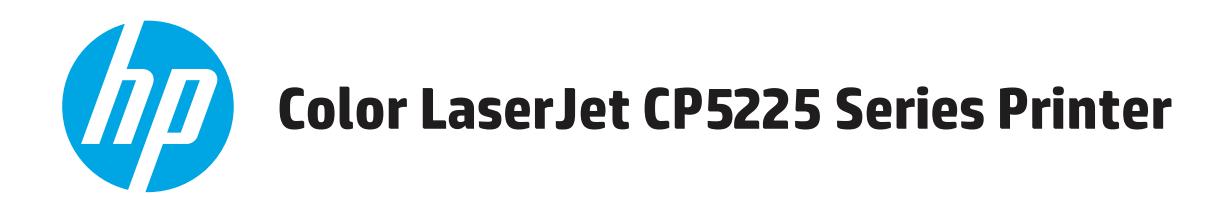

# **Brukerhåndbok**

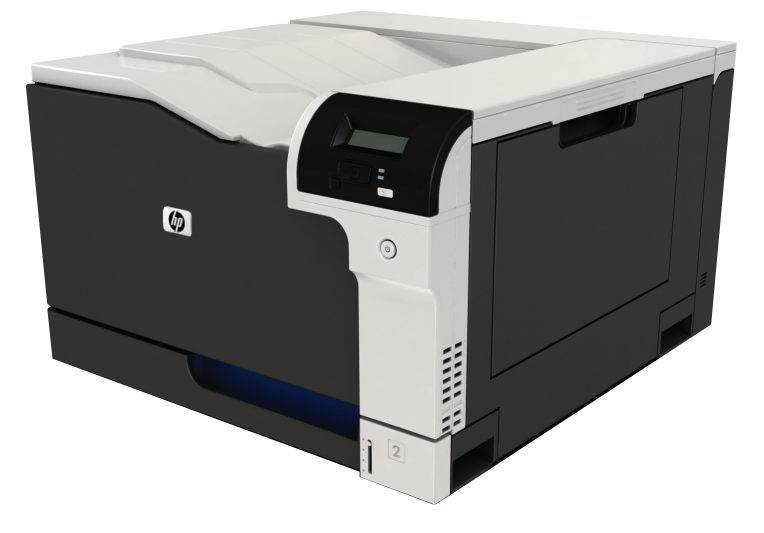

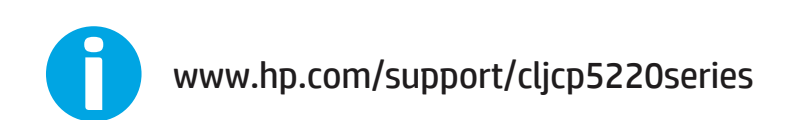

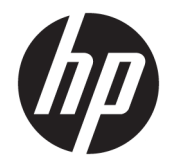

# Skriver i HP Color LaserJet Professional CP5225-serien

Brukerhåndbok

#### **Copyright og lisens**

© Copyright 2015 HP Development Company, L.P.

Reproduksjon, tilpasning eller oversettelse uten skriftlig tillatelse på forhånd er forbudt, med unntak av tillatelser gitt under lover om opphavsrett.

Opplysningene i dette dokumentet kan endres uten varsel.

De eneste garantiene for HP-produkter og tjenester er angitt i uttrykte garantierklæringer som følger med slike produkter og tjenester. Ingenting i dette dokumentet skal oppfattes som en tilleggsgaranti. HP er ikke ansvarlig for tekniske eller redaksjonelle feil eller utelatelser i dette dokumentet.

Edition 1, 11/2015

#### **Varemerker**

Adobe® , Adobe Photoshop® , Acrobat® og PostScript® er varemerker for Adobe Systems Incorporated.

Apple og Apple-logoen er varemerker for Apple Computer, Inc., registrert i USA og andre land/ regioner. iPod er et varemerke for Apple Computer, Inc. iPod er bare for lovlig kopiering eller etter godkjenning fra rettighetseier. Ikke stjel musikk.

Microsoft®, Windows®, Windows® XP og Windows Vista® er registrerte varemerker for Microsoft Corporation i USA.

UNIX® er et registrert varemerke for Open Group.

# **Innhold**

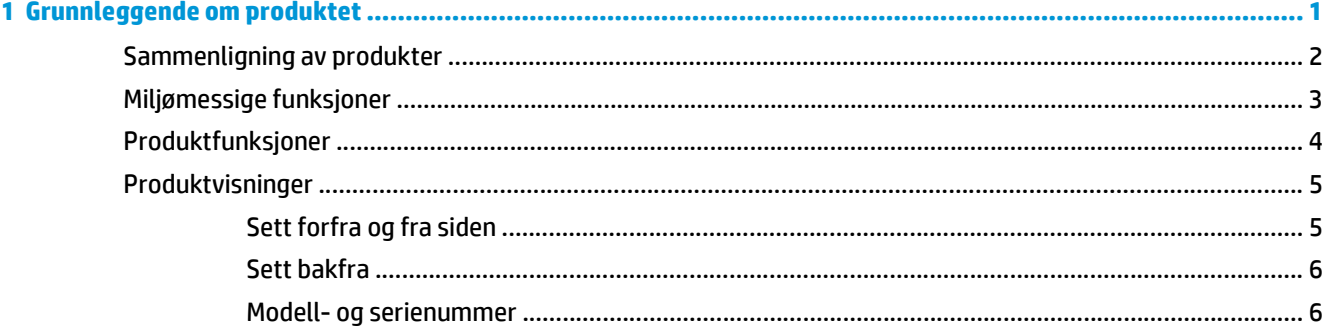

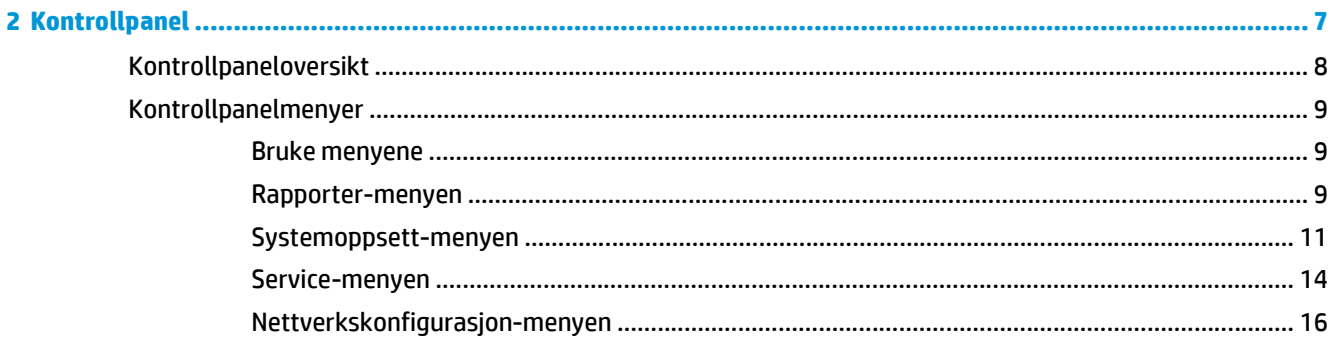

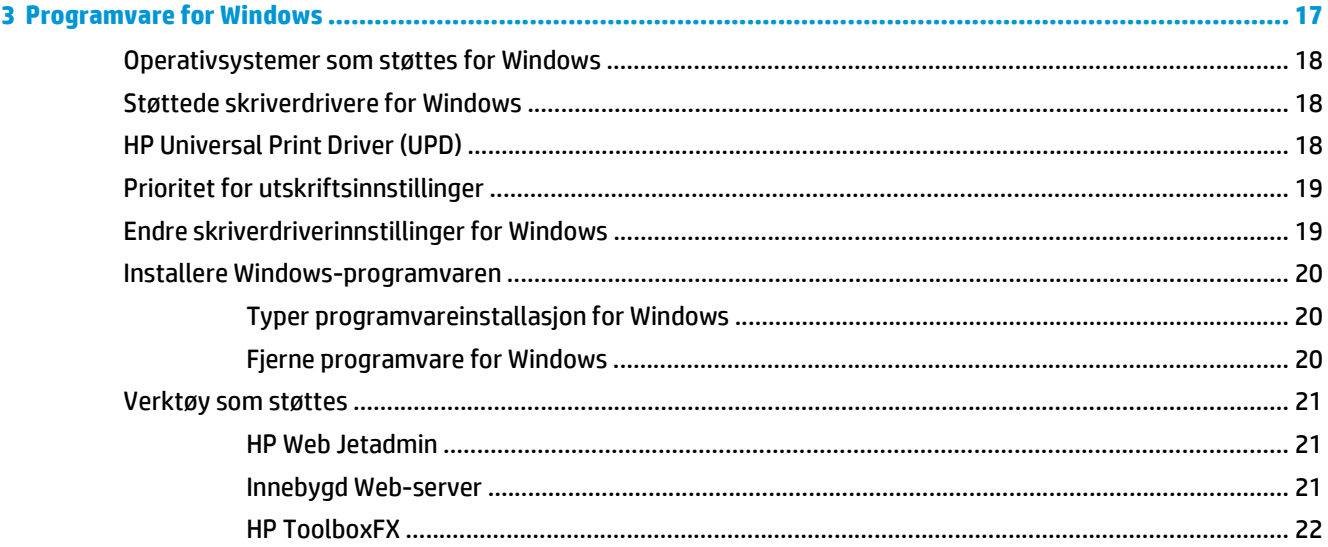

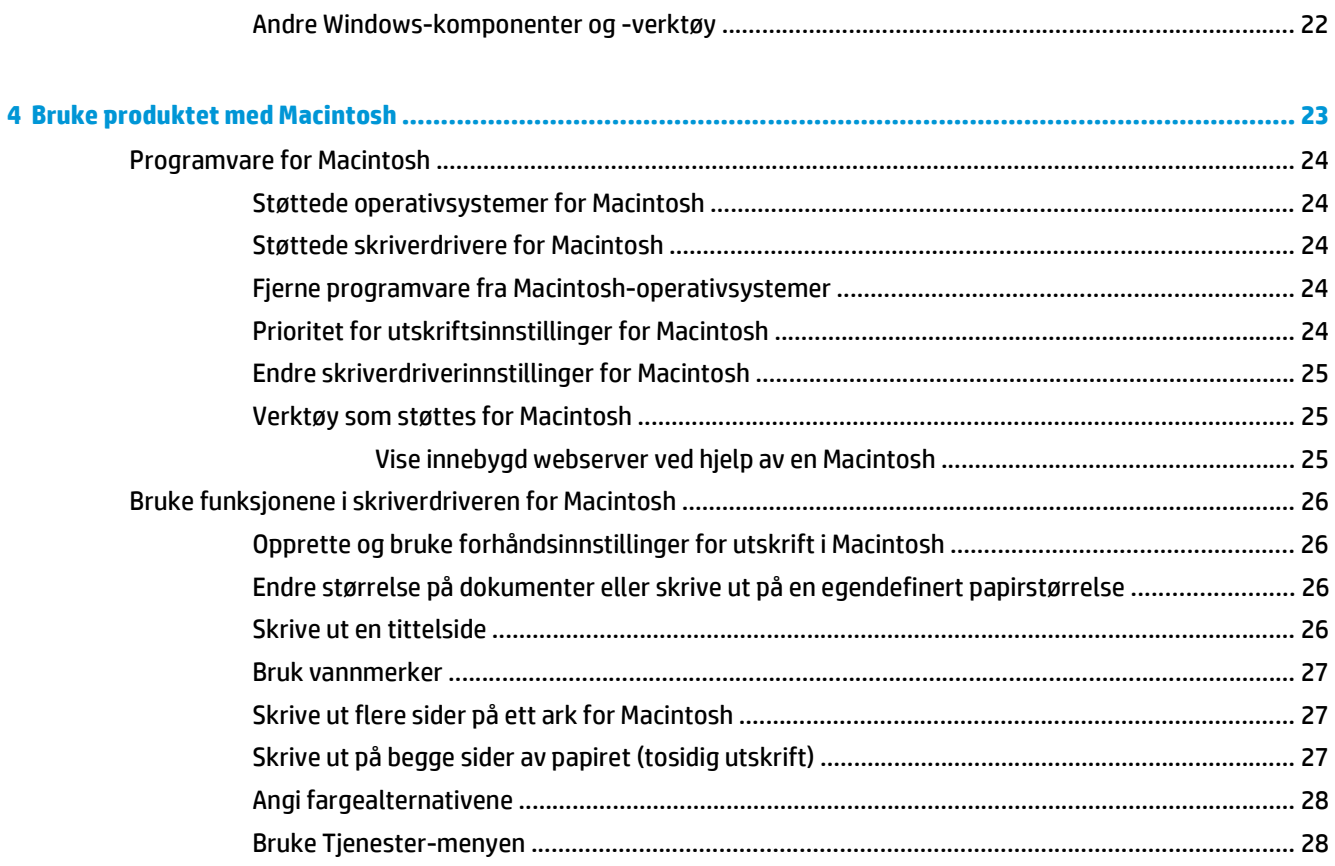

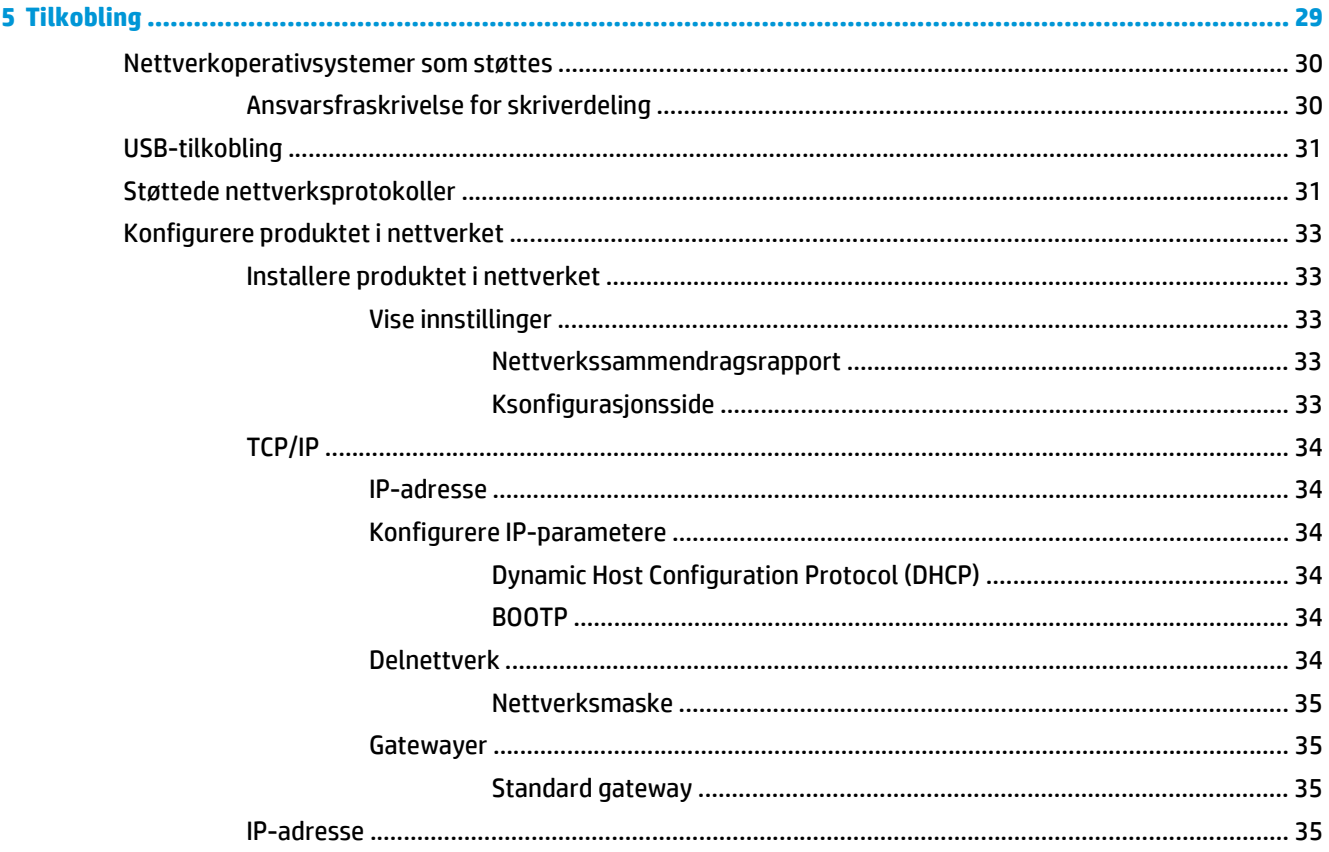

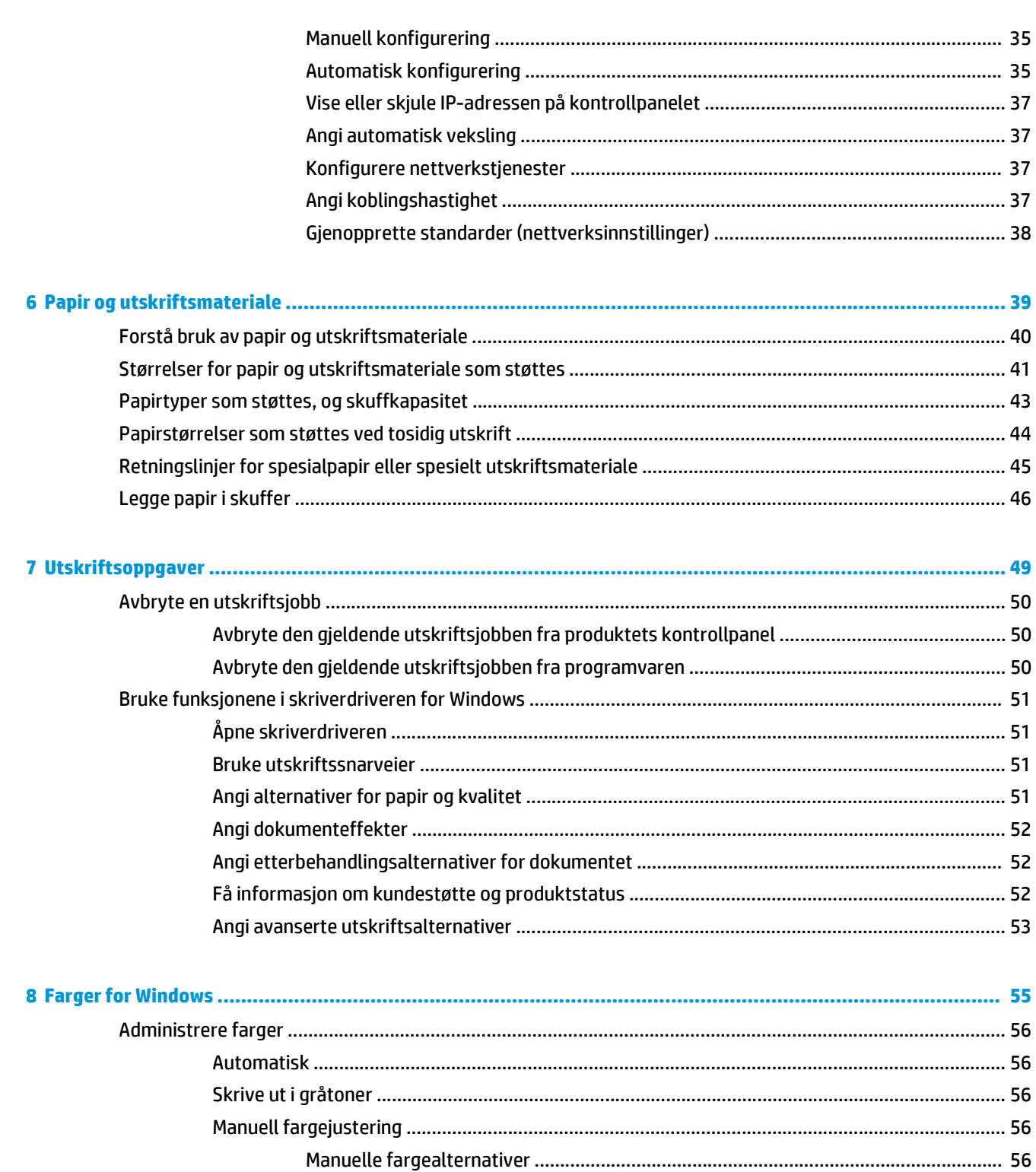

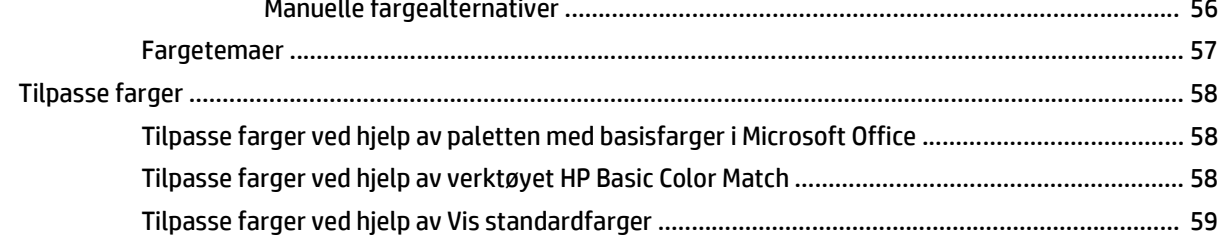

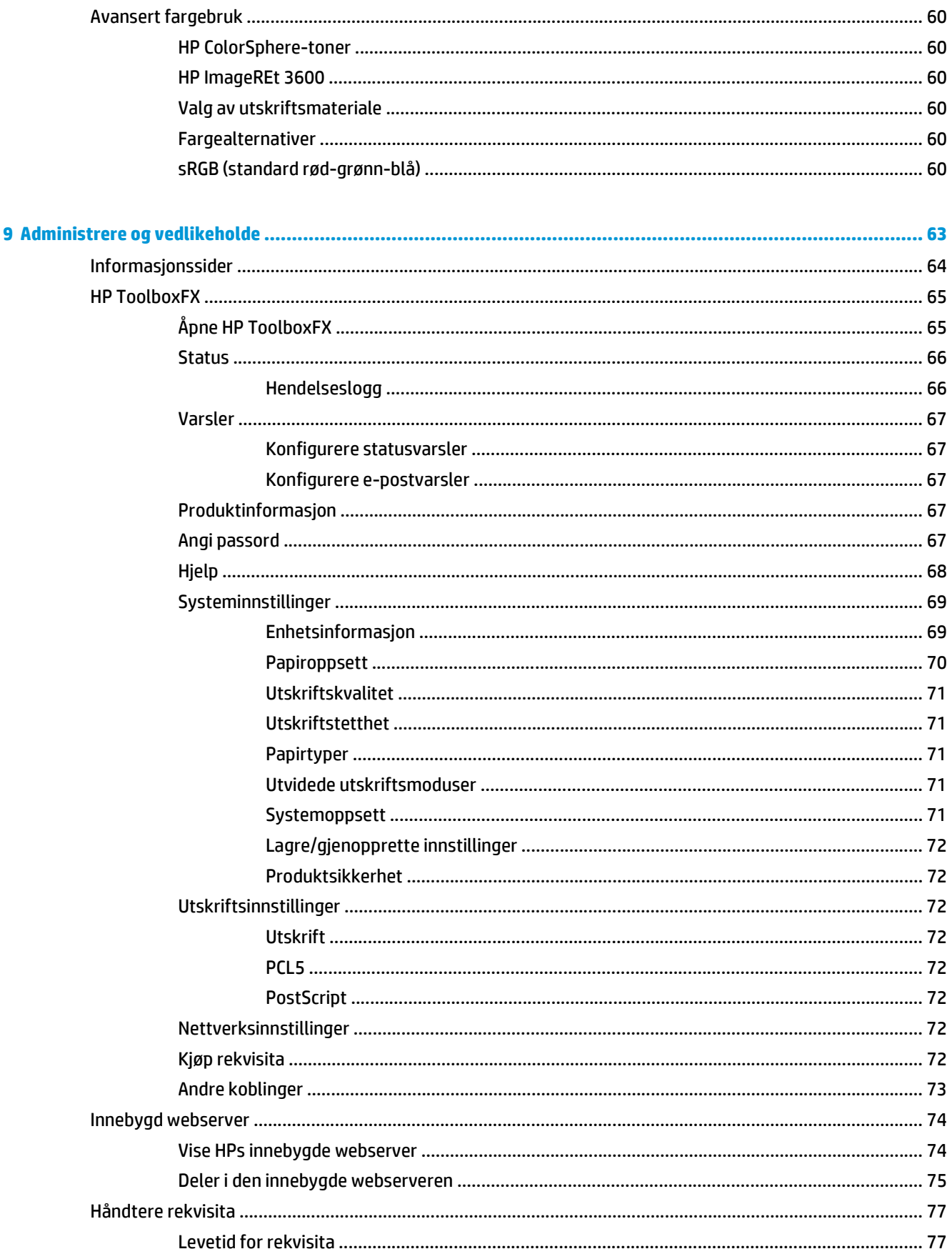

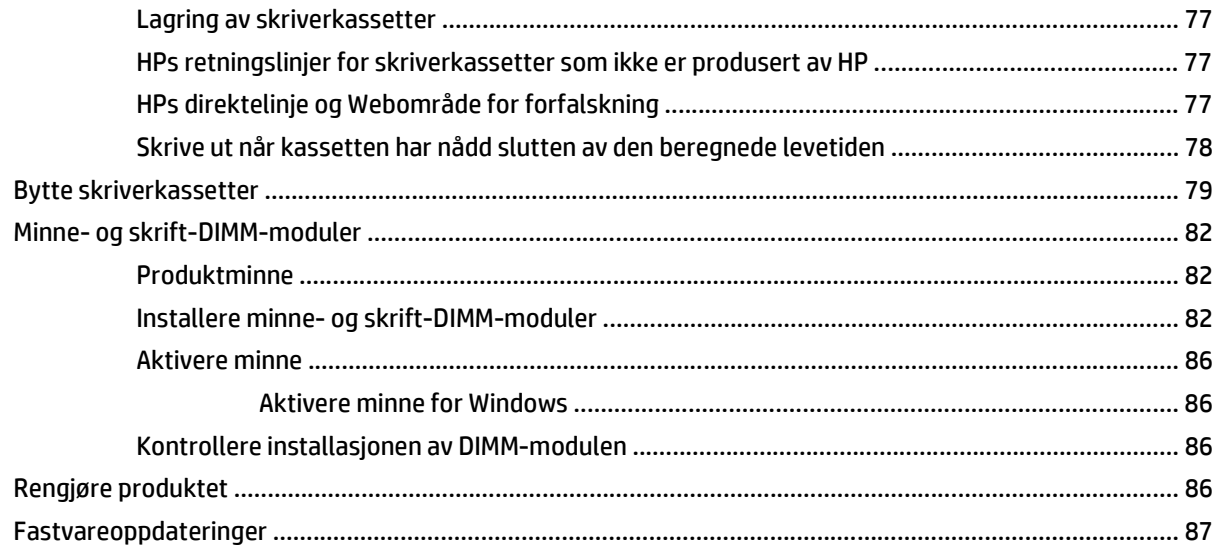

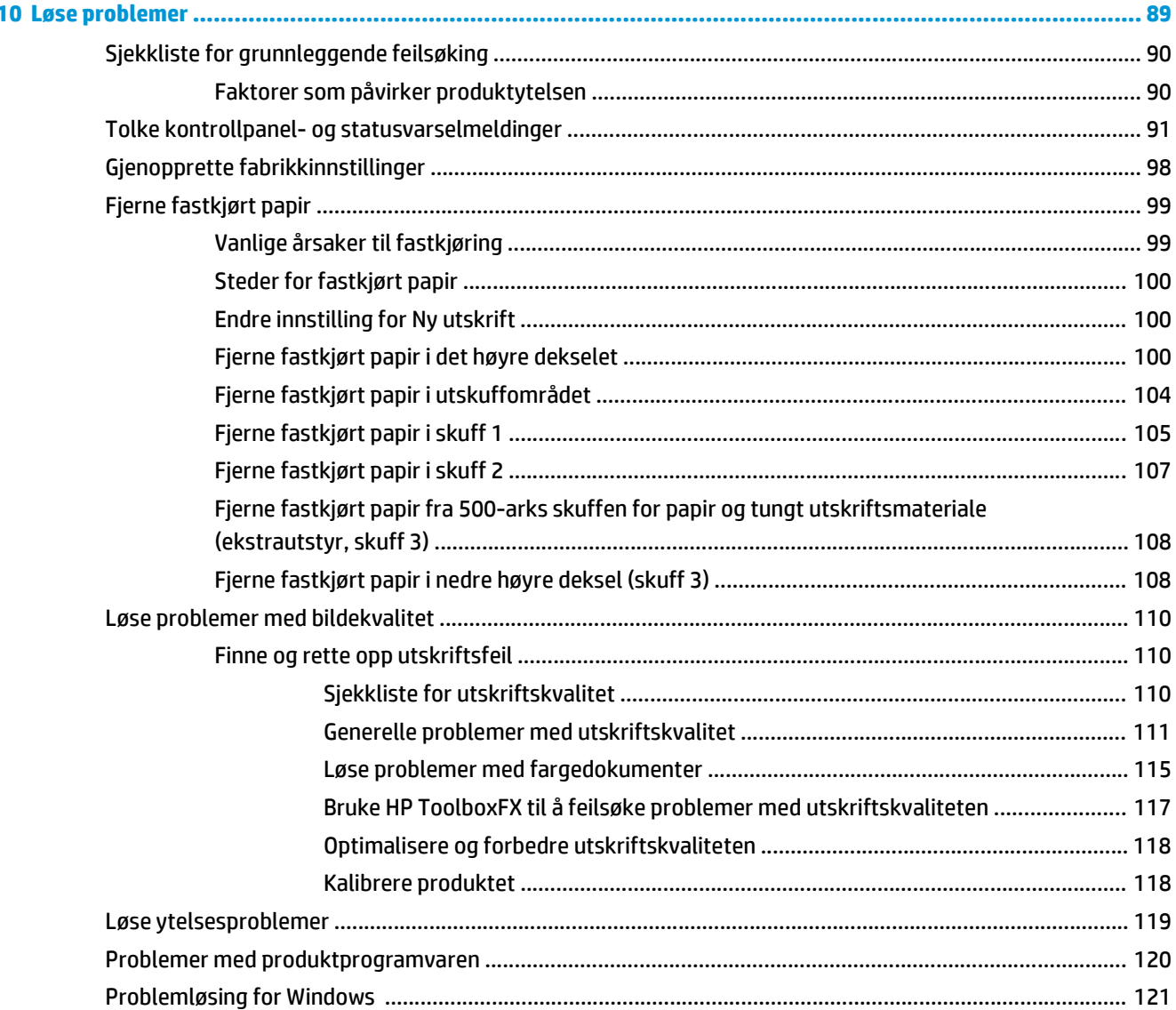

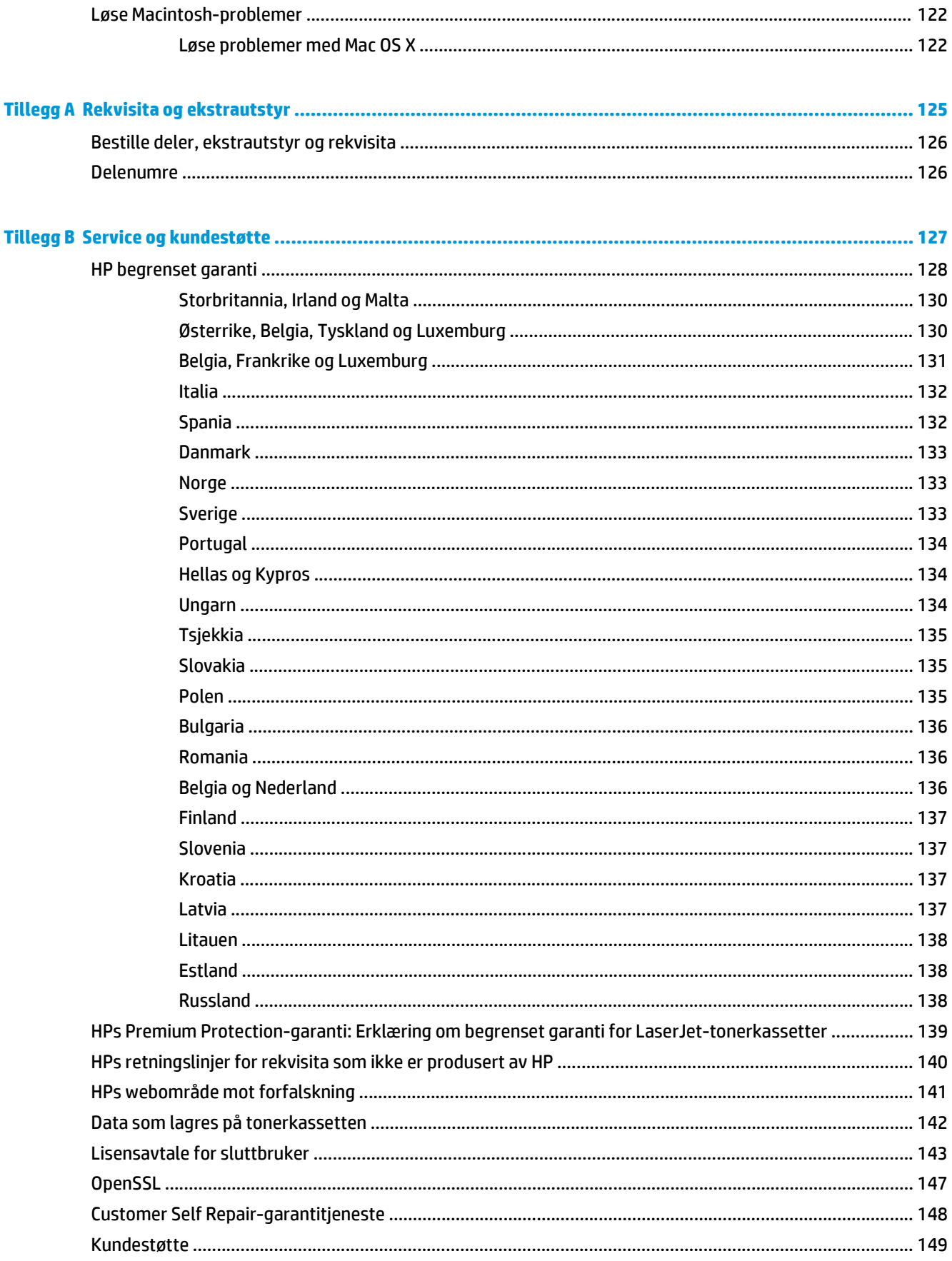

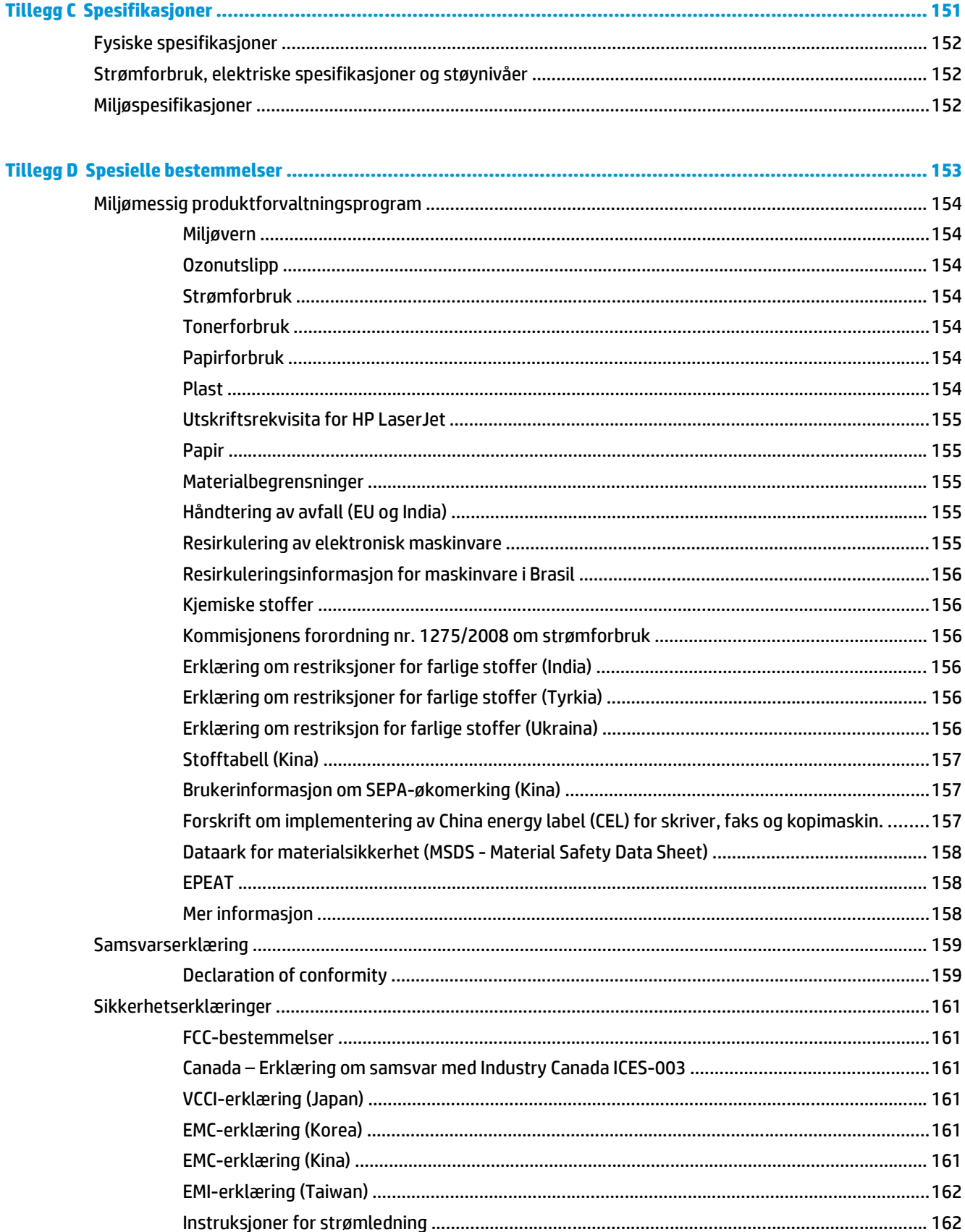

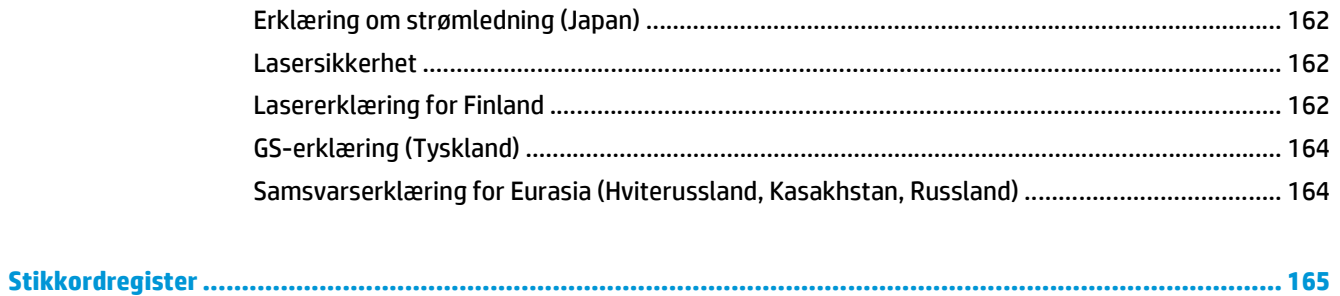

# <span id="page-12-0"></span>**1 Grunnleggende om produktet**

- [Sammenligning av produkter](#page-13-0)
- [Miljømessige funksjoner](#page-14-0)
- [Produktfunksjoner](#page-15-0)
- Produktvisninger

## <span id="page-13-0"></span>**Sammenligning av produkter**

#### **Grunnmodeller**

- Skriver ut opptil 20 sider per minutt (spm) på utskriftsmateriale i Letter- og A4-størrelse.
- 100-arks flerfunksjonsinnskuff (skuff 1) og 250-arks innskuff (skuff 2).
- 500-arks innskuff (skuff 3) (ekstrautstyr).
- høyhastighets USB 2.0-port (Universal Serial Bus).

#### **Nettverksmodeller**

- Skriver ut opptil 20 sider per minutt (spm) på utskriftsmateriale i Letter- og A4-størrelse.
- 100-arks flerfunksjonsinnskuff (skuff 1) og 250-arks innskuff (skuff 2).
- 500-arks innskuff (skuff 3) (ekstrautstyr).
- høyhastighets USB 2.0-port (Universal Serial Bus).
- Innebygd 10/100 Base-T-nettverksport med IPv4/IPv6.

#### **Modeller med tosidigenhet**

- Skriver ut opptil 20 sider per minutt (spm) på utskriftsmateriale i Letter- og A4-størrelse.
- 100-arks flerfunksjonsinnskuff (skuff 1) og 250-arks innskuff (skuff 2).
- 500-arks innskuff (skuff 3) (ekstrautstyr).
- høyhastighets USB 2.0-port (Universal Serial Bus).
- Innebygd 10/100 Base-T-nettverksport med IPv4/IPv6.
- Automatisk tosidigenhet.

## <span id="page-14-0"></span>**Miljømessige funksjoner**

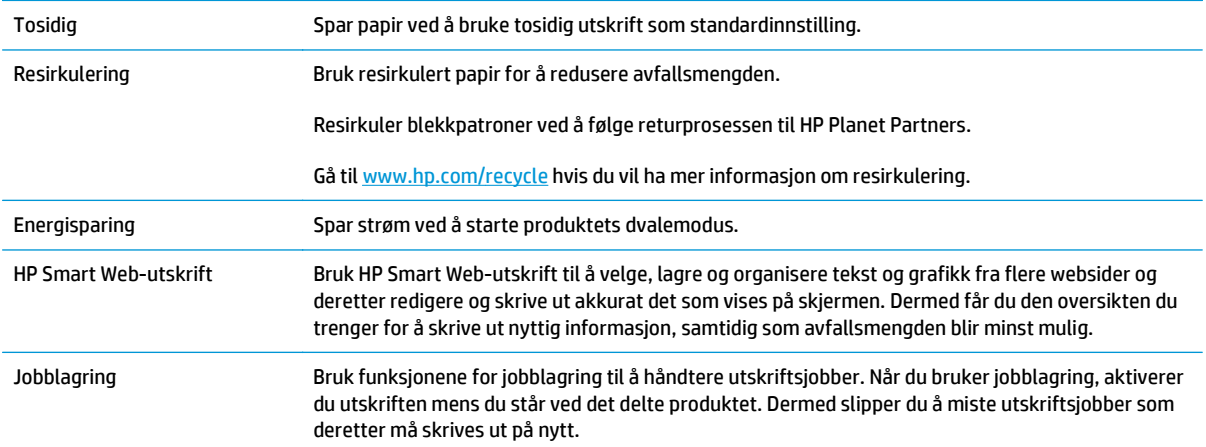

## <span id="page-15-0"></span>**Produktfunksjoner**

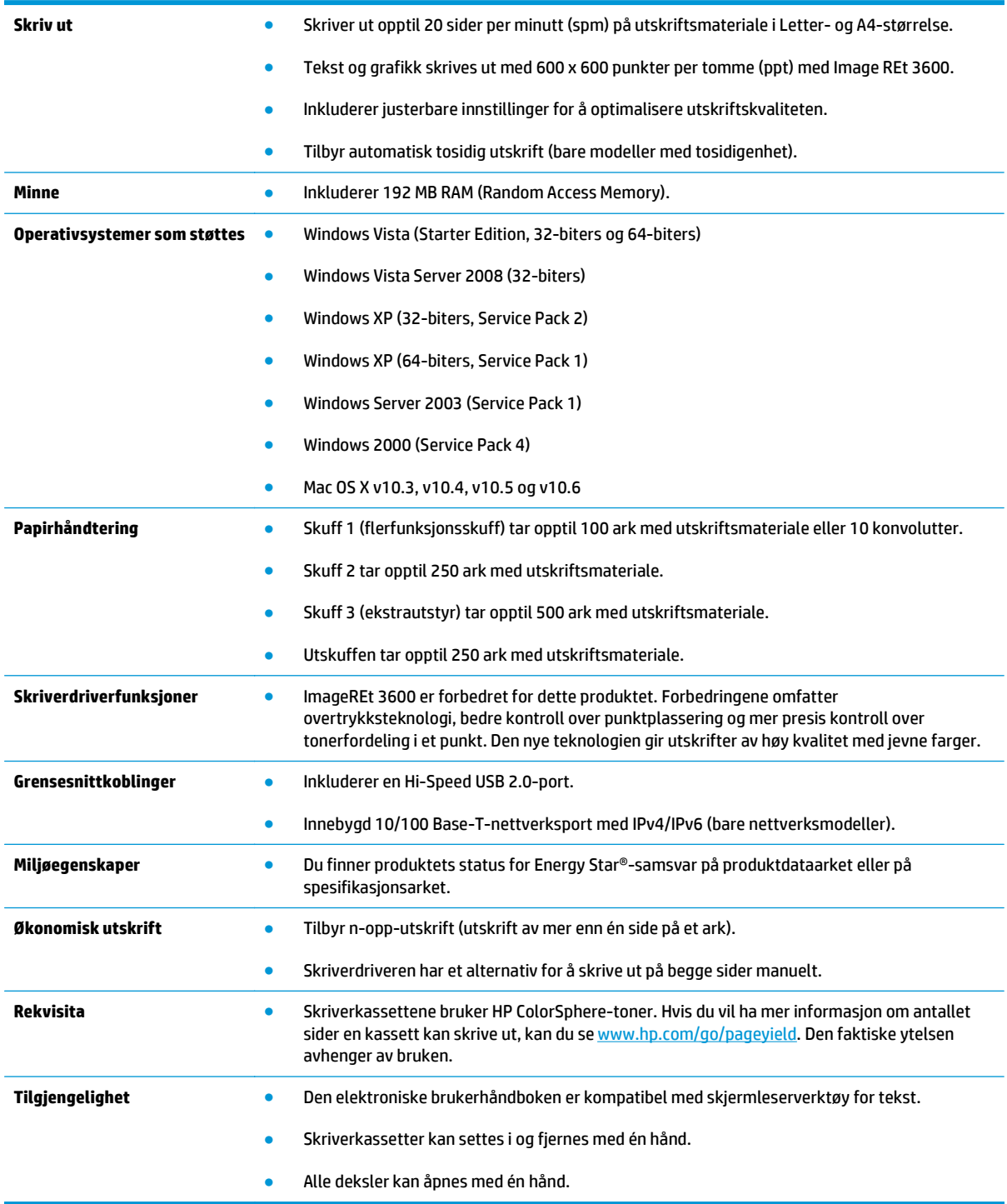

## **Produktvisninger**

## **Sett forfra og fra siden**

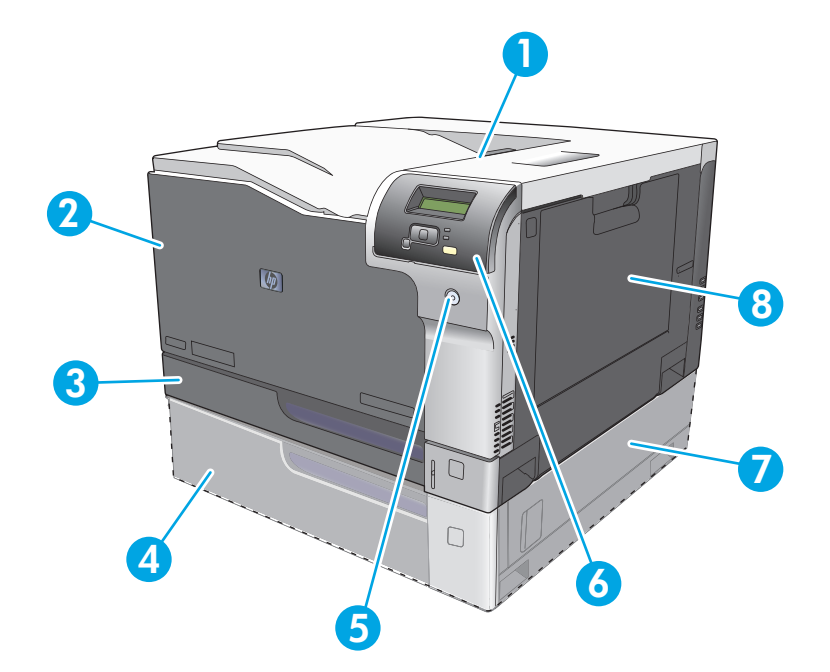

- 1 Utskuff (tar 250 ark med standardpapir)
- 2 Frontdeksel (gir tilgang til skriverkassettene)
- 3 Skuff 2 (tar 250 ark med standardpapir og gir tilgang til fastkjørt papir)
- 4 Skuff 3 (ekstrautstyr) (tar 500 ark med standardpapir)
- 5 Strømknapp
- 6 Kontrollpanel
- 7 Skuff 3 (ekstrautstyr) høyre tilgangsdeksel
- 8 Skuff 1 (flerfunksjonsskuff tar 100 ark med standardpapir)

### <span id="page-17-0"></span>**Sett bakfra**

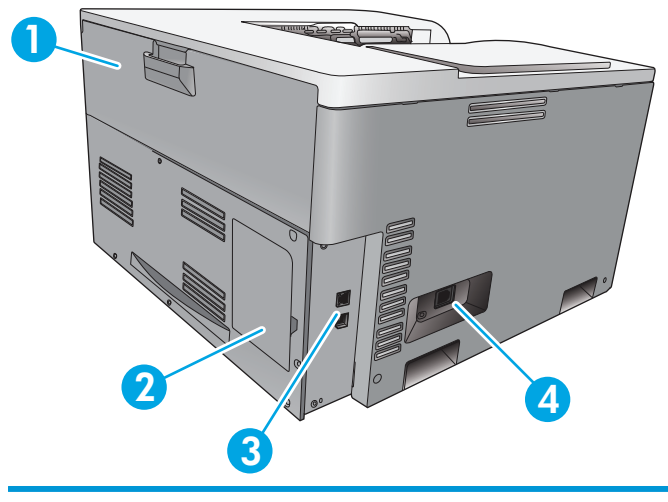

- 1 Bakdeksel (for tilgang til avfallsskuff for toner)
- 2 DIMM-deksel (for å legge til minne ett ekstra DIMM-spor er tilgjengelig)
- 3 Hi-Speed USB 2.0-port og nettverksport (bare nettverksmodeller)
- 4 Strømtilkobling

### **Modell- og serienummer**

Modell- og serienummer finner du på en identifikasjonsetikett på venstre side av produktet.

Etiketten inneholder informasjon om landet/regionen produktet kommer fra, og om produktets revisjonsnivå, produksjonsdato, produksjonskode og produksjonsnummer. Etiketten inneholder også nominell motoreffekt og informasjon om forskrifter.

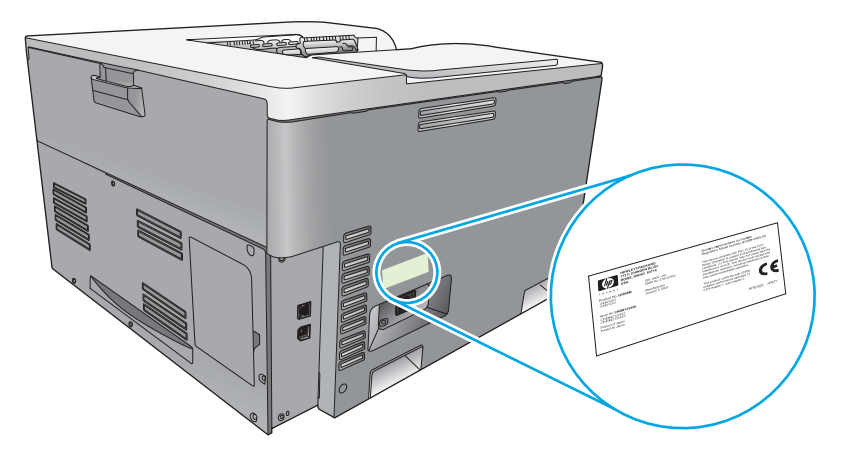

# <span id="page-18-0"></span>**2 Kontrollpanel**

- Kontrollpaneloversikt
- Kontrollpanelmenyer

## **Kontrollpaneloversikt**

Produktet har følgende elementer på kontrollpanelet.

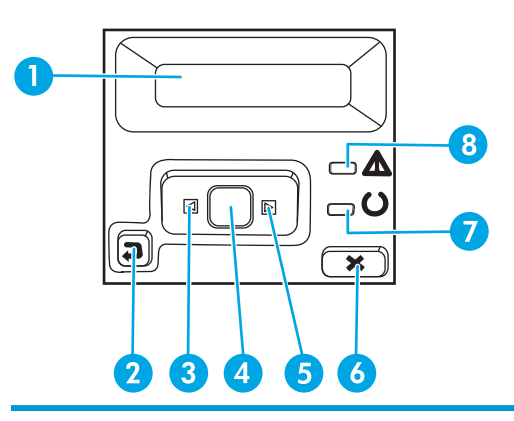

1 **Kontrollpanelvindu**: I vinduet vises informasjon om produktet. Bruk menyene i vinduet til å angi produktinnstillinger.

- 2 Tilbake-pilknapp  $\bigcirc$ : Bruk denne knappen til å gjøre følgende:
	- gå ut av kontrollpanelmenyene
	- bla tilbake til en tidligere meny i en liste i en undermeny
	- bla tilbake til et tidligere menyelement i en liste i en undermeny (uten å lagre endringer i menyelementet)
- 3 Venstre pilknapp < : Bruk denne knappen til å navigere gjennom menyene eller redusere en verdi som vises i vinduet.
- 4 OK-knapp: Trykk på OK-knappen for å gjøre følgende:
	- åpne kontrollpanelmenyene
	- åpne en undermeny som vises i kontrollpanelvinduet
	- velge et menyelement
	- fjerne noen feil
	- begynne en utskriftsjobb som svar på en melding på kontrollpanelet (for eksempel når meldingen **[OK] for utskr.** vises i kontrollpanelvinduet)
- 5 Høyre pilknapp ▶: Bruk denne knappen til å navigere gjennom menyene eller øke en verdi som vises i vinduet.
- 6 Avbryt-knapp : Trykk på denne knappen for å avbryte en utskriftsjobb når Obs!-lampen blinker, eller for å gå ut av kontrollpanelmenyene.
- 7 Klar-lampe (grønn): Klar-lampen lyser når produktet er klart til å skrive ut. Den blinker når produktet mottar utskriftsdata.
- 8 Obs!-lampe (gul): Obs!-lampen blinker når produktet krever ettersyn.

## **Kontrollpanelmenyer**

### **Bruke menyene**

- **1.** Trykk på OK-knappen for å åpne menyene.
- **2.** Trykk på venstre pilknapp < eller høyre pilknapp > for å navigere gjennom oppføringene.
- **3.** Trykk på OK-knappen for å velge det riktige alternativet. En stjerne (\*) vises ved siden av det aktive valget.
- **4.** Trykk på tilbake-pilknappen  $\leq$  for å bla tilbake gjennom undermenyene.
- **5.** Trykk på Avbryt-knappen **(\***) for å gå ut av menyen uten å lagre endringene.

Delene nedenfor beskriver alternativene for hver av hovedmenyene:

- Rapporter-menyen på side 9
- [Systemoppsett-menyen på side 11](#page-22-0)
- [Nettverkskonfigurasjon-menyen på side 16](#page-27-0)
- [Service-menyen på side 14](#page-25-0)

#### **Rapporter-menyen**

Bruk **Rapporter**-menyen til å skrive ut rapporter med informasjon om produktet.

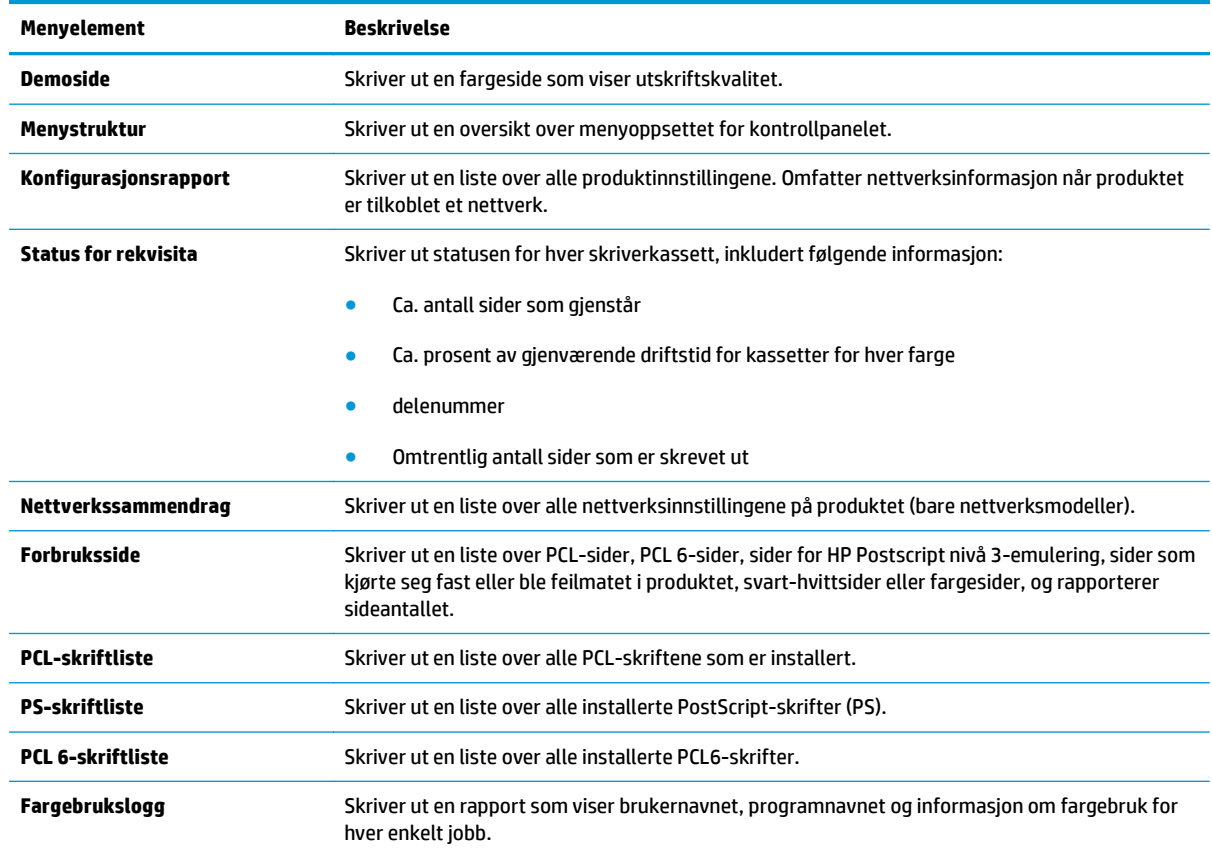

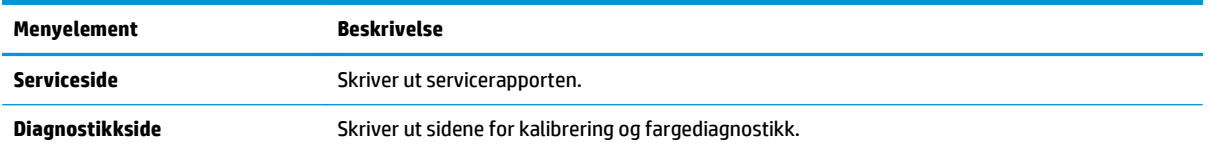

## <span id="page-22-0"></span>**Systemoppsett-menyen**

Bruk denne menyen til å angi grunnleggende produktinnstillinger. Menyen **Systemoppsett** har flere undermenyer. Hver av dem er beskrevet i tabellen nedenfor.

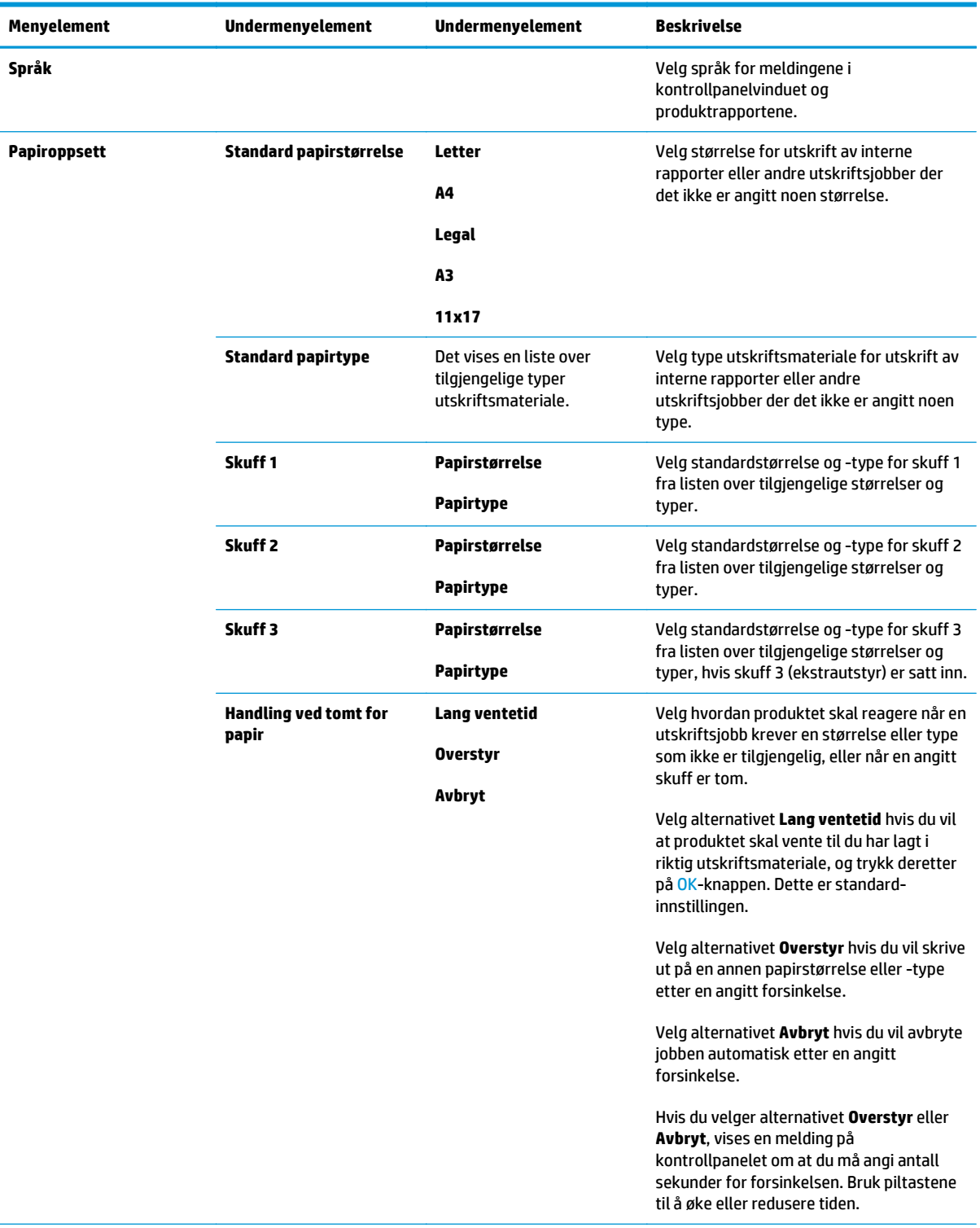

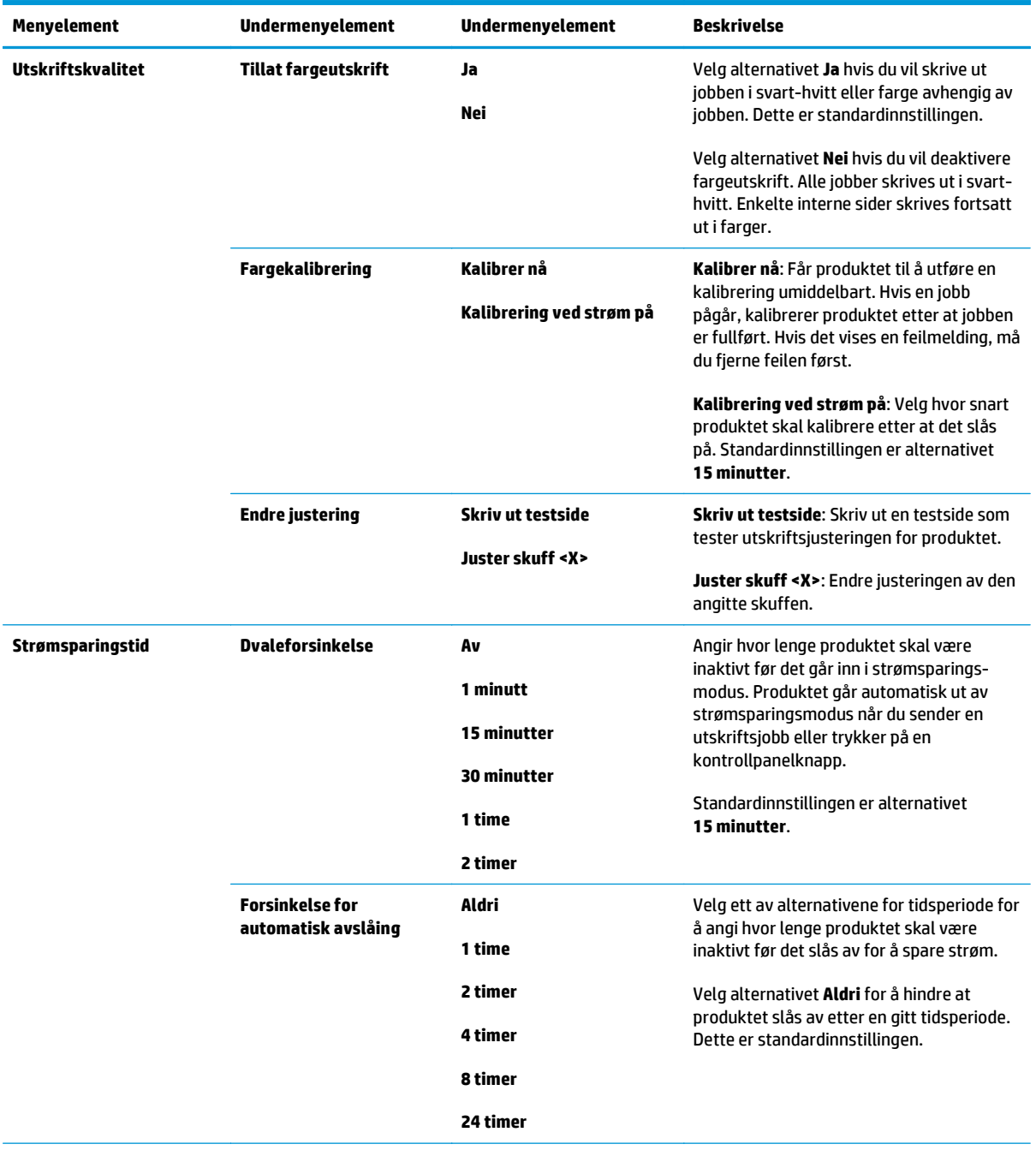

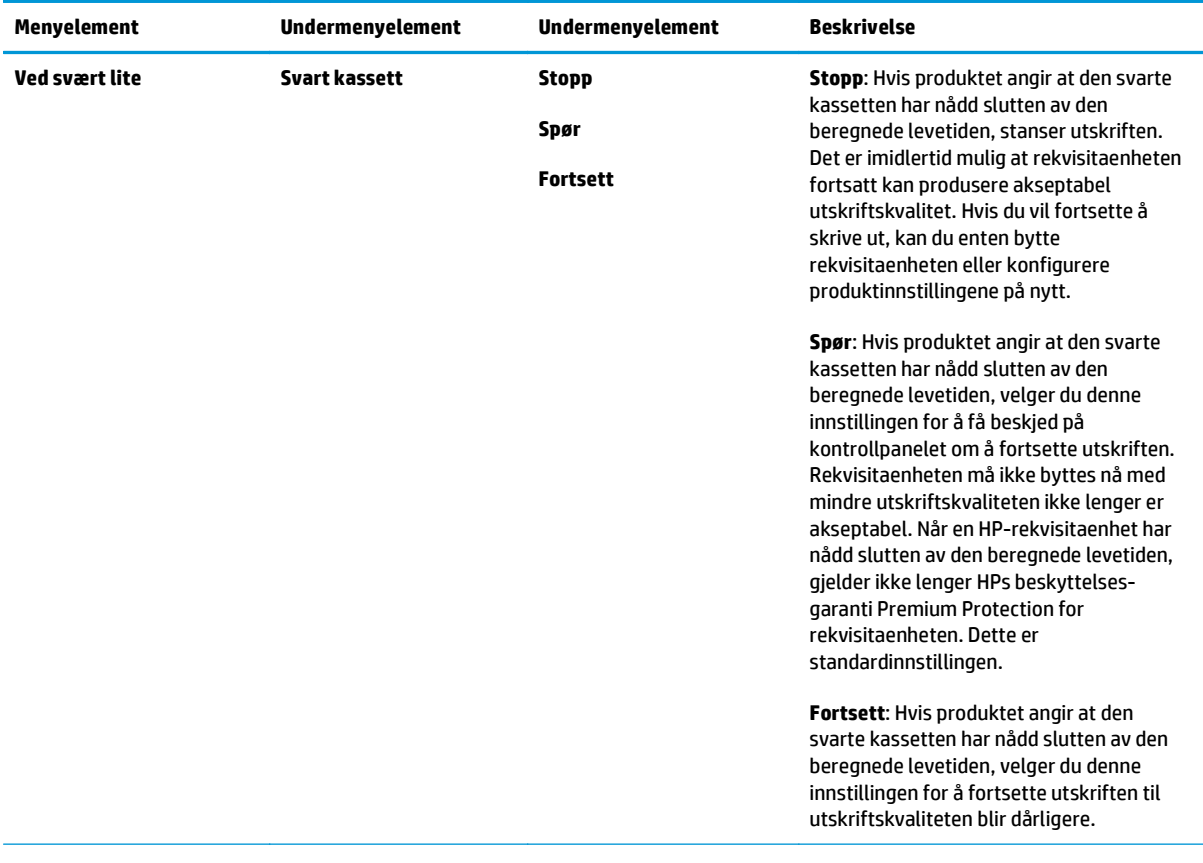

<span id="page-25-0"></span>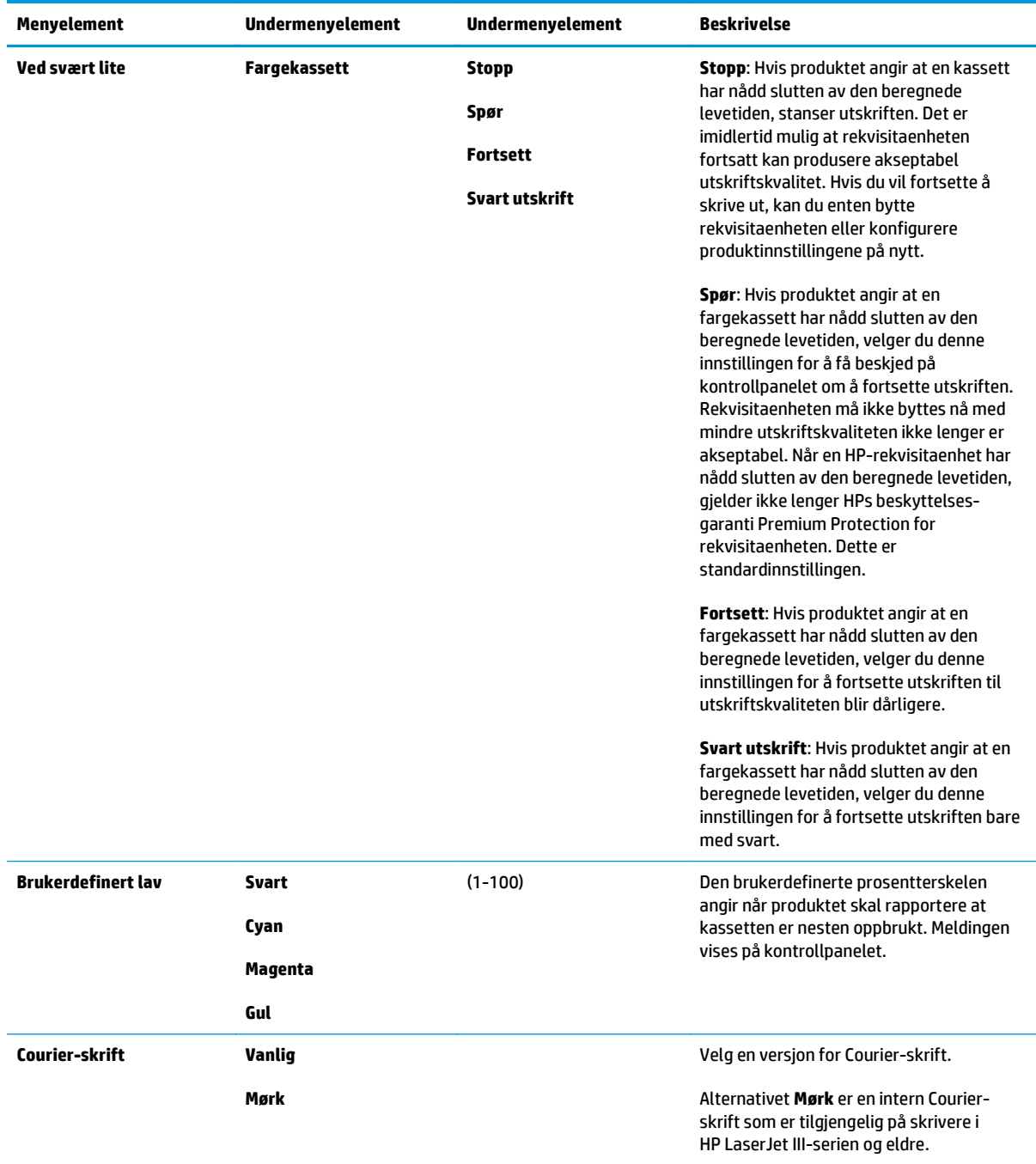

## **Service-menyen**

Bruk denne menyen til å gjenopprette standardinnstillingene, rengjøre produktet og aktivere spesialmoduser som påvirker utskriftene.

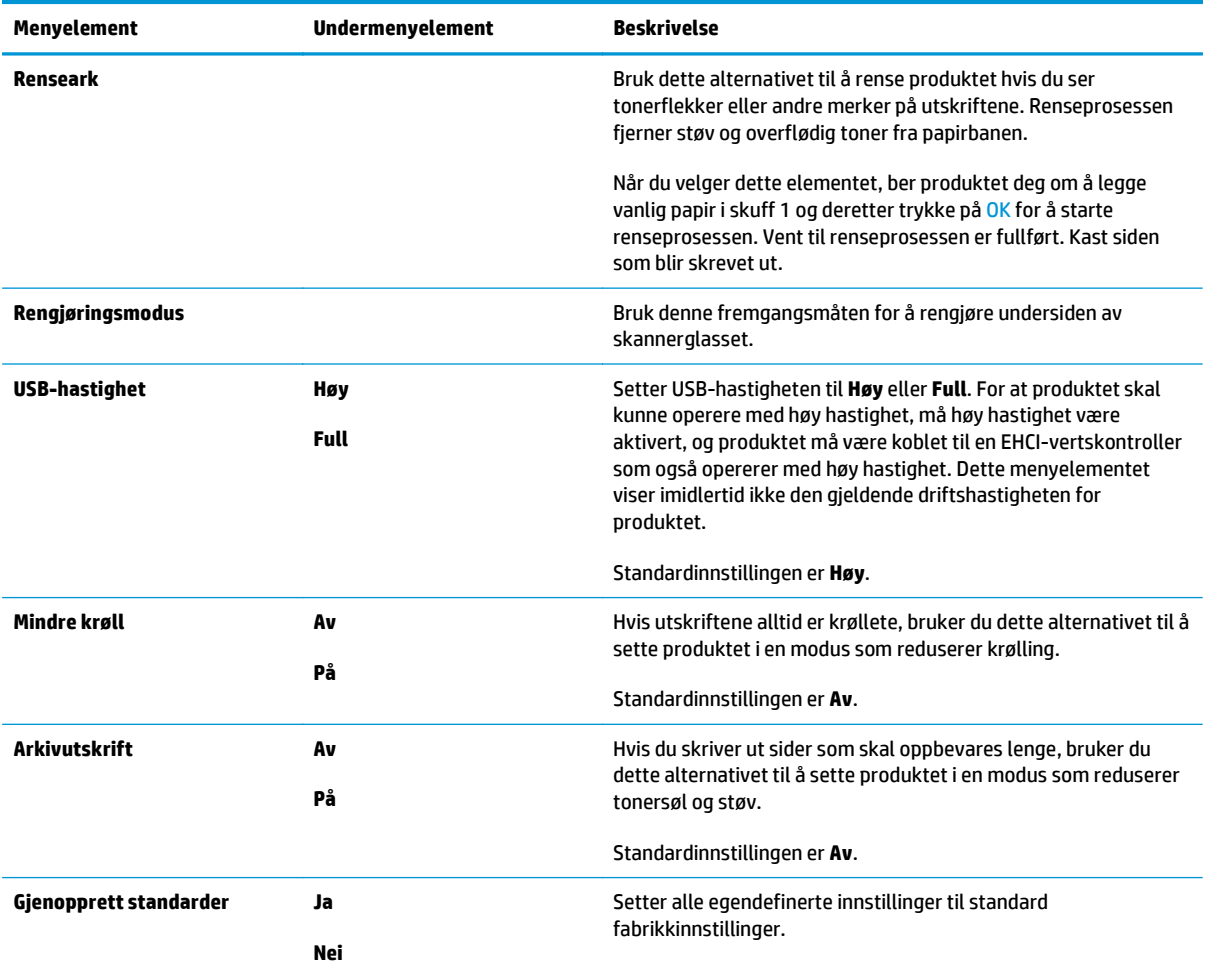

## <span id="page-27-0"></span>**Nettverkskonfigurasjon-menyen**

Bruk denne menyen til å angi nettverkskonfigurasjonsinnstillinger.

## **MERK:** Denne menyen vises bare på nettverksmodeller.

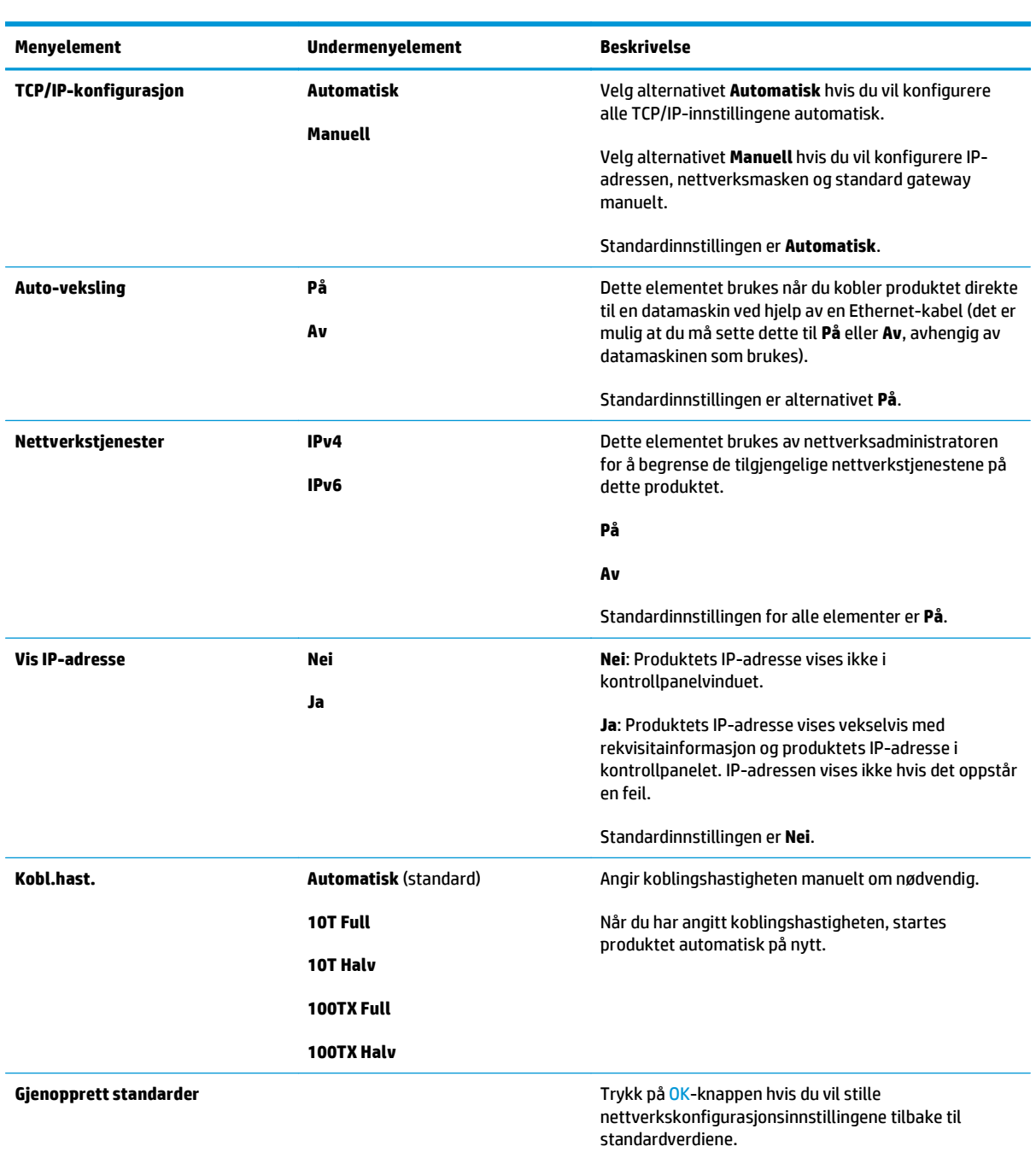

# <span id="page-28-0"></span>**3 Programvare for Windows**

- [Operativsystemer som støttes for Windows](#page-29-0)
- [Støttede skriverdrivere for Windows](#page-29-0)
- [HP Universal Print Driver \(UPD\)](#page-29-0)
- [Prioritet for utskriftsinnstillinger](#page-30-0)
- [Endre skriverdriverinnstillinger for Windows](#page-30-0)
- [Installere Windows-programvaren](#page-31-0)
- [Verktøy som støttes](#page-32-0)

## <span id="page-29-0"></span>**Operativsystemer som støttes for Windows**

Produktet støtter følgende Windows-operativsystemer:

- Windows Vista (Starter Edition, 32-biters og 64-biters)
- Windows Vista Server 2008 (32-biters)
- Windows XP (32-biters, Service Pack 2)
- Windows XP (64-biters, Service Pack 1)
- Windows Server 2003 (Service Pack 1)
- Windows 2000 (Service Pack 4)

## **Støttede skriverdrivere for Windows**

- PCL 6 (på programvare-CDen)
- Universell skriverdriver for PCL 5 (HP UPD) (tilgjengelig på Internett)
- Universell skriverdriver for HP PostScript nivå 3-emulering (tilgjengelig på Internett)

Skriverdriverne inneholder elektronisk hjelp med instruksjoner for vanlige utskriftsoppgaver og beskriver knappene, avmerkingsboksene og nedtrekkslistene i skriverdriveren.

**MERK:** De universelle skriverdriverne for PCL 5 og HP PostScript nivå 3-emulering som dette produktet støtter, er versjoner av HP Universal Print Driver (UPD – universell skriverdriver) for Windows. De installeres og brukes på samme måte som tidligere versjoner av disse driverne, og de krever ingen spesiell konfigurasjon. Mer informasjon om de universelle skriverdriverne finner du under [www.hp.com/go/upd.](http://www.hp.com/go/upd)

## **HP Universal Print Driver (UPD)**

HPs universelle skriverdrivere for Windows er drivere som gir deg øyeblikkelig tilgang til så godt som alle HP LaserJet-produkter, fra en hvilken som helst plassering, uten at du trenger å laste ned separate drivere. De er bygd på utprøvd skriverdriverteknologi fra HP og har blitt nøye testet og brukt med mange programmer. De er kraftige løsninger som yter jevnt over tid. Det finnes to universelle skriverdrivere for dette produktet:

- Universell skriverdriver for PCL 5
- Universell skriverdriver for HP PostScript nivå 3-emulering

En HP UPD kommuniserer direkte med hvert HP-produkt, samler inn konfigurasjonsinformasjon og tilpasser deretter brukergrensenittet for å vise produktets unike, tilgjengelige funksjoner. Den aktiverer automatisk funksjonene som er tilgjengelige for produktet, for eksempel tosidige utskrifter og stifting, slik at du ikke trenger å aktivere dem manuelt.

Hvis du vil ha mer informasjon, kan du gå til [www.hp.com/go/upd.](http://www.hp.com/go/upd)

## <span id="page-30-0"></span>**Prioritet for utskriftsinnstillinger**

Endringer av utskriftsinnstillinger prioriteres avhengig av når endringene ble gjort:

- **MERK:** Navn på kommandoer og dialogbokser kan variere fra program til program.
	- **Dialogboksen Utskriftsformat**: Dialogboksen åpnes når du klikker på **Utskriftsformat** eller en lignende kommando på **Fil**-menyen til programmet du jobber i. Innstillinger som endres her, overstyrer innstillinger overalt ellers.
	- **Dialogboksen Skriv ut**: Dialogboksen åpnes når du klikker på **Skriv ut**, **Skriveroppsett** eller en lignende kommando på **Fil**-menyen til programmet du jobber i. Innstillinger som endres i dialogboksen **Skriv ut**, er lavere prioritert og overstyrer *ikke* endringer som gjøres i dialogboksen **Utskriftsformat**.
	- **Dialogboksen Skriveregenskaper (skriverdriver)**: Skriverdriveren åpnes når du klikker på **Egenskaper** i dialogboksen **Skriv ut**. Innstillinger som endres i dialogboksen **Skriveregenskaper**, overstyrer ikke innstillinger som er tilgjengelige andre steder i skriverprogrammet.
	- **Standard skriverdriverinnstillinger**: Standard skriverdriverinnstillinger brukes i alle utskriftsjobber, *med mindre* innstillinger endres i dialogboksene **Utskriftsformat**, **Skriv ut** eller **Skriveregenskaper**.
	- **Innstillinger på skriverens kontrollpanel**: Innstillinger som gjøres på kontrollpanelet, er lavere prioritert enn endringer som gjøres andre steder.

## **Endre skriverdriverinnstillinger for Windows**

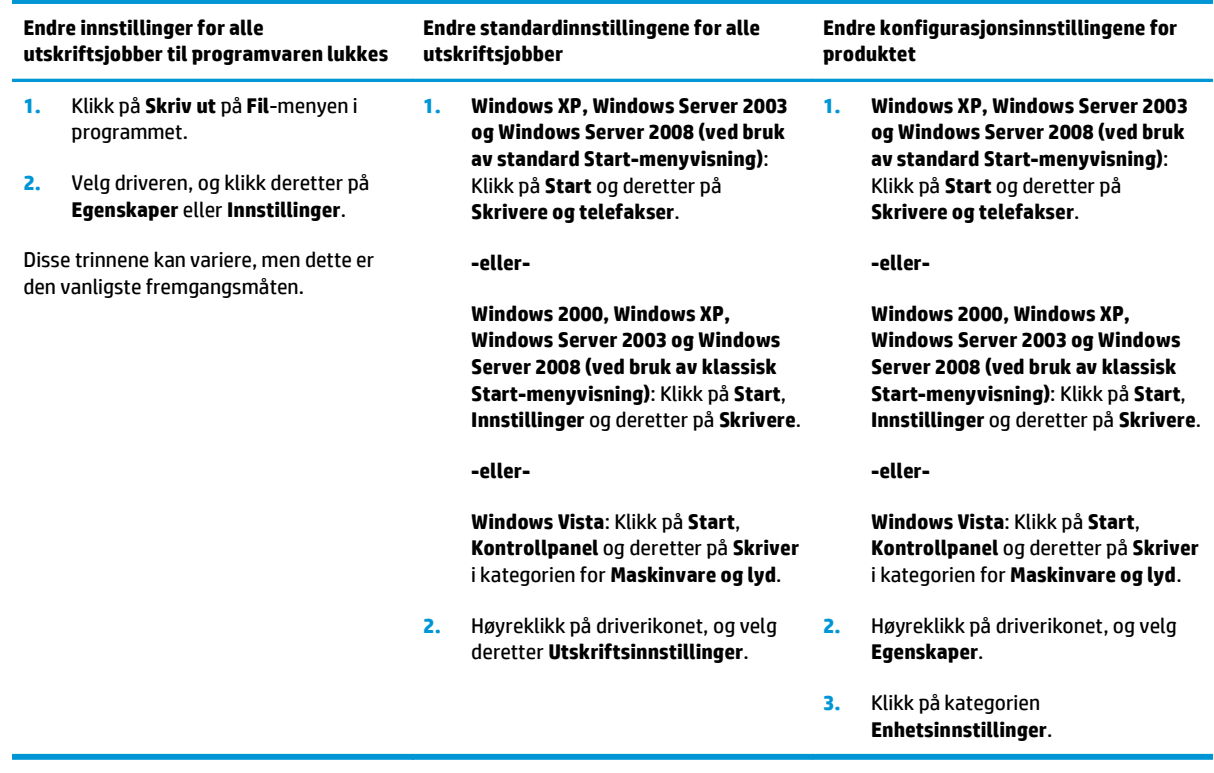

## <span id="page-31-0"></span>**Installere Windows-programvaren**

### **Typer programvareinstallasjon for Windows**

Installasjonsprogrammet forteller deg når du skal koble produktet til en datamaskin eller et nettverk. Når produktet er koblet til, gir installasjonsprogrammet deg mulighet til å fullføre installasjonen uten å installere all den anbefalte programvaren.

Følgende operativsystemer støtter den fullstendige installasjonen av den anbefalte programvaren:

- Windows Vista (32-biters)
- Windows Vista (64-biters)
- Windows XP (Service Pack 2)

Følgende operativsystemer støtter den minimale installasjonen, som ikke omfatter den anbefalte programvaren:

- Windows Vista (Starter Edition)
- Windows Vista (32-biters)
- Windows Vista (64-biters)
- Windows Vista Server 2008 (32-biters)
- Windows XP (Service Pack 2)
- Windows XP (64-biters, Service Pack 1)
- Windows Server 2003 (Service Pack 1)
- Windows 2000 (Service Pack 4)

### **Fjerne programvare for Windows**

- **1.** Klikk på **Start**, og klikk deretter på **Alle programmer**.
- **2.** Klikk på **HP**, og deretter på **HP Color LaserJet CP5225-serien-skriveren**.
- **3.** Klikk på **Avinstaller**, og følg deretter instruksjonene på skjermen for å fjerne programvaren.

## <span id="page-32-0"></span>**Verktøy som støttes**

### **HP Web Jetadmin**

HP Web Jetadmin er et nettleserbasert administrasjonsverktøy for HP Jetdirect-tilkoblede skrivere på intranettet, og det bør bare være installert på datamaskinen til nettverksadministratoren.

Du laster ned en oppdatert versjon av HP Web Jetadmin, og du får den sist oppdaterte listen over vertssystemer som støttes, ved å gå til [www.hp.com/go/webjetadmin.](http://www.hp.com/go/webjetadmin)

Når det er installert på en vertsserver, kan en Windows-klient få tilgang til HP Web Jetadmin ved å bruke en støttet, Java-aktivert nettleser (som Microsoft Internet Explorer eller Netscape Navigator) og navigere til HP Web Jetadmin-verten.

### **Innebygd Web-server**

Produktet er utstyrt med en innebygd webserver som gir deg tilgang til informasjon om det nettverkstilkoblede produktet og nettverksaktiviteter. Denne informasjonen vises i en nettleser, for eksempel Microsoft Internet Explorer, Netscape Navigator, Apple Safari eller Firefox.

Den innebygde webserveren befinner seg på produktet. Den lastes ikke ned på en nettverksserver.

Den innebygde webserveren gir et grensesnitt for produktet som alle brukere med en nettverkstilkoblet datamaskin og en standard nettleser kan bruke. Ingen bestemt programvare installeres eller konfigureres, men du må ha en nettleser som støttes på datamaskinen. Du får tilgang til den innebygde webserveren ved å skrive inn IP-adressen for produktet i nettleserens adresselinje. (Du finner IP-adressen ved å skrive ut en konfigurasjonsside. Hvis du vil ha mer informasjon om hvordan du skriver ut en konfigurasjonsside, kan du se [Informasjonssider på side 64.](#page-75-0))

Du får en fullstendig forklaring på funksjonene og funksjonaliteten for den innebygde serveren ved å se [Innebygd webserver på side 74.](#page-85-0)

### <span id="page-33-0"></span>**HP ToolboxFX**

HP ToolboxFX er et program du kan bruke til følgende oppgaver:

- kontrollere status for produktet
- kontrollere status for rekvisita og handle rekvisita elektronisk
- konfigurere varsler
- vise rapporter for produktforbruk
- vise produktdokumentasjon
- få tilgang til verktøy for feilsøking og vedlikehold

HP ToolboxFX støttes for direkte USB- og nettverksinstallering. Du behøver ikke å ha Internett-tilgang for å kunne åpne og bruke HP ToolboxFX. HP ToolboxFX er bare tilgjengelig etter en anbefalt installering.

**MERK:** HP ToolboxFX støttes ikke for operativsystemene Windows 2000, Windows Server 2003 eller Macintosh. Du må ha TCP/IP-protokollen installert på datamaskinen for å kunne bruke HP ToolboxFX.

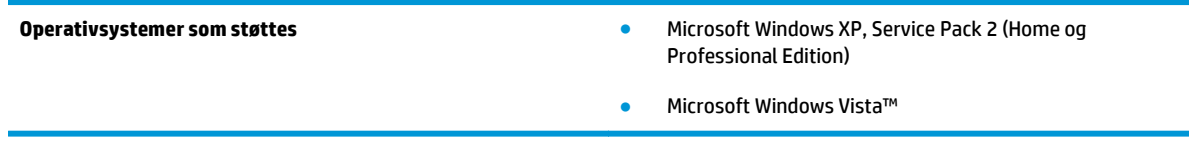

Hvis du vil ha mer informasjon om hvordan du bruker HP ToolboxFX-programvare, se [Åpne HP ToolboxFX](#page-76-0) [på side 65.](#page-76-0)

### **Andre Windows-komponenter og -verktøy**

- Installeringsprogram automatiserer installeringen av skriverprogramvare
- Elektronisk webregistrering
- Video for optimalisering av utskriftskvalitet
- HP Basic Color Match (tilgjengelig på Internett)
- HP Easy Printer Care (tilgjengelig på Internett)
- Web Printsmart (tilgjengelig på Internett)
- **HP SureSupply**
- HP Print View Software (tilgjengelig på Internett)

# <span id="page-34-0"></span>**4 Bruke produktet med Macintosh**

- [Programvare for Macintosh](#page-35-0)
- [Bruke funksjonene i skriverdriveren for Macintosh](#page-37-0)

## <span id="page-35-0"></span>**Programvare for Macintosh**

### **Støttede operativsystemer for Macintosh**

Produktet støtter følgende Macintosh-operativsystemer:

- Mac OS X v10.3, v10.4, v10.5 og v10.6
- **WERK:** For Mac OS X v10.4 og nyere støttes Mac-maskiner med PPC- og Intel Core-prosessorer.

### **Støttede skriverdrivere for Macintosh**

HP-installasjonsprogrammet installerer PPD-filer (PostScript® Printer Description) og PDE-filer (Printer Dialog Extensions) for bruk sammen med Macintosh-maskiner.

### **Fjerne programvare fra Macintosh-operativsystemer**

Du må ha administratorrettigheter for å fjerne programvaren.

#### **Mac OS X V10.3 og V10.4**

**1.** Bla til følgende mappe:

Library/Printers/PPDs/Contents/Resources

- **2.** Åpne mappen <språk>.lproj, der <språk> er en språkkode på to bokstaver.
- **3.** Slett GZ-filen for dette produktet.
- **4.** Gjenta trinn 2 og 3 for hver språkmappe.

#### **Mac OS X V10.5**

**1.** Bla til følgende mappe:

Library/Printers/PPDs/Contents/Resources

**2.** Slett GZ-filen for dette produktet.

### **Prioritet for utskriftsinnstillinger for Macintosh**

Endringer av utskriftsinnstillinger prioriteres avhengig av når endringene ble gjort:

**WERK:** Navn på kommandoer og dialogbokser kan variere fra program til program.

- **Dialogboksen Utskriftsformat**: Klikk på **Utskriftsformat** eller en lignende kommando på **Arkiv**menyen i programmet du arbeider i, for å åpne denne dialogboksen. Innstillinger som er endret her, kan komme til å overstyre innstillinger endret andre steder.
- **Dialogboksen Skriv ut**: Dialogboksen åpnes når du klikker på **Skriv ut**, **Skriveroppsett** eller en lignende kommando på **Fil**-menyen til programmet du jobber i. Innstillinger som endres i dialogboksen **Skriv ut**, er lavere prioritert og overstyrer *ikke* endringer som gjøres i dialogboksen **Utskriftsformat**.
- **Standard skriverdriverinnstillinger**: Standard skriverdriverinnstillinger brukes i alle utskriftsjobber, *med mindre* innstillinger endres i dialogboksene **Utskriftsformat**, **Skriv ut** eller **Skriveregenskaper**.
- **Innstillinger på skriverens kontrollpanel**: Innstillinger som gjøres på kontrollpanelet, er lavere prioritert enn endringer som gjøres andre steder.

# **Endre skriverdriverinnstillinger for Macintosh**

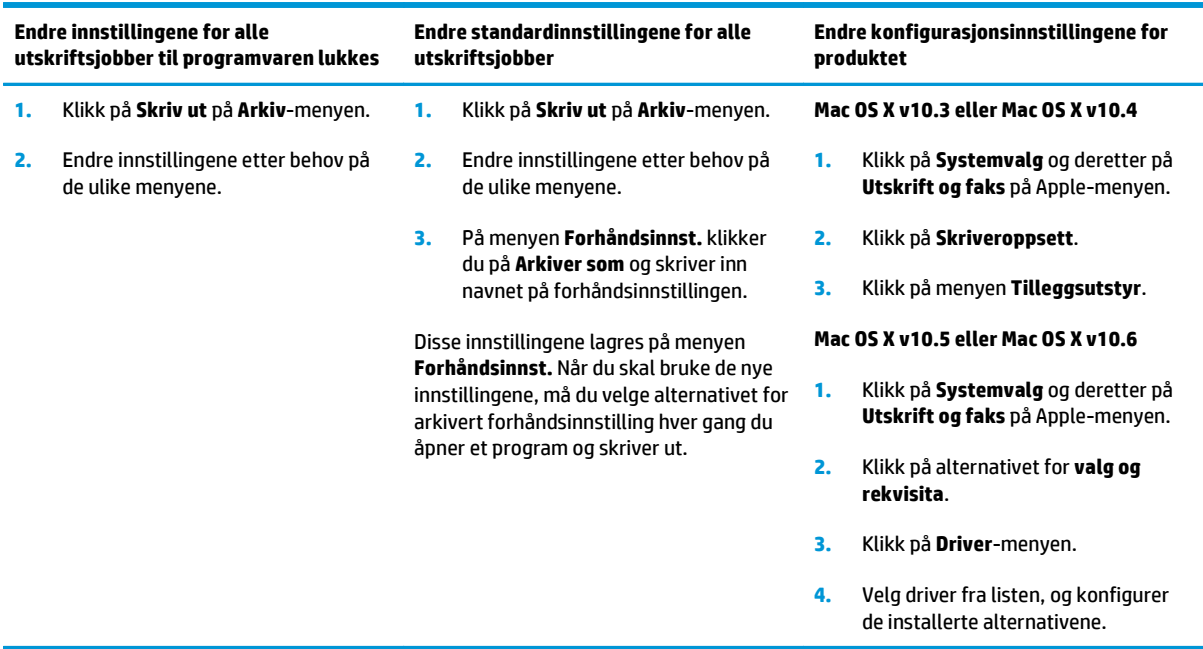

## **Verktøy som støttes for Macintosh**

### **Vise innebygd webserver ved hjelp av en Macintosh**

Den innebygde webserveren (EWS) åpnes ved å klikke på **Verktøy**-knappen når du viser utskriftskøen. Denne åpner en webleser, for eksempel Safari, som lar brukeren få tilgang til den innebygde webserveren. Det er også mulig å gå direkte til den innebygde webserveren ved å skrive inn nettverks-IP-adressen eller DNSnavnet til produktet i nettleseren.

Med HP USB EWS Gateway-programvare, som installeres automatisk, kan en nettleser få tilgang til produktet hvis det er koblet til ved hjelp av en USB-kabel. Klikk på **Verktøy**-knappen når du bruker en USB-tilkobling for å få tilgang til den innebygde webserveren gjennom nettleseren.

Bruk den innbygde webserveren til å utføre følgende oppgaver:

- Vise produktstatusen og endre produktinnstillingene.
- Vise og endre nettverksinnstillinger for produktet.
- Skrive ut informasjonssider for produktet.
- Vise produktets hendelseslogg.

# **Bruke funksjonene i skriverdriveren for Macintosh**

# **Opprette og bruke forhåndsinnstillinger for utskrift i Macintosh**

Bruk forhåndsinnstillinger for utskrift til å lagre gjeldende skriverdriverinnstillinger slik at de kan brukes senere.

### **Opprette en forhåndsinnstilling for utskrift**

- **1.** Klikk på **Skriv ut** på **Arkiv**-menyen.
- **2.** Velg driveren.
- **3.** Velg skriverinnstillingene.
- **4.** I boksen **Forhåndsinnst.** klikker du på **Arkiver som...** og skriver inn et navn på forhåndsinnstillingen.
- **5.** Klikk på **OK**.

### **Bruke forhåndsinnstillinger for utskrift**

- **1.** Klikk på **Skriv ut** på **Arkiv**-menyen.
- **2.** Velg driveren.
- **3.** I boksen **Forhåndsinnst.** velger du forhåndsinnstillingen du vil bruke.
- **MERK:** Velg Standard for å bruke standardinnstillingene for skriverdriveren.

# **Endre størrelse på dokumenter eller skrive ut på en egendefinert papirstørrelse**

Du kan skalere et dokument så det passer på en annen papirstørrelse.

- **1.** Klikk på **Skriv ut** på **Arkiv**-menyen.
- **2.** Åpne menyen **Paper Handling** (Papirhåndtering).
- **3.** Velg **Scale to fit paper size** (Skaler til papirstørrelse) i området for **Destination Paper Size** (Målpapirstørrelse), og velg deretter størrelse fra nedtrekkslisten.
- **4.** Hvis du bare vil bruke papir som er mindre enn dokumentet, velger du **Scale down only** (Bare skaler ned).

## **Skrive ut en tittelside**

Du kan skrive ut en separat tittelside til dokumentene med en melding på (for eksempel "Konfidensielt").

- **1.** Klikk på **Skriv ut** på **Arkiv**-menyen.
- **2.** Velg driveren.
- **3.** Åpne menyen **Tittelside**, og velg deretter om du vil skrive ut tittelsiden **Før dokument** eller **Etter dokument**.
- **4.** På menyen **Tittelsidetype** velger du meldingen du vil skrive ut på tittelsiden.

**MERK:** Hvis du vil skrive ut en blank tittelside, velger du **Standard** som **Tittelsidetype**.

## **Bruk vannmerker**

Et vannmerke er en merknad, for eksempel "Konfidensielt", som er trykt i bakgrunnen på hver side i et dokument.

- **1.** Klikk på **Skriv ut** på **Arkiv**-menyen.
- **2.** Åpne **Vannmerker**-menyen.
- **3.** Ved siden av **Modus** velger du hvilken type vannmerke du vil bruke. Velg **Vannmerke** for å skrive ut en delvis gjennomsiktig melding. Velg **Overlegg** for å skrive ut en melding som ikke er gjennomsiktig.
- **4.** Ved siden av **Sider** velger du om du vil skrive ut vannmerket på alle sidene eller bare på den første siden.
- **5.** Ved siden av **Tekst** kan du velge en av standardmeldingene eller **Egendefinert** og skrive inn en ny melding i boksen.
- **6.** Velg alternativer for de andre innstillingene.

## **Skrive ut flere sider på ett ark for Macintosh**

Du kan skrive ut mer enn én side på ett enkelt ark. Denne funksjonen er et rimelig alternativ når du skal skrive ut utkast.

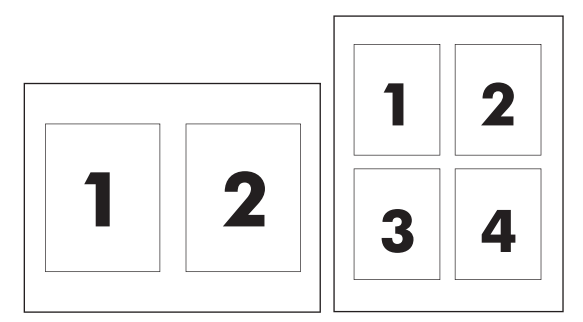

- **1.** Klikk på **Skriv ut** på **Arkiv**-menyen.
- **2.** Velg driveren.
- **3.** Åpne **Layout**-menyen.
- **4.** Ved siden av **Sider per ark** velger du hvor mange sider du vil skrive ut på hvert ark (1, 2, 4, 6, 9 eller 16).
- **5.** Ved siden av **Layoutretning** velger du rekkefølgen og plasseringen av sidene på arket.
- **6.** Ved siden av **Rammer** velger du hvilken type ramme som skal skrives ut rundt hver side på arket.

## **Skrive ut på begge sider av papiret (tosidig utskrift)**

**FORSIKTIG:** For å unngå fastkjøring må du ikke legge i papir som er tyngre enn 105 g/m2 (28 pund bond) for automatisk tosidig utskrift.

### **Bruke automatisk tosidig utskrift**

**1.** Legg inn nok papir til utskriftsjobben i en av skuffene. Hvis du legger inn spesialpapir som brevhodepapir, legger du det inn på en av følgende måter:

- <span id="page-39-0"></span>● For skuff 1 legger du inn brevhodepapiret med forsiden opp og nederste kant først inn i skriveren.
- For alle andre skuffer legger du inn brevhodepapiret med forsiden ned og med øverste kant mot baksiden av skuffen.
- **2.** Klikk på **Skriv ut** på **Arkiv**-menyen.
- **3.** Åpne **Layout**-menyen.
- **4.** Ved siden av **Tosidig** velger du **Langsideinnbinding** eller **Kortsideinnbinding**.
- **5.** Klikk på **Skriv ut**.

### **Skrive ut manuelt på begge sider**

- **1.** Legg inn nok papir til utskriftsjobben i en av skuffene. Hvis du legger inn spesialpapir som brevhodepapir, legger du det inn på en av følgende måter:
	- For skuff 1 legger du inn brevhodepapiret med forsiden opp og nederste kant først inn i skriveren.
	- For alle andre skuffer legger du inn brevhodepapiret med forsiden ned og med øverste kant mot baksiden av skuffen.
- **2.** Klikk på **Skriv ut** på **Arkiv**-menyen.
- **3.** Velg **Skrive ut manuelt på den andre siden** på menyen **Etterbehandling**.
- **4.** Klikk på **Skriv ut**. Følg instruksjonene i popup-vinduet som vises på datamaskinskjermen, før du legger den utskrevne bunken tilbake i skuff 1 for å skrive ut den andre halvdelen.
- **5.** Gå til skriveren og fjern eventuelle tomme sider i skuff 1.
- **6.** Legg utskriftsbunken med utskriftssiden opp og nedre kant av arket inn i skriveren først i skuff 1. Du *må* skrive ut den andre siden fra skuff 1.
- **7.** Hvis du blir bedt om det, trykker du på riktig kontrollpanelknapp for å fortsette.

## **Angi fargealternativene**

Bruk lokalmenyen **Fargealternativer** til å kontrollere hvordan fargene tolkes og skrives ut fra programmer.

- **1.** Klikk på **Vis avanserte alternativer**.
- **2.** Juster de enkelte innstillingene for tekst, grafikk og bilder.

## **Bruke Tjenester-menyen**

Hvis produktet er tilkoblet et nettverk, bruker du menyen **Tjenester** for å få informasjon om produktet og rekvisitastatusen.

- **1.** Klikk på **Skriv ut** på **Arkiv**-menyen.
- **2.** Åpne menyen **Tjenester**.

# **5 Tilkobling**

- [Nettverkoperativsystemer som støttes](#page-41-0)
- USB-tilkobling
- Støttede nettverksprotokoller
- Konfigurere produktet i nettverket

# <span id="page-41-0"></span>**Nettverkoperativsystemer som støttes**

Følgende operativsystemer støtter nettverksutskrift:

- Windows Vista (Starter Edition, 32-biters og 64-biters)
- Windows Vista Server 2008 (32-biters)
- Windows XP (32-biters, Service Pack 2)
- Windows XP (64-biters, Service Pack 1)
- Windows Server 2003 (Service Pack 1)
- Windows 2000 (Service Pack 4)
- Mac OS X v10.3, v10.4, v10.5 og v10.6

**MERK:** Ikke alle nettverksoperativsystemer støtter en fullstendig programvareinstallasjon. Se [Operativsystemer som støttes for Windows på side 18](#page-29-0) og [Støttede operativsystemer for Macintosh](#page-35-0) [på side 24.](#page-35-0)

# **Ansvarsfraskrivelse for skriverdeling**

HP støtter ikke node-til-node-nettverk ettersom funksjonen er en del av Microsoft-operativsystemer og ikke HP-skriverdriverne. Besøk Microsoft på [www.microsoft.com.](http://www.microsoft.com)

# **USB-tilkobling**

**MERK:** *Ikke* koble til USB-kabelen før du installerer programvaren. Installasjonsprogrammet gir deg beskjed når USB-kabelen skal kobles til.

Dette produktet støtter en USB 2.0-tilkobling. Du må bruke en USB-kabel av A-til-B-typen til utskrift.

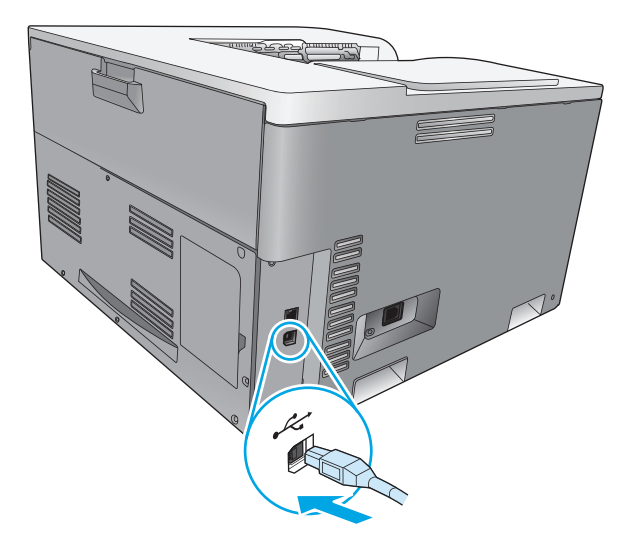

# **Støttede nettverksprotokoller**

**Tabell 5-1 Utskrift**

Produktet støtter TCP/IP-nettverksprotokollen. Det er den mest brukte og anerkjente nettverksprotokollen. Mange nettverkstjenester bruker denne protokollen. Dette produktet støtter også IPv4 og IPv6. Tabellene nedenfor inneholder nettverkstjenestene/protokollene som produktet støtter.

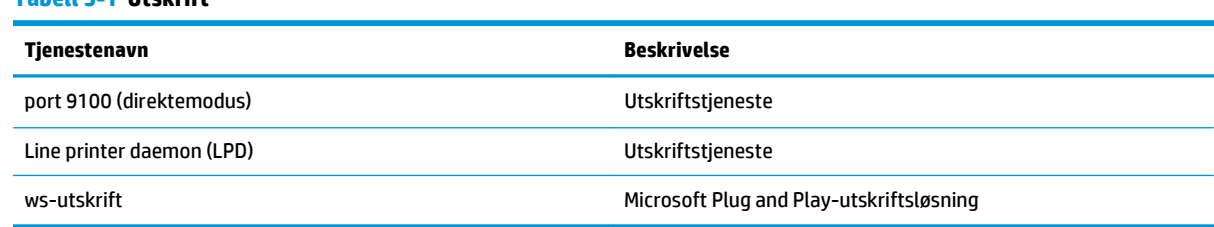

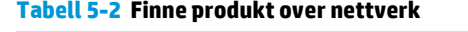

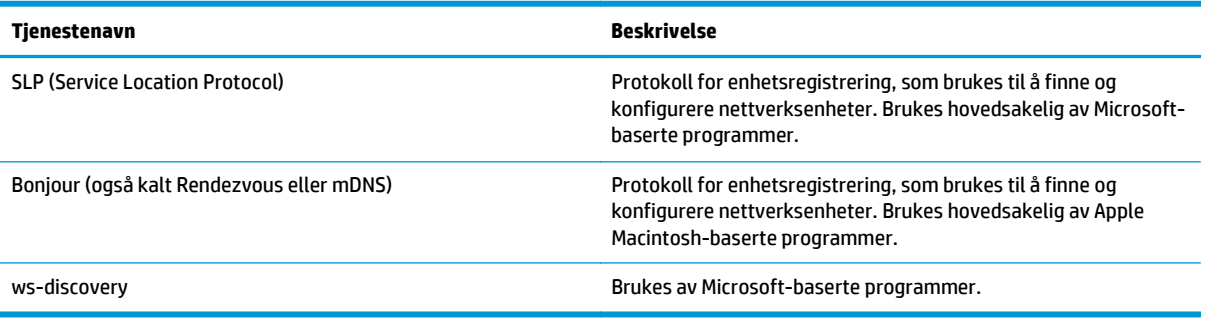

### **Tabell 5-3 Meldinger og styring**

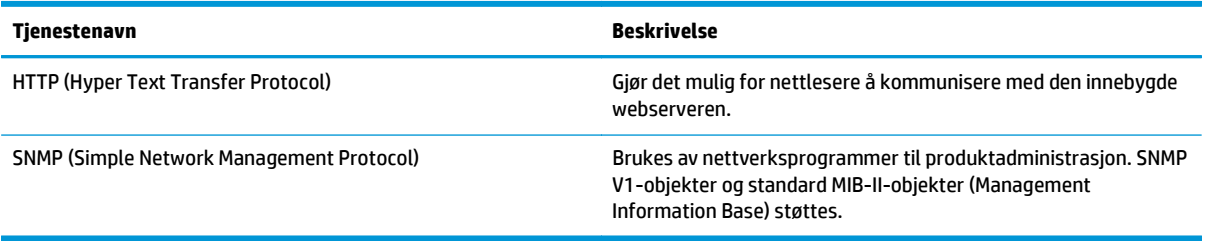

### **Tabell 5-4 IP-adressering**

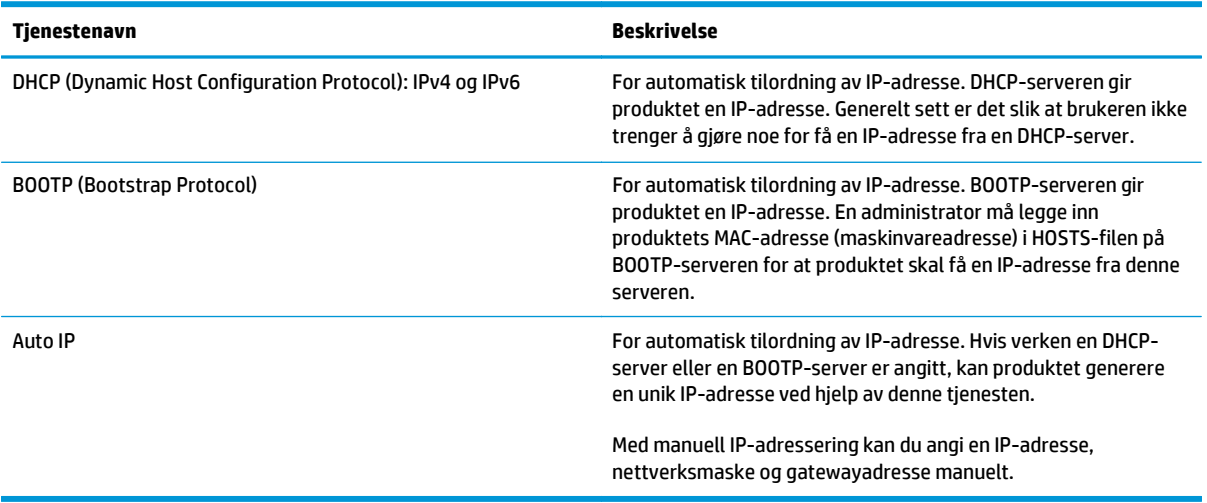

# **Konfigurere produktet i nettverket**

Hvis du vil konfigurere nettverksparameterne på produktet, bruker du produktets kontrollpanel eller den innebygde webserveren. For Windows-operativsystemer bruker du HP ToolboxFX-programvaren. For Mac OS X bruker du **Verktøy**-knappen.

## **Installere produktet i nettverket**

HP anbefaler at du bruker HP-installeringsprogrammet på produktets CD-ROM til å konfigurere skriverdrivere for nettverk.

**MERK:** For Windows-operativsystemer må du koble produktet til nettverket før du starter programvareinstallasjonen.

Dette produktet støtter en 10/100 Base-T-nettverkstilkobling. Koble nettverkskabelen til produktet og nettverkstilkoblingen.

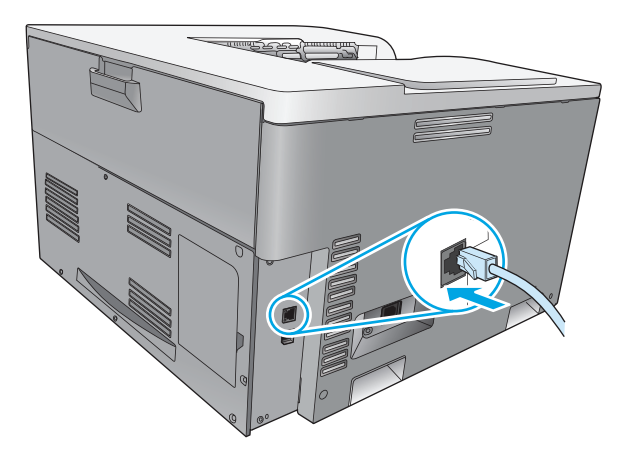

### **Vise innstillinger**

### **Nettverkssammendragsrapport**

Nettverkssammendragsrapporten viser gjeldende innstillinger og egenskaper for produktets nettverkskort. Følg denne fremgangsmåten for å skrive ut nettverkssammendragsrapporten fra produktet:

- **1.** Trykk på OK-knappen på kontrollpanelet.
- **2.** Bruk piltastene til å velge **Rapporter**-menyen, og trykk deretter på OK-knappen.
- **3.** Bruk piltastene til å velge alternativet **Nettverkssammendrag**, og trykk deretter på OK-knappen.

### **Ksonfigurasjonsside**

Konfigurasjonssiden viser gjeldende innstillinger og egenskaper for produktet. Fullfør én av følgende fremgangsmåter for å skrive ut konfigurasjonssiden fra produktet:

### **Bruke knappene på kontrollpanelet**

▲ Hold nede Tilbake-knappen ± og Avbryt-knappen **s**amtidig på kontrollpanelet.

### **Bruke kontrollpanelmenyene**

- **1.** Trykk på OK-knappen på kontrollpanelet.
- **2.** Bruk piltastene til å velge **Rapporter**-menyen, og trykk deretter på OK-knappen.
- **3.** Bruk piltastene til å velge **Konfigurasjonsrapport**, og trykk deretter på OK-knappen.

## **TCP/IP**

TCP/IP (Transmission Control Protocol / Internet Protocol) ligner på et vanlig språk som mennesker bruker til å kommunisere med hverandre på. Det er en serie med protokoller som er utviklet for å definere hvordan datamaskiner og andre enheter kommuniserer over et nettverk.

### **IP-adresse**

Alle enheter i et IP-nettverk må ha en unik IP-adresse. Denne adressen kan angis manuelt av brukeren eller kan skaffes automatisk, avhengig av hvilke nettverkstjenester som er tilgjengelige.

En IPv4-adresse består av fire byte med informasjon og er inndelt i deler som hver inneholder én byte. IPadressen har følgende format:

xxx.xxx.xxx.xxx

**MERK:** Kontakt alltid administratoren for IP-adresser når du skal tildele IP-adresser. Hvis du angir feil adresse, kan det føre til at annet utstyr ikke fungerer på nettverket, eller at kommunikasjonen forstyrres.

### **Konfigurere IP-parametere**

Parameterne for IP-konfigurasjon kan konfigureres manuelt, eller de kan lastes ned automatisk ved hjelp av DHCP eller BOOTP hver gang produktet slås på.

Når du slår på et nytt produkt som ikke kan skaffe en gyldig IP-adresse fra nettverket automatisk, tildeler det automatisk en standard IP-adresse til seg selv. På et lite privat nettverk tildeles en unik IP-adresse i området 169.254.1.0 til 169.254.254.255. IP-adressen til produktet står oppført på produktets konfigurasjonsside og i nettverksrapporten. Se Kontrollpanelmenyer på side 9.

### **Dynamic Host Configuration Protocol (DHCP)**

DHCP lar en gruppe enheter bruke et sett IP-adresser som vedlikeholdes av en DHCP-server. Produktet sender en forespørsel til serveren, og hvis en IP-adresse er tilgjengelig, tilordner serveren den til produktet.

### **BOOTP**

BOOTP er en Bootstrap-protokoll som brukes til å laste ned konfigurasjonsparametere og vertsinformasjon fra en nettverksserver.

Produktet sender ut en forespørselspakke for oppstart som inneholder maskinvareadressen for produktet. Serveren svarer med en svarpakke for oppstart med informasjonen som produktet trenger for å konfigurere.

### **Delnettverk**

Når en IP-nettverksadresse for en bestemt nettverksklasse blir tilordnet en organisasjon, legges ikke forholdene til rette for mer enn ett nettverk på det stedet. Systemansvarlig for lokalnett bruker derfor delnett til å dele et nettverk opp i flere ulike delnettverk. Når et nettverk deles opp i delnett, kan ytelsen bli bedre, og bruken av begrenset plass til nettverksadresse forbedres.

### **Nettverksmaske**

Nettverksmaske er en mekanisme som brukes til å dele opp ett enkelt IP-nettverk i flere ulike delnettverk. For en gitt nettverksklasse vil en del av en IP-adresse som vanligvis blir brukt til å identifisere en node, i stedet bli brukt til å identifisere et delnettverk. En nettverksmaske tilordnes hver IP-adresse for å angi hvilken del som blir brukt for delnettverk, og hvilken del som blir brukt til å identifisere noden.

### **Gatewayer**

Gatewayer (rutere) brukes til å binde sammen nettverk. En gateway er en enhet som fungerer som en oversetter mellom systemer som ikke bruker samme kommunikasjonsprotokoll, dataformatering, struktur, språk eller arkitektur. En gateway pakker datapakkene på nytt og forandrer syntaksen slik at den passer til mottakersystemet. Når et nettverk deles opp i delnett, er det nødvendig med en gateway for å forbinde delnettene med hverandre.

### **Standard gateway**

Standard gateway er IP-adressen til gatewayen eller ruteren som flytter pakker mellom nettverk.

Hvis det finnes flere gatewayer eller rutere, er standard gateway vanligvis adressen til den første, eller nærmeste, gatewayen eller ruteren. Hvis det ikke finnes noen gatewayer eller rutere, vil standard gateway vanligvis ta IP-adressen til nettverksnoden (for eksempel arbeidsstasjonen eller produktet).

### **IP-adresse**

Du kan konfigurere IP-adressen manuelt eller automatisk via DHCP, BootP eller Auto IP.

**MERK:** Kontakt alltid administratoren for IP-adresser når du skal tildele IP-adresser. Hvis du angir feil adresse, kan det føre til at annet utstyr ikke fungerer på nettverket, eller at kommunikasjonen forstyrres.

### **Manuell konfigurering**

- **1.** Trykk på OK-knappen på kontrollpanelet.
- **2.** Bruk piltastene til å velge **Nettverkskonfigurasjon**-menyen, og trykk deretter på OK-knappen.
- **3.** Bruk piltastene til å velge **TCP/IP-konfigurasjon**-menyen, og trykk deretter på OK-knappen.
- **4.** Bruk piltastene til å velge alternativet **Manuell**, og trykk deretter på OK-knappen.
- **5.** Trykk på høyre piltast ► for å øke verdien for den første delen av IP-adressen. Trykk på venstre piltast for å redusere verdien. Når verdien er riktig, trykker du på OK-knappen. Gjenta denne prosessen for de tre andre delene av IP-adressen.
- **6.** Hvis adressen er riktig, bruker du piltastene til å velge alternativet **Ja**, og trykk deretter på OK-knappen. Velg en nettverksmaske og gjenta trinn 5 for innstillingene for standard gateway.

#### **-eller-**

Hvis IP-adressen er feil, bruker du piltastene til å velge alternativet **Nei**, og trykk deretter på OKknappen. Gjenta trinn 5 for å angi riktig IP-adresse, og velg deretter en nettverksmaske og gjenta trinn 5 for innstillingene for standard gateway.

### **Automatisk konfigurering**

**MERK:** Alternativet **Automatisk** er standardinnstillingen for **Nettverkskonfigurasjon TCP/IPkonfigurasjon**.

- **1.** Trykk på OK-knappen på kontrollpanelet.
- **2.** Bruk piltastene til å velge **Nettverkskonfigurasjon**-menyen, og trykk deretter på OK-knappen.
- **3.** Bruk piltastene til å velge **TCP/IP-konfigurasjon**-menyen, og trykk deretter på OK-knappen.
- **4.** Bruk piltastene til å velge alternativet **Automatisk**, og trykk deretter på OK-knappen.

Det kan ta flere minutter før den automatiske IP-adressen er klar til bruk.

**MERK:** Hvis du vil deaktivere eller aktivere bestemte automatiske IP-moduser (for eksempel BOOTP, DHCP eller AutoIP), bruker du den innebygde webserveren eller HP ToolboxFX.

## **Vise eller skjule IP-adressen på kontrollpanelet**

### **MERK:** Når innstillingen **Vis IP-adresse** er satt til **På**, vises IP-adressen på kontrollpanelet.

- **1.** Trykk på OK-knappen på kontrollpanelet.
- **2.** Bruk piltastene til å velge **Nettverkskonfigurasjon**-menyen, og trykk deretter på OK-knappen.
- **3.** Bruk piltastene til å velge **Vis IP-adresse**-menyen, og trykk deretter på OK-knappen.
- **4.** Bruk piltastene til å velge alternativet **Ja** eller **Nei**, og trykk deretter på OK-knappen.

### **Angi automatisk veksling**

- **1.** Trykk på OK-knappen på kontrollpanelet.
- **2.** Bruk piltastene til å velge **Nettverkskonfigurasjon**-menyen, og trykk deretter på OK-knappen.
- **3.** Bruk piltastene til å velge **Auto-veksling**-menyen, og trykk deretter på OK-knappen.
- **4.** Bruk piltastene til å velge alternativet **På** eller **Av**, og trykk deretter på OK-knappen.

### **Konfigurere nettverkstjenester**

- **1.** Trykk på OK-knappen på kontrollpanelet.
- **2.** Bruk piltastene til å velge **Nettverkskonfigurasjon**-menyen, og trykk deretter på OK-knappen.
- **3.** Bruk piltastene til å velge **Nettverkstjenester**-menyen, og trykk deretter på OK-knappen.
- **4.** Bruk piltastene til å velge menyen **IPv4** eller **IPv6**, og trykk deretter på OK-knappen.
- **5.** Bruk piltastene til å velge alternativet **På** eller **Av**, og trykk deretter på OK-knappen. Hvis du velger alternativet **Av**, deaktiveres IPv4/IPv6-nettverksfunksjonen for produktet.

### **Angi koblingshastighet**

- **1.** Trykk på OK-knappen på kontrollpanelet.
- **2.** Bruk piltastene til å velge **Nettverkskonfigurasjon**-menyen, og trykk deretter på OK-knappen.
- **3.** Bruk piltastene til å velge **Kobl.hast.**-menyen, og trykk deretter på OK-knappen.
- **4.** Bruk piltastene til å velge ett av alternativene for koblingshastighet, og trykk deretter på OK-knappen.

## **Gjenopprette standarder (nettverksinnstillinger)**

- **1.** Trykk på OK-knappen på kontrollpanelet.
- **2.** Bruk piltastene til å velge **Nettverkskonfigurasjon**-menyen, og trykk deretter på OK-knappen.
- **3.** Bruk piltastene til å velge **Gjenopprett standarder**-menyen, og trykk deretter på OK-knappen.
- **4.** Trykk på OK-knappen for å gjenopprette standardinnstillingene for nettverk. Trykk på Avbryt-knappen for å gå ut av menyen uten å gjenopprette standardinnstillingene for nettverk.

# **6 Papir og utskriftsmateriale**

- [Forstå bruk av papir og utskriftsmateriale](#page-51-0)
- [Størrelser for papir og utskriftsmateriale som støttes](#page-52-0)
- [Papirtyper som støttes, og skuffkapasitet](#page-54-0)
- [Papirstørrelser som støttes ved tosidig utskrift](#page-55-0)
- [Retningslinjer for spesialpapir eller spesielt utskriftsmateriale](#page-56-0)
- [Legge papir i skuffer](#page-57-0)

# <span id="page-51-0"></span>**Forstå bruk av papir og utskriftsmateriale**

Dette produktet støtter en rekke forskjellige typer papir og annet utskriftsmateriale i henhold til retningslinjene i denne brukerhåndboken. Papir og utskriftsmateriale som ikke er i samsvar med disse retningslinjene, kan forårsake følgende problemer:

- Dårlig utskriftskvalitet
- Flere tilfeller av fastkjørt utskriftsmateriale
- For tidlig slitasje på produktet og påfølgende reparasjon

For best mulig resultat bør du bare bruke HP-papir og -utskriftsmateriale utviklet for bruk med laserskrivere eller for bruk til flere formål. Ikke bruk papir eller utskriftsmateriale som er laget for blekkskrivere. HP Company kan ikke anbefale bruk av andre merker, fordi HP ikke kan kontrollere kvaliteten på disse merkene.

Det er mulig at papir er i samsvar med alle retningslinjene i denne brukerhåndboken, og likevel ikke gir tilfredsstillende resultater. Dette kan skyldes feilhåndtering, ikke godkjente temperatur- og/eller fuktighetsnivåer, eller andre faktorer som HP ikke har kontroll over.

**FORSIKTIG:** Bruk av papir eller utskriftsmateriale som ikke oppfyller HPs spesifikasjoner, kan føre til problemer med produktet og påfølgende reparasjon. Denne reparasjonen dekkes ikke av HPs garanti eller serviceavtaler.

# <span id="page-52-0"></span>**Størrelser for papir og utskriftsmateriale som støttes**

Dette produktet støtter et antall papirstørrelser, og det kan bruke forskjellige utskriftsmaterialer.

### **MERK:** For å oppnå de beste utskriftsresultatene velger du den riktige papirstørrelsen og -typen i skriverdriveren før du skriver ut.

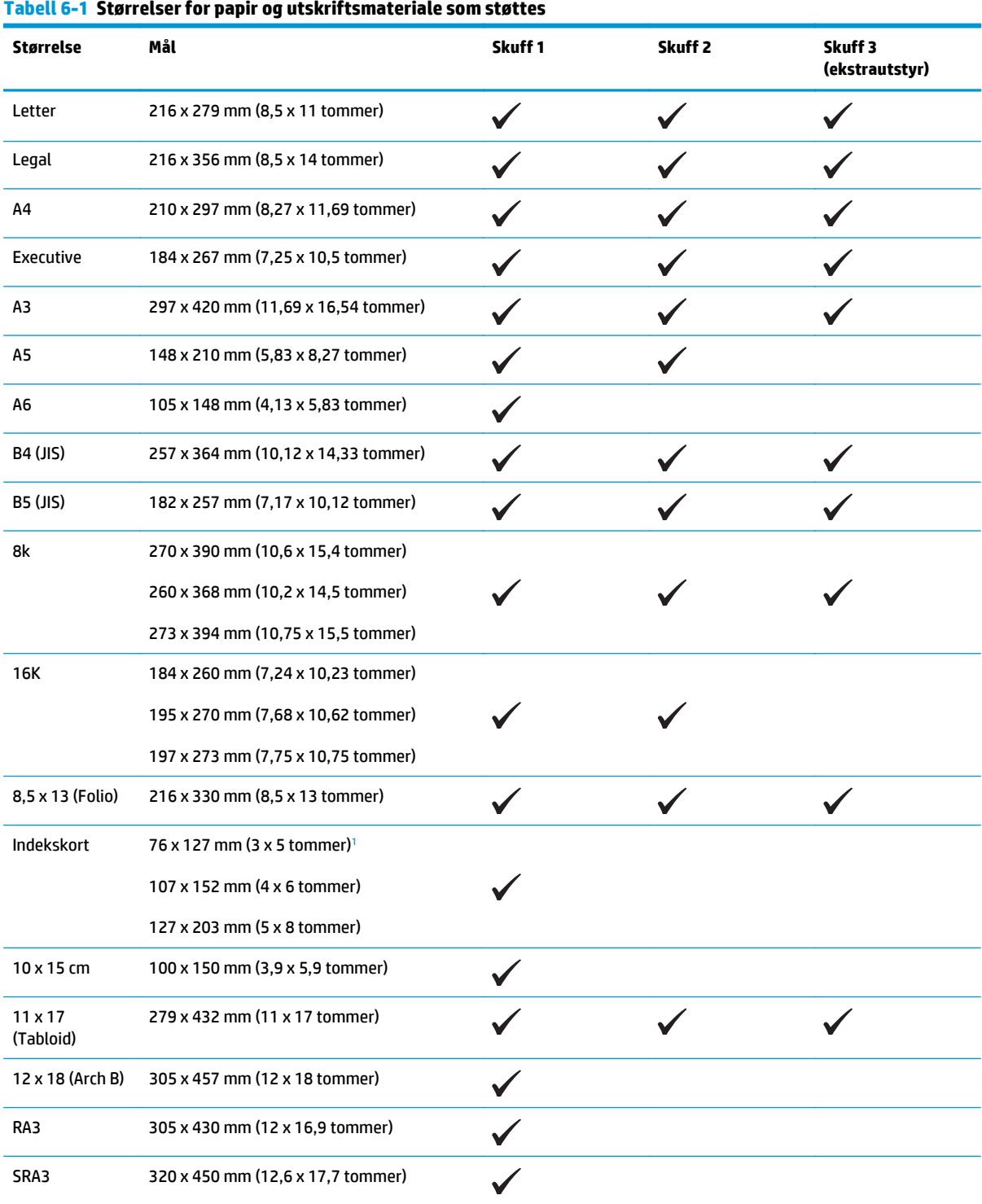

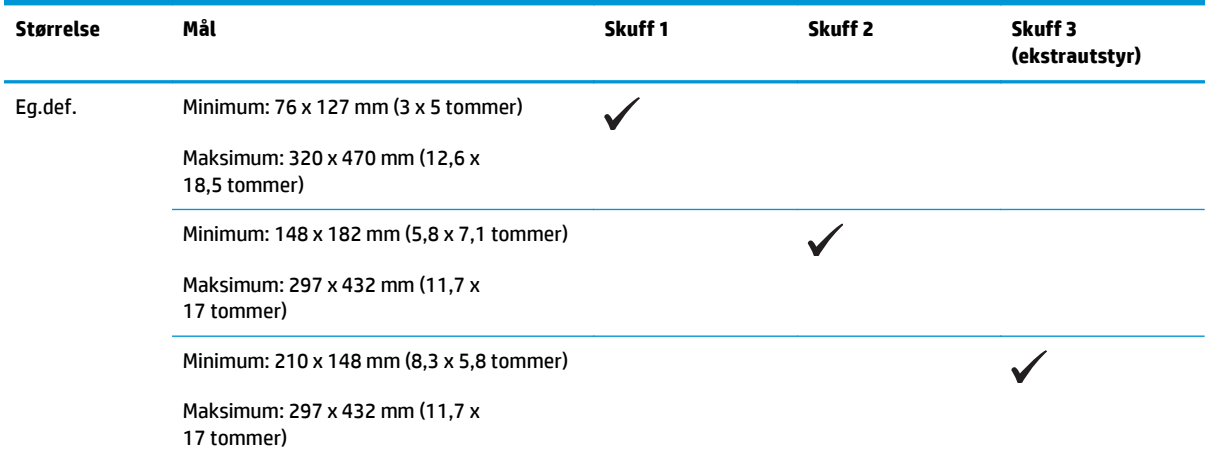

### <span id="page-53-0"></span>**Tabell 6-1 Størrelser for papir og utskriftsmateriale som støttes (forts.)**

1 Denne størrelsen er ikke oppført i skriverdriveren eller produktets fastvare, men den støttes som en egendefinert størrelse.

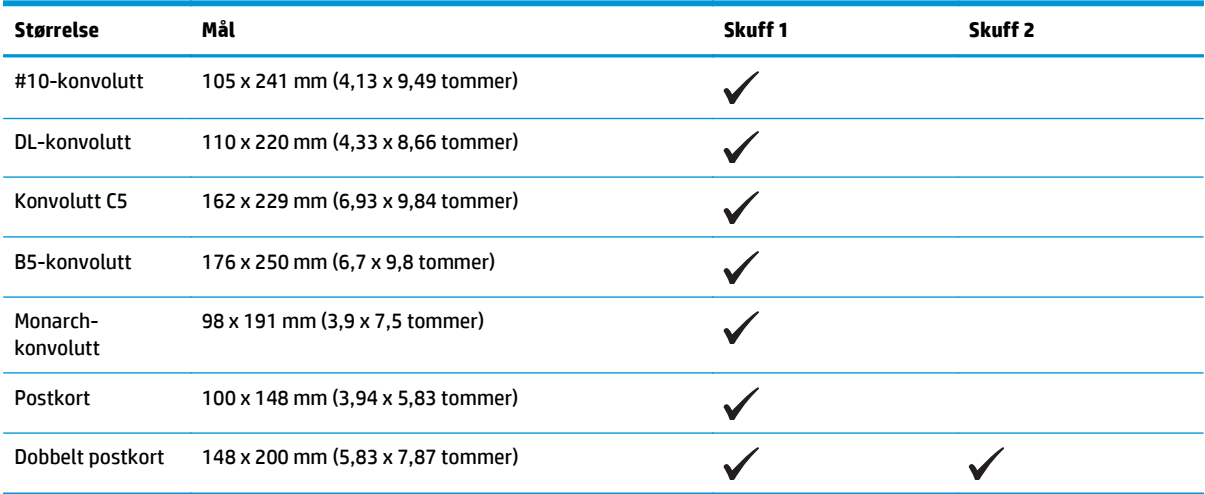

### **Tabell 6-2 Konvolutter og postkort som støttes**

# <span id="page-54-0"></span>**Papirtyper som støttes, og skuffkapasitet**

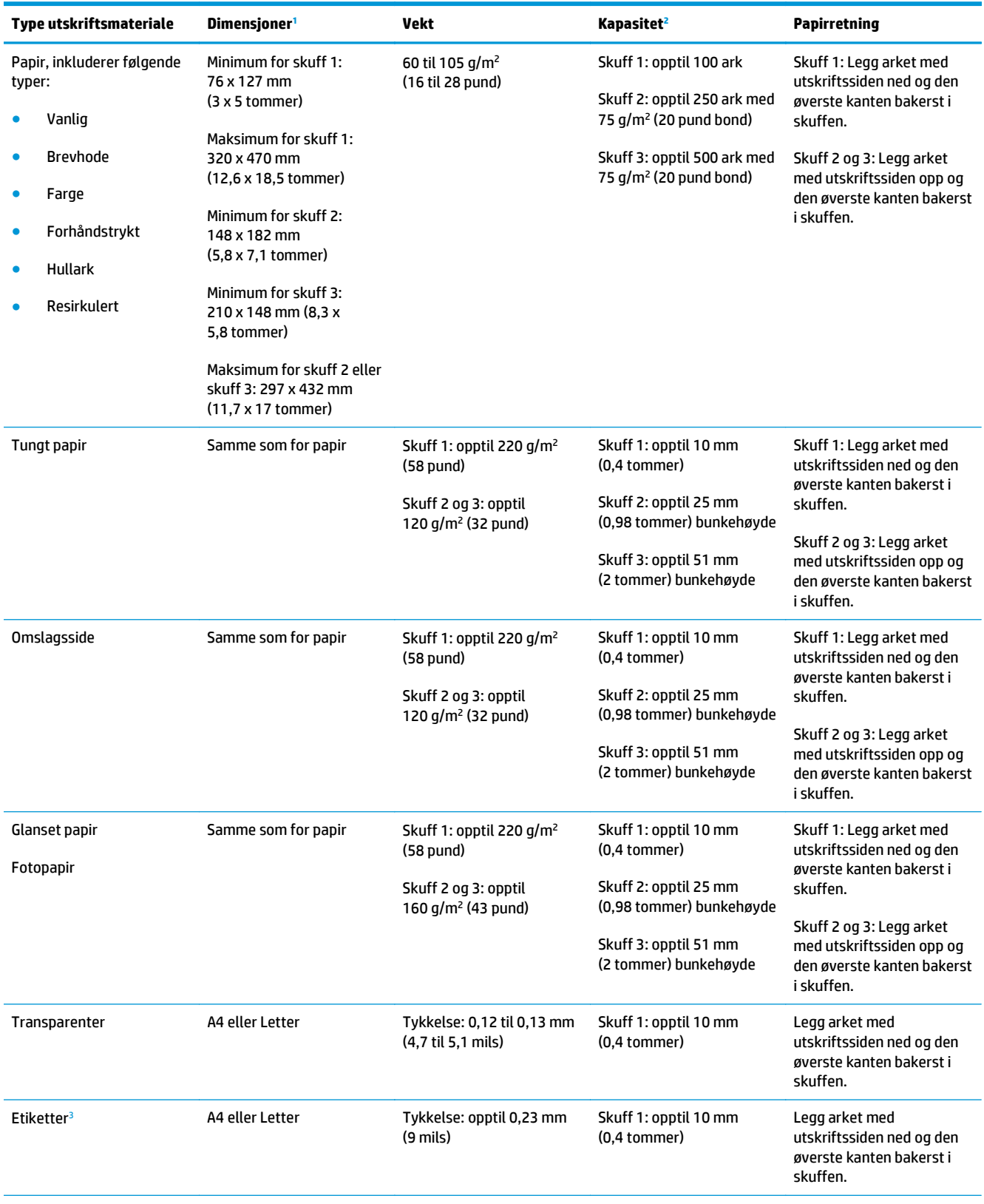

<span id="page-55-0"></span>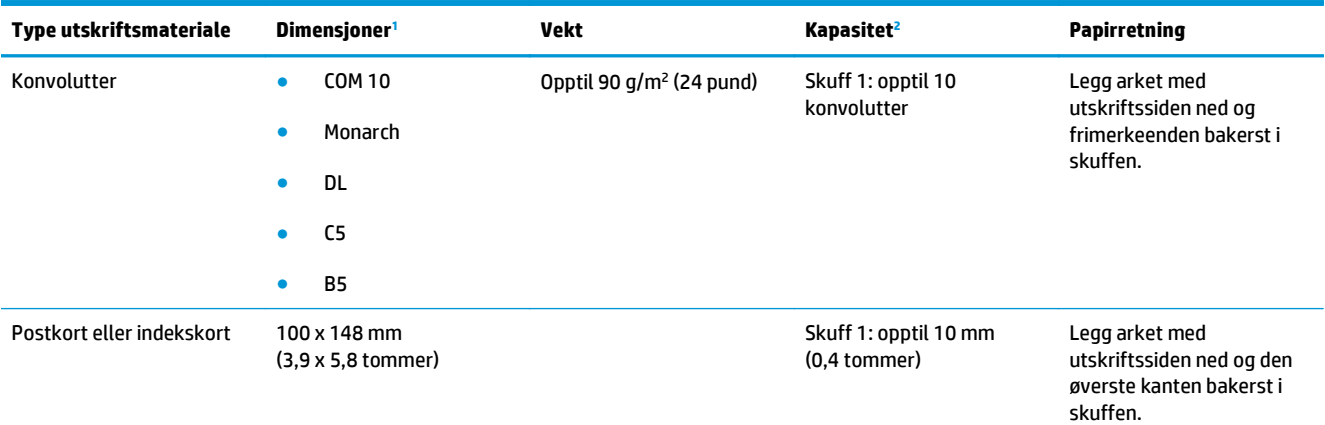

<sup>1</sup> Produktet støtter en rekke forskjellige standardstørrelser og utskriftsmateriale med egendefinerte størrelser. Du finner informasjon om hvilke størrelser som støttes, i skriverdriveren.

<sup>2</sup> Kapasiteten kan variere ut fra vekten og tykkelsen på utskriftsmaterialet, og miljøet rundt.

<sup>3</sup> Glatthet: 100 til 250 (Sheffield)

# **Papirstørrelser som støttes ved tosidig utskrift**

- Minimum: 148 x 182 mm (5,8 x 7,1 tommer)
- Maksimum: 320 x 450 mm (12,6 x 18 tommer)

**MERK:** Ved automatisk tosidig utskrift må du ikke legge i papir som er tyngre enn 105 g/m<sup>2</sup> (28 pund bond). Bruk manuell tosidig utskrift når du skal skrive ut på tyngre papirtyper. Hvis du vil ha informasjon om manuell tosidig utskrift, kan du se [Angi etterbehandlingsalternativer for dokumentet på side 52](#page-63-0) for Windows eller *Skrive ut manuelt på begge sider på side 28* for Mac.

# <span id="page-56-0"></span>**Retningslinjer for spesialpapir eller spesielt utskriftsmateriale**

Dette produktet støtter utskrift på spesielt utskriftsmateriale. Bruk følgende retningslinjer for å få et tilfredsstillende resultat. Når du bruker spesielt papir eller utskriftsmateriale, må du sørge for å angi type og størrelse i skriverdriveren for å få best mulig resultater.

**A FORSIKTIG:** HP LaserJet-produkter bruker varmeelementer til å feste tørre tonerpartikler til papiret i svært nøyaktige prikker. Laserpapir fra HP er utviklet for å tåle denne ekstreme varmen. Bruk av blekkskriverpapir kan skade produktet.

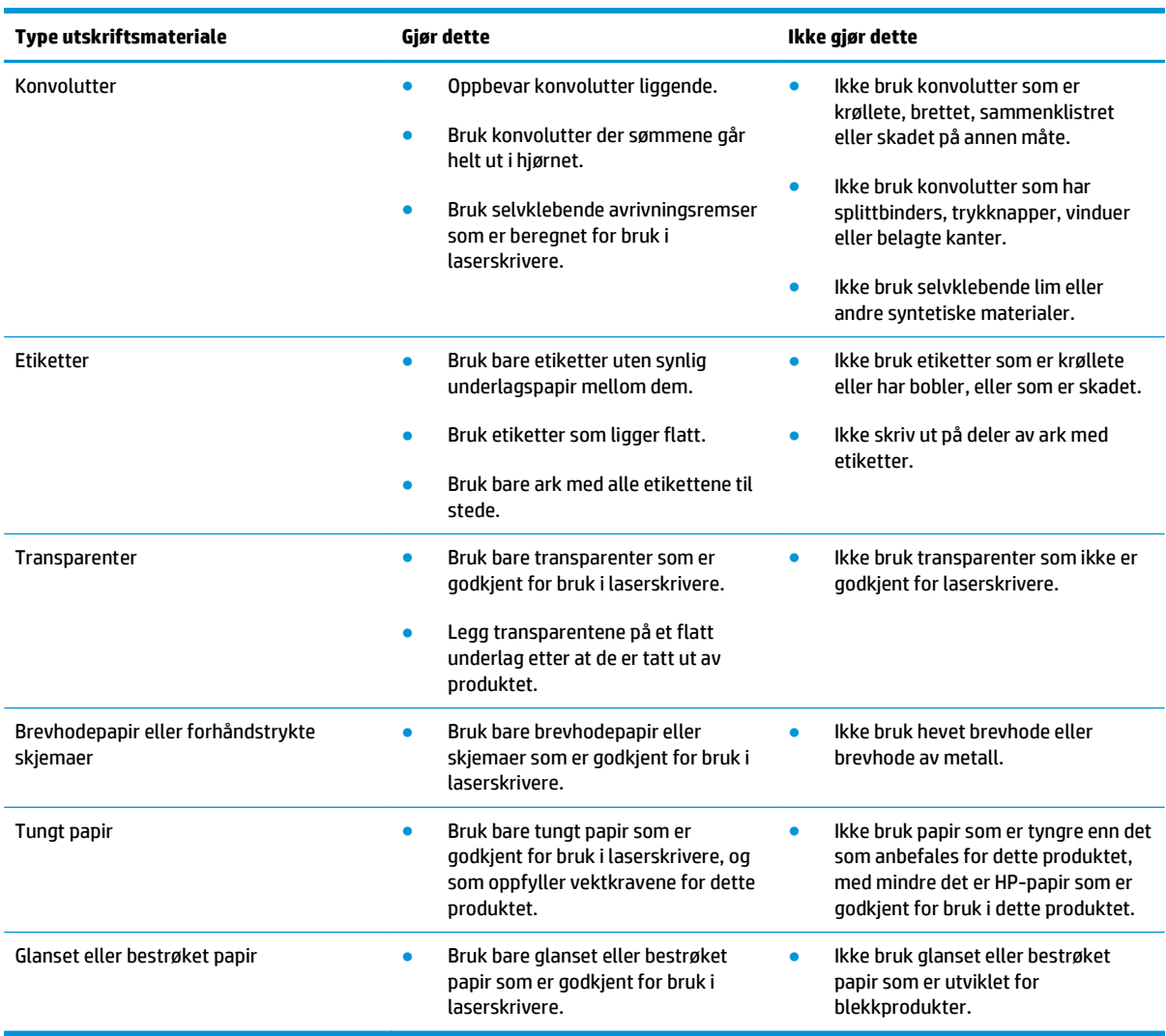

# <span id="page-57-0"></span>**Legge papir i skuffer**

### **Legge papir i skuff 1**

**1.** Åpne skuff 1.

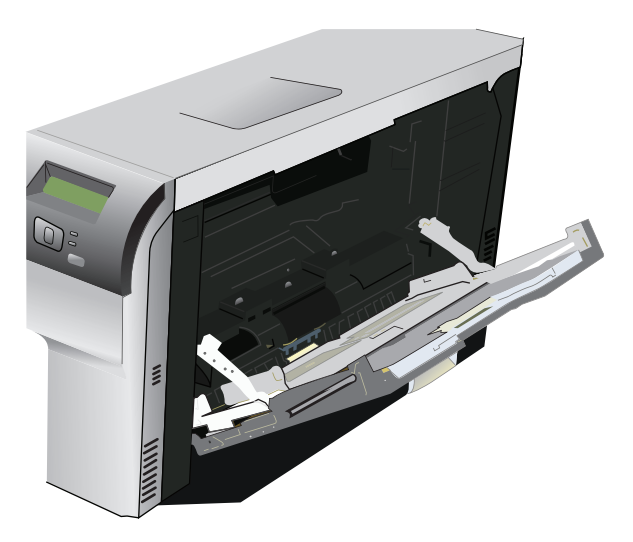

**2.** Hvis du legger i lange ark med utskriftsmateriale, trekker du ut forlengelsesskuffen.

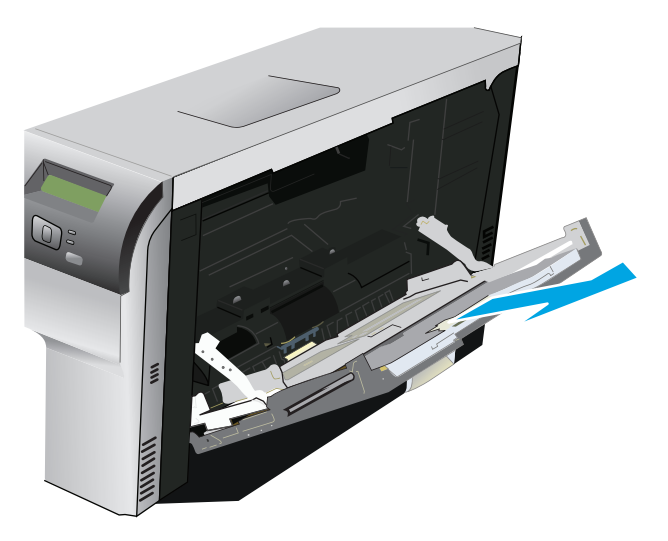

**3.** Skyv papirskinnene helt ut (se 1), og legg deretter bunken med utskriftsmateriale i skuff 1 (se 2). Juster papirskinnene i forhold til størrelsen på papiret.

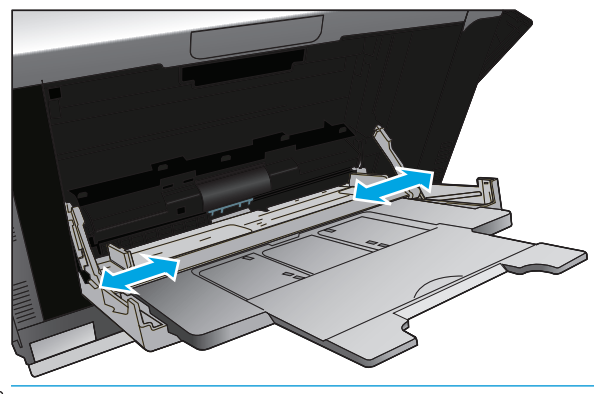

**MERK:** Plasser utskriftsmaterialet i skuff 1 med siden det skal skrives ut på, ned og den øverste (rotert utskriftsmateriale) eller høyre kanten mot produktet.

## **Legge papir i skuff 2 eller 3**

**1.** Trekk skuffen ut av produktet.

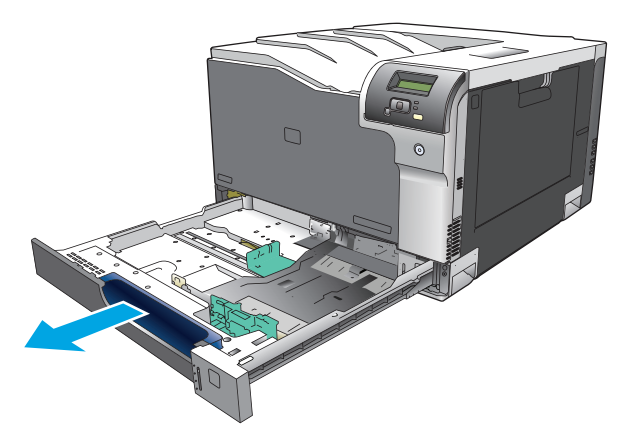

**2.** Skyv til side papirskinnene for lengde og bredde.

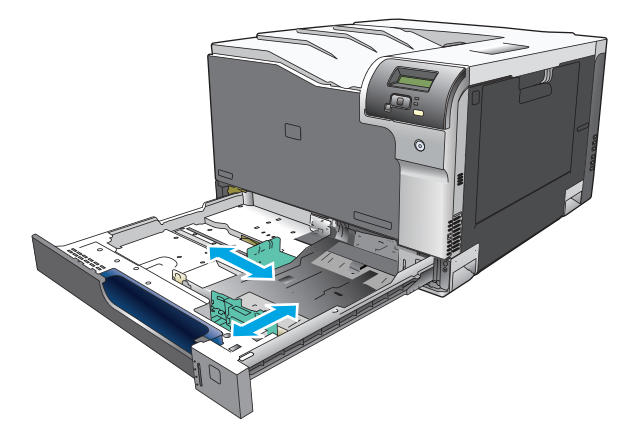

**3.** Legg papiret i skuffen med utskriftssiden opp, og kontroller at det er flatt i alle fire hjørnene. Skyv papirskinnene for lengde og bredde slik at de ligger inntil papirbunken.

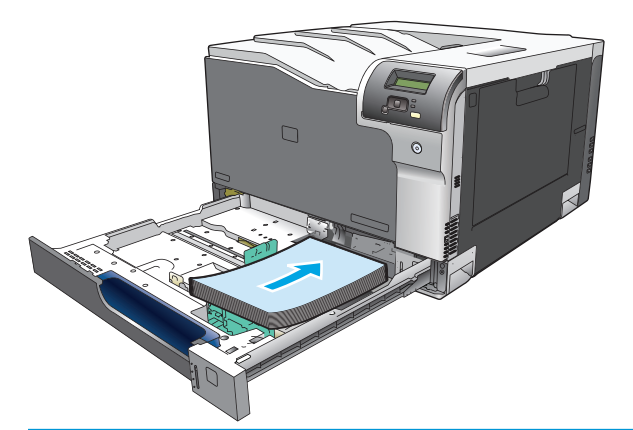

- **MERK:** Følgende papirstørrelser bør ikke roteres: Letter, A4, Executive og B5 (JIS). Legg disse typene utskriftsmateriale slik at langsiden ligger inntil høyre side av skuffen.
- **4.** Trykk papiret ned for å forsikre deg om at papirbunken er nedenfor tappene for papirgrense på siden av skuffen.

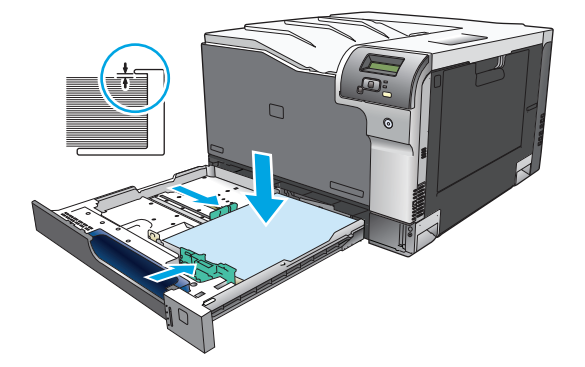

**5.** Skyv skuffen inn i produktet.

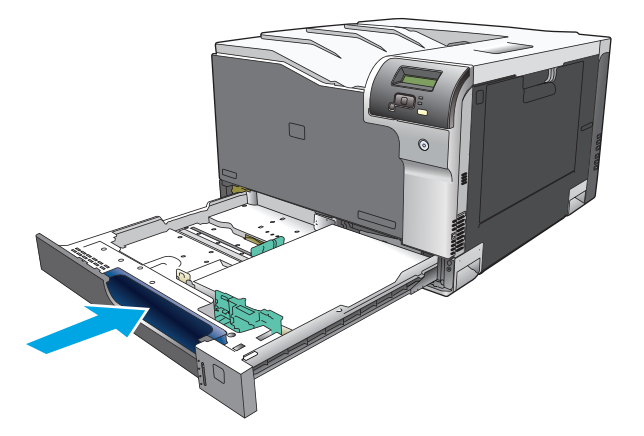

# **7 Utskriftsoppgaver**

- [Avbryte en utskriftsjobb](#page-61-0)
- [Bruke funksjonene i skriverdriveren for Windows](#page-62-0)

# <span id="page-61-0"></span>**Avbryte en utskriftsjobb**

Du kan stoppe en utskriftsforespørsel ved hjelp av produktets kontrollpanel eller programvaren. Hvis du vil ha instruksjoner om hvordan du stopper en utskrift fra en datamaskin i et nettverk, kan du se i den elektroniske hjelpen for den aktuelle nettverksprogramvaren.

**WERK:** Det kan ta litt tid før utskriften stopper etter at en utskriftsjobb avbrytes.

# **Avbryte den gjeldende utskriftsjobben fra produktets kontrollpanel**

Trykk på Avbryt-knappen **\*** på kontrollpanelet.

**WERK:** Hvis utskriftsjobben har kommet for langt, kan du kanskje ikke avbryte den.

# **Avbryte den gjeldende utskriftsjobben fra programvaren**

En dialogboks vises kanskje midlertidig på skjermen, der du kan velge å avbryte utskriftsjobben.

Hvis det er sendt flere forespørsler til produktet via programvaren, står de kanskje i utskriftskø (for eksempel i Windows Utskriftsbehandling). Se i programvaredokumentasjonen hvis du vil ha spesifikke instruksjoner for hvordan du avbryter en utskrift fra datamaskinen.

Hvis en utskriftsjobb venter i en utskriftskø (datamaskinminne eller Windows 2000, XP eller Vista), må du slette utskriftsjobben der.

I Windows 2000, Windows XP eller Windows Vista klikker du på **Start** og deretter på **Skrivere og telefakser**, eller på **Start**, **Kontrollpanel** og deretter **Skrivere og telefakser**. Dobbeltklikk på skriverikonet for å åpne utskriftskøen. Velg den utskriftsjobben du vil avbryte, og klikk deretter på Avbryt eller Slett på **Dokument**menyen. Hvis utskriftsjobben ikke avbrytes, kan det hende at du må slå av datamaskinen og starte den på nytt.

# <span id="page-62-0"></span>**Bruke funksjonene i skriverdriveren for Windows**

# **Åpne skriverdriveren**

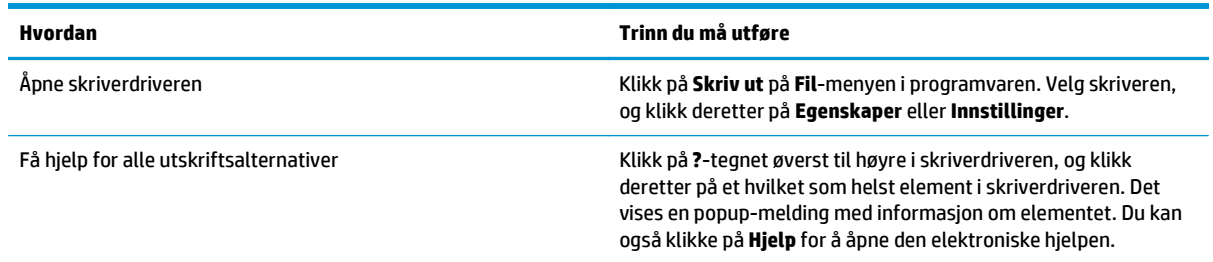

# **Bruke utskriftssnarveier**

Hvis du vil utføre oppgavene nedenfor, åpner du skriverdriveren og klikker på kategorien **Utskriftssnarveier**.

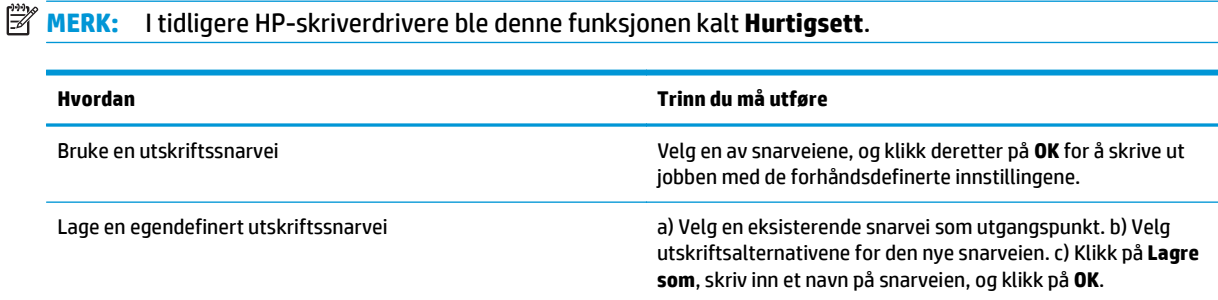

# **Angi alternativer for papir og kvalitet**

Hvis du vil utføre oppgavene nedenfor, åpner du skriverdriveren og klikker på kategorien **Papir/kvalitet**.

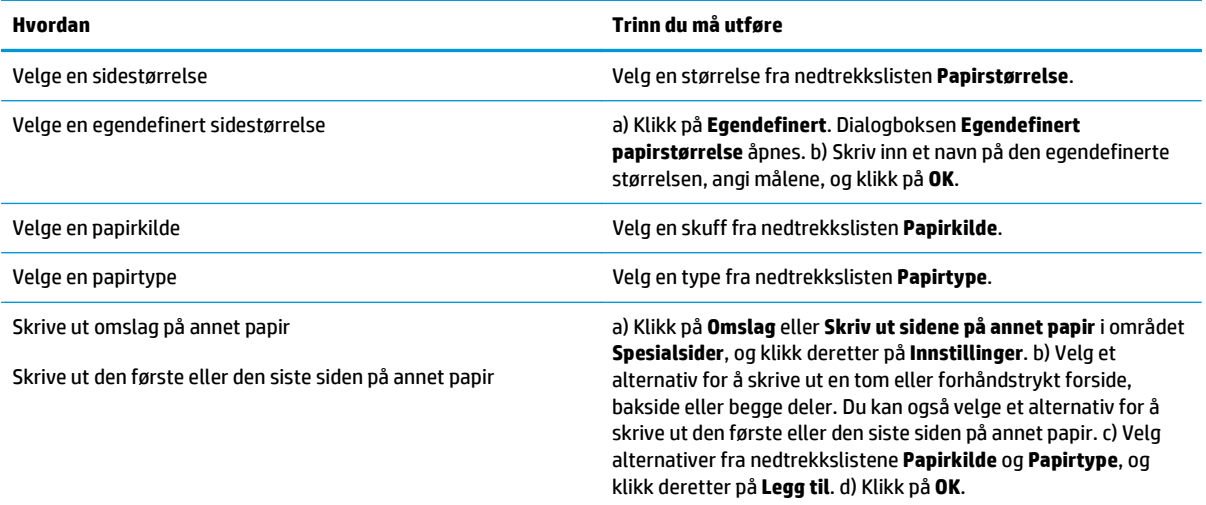

# <span id="page-63-0"></span>**Angi dokumenteffekter**

Hvis du vil utføre oppgavene nedenfor, åpner du skriverdriveren og klikker på kategorien **Effekter**.

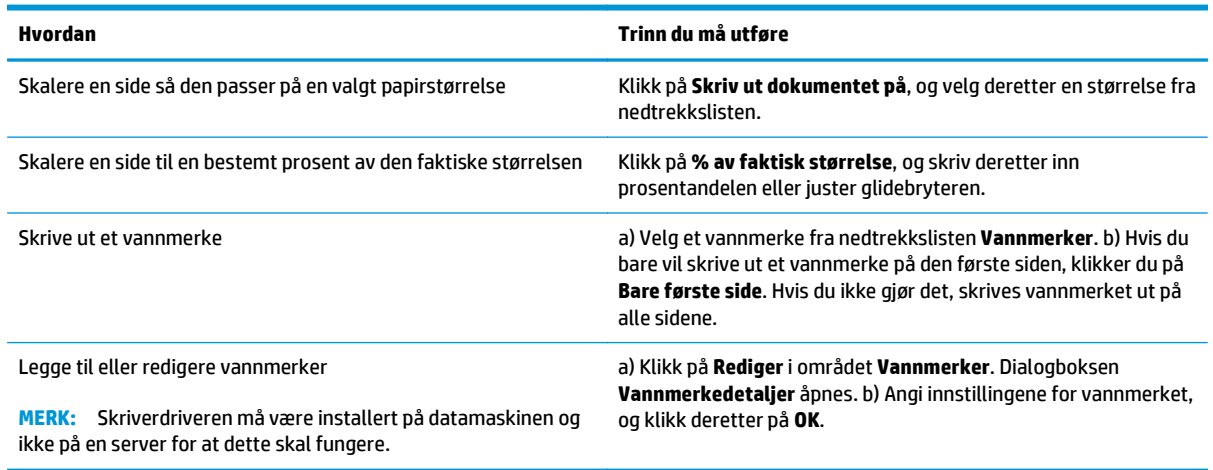

# **Angi etterbehandlingsalternativer for dokumentet**

Hvis du vil utføre oppgavene nedenfor, åpner du skriverdriveren og klikker på kategorien **Etterbehandling**.

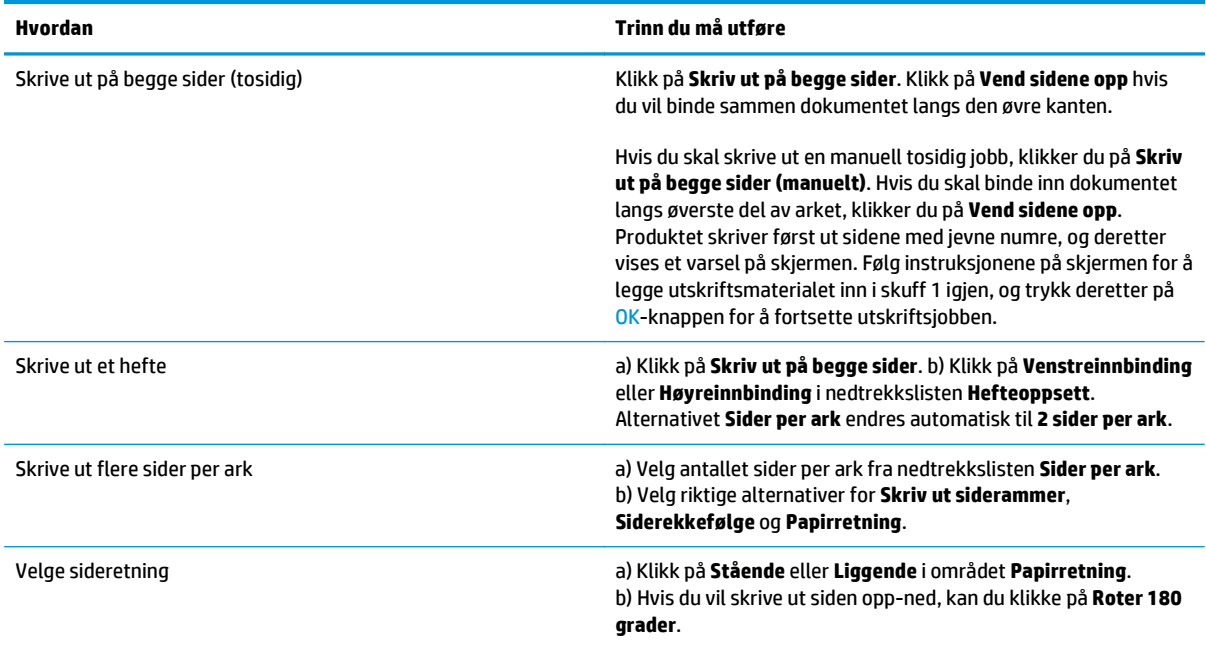

# **Få informasjon om kundestøtte og produktstatus**

Hvis du vil utføre oppgavene nedenfor, åpner du skriverdriveren og klikker på kategorien **Tjenester**.

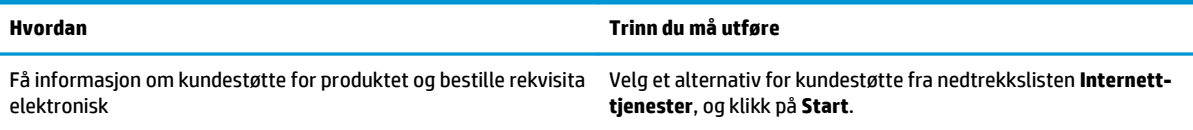

# **Angi avanserte utskriftsalternativer**

Når du vil utføre oppgavene nedenfor, åpner du skriverdriveren og klikker på kategorien **Advansert**.

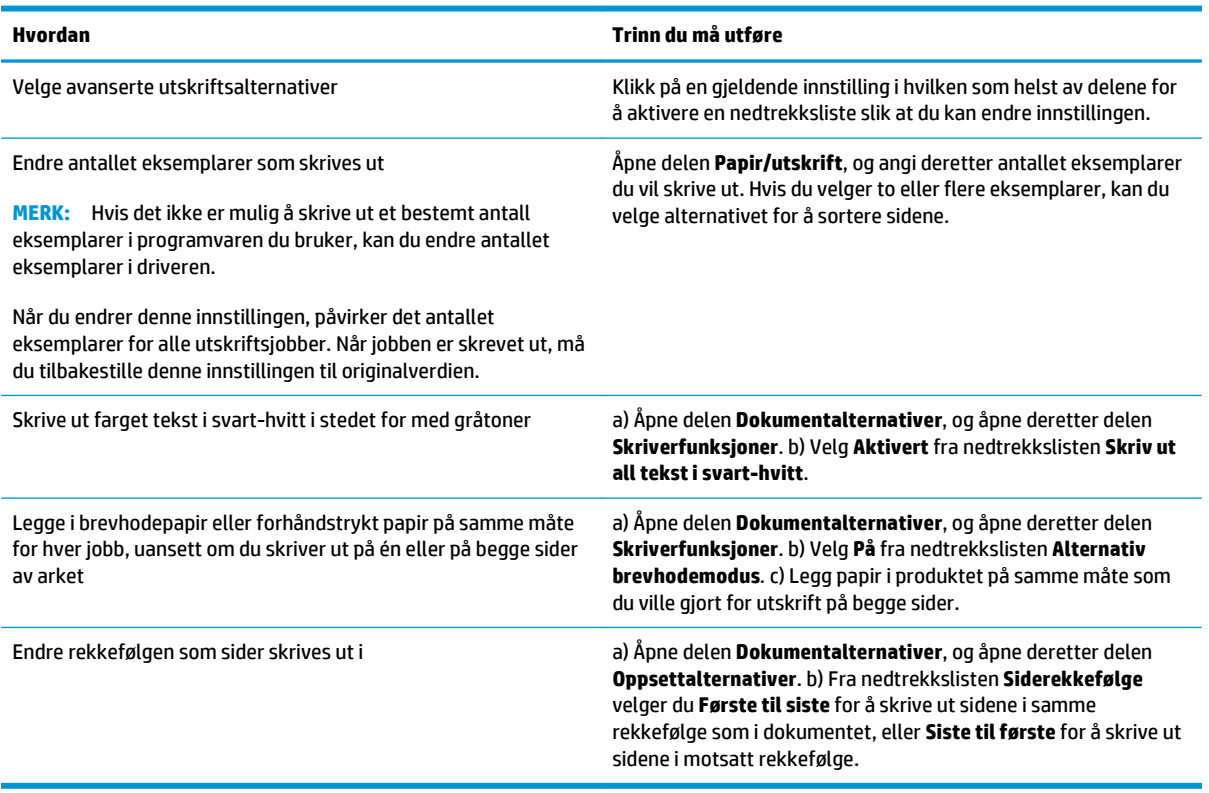

# **8 Farger for Windows**

- [Administrere farger](#page-67-0)
- [Tilpasse farger](#page-69-0)
- [Avansert fargebruk](#page-71-0)

# <span id="page-67-0"></span>**Administrere farger**

Du administrerer farger ved å endre innstillingene i kategorien Farge i skriverdriveren.

### **Automatisk**

Alternativet **Automatisk** gir vanligvis den beste utskriftskvaliteten for fargeutskrifter. Fargejusteringsalternativet **Automatisk** optimaliserer behandling av nøytrale gråtoner, halvtoner og kantforbedring for hvert element i et dokument. Se den elektroniske hjelpen for skriverdriveren hvis du vil vite mer.

**MERK:** Automatisk er standardinnstillingen og anbefales for utskrift av alle fargedokumenter.

## **Skrive ut i gråtoner**

Velg **Skriv ut i gråtoner** fra skriverdriveren for å skrive ut et fargedokument i svart-hvitt. Dette alternativet er nyttig for å skrive ut fargedokumenter som skal kopieres eller fakses.

Når **Skriv ut i gråtoner** er valgt, bruker produktet svart-hvitt-modusen, som reduserer forbruket av fargekassettene.

## **Manuell fargejustering**

Bruk fargejusteringsalternativet **Manuelt** til å justere nøytral gråtonebehandling, halvtoner og kantforbedringer i tekst, grafikk og fotografier. Du får tilgang til de manuelle fargealternativene ved å velge kategorien **Farge**, **Manuelt** og deretter **Innstillinger**.

### **Manuelle fargealternativer**

Bruk manuelle fargealternativer til å justere alternativene **Nøytrale gråtoner**, **Halvtone** og **Kantkontroll** for tekst, grafikk og fotografier.

### **Tabell 8-1 Manuelle fargealternativer**

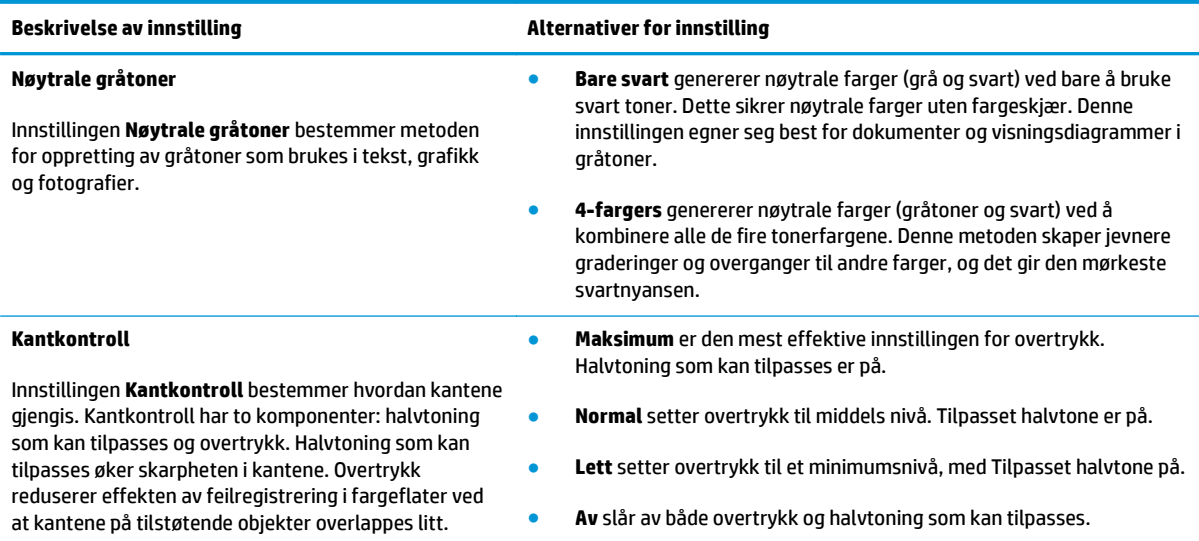

# **Fargetemaer**

Bruk fargetemaer til å justere alternativene for **RGB-farge** for hele siden.

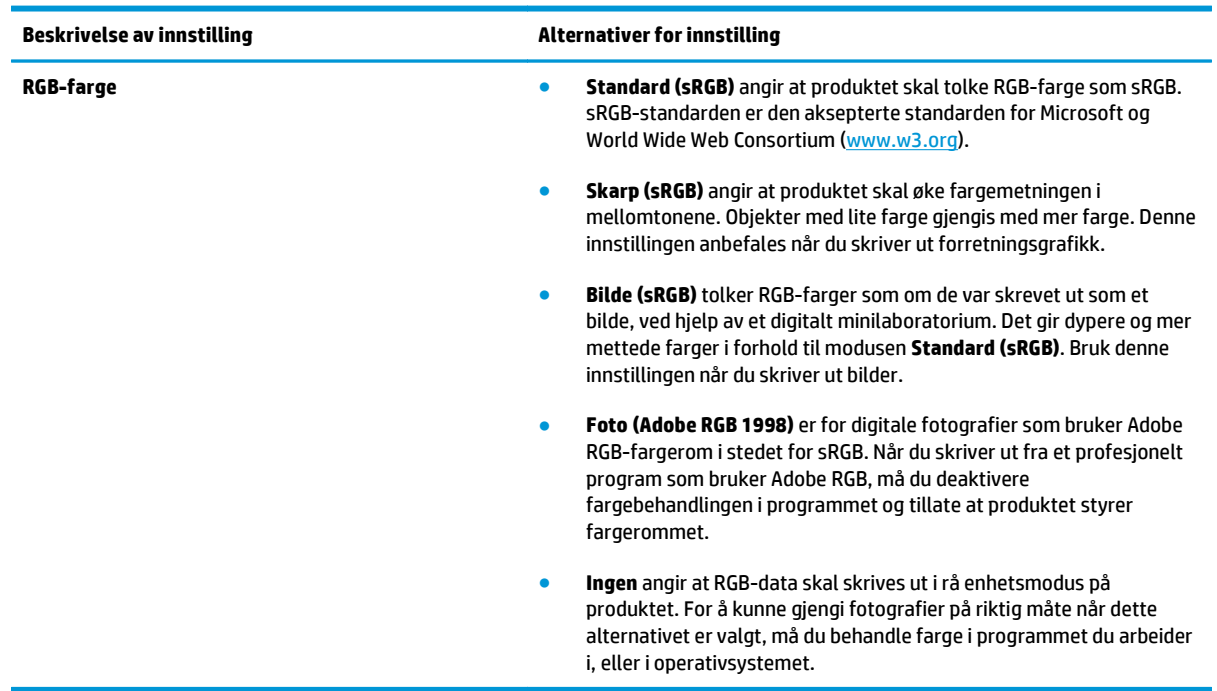

# <span id="page-69-0"></span>**Tilpasse farger**

For de fleste brukere er det best å skrive ut med sRGB-farger for å oppnå samsvar mellom fargene.

Prosessen med å få fargene på utskriften til å samsvare med fargene på skjermen er komplisert, fordi skrivere og dataskjermer bruker forskjellige metoder for å produsere farge. Skjermer *viser* farger med lyspiksler som bruker en RGB-fargeprosess (rødt, grønt, blått), mens skrivere *skriver ut* farger med en CMYKprosess (cyan, magenta, gult og svart).

Flere faktorer kan påvirke evnen til å få fargene på utskriften til å samsvare med fargene på skjermen:

- utskriftsmateriale
- fargestoff for skrivere (for eksempel blekk- eller tonerfarger)
- utskriftsprosess (for eksempel blekkskriver, presse eller laserteknologi)
- lys på overhead-projektor
- individuelle fargeoppfatninger
- programmer
- **skriverdrivere**
- dataoperativsystemer
- skjermer
- videokort og -drivere
- driftsmiljøet (for eksempel luftfuktighet)

Ta disse faktorene med i betraktningen når fargene på skjermen ikke stemmer overens med fargene på utskriften.

# **Tilpasse farger ved hjelp av paletten med basisfarger i Microsoft Office**

Du kan bruke HP ToolboxFX til å skrive ut en palett med basisfarger i Microsoft Office. Bruk denne paletten til å velge farger som du vil bruke i dokumenter som skrives ut. Den viser de faktiske fargene som skrives ut når du velger disse basisfargene i et Microsoft Office-program.

- **1.** Velg **Hjelp**-mappen i HP ToolboxFX.
- **2.** Under **Verktøy for fargeutskrift** velger du **Skriv ut basisfarger**.
- **3.** Juster fargen i dokumentet slik at den samsvarer med fargevalget på fargeutskriftspaletten.

## **Tilpasse farger ved hjelp av verktøyet HP Basic Color Match**

Med HP Basic Color Match-verktøyet kan du justere spotfarger på utskriftene. Du kan for eksempel matche farger til fargen på firmalogoen på utskriftene. Du kan lagre og bruke de nye fargesystemene for bestemte dokumenter eller for alle utskrevne dokumenter, eller du kan lage flere fargesystemer som du kan velge mellom senere.

Dette programvareverktøyet er tilgjengelig for alle brukere av dette produktet. Før du kan bruke verktøyet må du laste det ned fra Internett via HP ToolboxFX eller programvare-CDen som ble levert med produktet.

Følg fremgangsmåten nedenfor for å laste ned verktøyet HP Basic Color Match via programvare-CDen.

- **1.** Sett CDen inn i CD-ROM-stasjonen. CDen kjøres automatisk.
- **2.** Velg **Install more software**.
- **3.** Velg **HP Basic Color Match**. Verktøyet lastes ned og installeres automatisk. Det opprettes også et ikon på skrivebordet.

Følg fremgangsmåten nedenfor for å laste ned verktøyet HP Basic Color Match via HP ToolboxFX.

- **1.** Åpne HP ToolboxFX.
- **2.** Velg mappen **Hjelp**.
- **3.** I delen **Verktøy for fargeutskrift** velger du **Enkel fargeavstemming**. Verktøyet lastes ned og installeres automatisk. Det opprettes også et ikon på skrivebordet.

Når verktøyet HP Basic Color Match er lastet ned og installert, kan det kjøres fra ikonet på skrivebordet eller fra HP ToolboxFX (klikk på mappen **Hjelp**, **Verktøy for fargeutskrift** og **Enkel fargeavstemming**). Verktøyet leder deg gjennom fargevalget. Alle samsvarende farger vises og lagres som et fargetema. De er tilgjengelige for bruk i fremtiden.

# **Tilpasse farger ved hjelp av Vis standardfarger**

Du kan bruke HP ToolboxFX til å skrive ut en palett med standardfarger. Klikk på **Vis standardfarger** i delen **Verktøy for fargeutskrift**. Velg den ønskede fargesiden, og skriv ut den gjeldende siden. Skriv inn verdiene for rødt, grønt og blått i dokumentet på standardfargemenyen i programvaren for å endre dem slik at de samsvarer med fargen på paletten.

# <span id="page-71-0"></span>**Avansert fargebruk**

Produktet har automatiske fargefunksjoner som gir utmerkede fargeresultater. Nøye utviklede og testede fargetabeller gir jevn og nøyaktig fargegjengivelse i alle tilgjengelige farger.

Produktet har også avanserte verktøy for erfarne fagpersoner.

## **HP ColorSphere-toner**

HP utvikler utskriftssystemet (skriver, skriverkassetter, toner og papir) slik at elementene skal virke sammen for å optimalisere utskriftskvaliteten, produktpåliteligheten og brukerproduktiviteten. Originale HPskriverkassetter inneholder HP ColorSphere-toner som er spesialtilpasset skriveren slik at den gir et bredt spekter av klare farger. Dette hjelper deg med å utforme dokumenter med et profesjonelt utseende, som inneholder skarp, klar tekst og grafikk og realistiske utskrevne fotografier.

HP ColorSphere-toner gir konsekvent god utskriftskvalitet som du kan stole på, på en rekke ulike papirtyper. Det innebærer at du kan lage dokumenter som hjelper deg med å gi riktig inntrykk. I tillegg er HPs papirtyper med profesjonell kvalitet, for daglig bruk og spesialpapir (inkludert en lang rekke typer HP-utskriftsmateriale og -vekter), utviklet for måten du jobber på.

## **HP ImageREt 3600**

ImageREt 3600 gir fargeutskrifter med laserkvalitet ved 3600 punkter per tomme (ppt) ved hjelp av en utskriftsprosess med flere nivåer. Denne prosessen gir nøyaktig fargebehandling ved å kombinere opptil fire farger i ett enkelt punkt, og ved å variere tonermengden som brukes på et gitt område. ImageREt 3600 er forbedret for dette produktet. Forbedringene omfatter overtrykksteknologi, bedre kontroll over punktplassering og mer presis kontroll over tonerkvaliteten i et punkt. Den nye teknologien gir, sammen med HPs utskriftsprosess med flere nivåer, en skriver med 600 x 600 punkter per tomme (ppt), som gir fargeutskrifter med laserkvalitet på 3600 ppt, med millioner av jevne farger.

# **Valg av utskriftsmateriale**

Du oppnår best mulig farge- og bildekvalitet ved å velge riktig type utskriftsmateriale fra utskriftsmenyen i programvaren eller fra skriverdriveren.

## **Fargealternativer**

Fargealternativene gir optimal fargeutskrift automatisk. Disse alternativene bruker objektkoding, som gir optimale farge- og halvtoneinnstillinger for forskjellige objekter på siden (tekst, grafikk og fotografier). Skriverdriveren bestemmer hvilke objekter som vises på en side, og bruker halvtone- og fargeinnstillinger som gir best mulig utskriftskvalitet for hvert objekt.

I Windows-miljøet finner du fargealternativene **Automatisk** og **Manuelt** i kategorien **Farge** i skriverdriveren.

## **sRGB (standard rød-grønn-blå)**

Standard rød-grønn-blå (sRGB) er en global fargestandard som ble utviklet av HP og Microsoft som et felles fargespråk for skjermer, inndataenheter (skannere og digitale kameraer) og utdataenheter (skrivere og plottere). Dette er standard fargeområde som brukes for HP-produkter, Microsoft-operativsystemer, Internett og de fleste typer kontorprogramvare. sRGB-standarden representerer den vanlige Windowsskjermen, og er konvergensstandard for HDTV (High-Definition Television).

**MERK:** Faktorer som for eksempel hvilken skjerm du bruker, og belysningen i rommet, kan påvirke utseendet til fargene på skjermen. Hvis du ønsker mer informasjon, kan du se [Tilpasse farger på side 58.](#page-69-0)
De nyeste versjonene av Adobe PhotoShop®, CorelDRAW®, Microsoft Office og mange andre programmer bruker sRGB til å gjengi farger. Ettersom dette er standardfargeområdet i Microsoft-operativsystemer er sRGB tatt i bruk i stor utstrekning. Når programmer og enheter bruker sRGB til å utveksle fargeinformasjon, opplever vanlige brukere et sterkt forbedret fargesamsvar.

Med sRGB-standarden er det enklere å automatisk få de samme fargene på produktet, på skjermen og i andre inndataenheter, så du trenger ikke å være fargeekspert.

# **9 Administrere og vedlikeholde**

- [Informasjonssider](#page-75-0)
- [HP ToolboxFX](#page-76-0)
- [Innebygd webserver](#page-85-0)
- [Håndtere rekvisita](#page-88-0)
- [Bytte skriverkassetter](#page-90-0)
- [Minne- og skrift-DIMM-moduler](#page-93-0)
- [Rengjøre produktet](#page-97-0)
- [Fastvareoppdateringer](#page-98-0)

## <span id="page-75-0"></span>**Informasjonssider**

Bruk kontrollpanelet til å skrive ut informasjonssider med informasjon om produktet og de gjeldende innstillingene.

- **1.** Trykk på OK-knappen for å åpne menyene.
- **2.** Bruk piltastene til å velge **Rapporter**-menyen, og trykk deretter på OK-knappen.
- **3.** Bruk piltastene til å navigere i rapportene, og trykk deretter på OK-knappen for å skrive ut en rapport.
- **4.** Trykk på Avbryt-knappen **og for å lukke menyene.**

Følgende informasjonssider er tilgjengelige:

- Demoside
- **•** Menystruktur
- Konfigurasjonsrapport
- **•** Status for rekvisita
- Nettverkssammendrag
- Forbruksside
- Liste over PCL-skrifter
- PS-skriftliste
- PCL6-skriftliste
- Fargebrukslogg
- **•** Serviceside
- Diagnostikkside

## <span id="page-76-0"></span>**HP ToolboxFX**

## **Åpne HP ToolboxFX**

Åpne HP ToolboxFX på en av disse måtene:

- Dobbeltklikk på ikonet HP ToolboxFX (|-|) i systemstatusfeltet i Windows.
- På **Start**-menyen i Windows klikker du på **Programmer** (eller **Alle programmer** i Windows XP og Vista), **HP**, **HP Color LaserJet CP5225-serien** og deretter på **HP ToolboxFX**.

HP ToolboxFX inneholder følgende mapper:

- **Status** (se [Status på side 66](#page-77-0))
- **Varsler** (se [Varsler på side 67\)](#page-78-0)
- **Produktinformasjon** (se [Produktinformasjon på side 67](#page-78-0))
- **Hjelp** (se [Hjelp på side 68\)](#page-79-0)
- **Systeminnstillinger** (se [Systeminnstillinger på side 69](#page-80-0))
- **Utskriftsinnstillinger** (se [Utskriftsinnstillinger på side 72\)](#page-83-0)
- **Nettverksinnstillinger** (bare nettverksmodeller) (se [Nettverksinnstillinger på side 72\)](#page-83-0)

## <span id="page-77-0"></span>**Status**

Mappen **Status** inneholder koblinger til følgende hovedsider:

- **Enhetsstatus**. Denne siden viser produkttilstander som fastkjørt papir eller tomme skuffer. Når du har rettet opp et problem, kan du klikke på **Oppdater status** for å oppdatere produktstatusen.
- **Rekvisitastatus**. Vis detaljer som omtrentlig prosentandel med gjenværende toner i skriverkassetten og omtrentlig antall sider som har blitt skrevet ut med den gjeldende skriverkassetten. Denne siden inneholder også koblinger for å bestille rekvisita og for å finne informasjon om resirkulering.
- **Enhetskonfigurasjon**. Viser en detaljert beskrivelse av den gjeldende produktkonfigurasjon, inkludert hvor mye minne som er installert, og om det er montert ekstra skuffer.
- **Nettverkssammendrag**. Viser en detaljert beskrivelse av gjeldende nettverkskonfigurasjon, inkludert IP-adresse og nettverksstatus.
- **Rapporter**. Skriv ut konfigurasjonssiden og andre informasjonssider, for eksempel statussiden for rekvisita. Se [Informasjonssider på side 64.](#page-75-0)
- **Jobblogg for fargebruk**. Vis informasjon om fargebruk for dokumenter som nylig er skrevet ut.
- Hendelseslogg. Viser en historikk for hendelser. Den nyeste hendelsen vises først.

#### **Hendelseslogg**

Hendelsesloggen er en tabell som inneholder koder som svarer til feilmeldinger som har blitt vist i produktets kontrollpanel, en kort beskrivelse av hver feil og antallet sider som ble skrevet ut da hver feil oppsto. Du finner mer informasjon om feilmeldinger under [Tolke kontrollpanel- og statusvarselmeldinger](#page-102-0) [på side 91.](#page-102-0)

### <span id="page-78-0"></span>**Varsler**

Mappen **Varsler** inneholder koblinger til følgende hovedsider:

- **Konfigurer statusvarsler**. Konfigurer produktet slik at du får popup-varsler ved visse hendelser, for eksempel lave nivåer for levetid for kassetter.
- **Konfigurer e-postvarsler**. Konfigurer produktet slik at du får e-post-varsler ved visse hendelser, for eksempel lave nivåer for levetid for kassetter.

#### **Konfigurere statusvarsler**

Konfigurer produktet slik at det sender varsler til datamaskinen ved fastkjørt papir, kort gjenværende levetid for kassett i HP-skriverkassetter, en skriverkassett som ikke er fra HP, tomme innskuffer og bestemte feilmeldinger.

Velg om du vil motta varsler som popup, ikon i systemstatusfeltet, skrivebordsvarsel eller en kombinasjon av disse. Popup- og skrivebordsvarslene vises bare når produktet skriver ut fra datamaskinen der du konfigurerte varslene. Skrivebordsvarslene vises bare midlertidig og forsvinner automatisk.

Endre innstillingen for **Terskelverdi for lite toner**, som angir for hvilket tonernivå det skal varsles om lite toner, på **Systemoppsett**-siden.

**MERK:** Du må klikke på **Bruk** før endringene trer i kraft.

#### **Konfigurere e-postvarsler**

Konfigurer opptil to e-postadresser som skal motta varsler når bestemte hendelser oppstår. Du kan angi ulike hendelser for hver e-postadresse. Bruk informasjonen for e-postserveren som skal sende ut epostvarselmeldingene for produktet.

- **MERK:** Du kan bare konfigurere e-postvarsler slik at de sendes fra en server som ikke krever brukergodkjenning. Hvis e-postserveren krever at du logger på med et brukernavn og passord, kan du ikke aktivere e-postvarsler.
- **MERK:** Du må klikke på **Bruk** før endringene trer i kraft.

### **Produktinformasjon**

Mappen **Produktinformasjon** inneholder koblinger til følgende side:

● **Demonstrasjonssider**. Skriv ut sider som viser kvalitetspotensialet for fargeutskrift og de generelle utskriftsegenskapene til produktet.

## **Angi passord**

Bruk HP ToolboxFX eller den innebygde webserveren til å angi et systempassord.

**1.** Klikk på kategorien **System** i den innebygde webserveren.

Klikk på kategorien **Enhetsinnstillinger** i HP ToolboxFX.

**2.** Klikk på **Produktsikkerhet**.

- <span id="page-79-0"></span>**3.** Skriv inn ønsket passord i **Passord**-boksen, og skriv inn det samme passordet i boksen **Bekreft passord** for å bekrefte valget.
- **4.** Klikk på **Bruk** for å lagre passordet.
	- **WERK:** Hvis det allerede er angitt et passord, blir du bedt om å oppgi det. Skriv inn passordet, og klikk på **Bruk**.

## **Hjelp**

**Hjelp**-mappen inneholder koblinger til følgende hovedsider:

- **Feilsøking**. Vis hjelpeemner for feilsøking, skriv ut feilsøkingssider, rengjør produktet, og åpne basisfargene i Microsoft Office. Hvis du vil vite mer om basisfargene i Microsoft Office, kan du se [Tilpasse farger på side 58.](#page-69-0)
- **Papir og utskriftsmateriale**. Skriv ut informasjon om hvordan du kan få best mulige resultater fra produktet ved hjelp av ulike typer papir og utskriftsmateriale.
- **Verktøy for fargeutskrift**. Åpne basisfargene i Microsoft Office eller hele fargepaletten med tilhørende RGB-verdier. Hvis du vil vite mer om basisfargene i Microsoft Office, kan du se [Tilpasse farger](#page-69-0) [på side 58.](#page-69-0) Bruk HP Basic Color Match (enkel fargeavstemming) til å justere spotfarger på utskriftene.
- **Animerte demonstrasjoner**. Vis animasjoner som viser hvordan du utfører vanlige oppgaver på produktet, for eksempel hvordan du får den beste utskriftskvaliteten, hvordan du fjerner fastkjørt papir, og hvordan du bytter en skriverkassett.
- **Brukerhåndbok**. Vis informasjon om produktbruk, garanti, spesifikasjoner og brukerstøtte. Brukerhåndboken er tilgjengelig i både HTML- og PDF-format.

## <span id="page-80-0"></span>**Systeminnstillinger**

Mappen **Systeminnstillinger** inneholder koblinger til følgende hovedsider:

- **Enhetsinformasjon**. Vis informasjon som produktbeskrivelsen og en kontaktperson.
- **Papiroppsett**. Konfigurer skuffer eller endre papirhåndteringsinnstillingene for produktet, for eksempel standard papirstørrelse og standard papirtype.
- **Utskriftskvalitet**. Endre utskriftskvalitetsinnstillingene.
- **Utskriftstetthet**. Endre innstillingene for utskriftstetthet, for eksempel kontrast, utheving, mellomtoner og skygger.
- **Papirtyper**. Endre modusinnstillingene for hver type utskriftsmateriale, for eksempel brevhodepapir, hullark eller glanset papir.
- **Utvidede utskriftsmoduser**. Endre produktinnstillingene for fikseringsmodus for å forbedre utskriftskvaliteten.
- **Systemoppsett**. Endre systeminnstillingene, for eksempel gjenoppretting ved fastkjørt papir og automatisk fortsettelse. Endre innstillingen for lite toner, som angir for hvilket tonernivå det skal varsles om lite toner.
- **Lagre/gjenopprette innstillinger**. Lagre de gjeldende innstillingene for produktet til en fil på datamaskinen. Bruk denne filen til å laste inn de samme innstillingene på et annet produkt eller til å gjenopprette disse innstillingene på dette produktet senere.
- **Produktsikkerhet**. Angi et passord for å beskytte produktinnstillingene. Når du har angitt et passord, blir brukerne bedt om å angi passordet før de kan endre produktinnstillinger. Når du angir passordet på denne siden, angis også passordet for den innebygde webserveren.

#### **Enhetsinformasjon**

På denne siden lagres data om produktet for fremtidig referanse. Informasjonen du skriver inn i feltene på denne siden, vises på konfigurasjonssiden. Du kan bruke alle tegn i hvert av disse feltene.

**MERK:** Du må klikke på **Bruk** før endringene trer i kraft.

#### **Papiroppsett**

Bruk disse alternativene til å konfigurere standardinnstillingene. Dette er de samme alternativene som er tilgjengelige på menyene på kontrollpanelet. Hvis du ønsker mer informasjon, se Kontrollpanelmenyer på side 9.

De følgende alternativene er tilgjengelige for håndtering av utskriftsjobber når produktet er tomt for utskriftsmateriale:

- Velg **Vent på at papir blir lagt inn**.
- Velg **Lang ventetid** på rullegardinlisten **Handling ved tomt for papir** for å vente i ubegrenset tid.
- Velg **Avbryt** i rullegardinlisten **Handling ved tomt for papir** for å avbryte utskriftsjobben.
- Velg **Overstyr** på rullegardinlisten **Handling ved tomt for papir** for å sende utskriftsjobben til en annen papirskuff.

Feltet **Tidspunkt for tomt for papir** angir hvor lenge produktet venter før det handler i henhold til valgene dine. Du kan angi fra 0 til 3600 sekunder.

**MERK:** Du må klikke på **Bruk** før endringene trer i kraft.

#### **Utskriftskvalitet**

Bruk disse alternativene til å forbedre utseendet til utskriftsjobbene. Disse alternativene er de samme som de du finner på kontrollpanelmenyene. Hvis du ønsker mer informasjon, se Kontrollpanelmenyer på side 9.

#### **Fargekalibrering**

- **Kalibrering ved strøm på**. Her kan du angi om du vil at produktet skal kalibrere når du slår det på.
- **Kalibreringsintervall**. Her kan du angi hvor ofte produktet skal kalibrere.
- **Kalibrer nå**. Angi at produktet skal kalibrere umiddelbart.

**MERK:** Du må klikke på **Bruk** før endringene trer i kraft.

#### **Utskriftstetthet**

Bruk disse innstillingene til å foreta små justeringer i mengden toner som brukes for hver farge for utskriftene.

- **Kontraster**. Kontrast er graden av forskjell mellom lyse (høylys) og mørke (skygge) farger. Hvis du vil øke den generelle rekkevidden mellom lyse og mørke farger, må du øke innstillingen **Kontraster**.
- **Lyse partier**. Høylyse farger er farger som nesten er hvite. Hvis du vil gjøre disse fargene mørkere, øker du innstillingen **Lyse partier**. Denne justeringen påvirker ikke farger av typen mellomtone eller skygge.
- **Mellomtoner**. Mellomtoner er farger som ligger midt mellom hvite og mørke farger. Hvis du vil at mellomtoner skal gjøres mørkere, øker du innstillingen **Mellomtoner**. Denne justeringen har ikke innvirkning på uthevingsfarger og skyggefarger.
- **Skygger**. Skygger er farger som nesten er helt mørke. Hvis du vil at farger av typen skygge skal gjøres mørkere, øker du innstillingen **Skygger**. Denne justeringen påvirker ikke farger av typen høylys eller mellomtone.

#### **Papirtyper**

Bruk disse alternativene til å konfigurere utskriftsmoduser som svarer til de ulike typene utskriftsmateriale. Hvis du vil tilbakestille alle moduser til standardinnstillingene, velger du **Gjenopprett moduser**.

**MERK:** Du må klikke på **Bruk** før endringene trer i kraft.

#### **Utvidede utskriftsmoduser**

Bruk disse alternativene til å konfigurere de utvidede fikseringsmodusene for produktet for å forbedre utskriftskvaliteten.

#### **Systemoppsett**

Bruk disse systeminnstillingene til å konfigurere ulike utskriftsinnstillinger. Disse innstillingene er ikke tilgjengelige på kontrollpanelet.

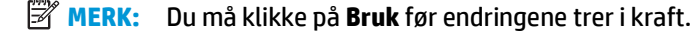

### <span id="page-83-0"></span>**Lagre/gjenopprette innstillinger**

Lagre de gjeldende innstillingene for produktet til en fil på datamaskinen. Bruk denne filen til å laste inn de samme innstillingene på et annet produkt eller til å gjenopprette disse innstillingene på dette produktet senere.

#### **Produktsikkerhet**

Angi et passord for å beskytte produktinnstillingene. Når et passord er angitt, blir brukerne bedt om å angi passordet før de får tilgang til noen av HP ToolboxFX-sidene som leser eller skriver data fra produktet. Når du angir passordet på denne siden, angis også passordet for den innebygde webserveren.

### **Utskriftsinnstillinger**

Mappen **Utskriftsinnstillinger** inneholder koblinger til følgende hovedsider:

- **Utskrift**. Endre standardinnstillingene for utskrift på produktet, for eksempel antall kopier og papirretning.
- **PCL5**. Endre PCL-innstillingene.
- **PostScript**. Endre PS-innstillingene.

#### **Utskrift**

Bruk disse alternativene til å konfigurere innstillingene for alle utskriftsfunksjoner. Disse alternativene er de samme som de du finner på kontrollpanelet. Hvis du ønsker mer informasjon, se Kontrollpanelmenyer på side 9.

**MERK:** Du må klikke på **Bruk** før endringene trer i kraft.

#### **PCL5**

Bruk disse alternativene til å konfigurere innstillingene når du bruker PCL-språkvalget.

**MERK:** Du må klikke på **Bruk** før endringene trer i kraft.

#### **PostScript**

Bruk dette alternativet når du bruker PostScript-språkvalget. Når alternativet **Skriv ut PostScript-feil** er aktivert, skrives siden for PostScript-feil automatisk ut når det oppstår PostScript-feil.

**MERK:** Du må klikke på **Bruk** før endringene trer i kraft.

### **Nettverksinnstillinger**

Nettverksadministratoren kan bruke denne kategorien til å kontrollere de nettverksrelaterte innstillingene for produktet når det er koblet til et IP-basert nettverk.

### **Kjøp rekvisita**

Denne knappen, øverst på hver side, kobler deg til et webområde der du kan bestille rekvisita for utskifting. Du må ha Internett-tilgang for å bruke denne funksjonen.

## **Andre koblinger**

Denne delen inneholder koblinger til Internett. Du må ha tilgang til Internett for å kunne bruke disse koblingene. Hvis du bruker ekstern pålogging og ikke koblet til da du åpnet HP ToolboxFX, må du koble deg til før du kan vise disse webområdene. Du må kanskje lukke HP ToolboxFX og åpne den på nytt for å koble til.

- **Støtte og feilsøking**. Kobler til støttesiden for produktet, der du kan søke etter hjelp til et bestemt problem.
- **Produktregistrering**. Kobler til HPs webområde for produktregistrering.

## <span id="page-85-0"></span>**Innebygd webserver**

Når produktet er koblet til et nettverk, vil den innebygde webserveren automatisk være tilgjengelig. Du får tilgang til den innebygde webserveren via en vanlig nettleser.

**MERK:** Når produktet er koblet direkte til en Windows-datamaskin, bruker du HP ToolboxFX til å vise produktstatusen.

Med den innebygde webserveren kan du få frem produkt- og nettverksstatus og behandle utskriftsfunksjoner fra datamaskinen i stedet for fra produktets kontrollpanel.

- Vise informasjon om produktets kontrollstatus.
- Angi hvilken papirtype hver skuff inneholder.
- Finne gjenværende levetid for all rekvisita og bestille ny.
- Vise og endre skuffkonfigurasjoner.
- Vise og endre produktinnstillingene.
- Vise og endre nettverkskonfigurasjon.
- Vise støtteinnhold som gjelder spesielt for produktets gjeldende tilstand.

Hvis du vil bruke den innebygde webserveren, må du ha Microsoft Internet Explorer 6 eller nyere, Netscape Navigator 7 eller nyere, Safari 1.2 eller nyere, Konqueror 3.2 eller nyere, Firefox 1.0 eller nyere, Mozilla 1.6 eller nyere eller Opera 7 eller nyere. Den innebygde webserveren fungerer når produktet er koblet til et IPbasert nettverk. Den innebygde webserveren støtter ikke IPX-baserte skrivertilkoblinger eller AppleTalkskrivertilkoblinger. Du trenger ikke tilgang til Internett for å kunne åpne og bruke den innebygde webserveren.

### **Vise HPs innebygde webserver**

- **1.** Skriv inn IP-adressen for produktet i adresse-/URL-feltet i en nettleser som støttes. (Du finner IPadressen ved å skrive ut en konfigurasjonsside. Se [Informasjonssider på side 64](#page-75-0).)
	- **WERK:** Når du åpner URL-adressen, kan du lage bokmerke for den, slik at du finner raskt tilbake til den senere.
- **MERK:** I et Macintosh-operativsystem klikker du på **Verktøy**-knappen.
- **2.** Den innebygde webserveren har fire kategorier som inneholder innstillinger og informasjon om produktet: kategoriene **Status**, **System**, **Skriv ut** og **Nettverk**. Klikk på kategorien du vil vise.

Se i neste del for mer informasjon om hver kategori.

## **Deler i den innebygde webserveren**

Tabellen nedenfor gir en beskrivelse av de grunnleggende skjermbildene på den innebygde webserveren.

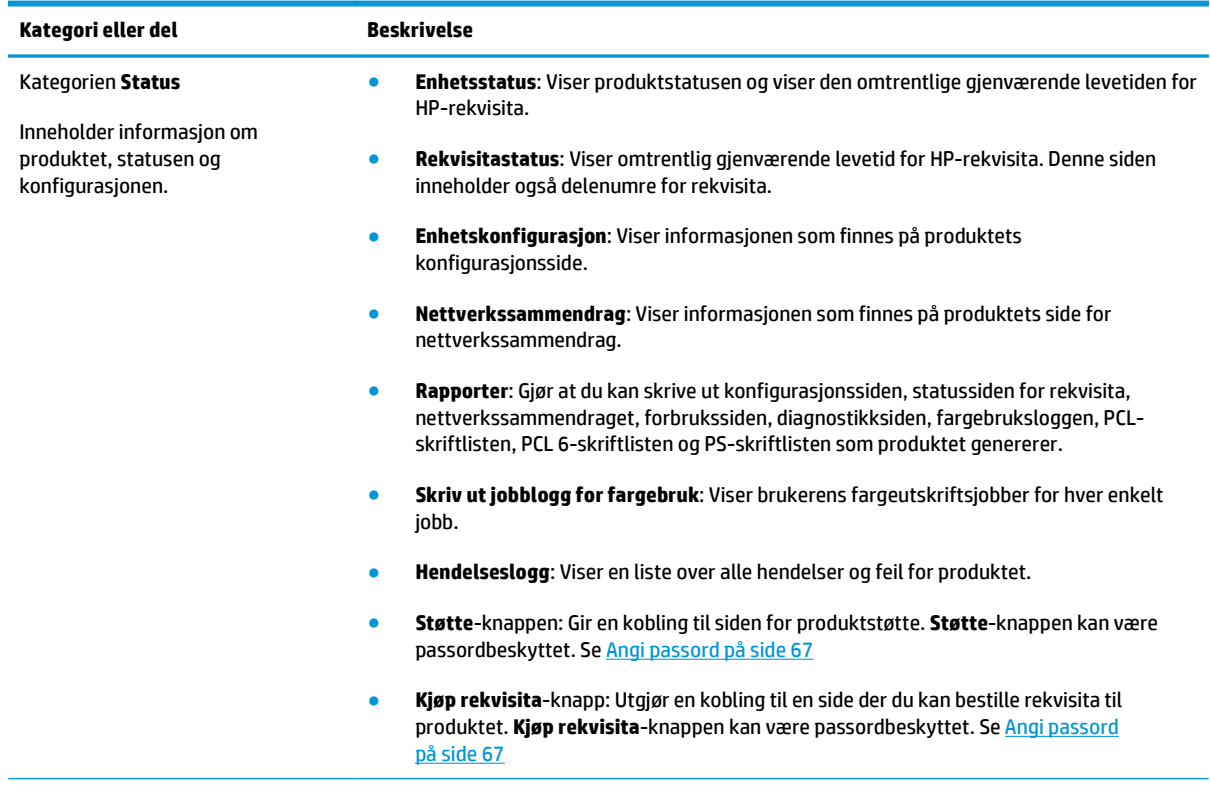

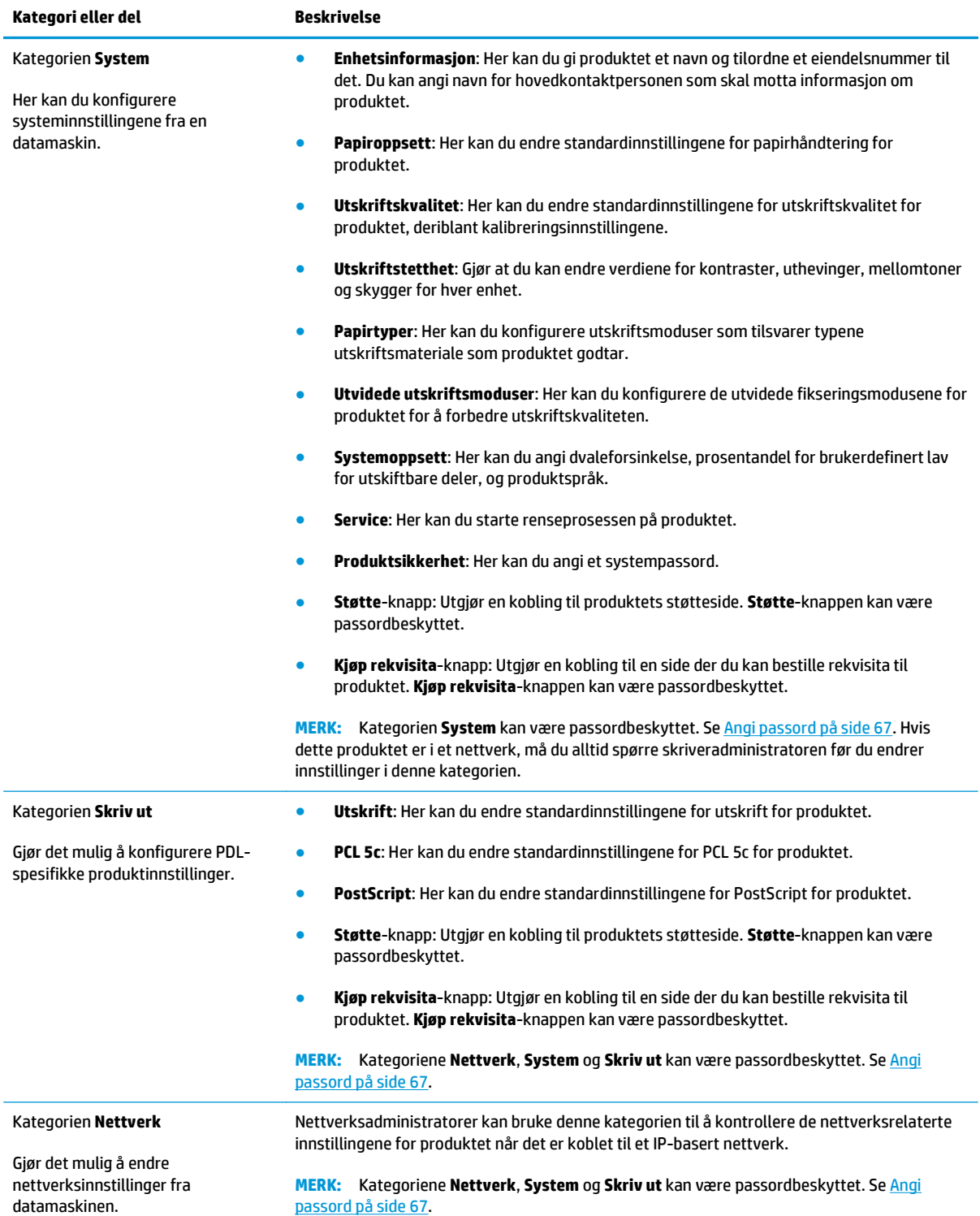

## <span id="page-88-0"></span>**Håndtere rekvisita**

## **Levetid for rekvisita**

I juni 2006 publiserte ISO (International Organization for Standardization) ISO/IEC 19798-standarden for måling av kapasitet for tonerkassetter for fargelaserskrivere. HP deltok aktivt i utviklingen av denne standarden og støtter med begeistring bruken i hele bransjen. Standarden omhandler en rekke viktige faktorer som påvirker ytelsen og måling av ytelsen, deriblant testdokumentet, størrelsen på utskriftsjobben, moduser for utskriftskvalitet, bestemmelse av levetidsslutt, eksempelstørrelse og miljøforhold. En bredt adoptert standard av dette kaliber er et gjennombrudd i det å gi kundene ytelsesinformasjon som kan sammenlignes på en nøyaktig måte. Du finner spesifikk ytelsesinformasjon for kassetter på: [h10060.www1.hp.com/pageyield/index.html.](http://h10060.www1.hp.com/pageyield/index.html)

### **Lagring av skriverkassetter**

Ikke ta skriverkassetten ut av innpakningen før du skal bruke den.

**FORSIKTIG:** Unngå skade på skriverkassetten. Utsett den ikke for lys i mer enn noen få minutter.

## **HPs retningslinjer for skriverkassetter som ikke er produsert av HP**

HP anbefaler ikke bruk av tonerkassetter som ikke er produsert av HP, uansett om de er nye eller refabrikerte.

**MERK:** Bruk av tonerkassetter som ikke er fra HP, eller etterfylte tonerkassetter på HP-skriverprodukter påvirker verken garantien til kunden eller HP-støttekontrakter med kunden. Men hvis det oppstår produktfeil eller -skader som skyldes bruk av tonerkassetter som ikke er fra HP, eller etterfylte tonerkassetter, vil HP belaste kunden med standardtid og materialkostnader ved utført service på produktet for den aktuelle feilen eller skaden.

## **HPs direktelinje og Webområde for forfalskning**

Ring HPs direktelinje for forfalskning (+1-877-219-3183, gratis i nord-Amerika) eller gå til [www.hp.com/go/](http://www.hp.com/go/anticounterfeit) [anticounterfeit](http://www.hp.com/go/anticounterfeit) når du installerer en HP-skriverkassett og meldingen i kontrollpanelet antyder at du ikke bruker en HP-kassett. HP bidrar til å finne ut om kassetten er ekte og utfører tiltak for å løse problemet.

Hvis du opplever følgende, kan det hende at skriverkassetten ikke er en ekte HP-skriverkassett:

- Du har store problemer med skriverkassetten.
- Kassetten ser ikke ut som den vanligvis gjør (for eksempel mangler den oransje uttrekksfliken eller innpakningen er ulik den originale HP-innpakningen).

## **Skrive ut når kassetten har nådd slutten av den beregnede levetiden**

En **<Lite rekvisita>**-melding der <rekvisita> er fargekassetten – vises når skriverkassetten er nesten oppbrukt. En **<Svært lite rekvisita>**-melding vises når skriverkassetten har nådd slutten av den beregnede levetiden. For å sikre optimal utskriftskvalitet anbefaler HP at du skifter ut en skriverkassett når meldingen **<Svært lite rekvisita>** vises. Når du bruker en kassett som har nådd slutten av den beregnede levetiden, kan det oppstå problemer med utskriftskvaliteten, noe som kan føre til sløsing med utskriftsmateriale og toner fra andre kassetter. Du kan forhindre slik sløsing ved å skifte ut en skriverkassett når meldingen **<Svært lite rekvisita>** vises. Rekvisitaenheten må ikke byttes på dette tidspunktet med mindre utskriftskvaliteten ikke lenger er akseptabel. Når en HP-rekvisitaenhet har nådd slutten av den beregnede levetiden, gjelder ikke lenger HPs beskyttelsesgaranti Premium Protection for rekvisitaenheten.

**ADVARSEL:** Hvis du bruker innstillingen **Fortsett**, kan det føre til dårlig utskriftskvalitet.

**ADVARSEL:** Alle utskrifts- eller rekvisitafeil som oppstår når HP-rekvisita brukes i modusen for å fortsette når det er svært lite igjen, anses ikke som feil i rekvisitaenhetens materiale eller utførelse i henhold til HPs garanti for skriverkassetter.

Du kan når som helst aktivere eller deaktivere funksjonen **Fortsett**, og du trenger ikke aktivere den på nytt når du setter i en ny skriverkassett. Når menyen **Ved svært lite** er satt til **Fortsett**, fortsetter produktet automatisk å skrive ut når en skriverkassett når det anbefalte nivået for utskifting. Meldingen **<Svært lite rekvisita>** vises når en skriverkassett brukes i modusen for å fortsette ved svært lite toner.

#### **Aktivere eller deaktivere funksjonen for å forsette ved svært lite toner fra kontrollpanelet**

- **1.** Trykk på OK-knappen på kontrollpanelet.
- **2.** Bruk piltastene til å velge **Systemoppsett**-menyen, og trykk deretter på OK-knappen.
- **3.** Bruk piltastene til å velge **Ved svært lite**-menyen, og trykk deretter på OK-knappen.
- **4.** Bruk piltastene til å velge menyen **Svart kassett** eller **Fargekassett**, og trykk deretter på OK-knappen.
- **5.** Velg ett av disse alternativene:
	- Velg alternativet **Fortsett** for å aktivere funksjonen for å forsette ved svært lite toner.
	- Velg alternativet **Stopp** for å deaktivere funksjonen for å forsette ved svært lite toner.
	- Velg alternativet **Spør** for å be brukeren om å fortsette før produktet skriver ut jobben.
	- Velg alternativet **Svart utskrift** (bare **Fargekassett**-menyen) for å tvinge produktet til å skrive ut kun med den svarte kassetten når én av fargekassettene når statusen for svært lite toner.

## <span id="page-90-0"></span>**Bytte skriverkassetter**

Når en skriverkassett nærmer seg slutten av den beregnede levetiden, vises det en melding på kontrollpanelet om at du bør bestille en ny kassett. Produktet kan fortsette å skrive ut ved hjelp av skriverkassetten som brukes, til kontrollpanelet viser en melding der du blir bedt om å bytte kassetten, med mindre du har valgt alternativet for å overstyre meldingen ved hjelp av menyen **Skift ut rekvisita**. Du finner mer informasjon om menyen **Skift ut rekvisita** under [Systemoppsett-menyen på side 11](#page-22-0).

**MERK:** Kassettens gjenværende levetid brukes til å bestemme om en rekvisitaenhet nærmer seg eller har nådd slutten av den beregnede levetiden. Gjenværende levetid for kassetten er bare omtrentlig, og den varierer etter hvilke dokumenttyper som skrives ut, og andre faktorer.

Produktet bruker fire farger og har én skriverkassett for hver farge: svart (K), magenta (M), cyan (C) og gul (Y).

Du kan bytte en skriverkassett når utskriftskvaliteten ikke lenger er akseptabel. Meldingen på kontrollpanelet viser også fargen på kassetten som har nådd slutten av den beregnede levetiden (for kassetter som ikke er brukt). Instruksjoner om utbytting finner du på etiketten på skriverkassetten.

**FORSIKTIG:** Hvis du får toner på klærne, bør du tørke det av med en tørr klut og vaske klærne i kaldt vann. Bruker du varmt vann, smitter toneren av på stoffet.

**WERK:** Du finner informasjon om hvordan du resirkulerer brukte skriverkassetter, på skriverkassettboksen.

#### **Bytte skriverkassetter**

**1.** Åpne frontdekselet. Kontroller at dekselet er helt åpent.

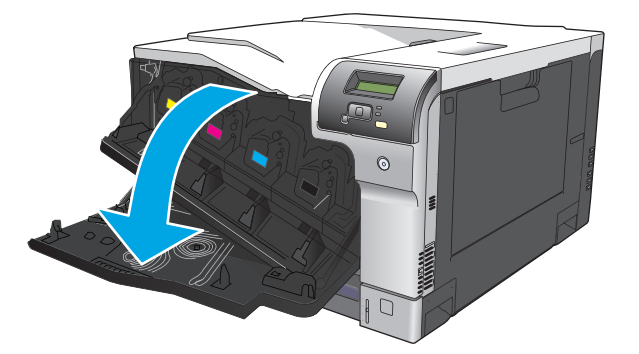

**2.** Ta tak i håndtaket til den brukte skriverkassetten, og dra den ut.

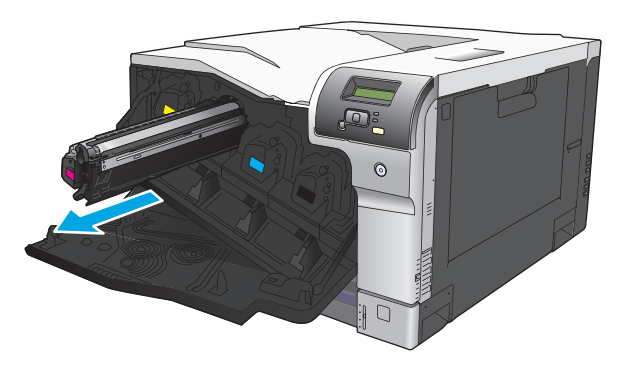

**3.** Lagre den brukte skriverkassetten i en beskyttelsespose. Du finner informasjon om hvordan du resirkulerer brukte skriverkassetter, på skriverkassettboksen.

**4.** Ta den nye skriverkassetten ut av posen.

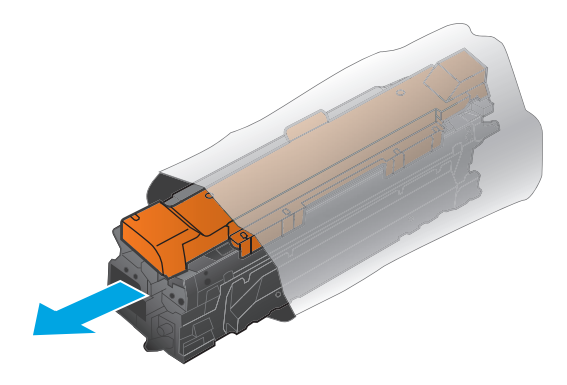

**MERK:** Vær forsiktig så du ikke skader minnekoden på skriverkassetten.

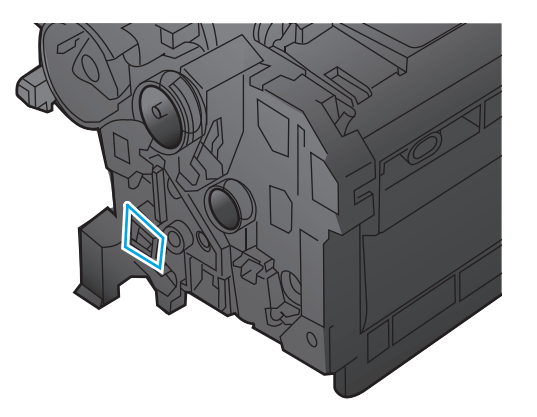

**5.** Ta tak i hver side av skriverkassetten og fordel toneren ved å vende skriverkassetten forsiktig frem og tilbake.

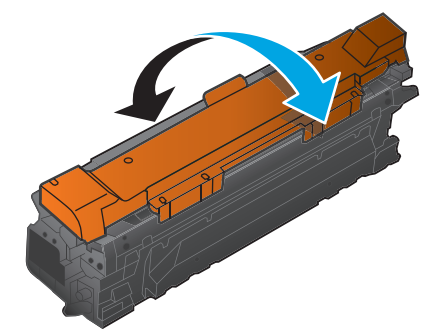

**6.** Fjern det oransje beskyttelsesdekselet fra skriverkassetten. Sett beskyttelsesdekselet på den brukte skriverkassetten for å beskytte den under frakt.

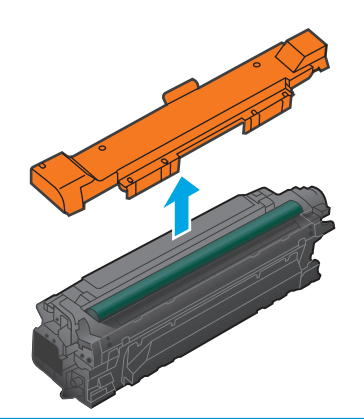

**FORSIKTIG:** Unngå langvarig eksponering for lys.

**FORSIKTIG:** Ikke berør den grønne valsen. Dette kan skade kassetten.

**7.** Juster skriverkassetten etter sporet, og skyv skriverkassetten inn til den klikker på plass.

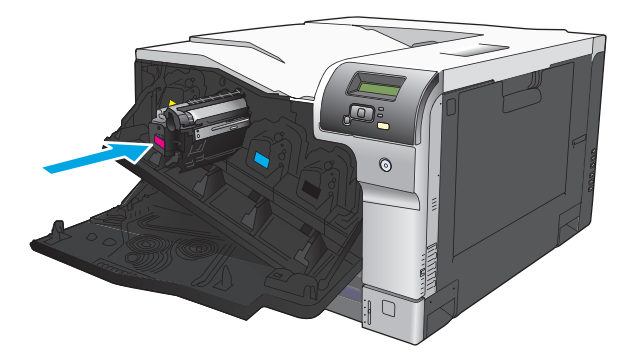

**8.** Lukk frontdekselet.

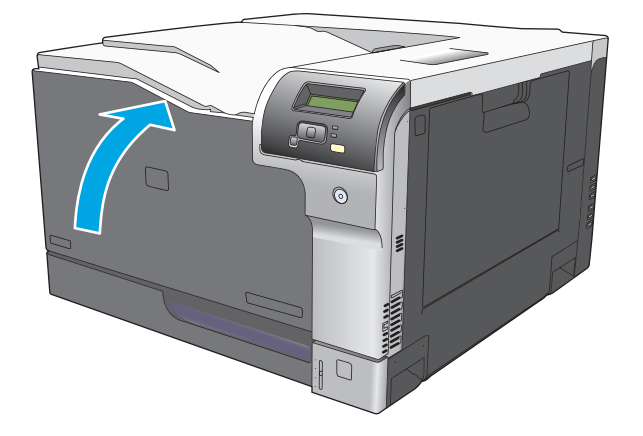

## <span id="page-93-0"></span>**Minne- og skrift-DIMM-moduler**

## **Produktminne**

Produktet har ett DIMM-spor (Dual Inline Memory Module). Bruk DIMM-sporet til å oppgradere produktet med følgende elementer:

- mer produktminne (DIMM-moduler er tilgjengelige med 64, 128 og 256 MB)
- andre DIMM-baserte skriverspråk og produktalternativer
- Tegnsett for støttespråk (for eksempel, kinesiske tegn eller tegn fra det kyrilliske alfabetet).

**MERK:** Hvis du vil bestille DIMM-moduler, kan du se [Rekvisita og ekstrautstyr på side 125.](#page-136-0)

Du ønsker kanskje å øke produktminnet hvis du ofte skriver ut komplisert grafikk eller dokumenter med HP PostScript nivå 3-emulering, eller hvis du bruker mange skrifter du har lastet ned. Med ekstra minne er det også mulig å skrive ut flere sorterte eksemplarer med maksimal hastighet.

Før du bestiller tilleggsminne, bør du sjekke hvor mye minne som er installert, ved å skrive ut en konfigurasjonsside. Se [Informasjonssider på side 64.](#page-75-0)

**FORSIKTIG:** Statisk elektrisitet kan skade elektroniske deler. Når du installerer DIMM-moduler, bør du enten bruke en antistatisk armstropp eller berøre overflaten på DIMM-modulens antistatiske innpakning med jevne mellomrom og deretter berøre metallet på produktet.

### **Installere minne- og skrift-DIMM-moduler**

- **1.** Slå av produktet, og koble deretter fra alle kabler for strøm og grensesnitt.
- **2.** Åpne DIMM-dekselet på baksiden av produktet.

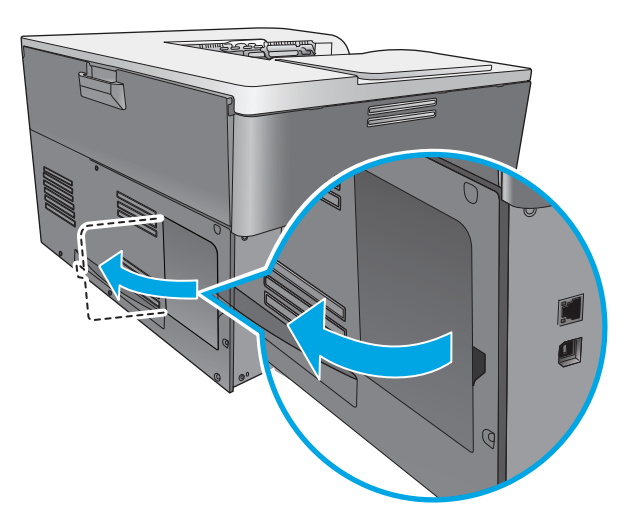

**3.** Fjern DIMM-dekselet.

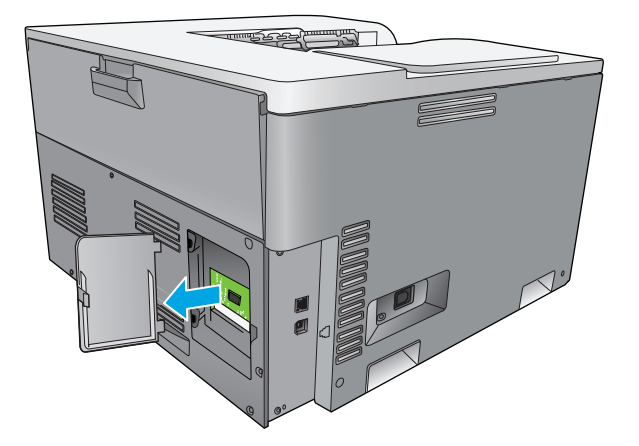

**4.** Når du skal fjerne en DIMM-modul som er installert, sprer du låsene fra hverandre på hver side av DIMMsporet, løfter DIMM-modulen opp i en vinkel og trekker den ut.

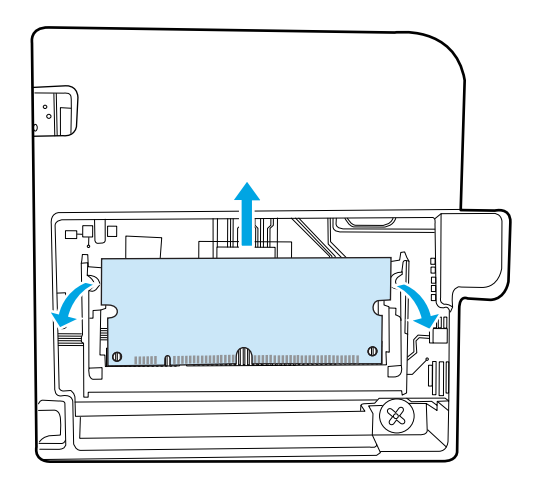

**5.** Ta den nye DIMM-modulen ut av den antistatiske emballasjen, og finn deretter justeringshakket på den nedre kanten på DIMM-modulen.

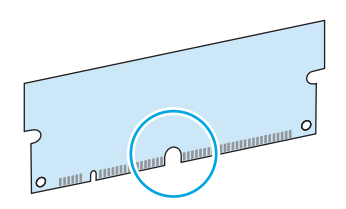

**6.** Mens du holder DIMM-modulen i kantene, stiller du hakket i DIMM-modulen på linje med streken i DIMMsporet med litt vinkel.

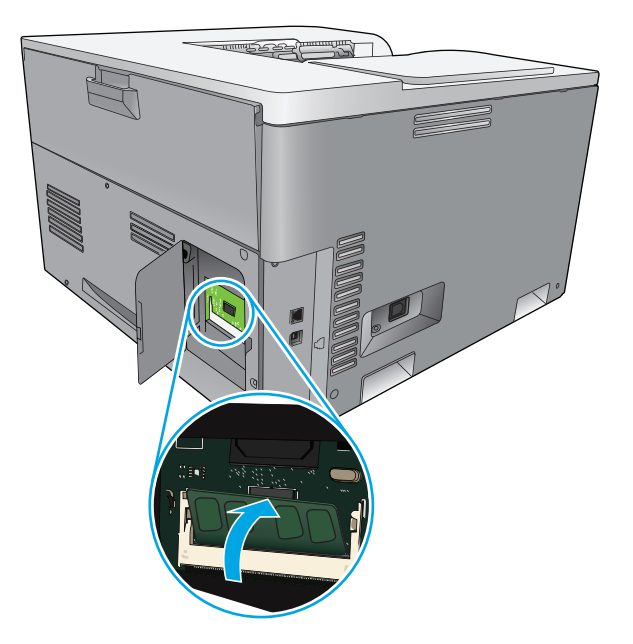

**7.** Skyv DIMM-modulen nedover til begge låsene holder fast DIMM-modulen. Når installeringen er riktig, er ikke metallkontaktene synlige.

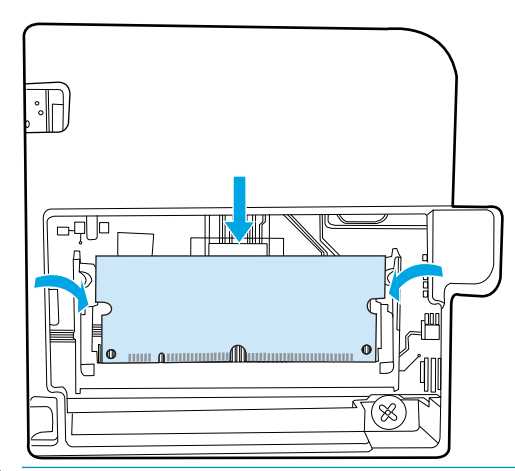

**WERK:** Hvis det er vanskelig å sette inn DIMM-modulen, kontrollerer du at hakket nederst på DIMMmodulen er justert etter linjen i sporet. Hvis DIMM-modulen fortsatt ikke kan settes inn, kontrollerer du at du bruker riktig DIMM-type.

**8.** Sett DIMM-dekselet tilbake på plass.

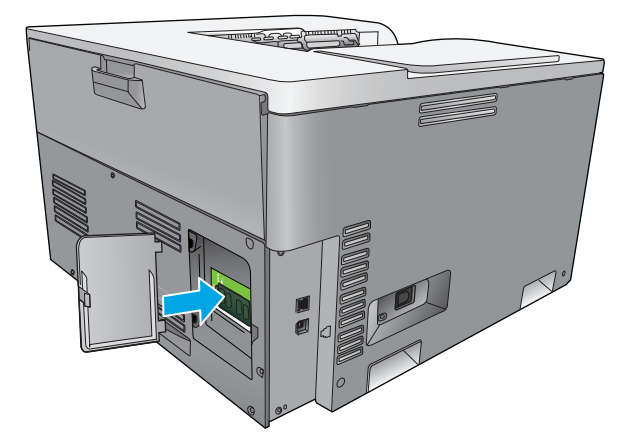

**9.** Lukk DIMM-dekselet.

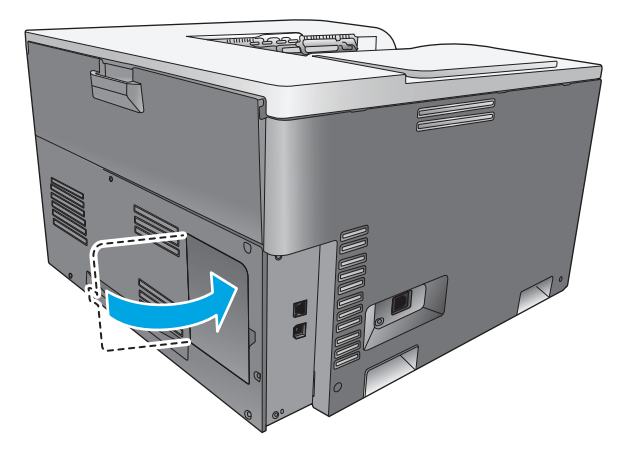

- **10.** Koble til strømledningen og USB- eller nettverkskabelen igjen, og slå deretter på produktet.
- **11.** Når du har installert en DIMM-modul for minne, ser du i [Aktivere minne på side 86.](#page-97-0)

### <span id="page-97-0"></span>**Aktivere minne**

Hvis du installerte en DIMM-modul for minne, angir du skriverdriveren for å kjenne igjen det nyinstallerte minnet.

#### **Aktivere minne for Windows**

- **1.** Åpne **Start**-menyen, velg **Innstillinger**, og klikk på **Skrivere** eller **Skrivere og telefakser**.
- **2.** Merk dette produktet, og velg deretter **Egenskaper**.
- **3.** Klikk på **Mer** i kategorien **Konfigurer**.
- **4.** Skriv inn eller velg den totale mengden minne som nå er installert, i feltet **Totalt minne**.
- **5.** Klikk på **OK**.

### **Kontrollere installasjonen av DIMM-modulen**

Slå på produktet. Kontroller at produktet er i **Klar**-status etter at det har gjennomgått oppstartssekvensen. Hvis det vises en feilmelding, gjør du følgende:

- **1.** Skriv ut en konfigurasjonsside. Se [Informasjonssider på side 64](#page-75-0).
- **2.** Se delen Installerte språkvalg og alternativer på konfigurasjonssiden, og sammenlign den med konfigurasjonssiden du skrev ut før DIMM-installasjonen.
- **3.** DIMM-modulen er kanskje ikke riktig installert. Gjenta installeringen.

**-eller-**

Det kan hende at DIMM-modulen er defekt. Prøv en ny DIMM-modul.

## **Rengjøre produktet**

Under utskrift kan det samle seg opp papir, toner og støvpartikler inne i produktet. Over tid kan en slik oppsamling føre til problemer med utskriftskvaliteten, for eksempel tonerflekker eller tonersøl. Dette produktet har en rensemodus som kan rette opp og forhindre disse problemene.

#### **Rense produktet ved hjelp av HP ToolboxFX**

- **1.** Åpne HP ToolboxFX. Se [Åpne HP ToolboxFX på side 65.](#page-76-0)
- **2.** Klikk på **Systeminnstillinger**-mappen, og klikk deretter på **Service**-siden.
- **3.** I området for **Rensemodus** klikker du på **Start**-knappen for å sette i gang rengjøringsprosessen.

Produktet behandler én side, og går deretter tilbake til **Klar**-status når rengjøringsprosessen er fullført.

#### **Rense produktet ved hjelp av kontrollpanelet**

- **1.** Trykk på OK-knappen for å åpne menyene.
- **2.** Trykk på piltastene for å utheve **Service**-menyen, og trykk deretter på OK-knappen.
- **3.** Trykk på piltastene for å utheve **Rengjøringsmodus**-menyen, og trykk deretter på OK-knappen.
- **4.** Følg instruksjonene på kontrollpanelet for å fullføre prosessen.

#### <span id="page-98-0"></span>**Rense produktet ved hjelp av den innebygde webserveren.**

- **1.** Åpne den innebygde webserveren.
- **2.** Klikk på kategorien **System**.
- **3.** Klikk på menyen **Service**.
- **4.** Klikk på **Start**-knappen.
- **5.** Følg instruksjonene på kontrollpanelet for å fullføre prosessen.

## **Fastvareoppdateringer**

Hvis du vil oppgradere produktets fastvare, laster du ned filen for fastvareoppdatering fra [www.hp.com/go/](http://www.hp.com/go/cljcp5220series_software) [cljcp5220series\\_software](http://www.hp.com/go/cljcp5220series_software) og lagrer filen på nettverket eller på datamaskinen. Se i installasjonsmerknadene for produktet hvis du vil ha instruksjoner om hvordan du installerer fastvareoppdateringsfilen på produktet.

# **10 Løse problemer**

- [Sjekkliste for grunnleggende feilsøking](#page-101-0)
- [Tolke kontrollpanel- og statusvarselmeldinger](#page-102-0)
- [Gjenopprette fabrikkinnstillinger](#page-109-0)
- [Fjerne fastkjørt papir](#page-110-0)
- [Løse problemer med bildekvalitet](#page-121-0)
- [Løse ytelsesproblemer](#page-130-0)
- [Problemer med produktprogramvaren](#page-131-0)
- [Problemløsing for Windows](#page-132-0)
- [Løse Macintosh-problemer](#page-133-0)

## <span id="page-101-0"></span>**Sjekkliste for grunnleggende feilsøking**

Hvis du har problemer med produktet, bruker du følgende sjekkliste til å finne årsaken til problemet:

- Er produktet koblet til strømkontakten?
- Er produktet slått på?
- Har produktet statusen **Klar**?
- Er alle nødvendige kabler tilkoblet?
- Er ekte HP-rekvisita satt inn?
- Ble den nylig installerte skriverkassetten satt i på riktig måte, og ble uttrekksfliken på kassetten fjernet?

Flere opplysninger om installasjon og oppsett finner du i hurtigstartveiledningen.

Hvis du ikke kan finne løsninger på problemene i denne veiledningen, kan du gå til [www.hp.com/support/](http://www.hp.com/support/cljcp5220series) [cljcp5220series.](http://www.hp.com/support/cljcp5220series)

## **Faktorer som påvirker produktytelsen**

Det er flere faktorer som har innvirkning på hvor lang tid det tar å skrive ut en jobb.

- maksimal hastighet for produktet målt i sider per minutt (spm)
- bruk av spesialpapir (som transparenter, tungt og egendefinert papir)
- produktbehandling og nedlastingstid
- sammensetningen og størrelsen på grafikken
- hastigheten til datamaskinen du bruker
- USB-tilkoblingen

## <span id="page-102-0"></span>**Tolke kontrollpanel- og statusvarselmeldinger**

Kontrollpanelmeldinger viser den gjeldende produktstatusen eller situasjoner som kan kreve at du gjør noe.

Statusvarselmeldinger vises på datamaskinskjermen (i tillegg til kontrollpanelmeldinger) når produktet har bestemte problemer. Hvis en statusvarselmelding er tilgjengelig, vises en **i kolonnen Statusvarsel** i tabellen nedenfor.

Kontrollpanelmeldinger vises midlertidig, og du må kanskje bekrefte dem ved å trykke på OK-knappen for å fortsette utskriften, eller trykke på Avbryt-knappen (\*) for å avbryte jobben. I forbindelse med enkelte meldinger kan det hende at utskriftsjobben ikke kan fullføres, eller at utskriftskvaliteten påvirkes. Hvis meldingen er relatert til utskrifter og funksjonen for å fortsette automatisk er aktivert, vil produktet prøve å fortsette å skrive ut etter at meldingen har blitt vist i 10 sekunder uten bekreftelse.

For noen meldinger kan det hende at det vil løse problemet hvis du starter datamaskinen på nytt. Hvis den alvorlige feilen vedvarer, kan det hende at produktet trenger service.

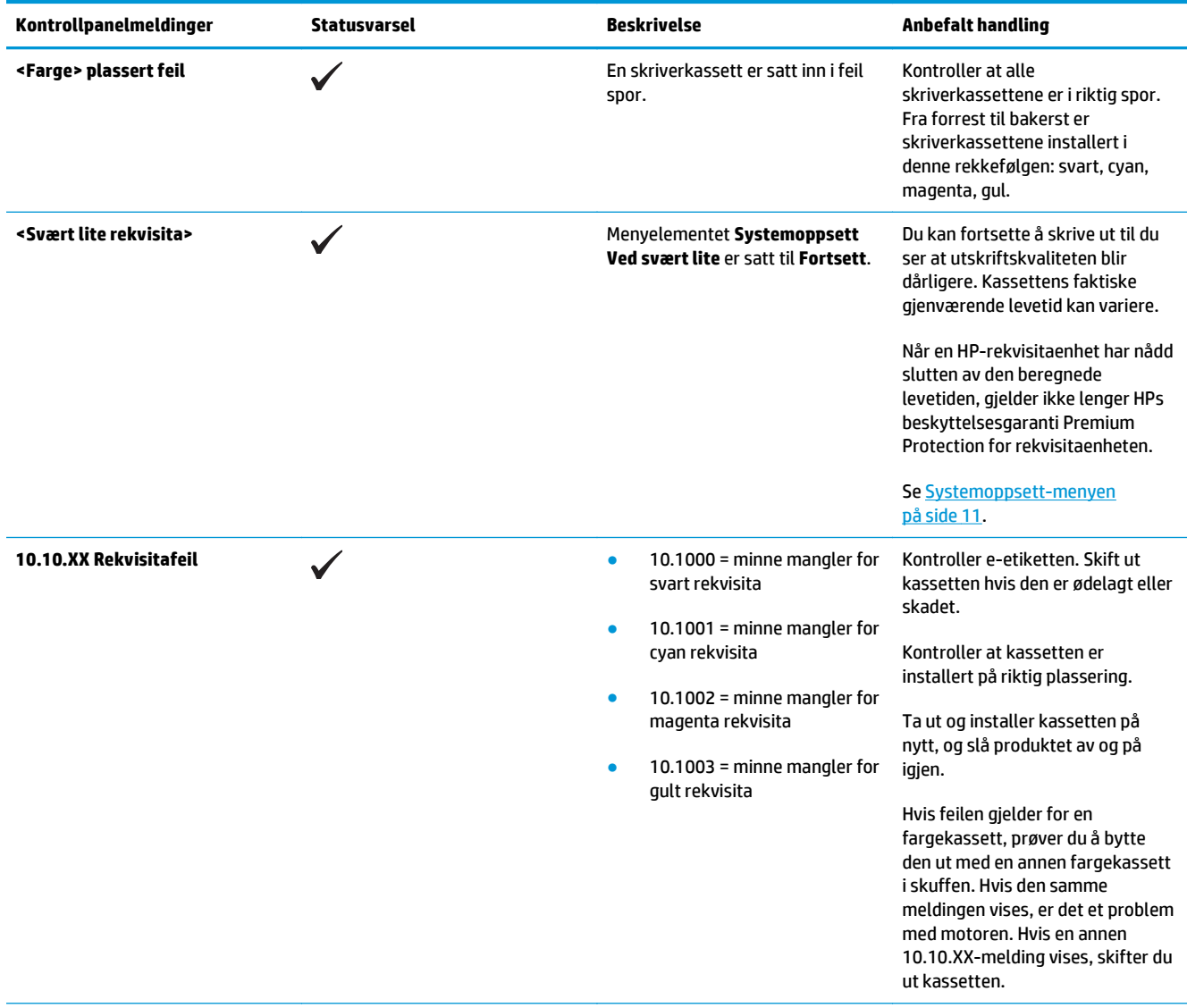

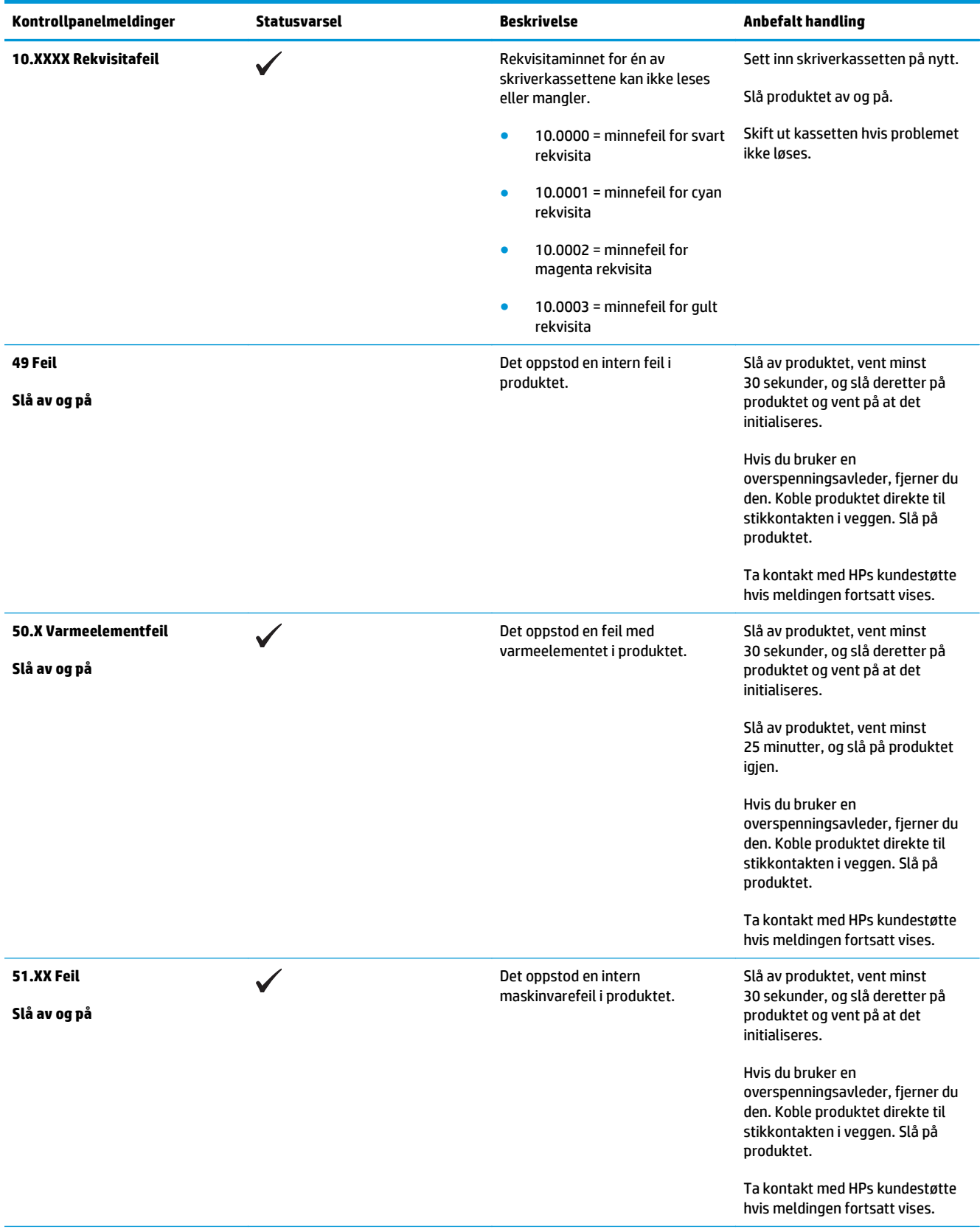

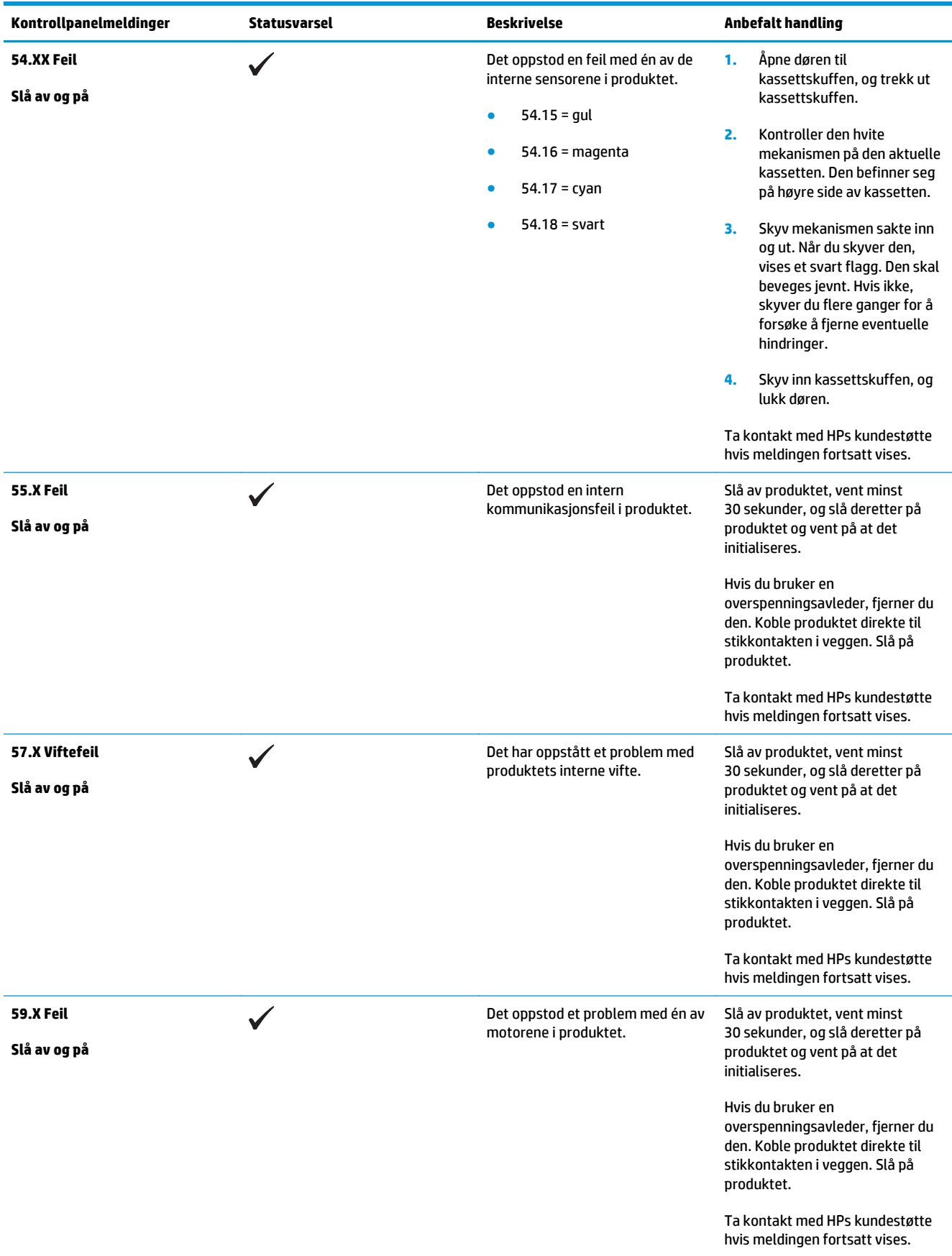

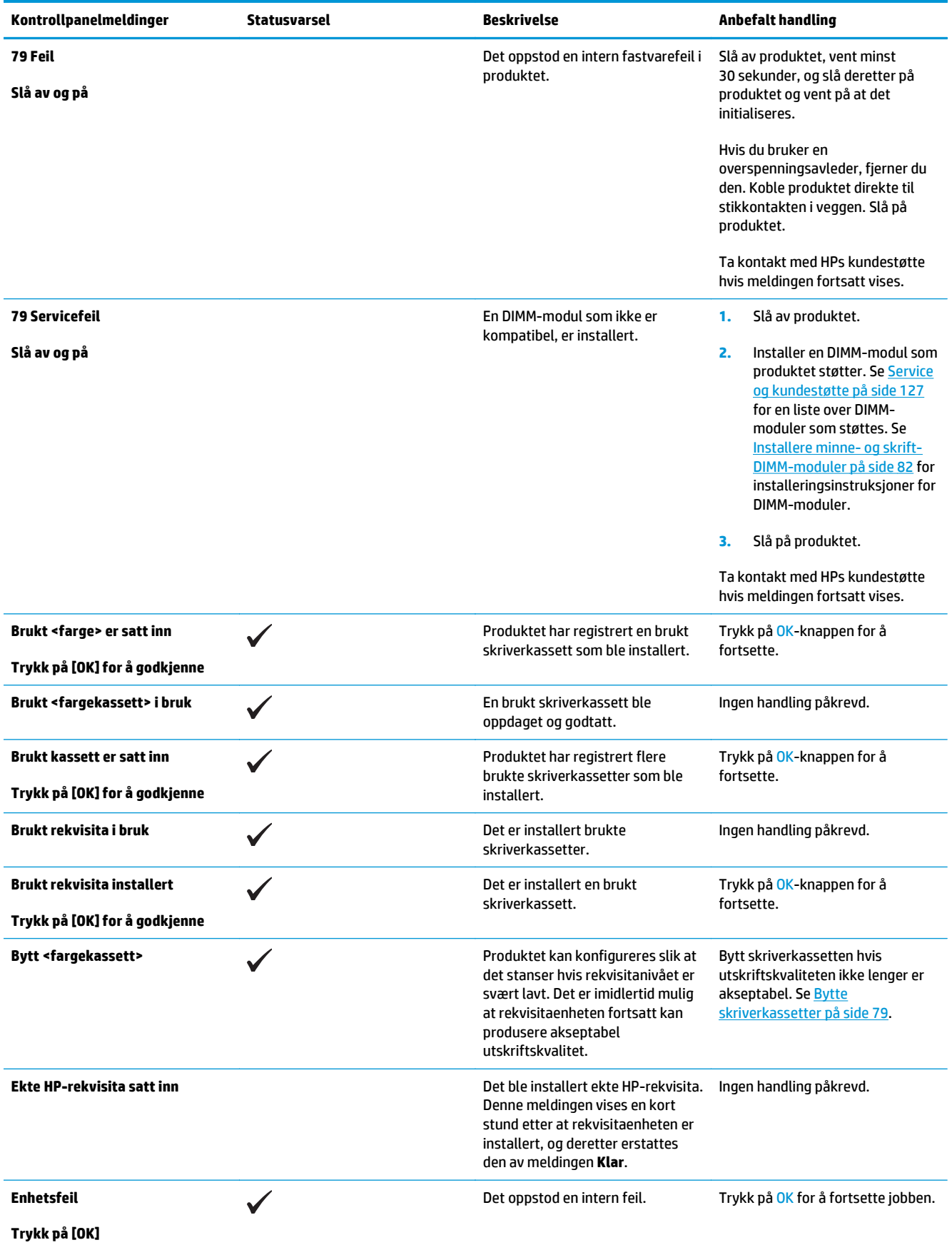

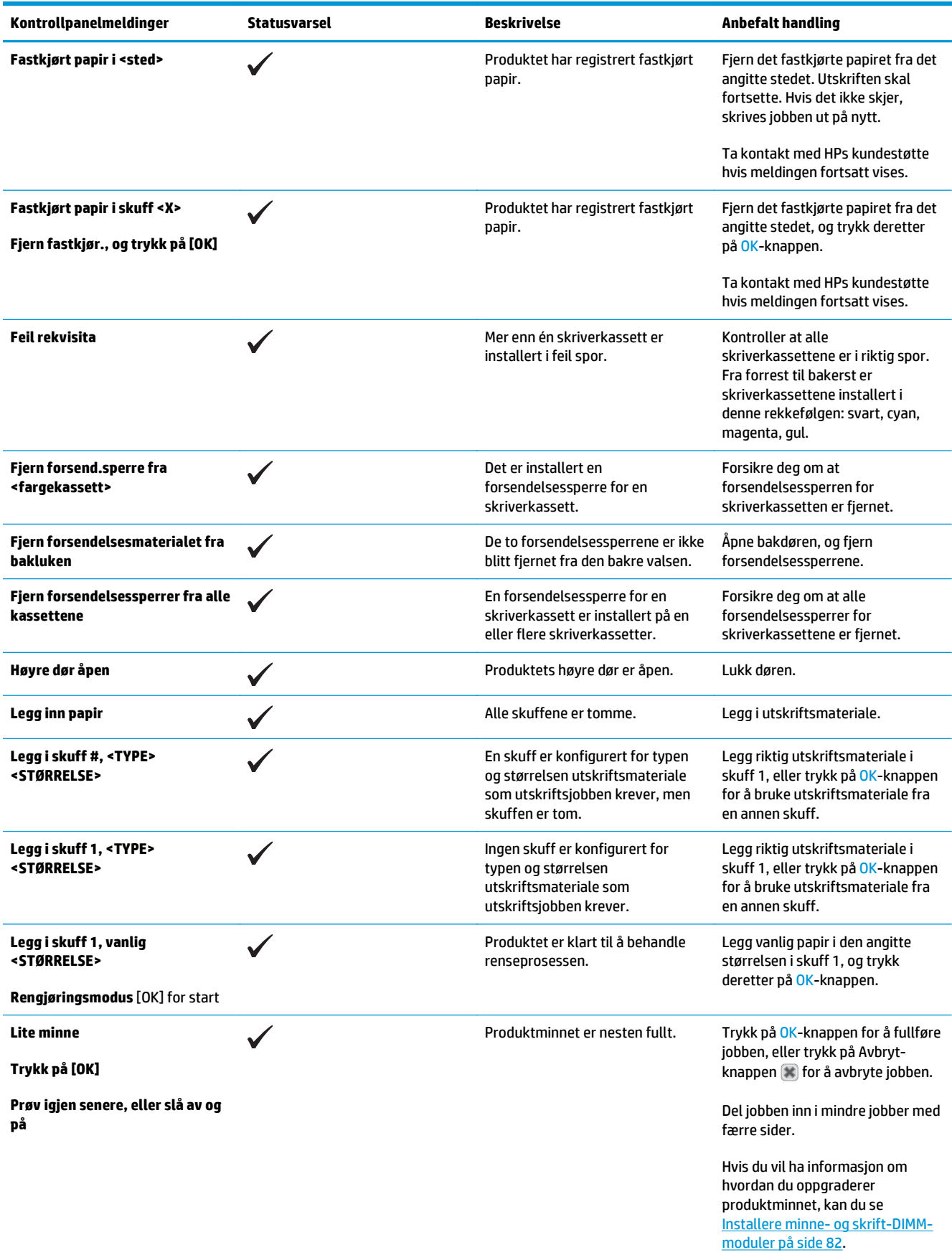

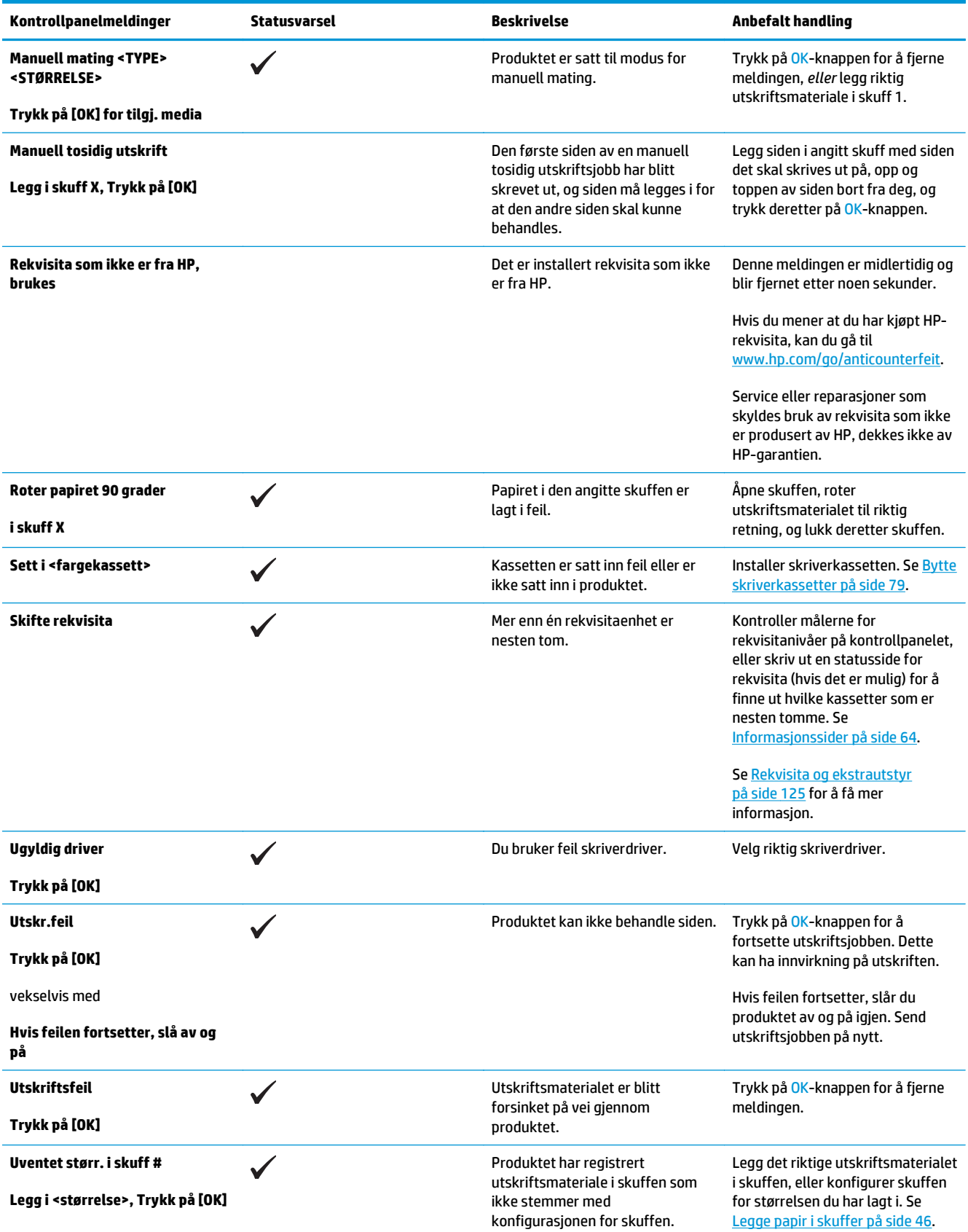
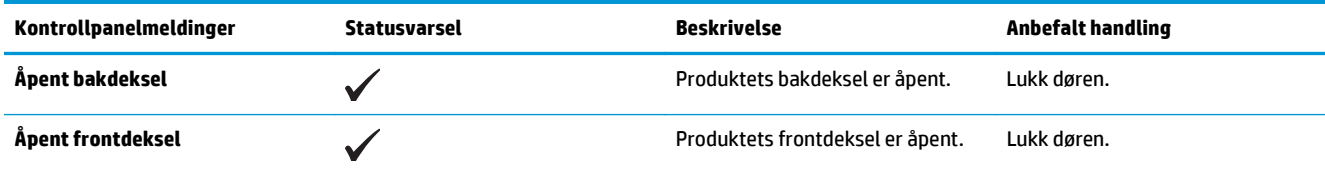

# **Gjenopprette fabrikkinnstillinger**

- **1.** Trykk på OK-knappen på kontrollpanelet.
- **2.** Bruk piltastene til å velge **Service**-menyen, og trykk deretter på OK-knappen.
- **3.** Bruk piltastene til å velge **Gjenopprett standarder**-menyen, og trykk deretter på OK-knappen.
- **4.** Trykk på OK-knappen for å gjenopprette standard fabrikkinnstillingene. Trykk på Avbryt-knappen **\*** for å gå ut av menyen uten å gjenopprette standard fabrikkinnstillingene.

# <span id="page-110-0"></span>**Fjerne fastkjørt papir**

# **Vanlige årsaker til fastkjøring**

### **Vanlige årsaker til fastkjøring1**

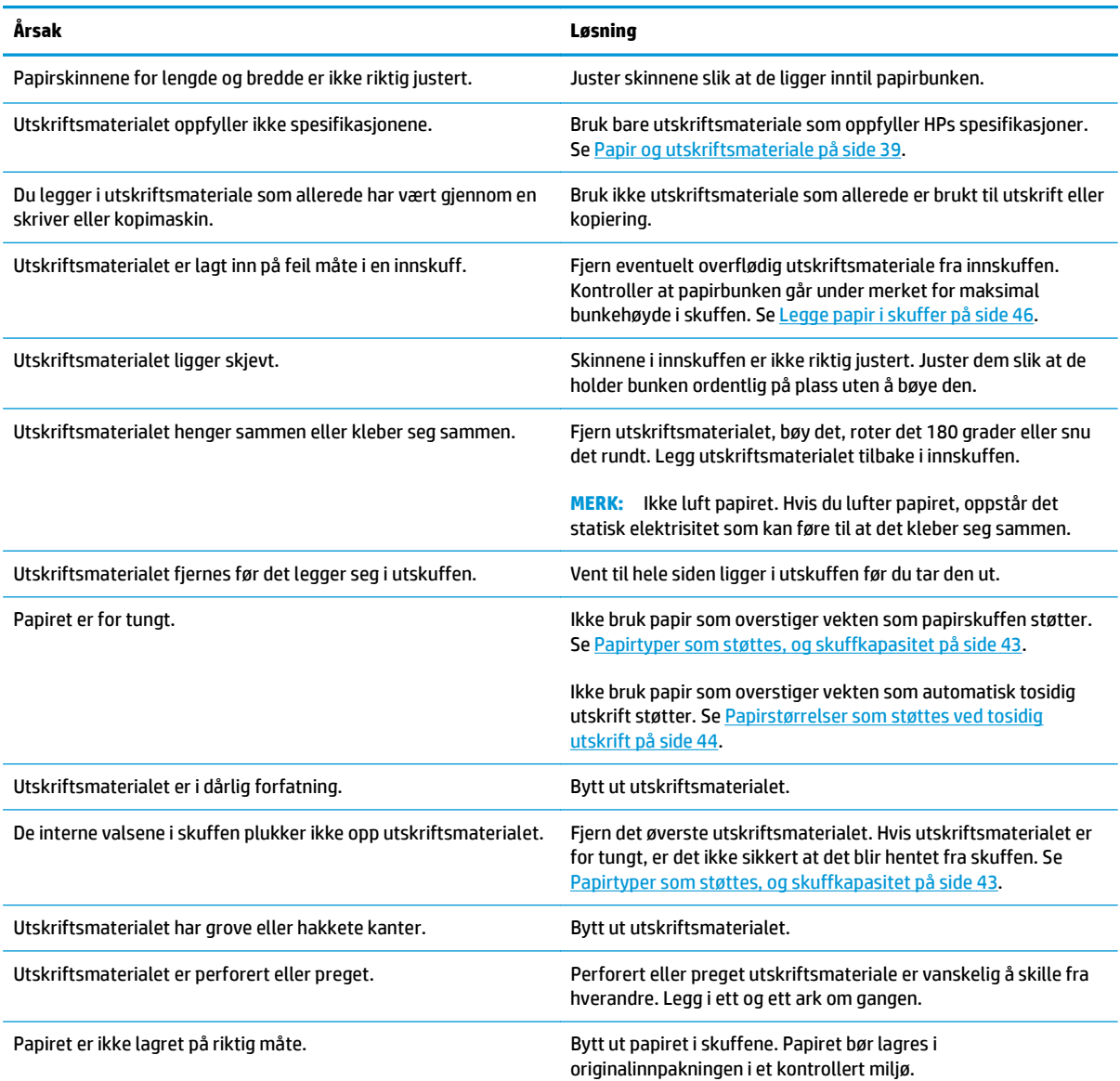

1 Hvis papiret fortsatt kjører seg fast i produktet, kan du ta kontakt med HP Customer Support eller nærmeste autoriserte HPservicested.

# **Steder for fastkjørt papir**

Bruk denne illustrasjonen til å lokalisere fastkjørt papir. I tillegg vises instruksjoner på kontrollpanelet slik at du finner ut hvor det er fastkjørt papir, og hvordan du kan fjerne det.

**MERK:** Interne områder på produktet som kanskje må åpnes for å fjerne fastkjørt papir, har grønne håndtak eller etiketter.

**Figur 10-1** Steder for fastkjørt papir

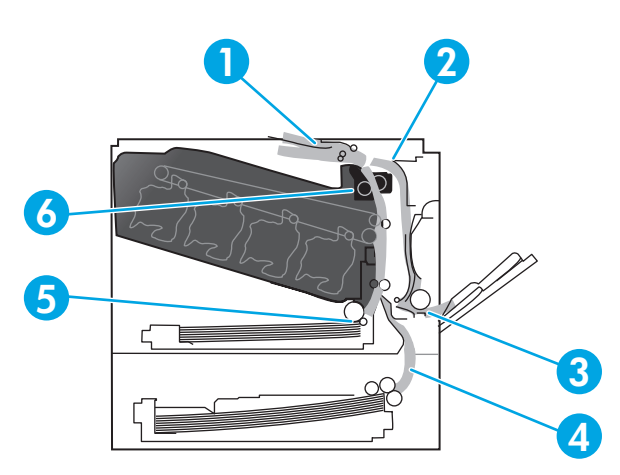

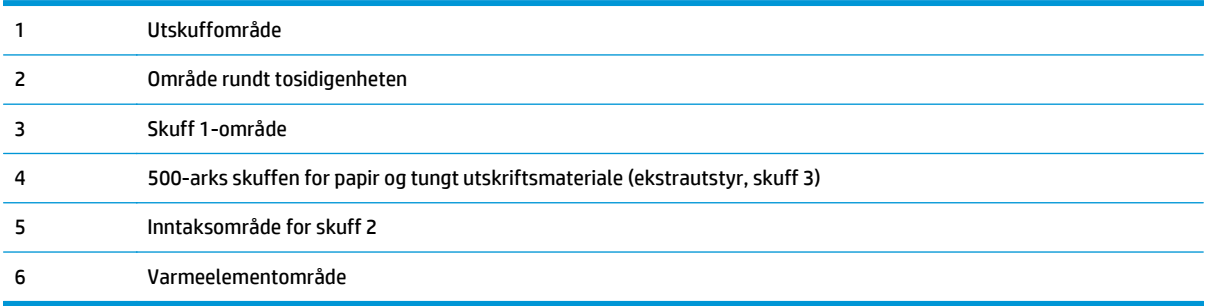

### **Endre innstilling for Ny utskrift**

Når funksjonen Ny utskrift er aktivert, skriver produktet ut eventuelle sider som blir skadet under en fastkjøring, på nytt.

Bruk den innebygde webserveren til å aktivere funksjonen Ny utskrift.

- **1.** Åpne den innebygde webserveren.
- **2.** Klikk på kategorien **System**, og klikk deretter på **Systemoppsett**-siden.
- **3.** I nedtrekkslisten **Ny utskrift** velger du alternativet **På**.

### **Fjerne fastkjørt papir i det høyre dekselet**

**FORSIKTIG:** Varmeelementet kan være varmt mens produktet er i bruk. Vent til varmeelementet er avkjølt før du tar på det.

**1.** Åpne dekselet til høyre.

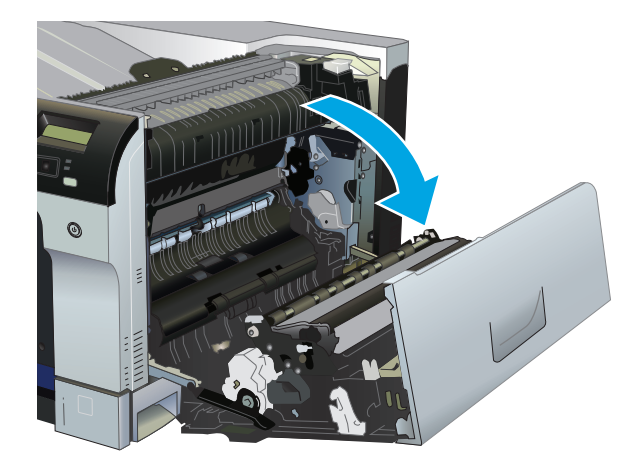

**2.** Hvis du kan se papiret nederst på varmeelementet, kan du dra papiret forsiktig nedover for å fjerne det.

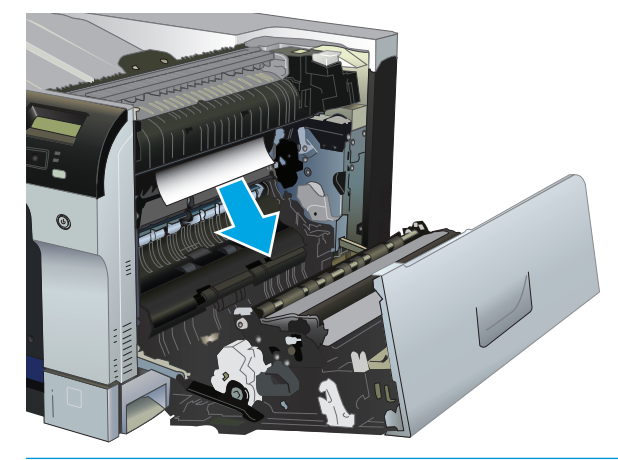

**FORSIKTIG:** Ikke berør valsene. Tilsmussing kan påvirke utskriftskvaliteten.

**3.** Hvis papiret sitter fast bak det høyre dekselet, må du dra forsiktig i papiret for å fjerne det.

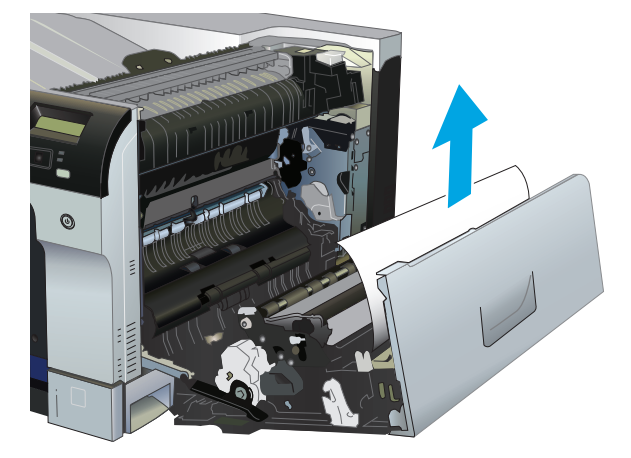

**4.** Hvis du ser fastkjørt papir i banen for tosidig utskrift, kan du trekke det forsiktig rett ut.

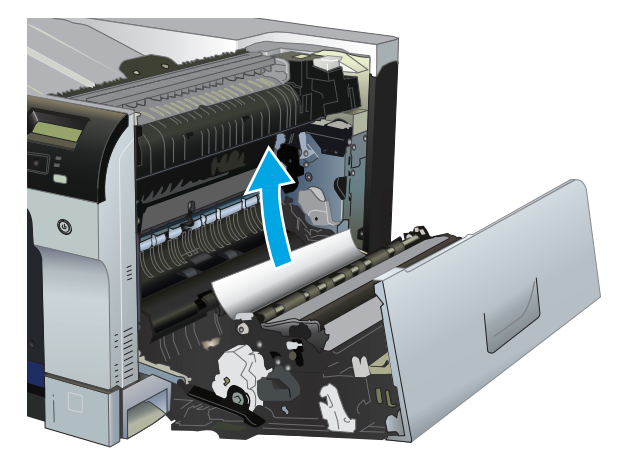

**5.** Trekk papiret forsiktig ut av inntaksområdet for skuff 2 eller skuff 3.

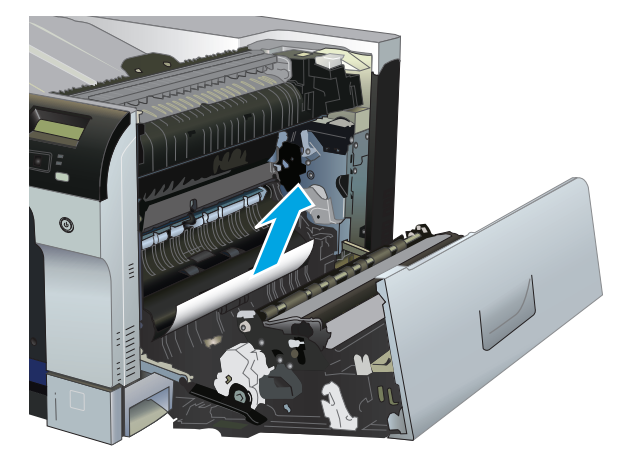

**6.** Det kan sitte fast papir inne i varmeelementet slik at du ikke kan se det. Åpne varmeelementet for å sjekke om det sitter fast papir inne i det.

**FORSIKTIG:** Varmeelementet kan være varmt mens produktet er i bruk. Vent til varmeelementet er avkjølt før du tar på det.

**a.** Løft den grønne tappen på venstre side av varmeelementet for å åpne tilgangsdekselet for varmeelementet. Hvis papir sitter fast inne i varmeelementet, kan du fjerne det ved å trekke det forsiktig rett ut. Hvis papiret rives i stykker, må du fjerne alle papirbitene.

**A FORSIKTIG:** Selv om hoveddelen på varmeelementet er avkjølt, kan det være at valsene på innsiden fremdeles er varme. Ikke ta på varmeelementets valser før de er avkjølte.

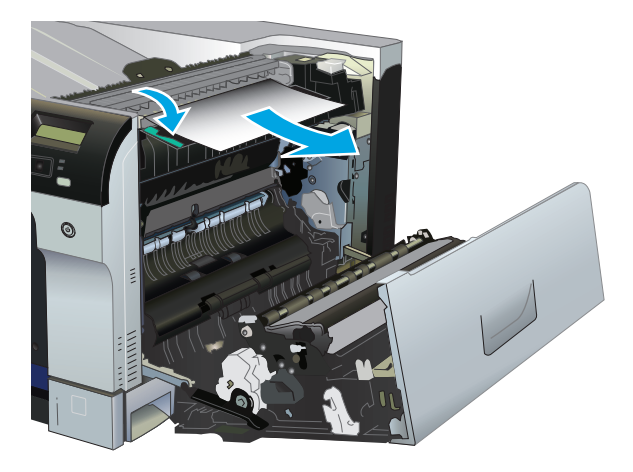

**b.** Hvis du ikke ser noe papir inne i varmeelementet, kan det hende at papiret sitter fast under varmeelementet. Du kan fjerne varmeelementet ved å ta tak i håndtakene på varmeelementet, løfte det litt opp, og trekke det rett ut.

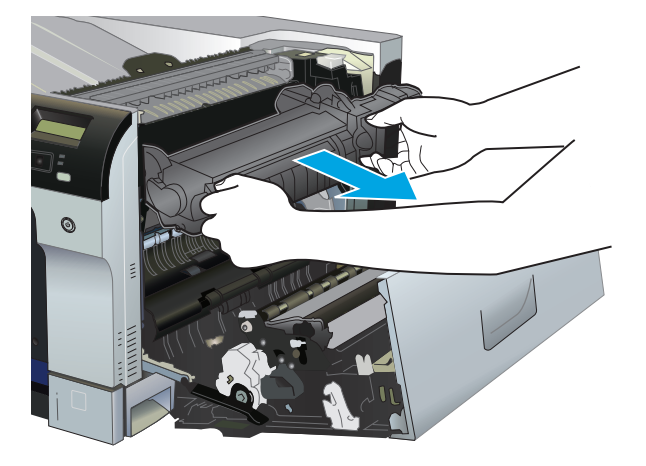

**c.** Hvis du ser fastkjørt papir i varmeelementrommet, kan du trekke det forsiktig rett ut.

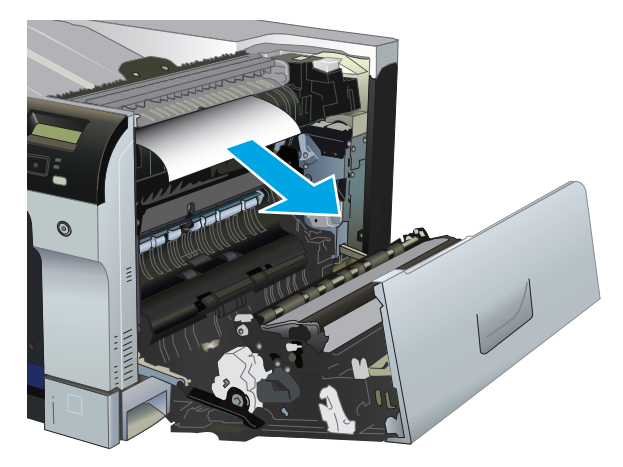

**d.** Sett varmeelementet tilbake på plass.

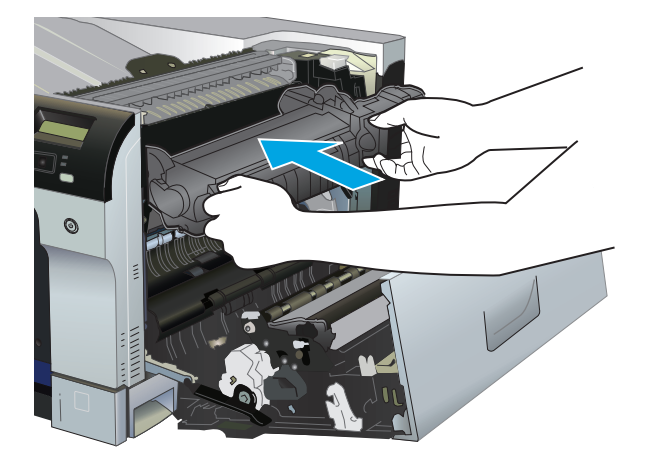

**7.** Lukk dekselet til høyre.

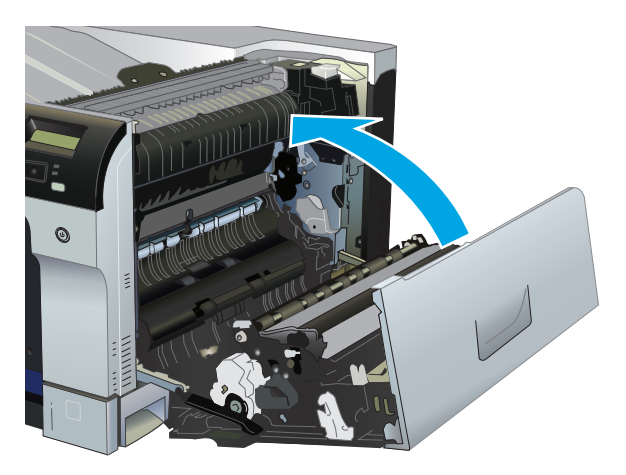

# **Fjerne fastkjørt papir i utskuffområdet**

**1.** Hvis papir er synlig fra utskuffen, tar du tak i forkanten og fjerner det.

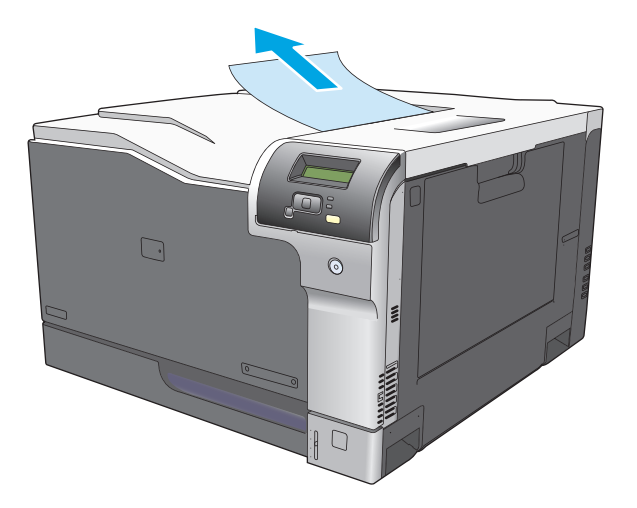

**2.** Hvis du kan se det fastkjørte papiret i utskriftsområdet til tosidigenheten, kan du fjerne det ved å dra det forsiktig ut.

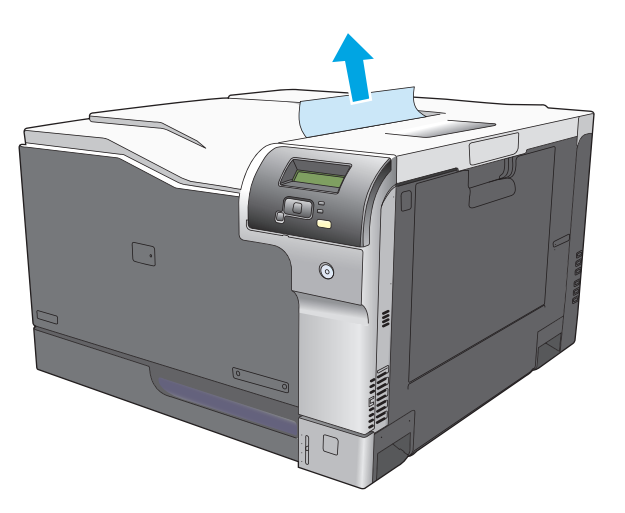

# **Fjerne fastkjørt papir i skuff 1**

**1.** Hvis du ser fastkjørt papir i skuff 1, fjerner du det fastkjørte papiret ved å dra det rett ut. Trykk på OKknappen for å fjerne meldingen.

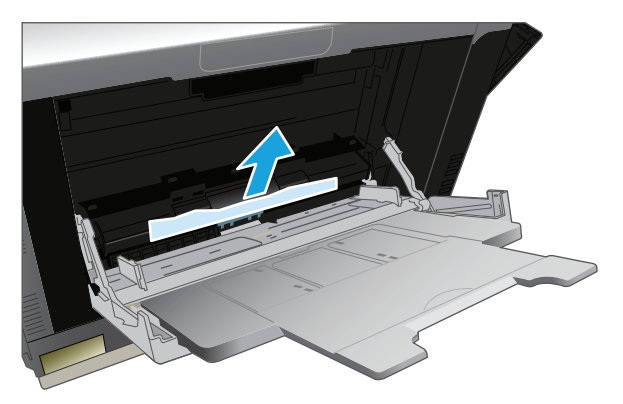

**2.** Hvis du ikke klarer å fjerne papiret, eller hvis du ikke ser noe papir i skuff 1, lukker du skuff 1 og åpner det høyre dekselet.

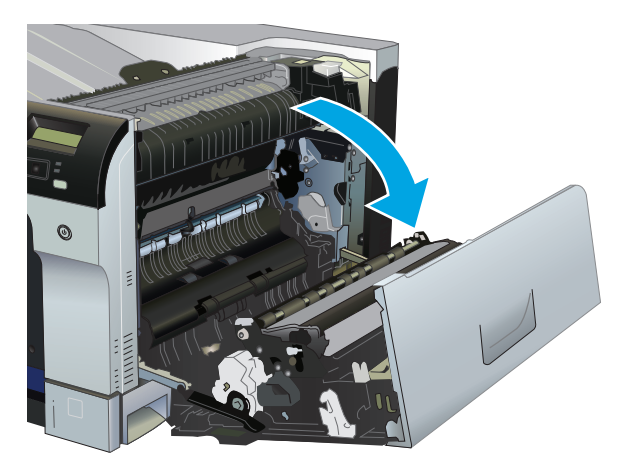

**3.** Hvis du ser papir innenfor høyre deksel, drar du forsiktig i den bakre kanten for å fjerne det.

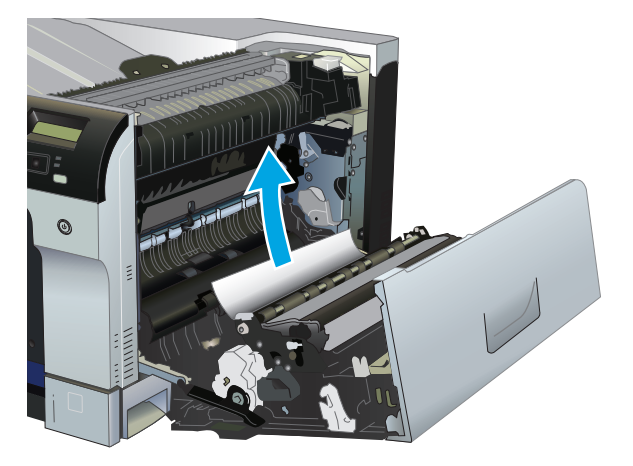

**4.** Trekk papiret forsiktig ut av inntaksområdet.

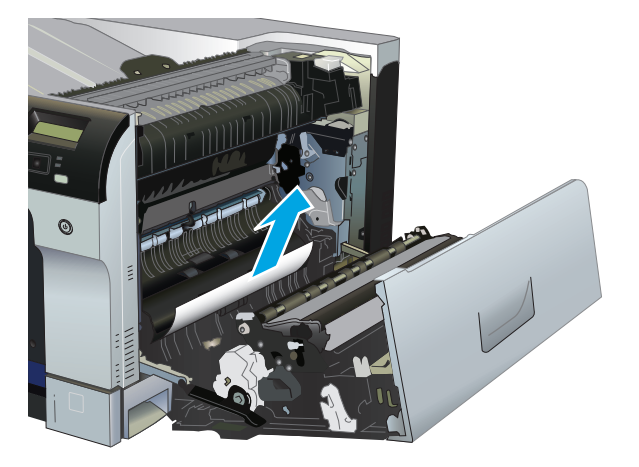

**5.** Lukk dekselet til høyre.

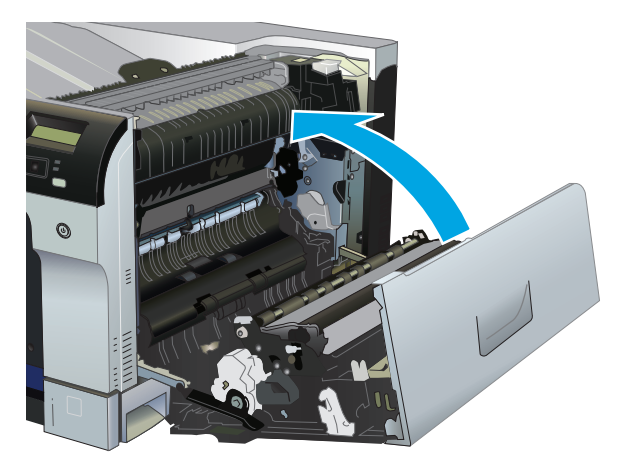

# **Fjerne fastkjørt papir i skuff 2**

- **A FORSIKTIG:** Hvis du åpner en skuff når papir har kjørt seg fast, kan det føre til at papiret revner og biter av papiret blir sittende igjen i skuffen, noe som kan føre til en ny fastkjøring. Sørg for å fjerne fastkjørt papir før du åpner skuffen.
	- **1.** Åpne skuff 2, og kontroller at papiret er stablet ordentlig. Fjern eventuelt fastkjørt eller ødelagt papir.

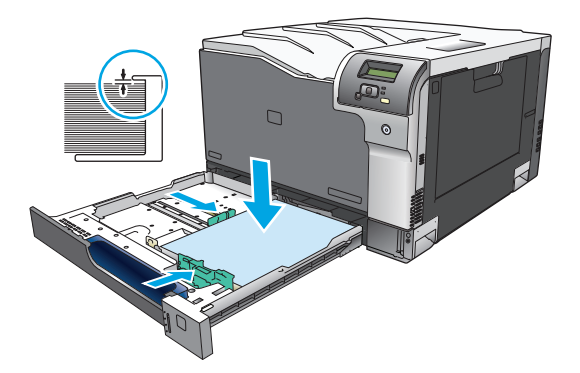

**2.** Lukk skuffen.

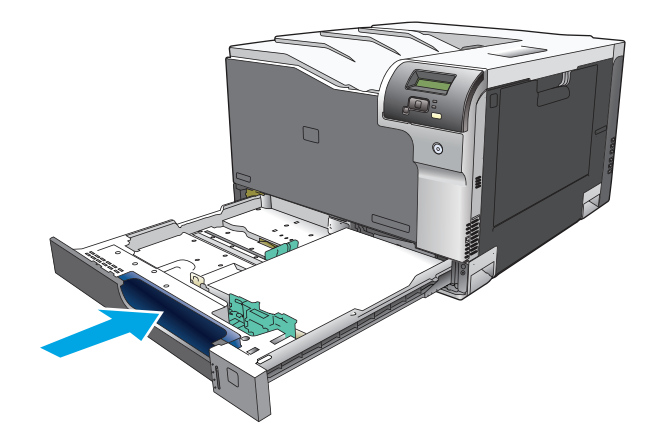

## **Fjerne fastkjørt papir fra 500-arks skuffen for papir og tungt utskriftsmateriale (ekstrautstyr, skuff 3)**

**1.** Åpne skuff 3, og kontroller at papiret er riktig stablet. Fjern alle ødelagte eller fastkjørte papirark.

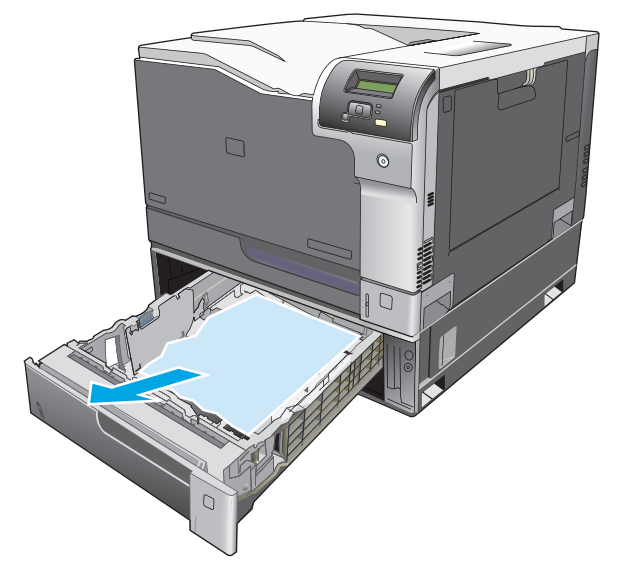

**2.** Lukk skuff 3.

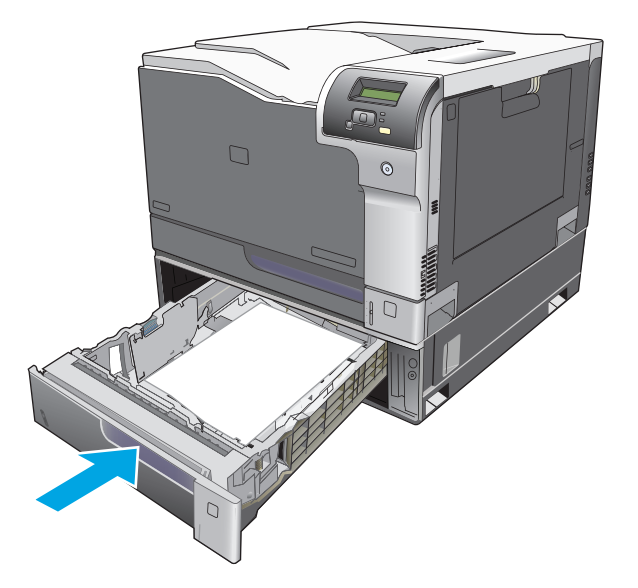

# **Fjerne fastkjørt papir i nedre høyre deksel (skuff 3)**

**1.** Åpne det nedre høyre dekselet.

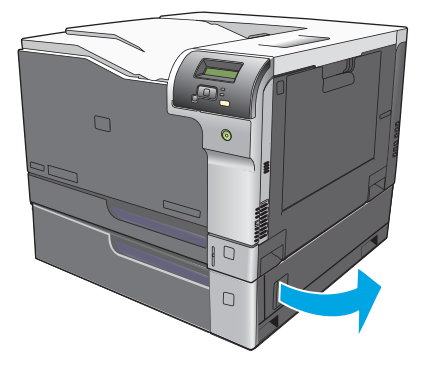

**2.** Hvis du ser noe papir, drar du forsiktig det fastkjørte papiret opp eller ned for å fjerne det.

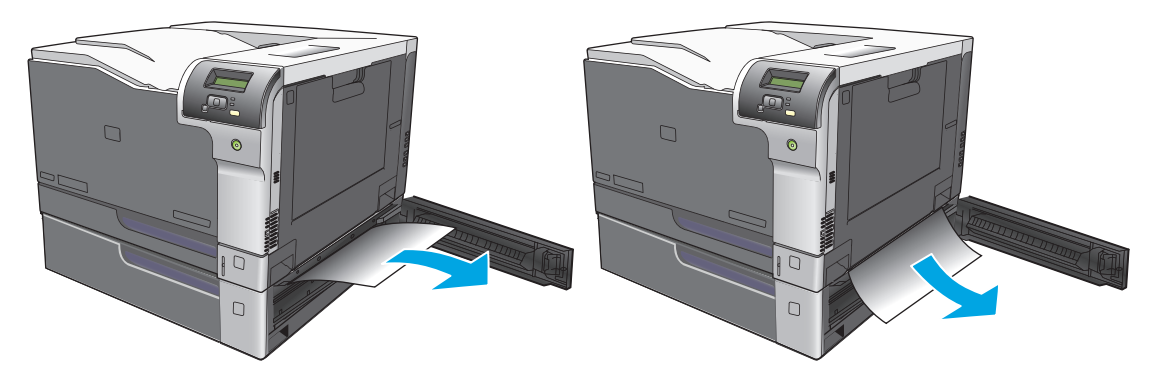

**3.** Lukk det nedre, høyre dekselet.

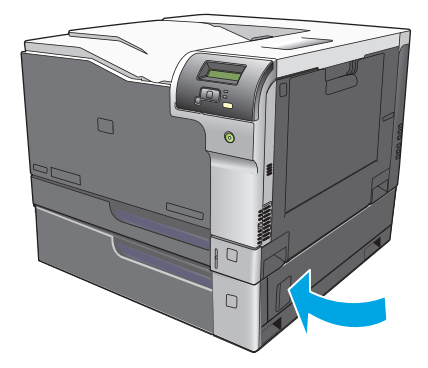

# <span id="page-121-0"></span>**Løse problemer med bildekvalitet**

Av og til oppstår det problemer med utskriftskvaliteten. Informasjonen i følgende deler hjelper deg til å finne og løse disse problemene.

### **Finne og rette opp utskriftsfeil**

Bruk sjekklisten og tabellene over utskriftskvalitetsproblemer i denne delen til å løse slike problemer.

### **Sjekkliste for utskriftskvalitet**

Du kan løse generelle problemer med utskriftskvaliteten ved hjelp av sjekklisten nedenfor.

- **1.** Kontroller at de to forsendelsessperrene er blitt fjernet fra overføringsvalsen innenfor det bakre dekselet.
- **2.** Kontroller at papiret eller utskriftsmaterialet du bruker, er i samsvar med spesifikasjonene. Glattere papir gir vanligvis bedre resultater.
- **3.** Hvis du skriver ut på spesielt utskriftsmateriale, for eksempel etiketter, transparenter, glanset papir eller brevhodepapir, må du forsikre deg om at du skriver ut etter type.
- **4.** Skriv ut en konfigurasjonsside og en statusside for rekvisita. Se [Informasjonssider på side 64.](#page-75-0)
	- Kontroller statussiden for rekvisita for å se om noen rekvisitaenheter er nesten tomme eller har nådd slutten av den beregnede levetiden. Det gis ingen informasjon for brukte skriverkassetter.
	- Hvis sidene ikke skrives ut riktig, skyldes problemet maskinvaren. Ta kontakt med HPs kundestøtte. Se [Service og kundestøtte på side 127](#page-138-0) eller brosjyren som fulgte med i esken.
- **5.** Skriv ut en demoside fra HP ToolboxFX. Hvis siden skrives ut, skyldes problemet skriverdriveren.
- **6.** Prøv å skrive ut fra et annet program. Hvis siden skrives ut riktig, ligger årsaken til problemet i programmet du skrev ut fra.
- **7.** Start både datamaskinen og produktet på nytt, og prøv å skrive ut på nytt. Hvis dette ikke løser problemet, går du videre til ett av følgende alternativer:
	- Hvis problemet gjelder alle sidene som skrives ut, kan du se Generelle problemer med utskriftskvalitet på side 111.
	- Hvis problemet bare gjelder sider som skrives ut i farger, kan du se Løse problemer med fargedokumenter på side 115.

### **Generelle problemer med utskriftskvalitet**

Disse eksemplene viser papir i Letter-størrelse som har passert gjennom produktet med kortsiden først. Disse eksemplene illustrerer problemer som vil gjelde alle sidene du skriver ut, uansett om du skriver ut i farger eller i svart-hvitt. Emnene som følger, beskriver vanlige årsaker og løsninger for hvert eksempel.

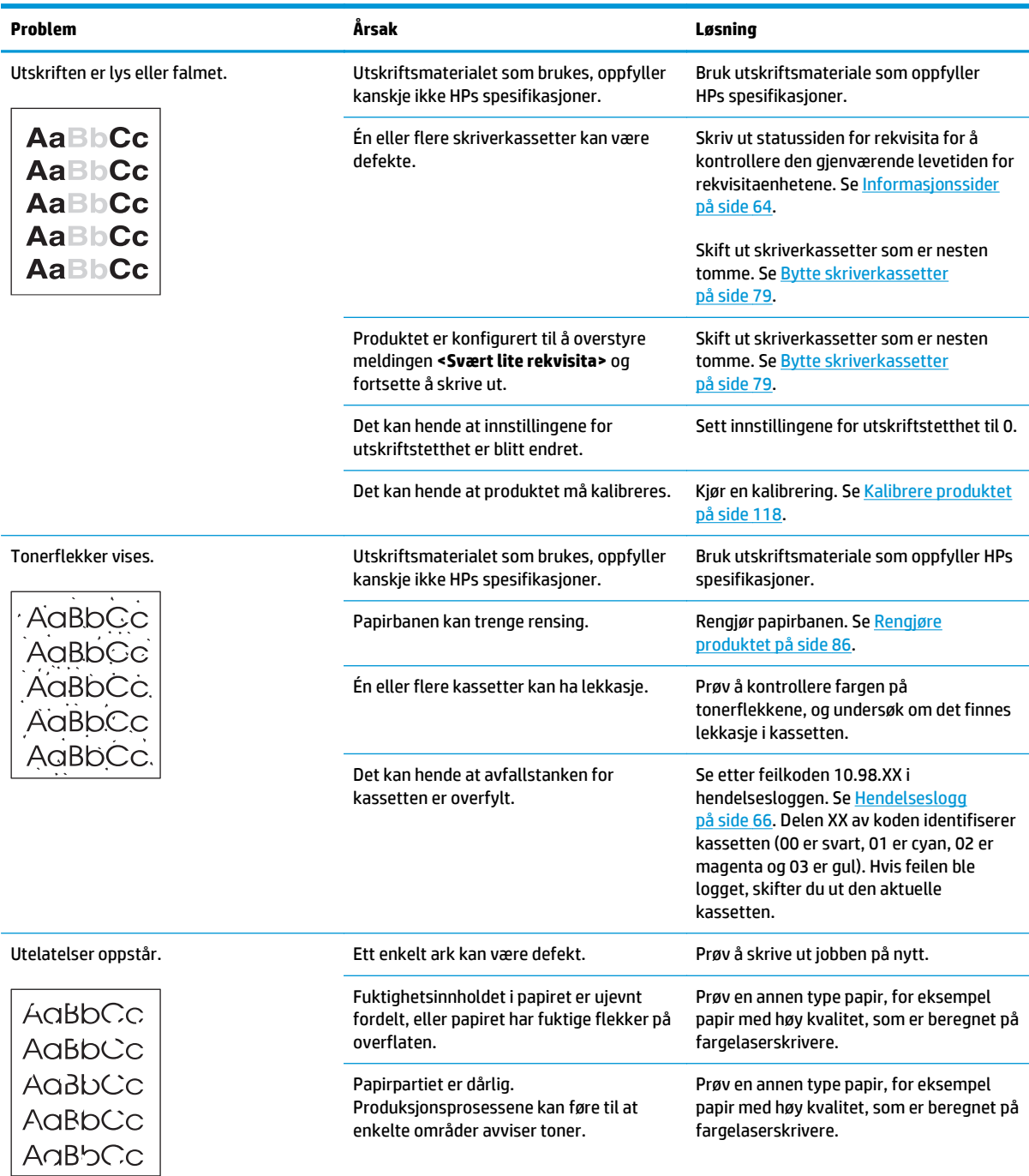

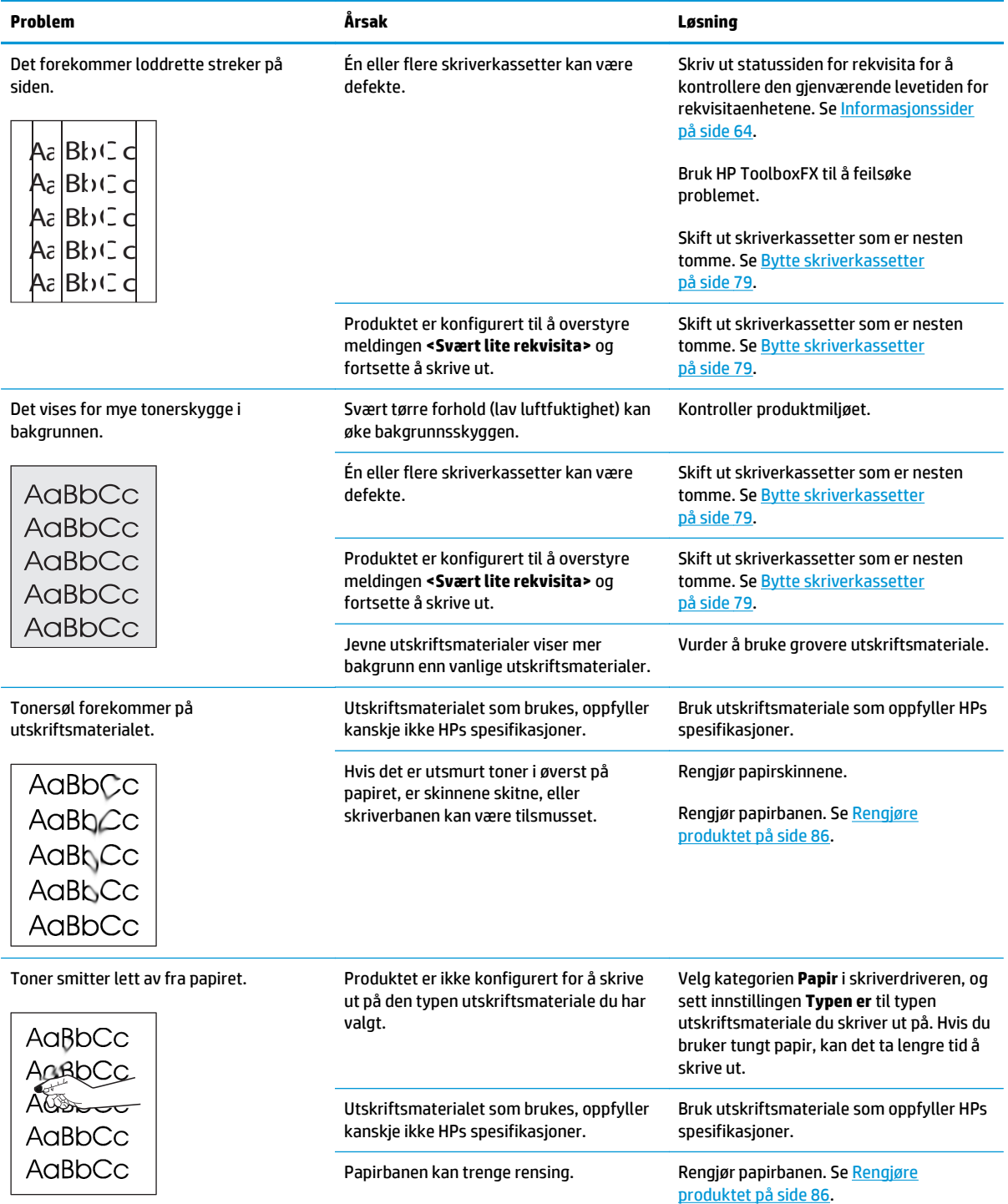

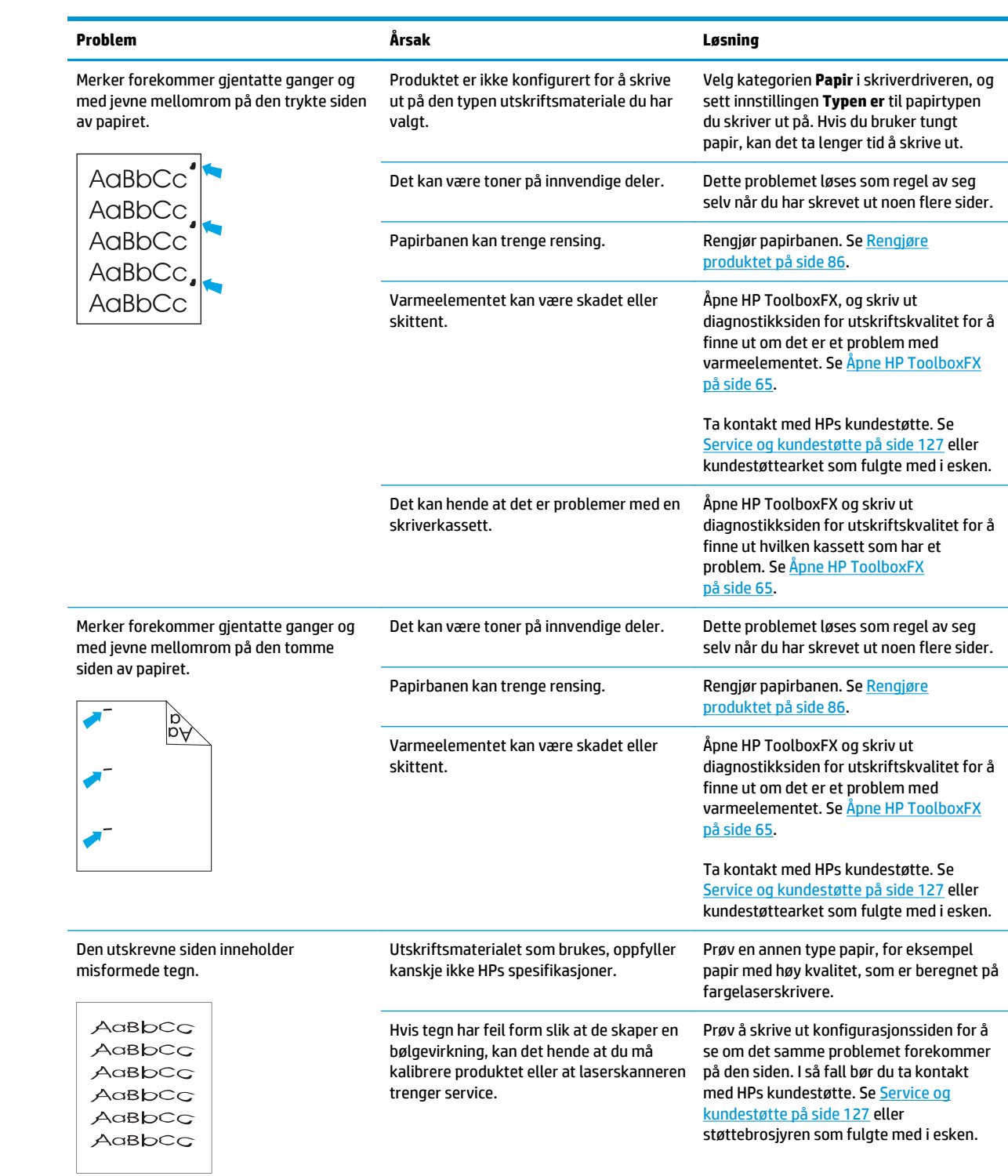

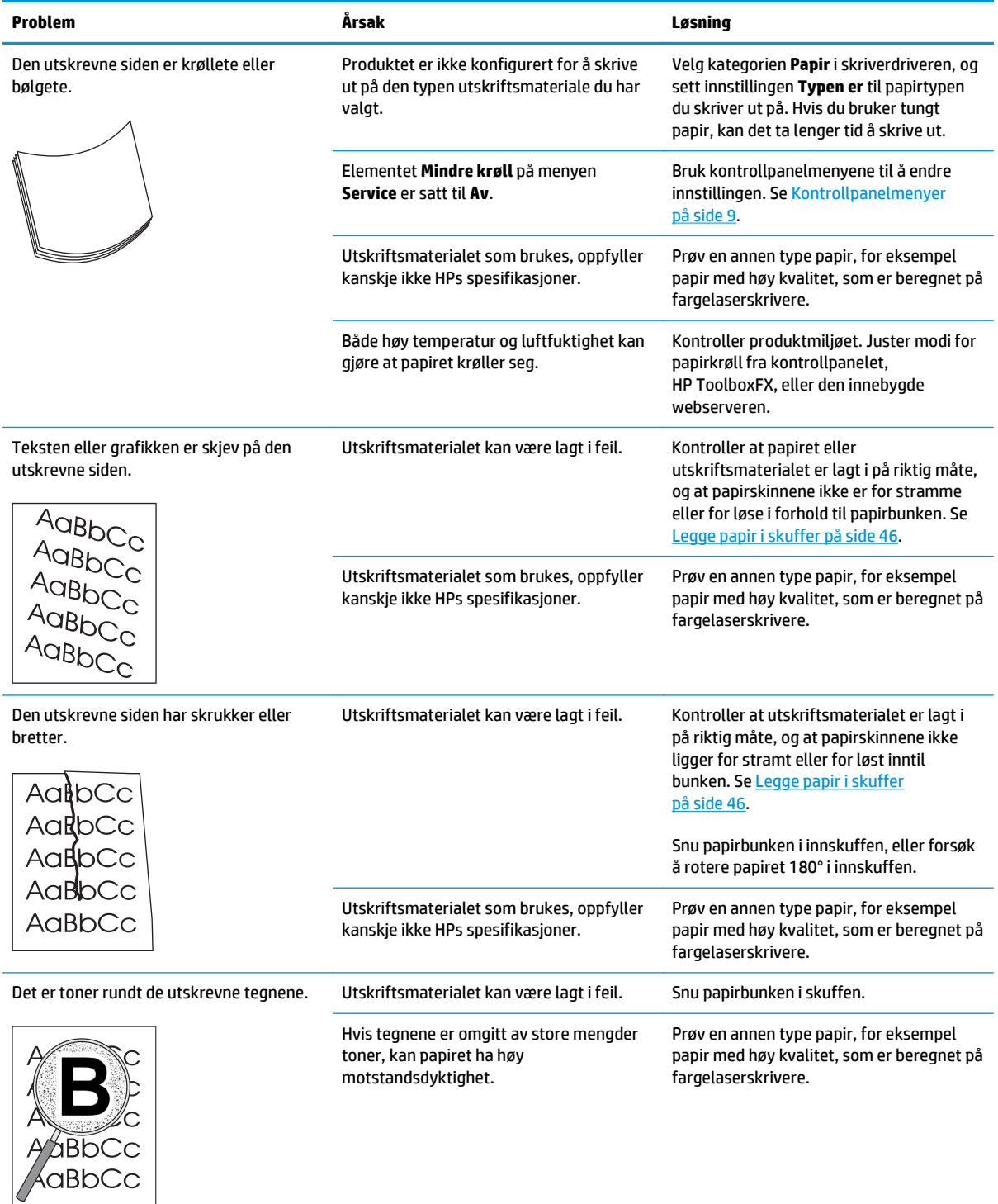

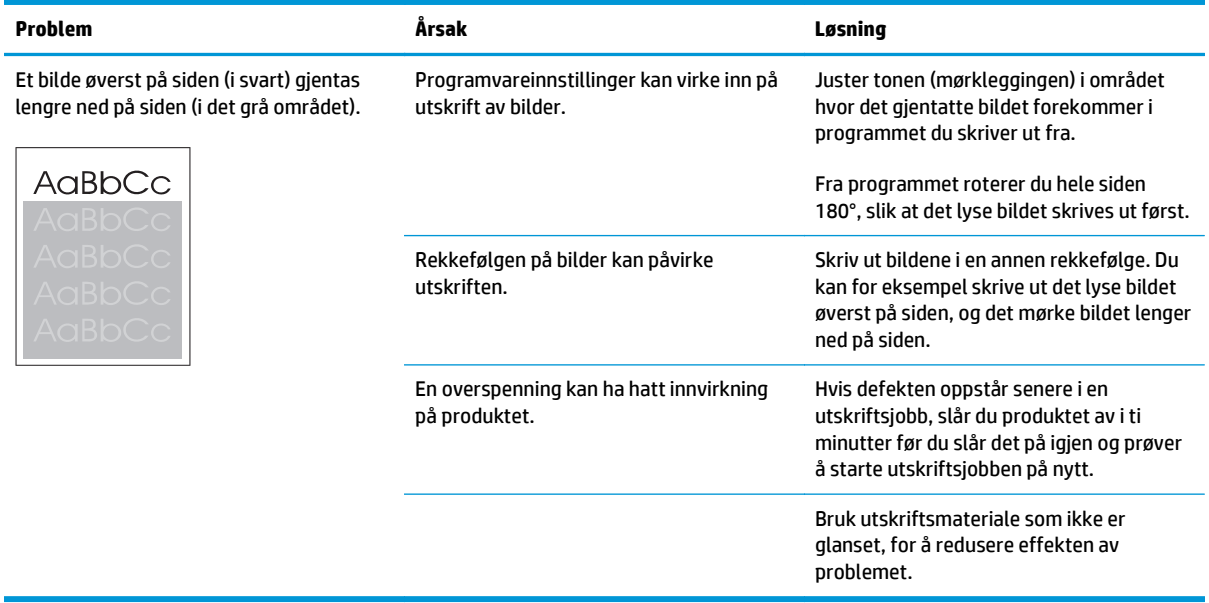

### **Løse problemer med fargedokumenter**

Denne delen beskriver problemer som kan oppstå når du skriver ut i farger.

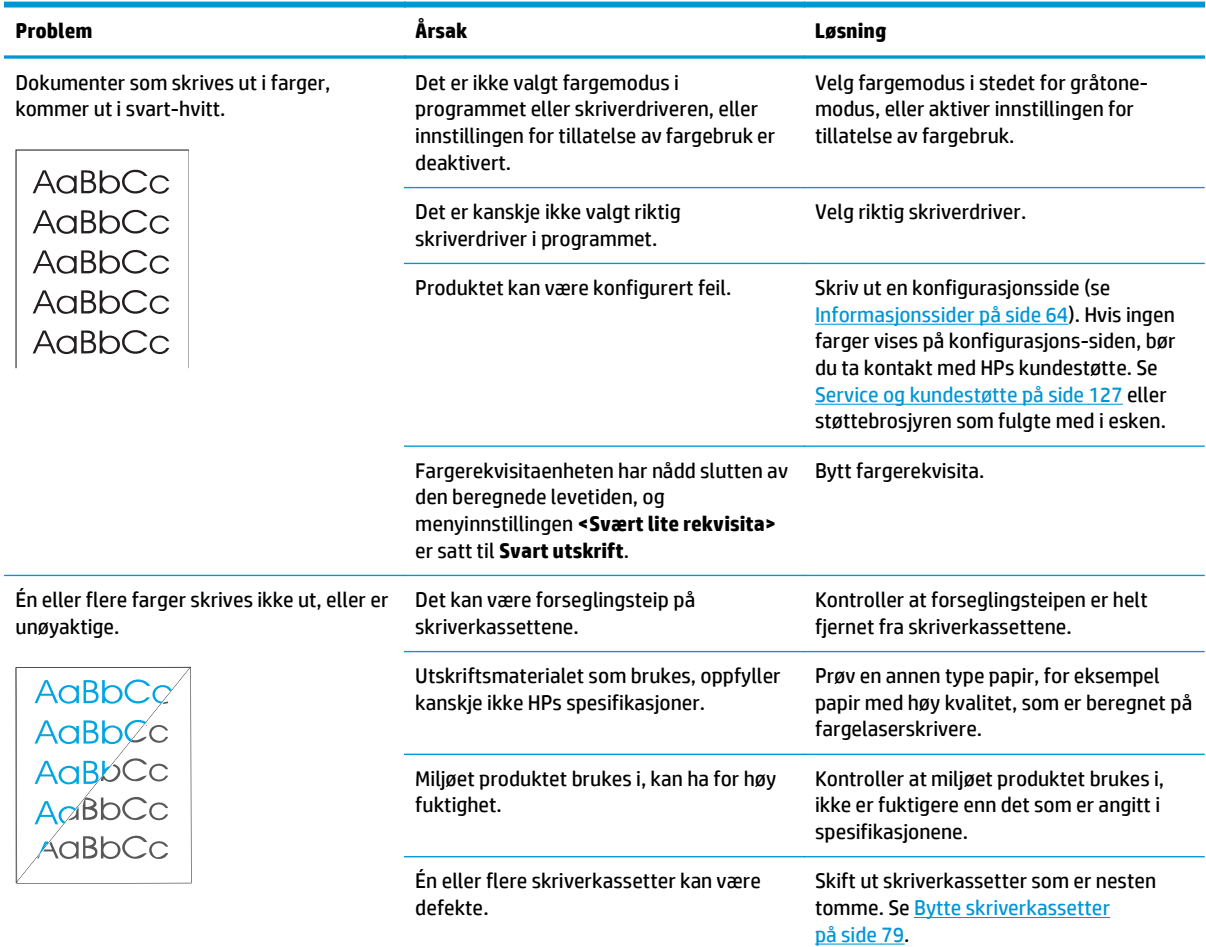

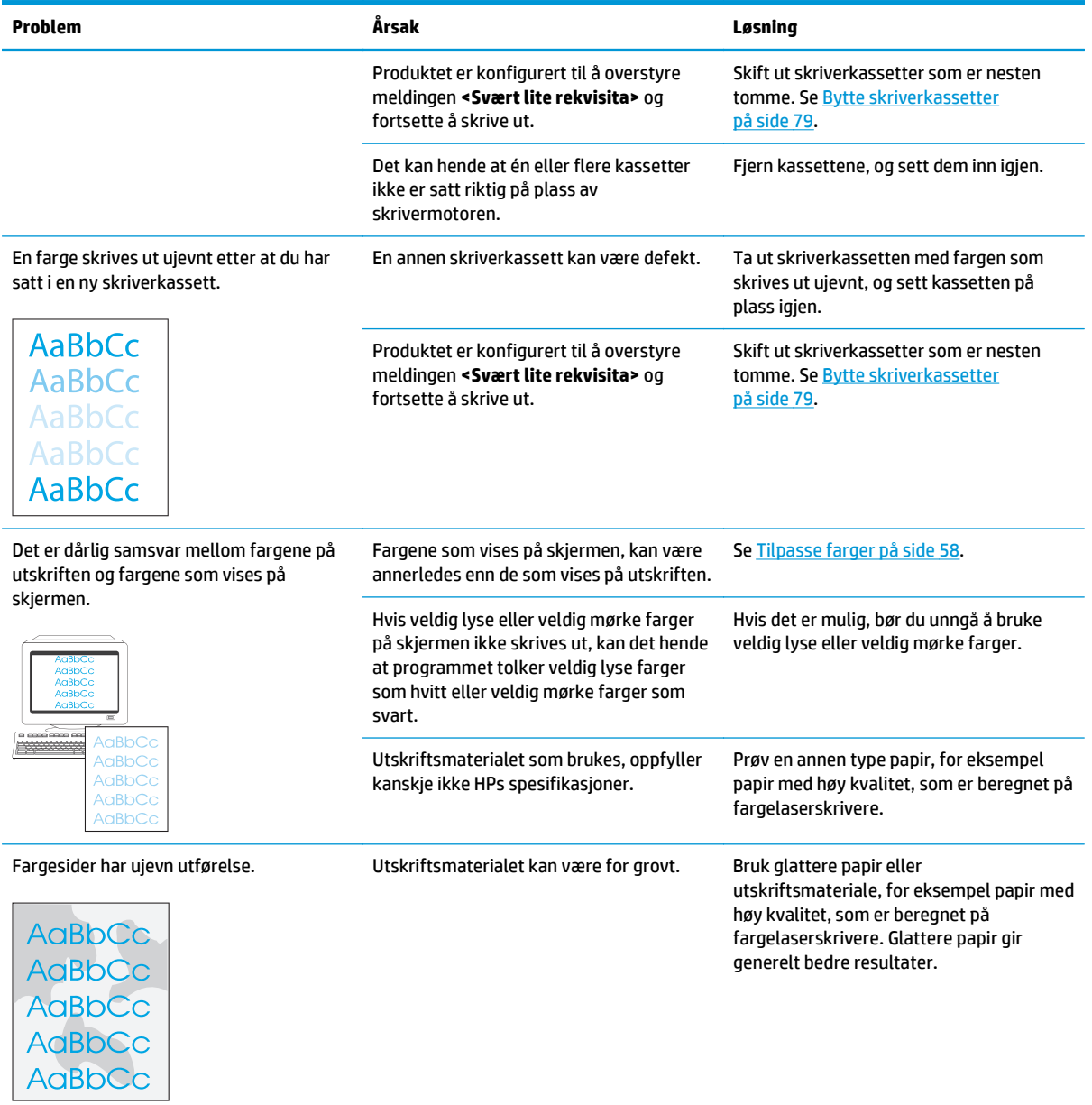

### **Bruke HP ToolboxFX til å feilsøke problemer med utskriftskvaliteten**

**MERK:** Før du fortsetter, skriver du ut en statusside for rekvisita for å se omtrent hvor mange sider som gjenstår for hver skriverkassett. Se [Informasjonssider på side 64](#page-75-0).

Fra programvaren for HP ToolboxFX kan du skrive ut en side som vil bidra til å identifisere om en bestemt skriverkassett forårsaker problemet eller om problemet ligger i selve produktet. Feilsøkingssiden for utskriftskvalitet skriver ut fem fargestriper som er delt inn i fire overlappende deler. Ved å kontrollere hver del kan du isolere problemet til en bestemt kassett.

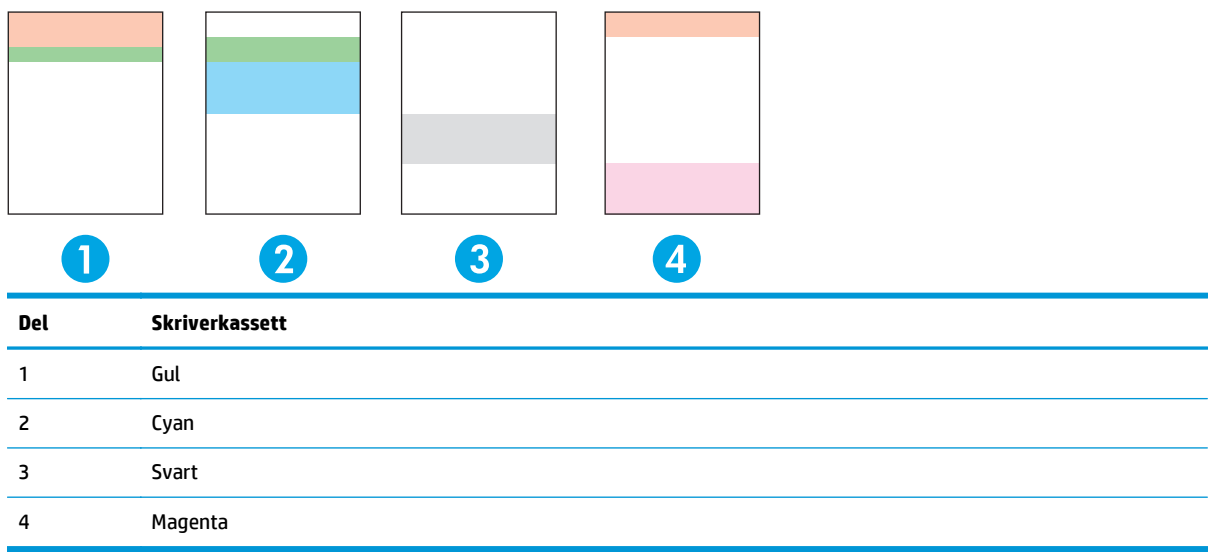

Denne siden bidrar til å identifisere fire generelle problemer:

- **Streker i bare én farge**: Dette skyldes sannsynligvis et kassettproblem. Fjern kassetten, og se om den har smuss. Hvis du ikke finner smuss, og feilen fortsatt finnes når du setter inn kassetten på nytt, skifter du ut kassetten.
- **Streker i alle farger (på samme sted)**: Rens skriveren, og kontakt kundestøtte hvis problemet vedvarer.
- **Gjentatt feil i flere farger**:

*Gjentatte prikker i flere farger*: Hvis prikken gjentas ved omtrent 57 eller 58 mm, kjører du et renseark for å rense varmeelementet. Kjør flere hvite papirark for å rense valsen. Hvis feilen ikke gjentas ved 57 eller 58 mm, bytter du kassetten med fargen for prikken.

*Gjentatte striper i flere farger*: Kontakt HPs kundestøtte.

● **Én enkelt prikk eller én enkelt stripe i én farge**: Skrive ut ytterligere tre eller fire feilsøkingssider. Hvis stripen eller prikken bare er i én farge på de fleste sidene, bytter du kassetten med denne fargen. Hvis stripen eller prikken endres til en annen farge, kontakter du HPs kundestøtte.

Hvis du vil ha mer informasjon om feilsøking, kan du prøve følgende:

- Se [Løse problemer med bildekvalitet på side 110](#page-121-0) i denne håndboken.
- Gå til [www.hp.com/support/cljcp5220series](http://www.hp.com/support/cljcp5220series).
- Ta kontakt med HPs kundestøtte. Se [Service og kundestøtte på side 127](#page-138-0).

### <span id="page-129-0"></span>**Skrive ut feilsøkingssiden for utskriftskvalitet**

- **1.** Åpne HP ToolboxFX. Se [Åpne HP ToolboxFX på side 65.](#page-76-0)
- **2.** Klikk på **Hjelp**-mappen og deretter på **Feilsøking**-siden.
- **3.** Klikk på **Skriv ut**-knappen, og følg deretter retningslinjene på sidene som skrives ut.

### **Optimalisere og forbedre utskriftskvaliteten**

Kontroller alltid at innstillingen for **Typen er** i skriverdriveren samsvarer med papirtypen du bruker.

Bruk innstillingen for utskriftskvalitet i skriverdriveren til å forhindre problemer med utskriftskvaliteten.

Bruk området **Enhetsinnstillinger** i HP ToolboxFX for å justere innstillingene som påvirker utskriftskvaliteten. Se [Åpne HP ToolboxFX på side 65](#page-76-0).

Bruk også HP ToolboxFX som hjelp til å feilsøke problemer med utskriftskvaliteten. Se Bruke HP ToolboxFX til å feilsøke problemer med utskriftskvaliteten på side 117.

### **Kalibrere produktet**

Hvis du opplever problemer med utskriftskvaliteten, kalibrerer du produktet.

#### **Kalibrere produktet ved hjelp av HP ToolboxFX**

- **1.** Åpne HP ToolboxFX. Se [Åpne HP ToolboxFX på side 65.](#page-76-0)
- **2.** Klikk på **Enhetsinnstillinger**-mappen, og klikk deretter på **Utskriftskvalitet**-siden.
- **3.** I området for fargekalibrering velger du avmerkingsboksen **Kalibrer nå**.
- **4.** Klikk på **Bruk** for å kalibrere produktet umiddelbart.

#### **Kalibrere produktet fra kontrollpanelet**

- **1.** Trykk på OK-knappen på kontrollpanelet.
- **2.** Bruk piltastene til å velge **Systemoppsett**-menyen, og trykk deretter på OK-knappen.
- **3.** Bruk piltastene til å velge **Utskriftskvalitet**-menyen, og trykk deretter på OK-knappen.
- **4.** Bruk piltastene til å velge **Fargekalibrering**-menyen, og trykk deretter på OK-knappen.
- **5.** Bruk piltastene til å velge alternativet **På**, og trykk deretter på OK-knappen for å kalibrere produktet.

# **Løse ytelsesproblemer**

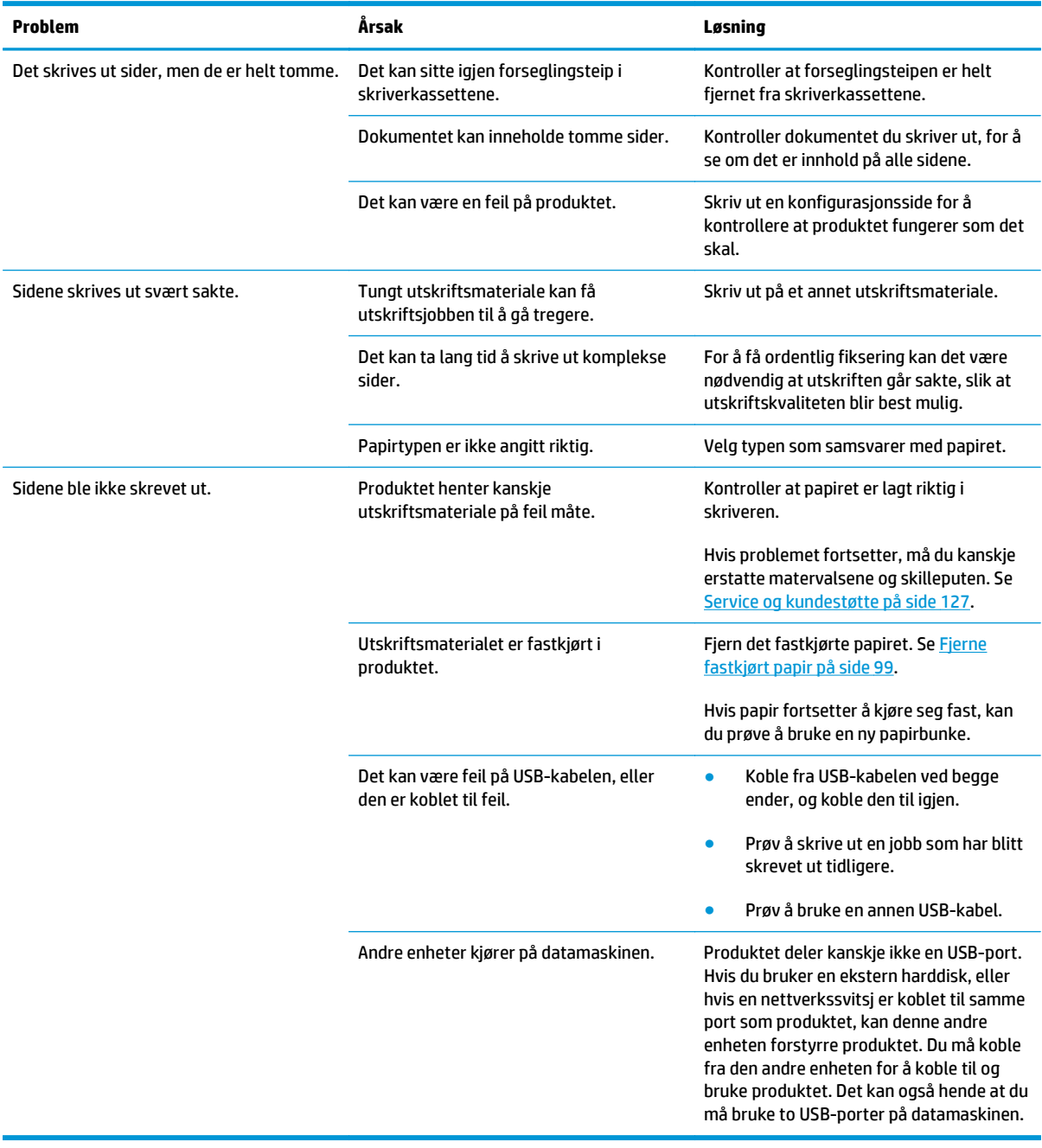

# **Problemer med produktprogramvaren**

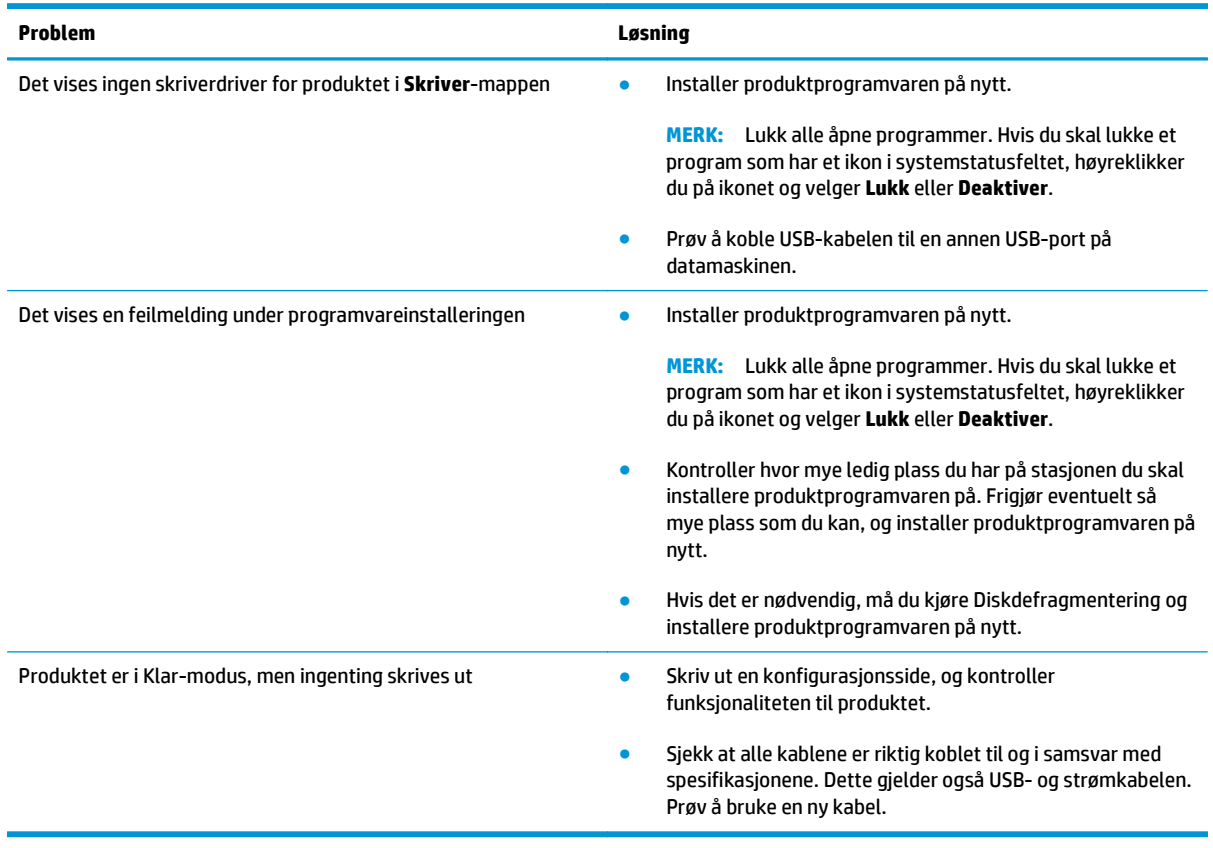

# **Problemløsing for Windows**

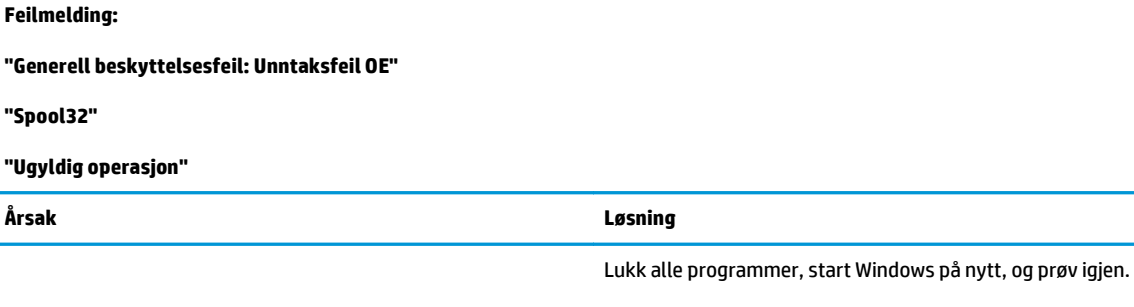

Velg en annen skriverdriver. Hvis produktets PCL 6-skriverdriver er valgt, bytter du til skriverdriveren PCL 5 eller HP postscript nivå 3-emulering. Dette kan du gjøre fra et program. Slett alle midlertidige filer i underkatalogen Temp. Finn navnet på

katalogen ved å åpne filen AUTOEXEC.BAT og se etter uttrykket "Set Temp =". Navnet etter dette uttrykket er Temp-katalogen. Standardnavnet er C:\TEMP, men dette kan endres.

Hvis du vil ha mer informasjon om feilmeldinger for Windows, kan du se dokumentasjonen for Microsoft Windows som fulgte med datamaskinen.

# **Løse Macintosh-problemer**

### **Løse problemer med Mac OS X**

**MERK:** Hvis du installerer produktet ved hjelp av en USB-tilkobling, må du **ikke** koble USB-kabelen til produktet og datamaskinen før du har installert programvaren. Hvis du kobler til USB-kabelen, vil Mac OS X automatisk installere produktet, men det vil bli installert feil. Da blir du nødt til å avinstallere produktet, koble fra USB-kabelen, installere programvaren på nytt fra CD-ROMen for produktet, og koble til USBkabelen på nytt når programvaren ber deg om det.

#### **Skriverdriveren er ikke oppført i Utskriftssenter eller Skriveroppsettverktøy**

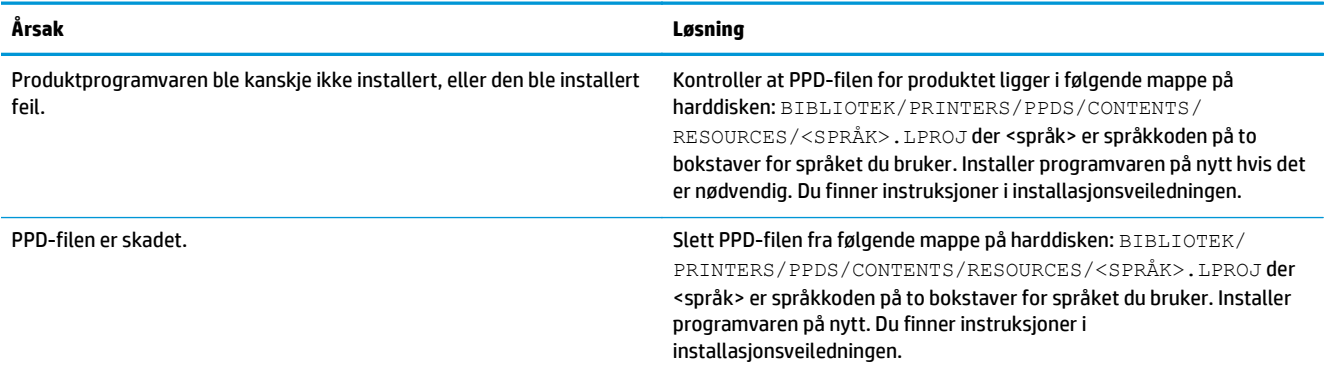

#### **Produktnavnet, IP-adressen eller Bonjour-skrivernavnet vises ikke på skriverlisten i Utskrifts- og fakssenter eller Skriveroppsettverktøy**

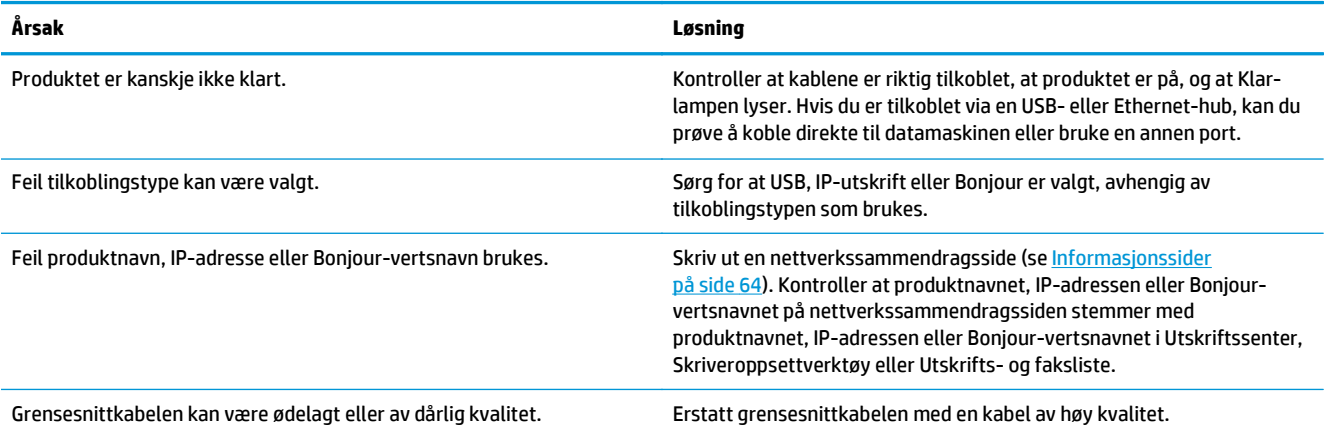

#### **Skriverdriveren setter ikke automatisk opp det valgte produktet i Utskriftssenter eller Skriveroppsettverktøy**

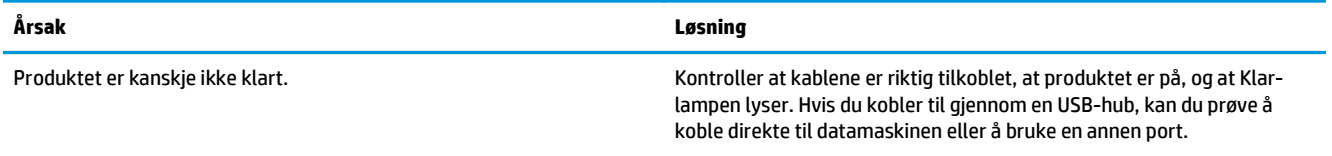

#### **Skriverdriveren setter ikke automatisk opp det valgte produktet i Utskriftssenter eller Skriveroppsettverktøy**

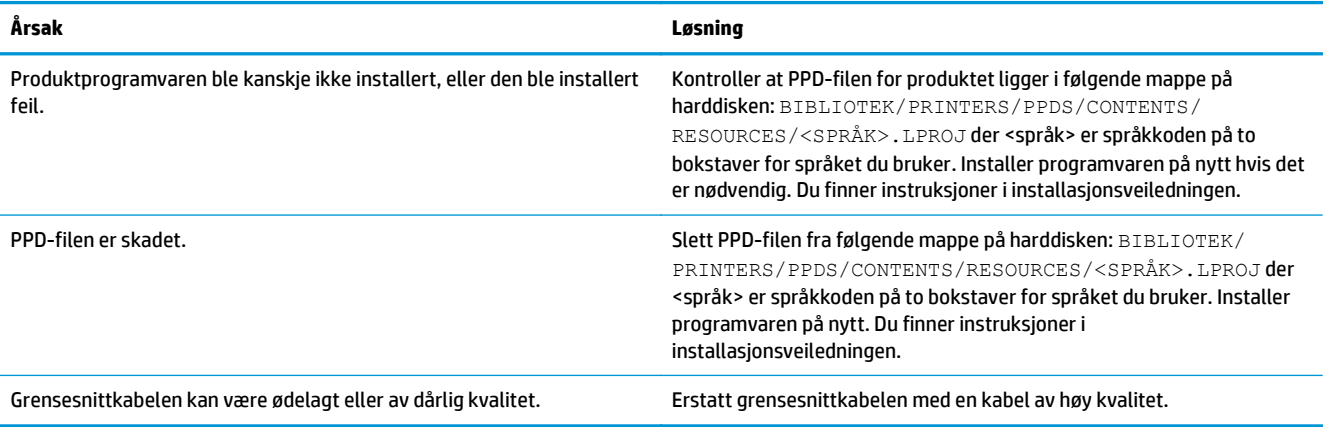

### **En utskriftsjobb ble ikke sendt til det ønskede produktet**

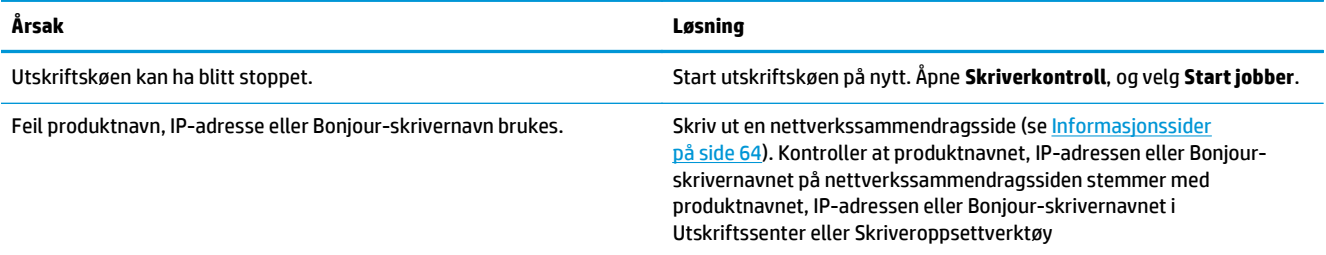

#### **En EPS-fil skrives ut med feil skrifter**

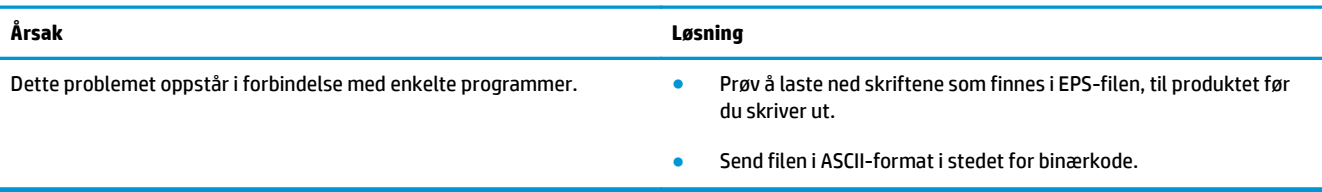

### **Du kan ikke skrive ut fra et USB-kort fra en tredjepart**

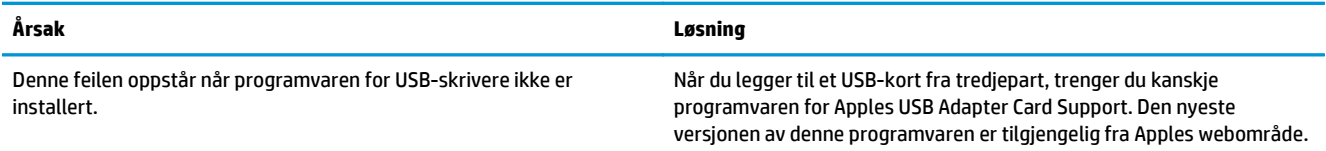

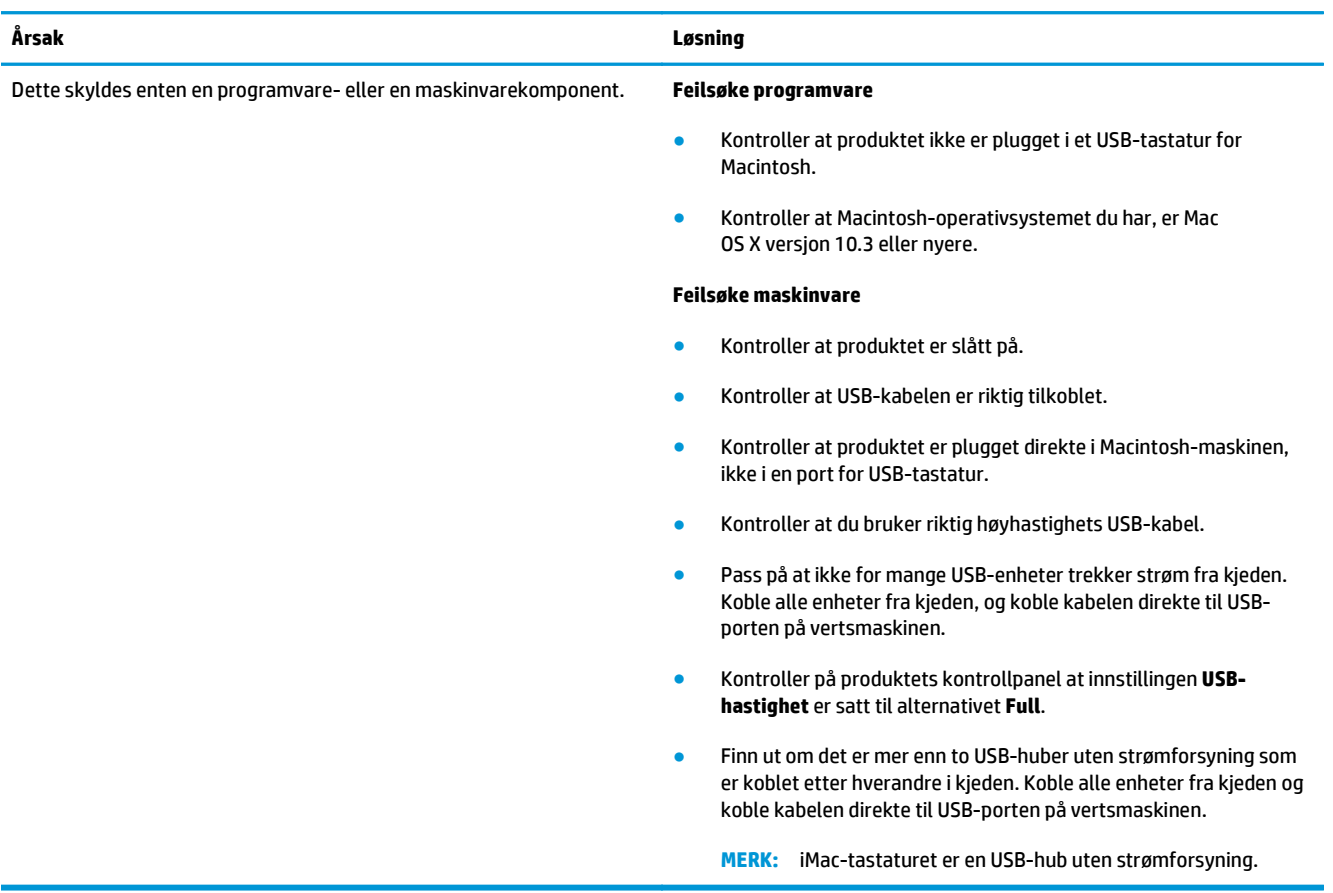

### **Når du kobler til med en USB-kabel, vises ikke produktet i Utskriftssenter eller Skriveroppsettverktøy etter at driveren er valgt**

# **A Rekvisita og ekstrautstyr**

- [Bestille deler, ekstrautstyr og rekvisita](#page-137-0)
- [Delenumre](#page-137-0)

# <span id="page-137-0"></span>**Bestille deler, ekstrautstyr og rekvisita**

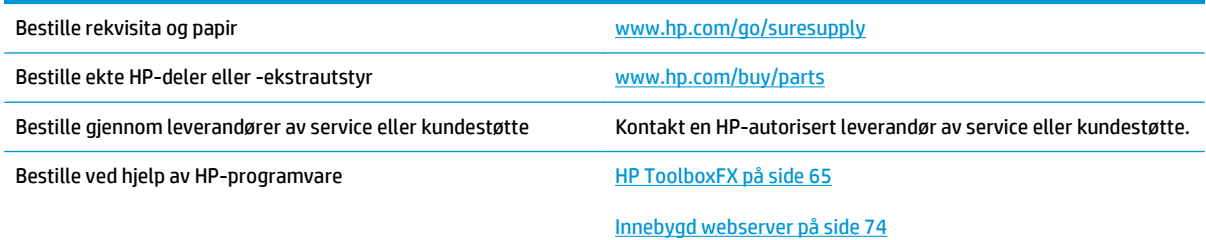

# **Delenumre**

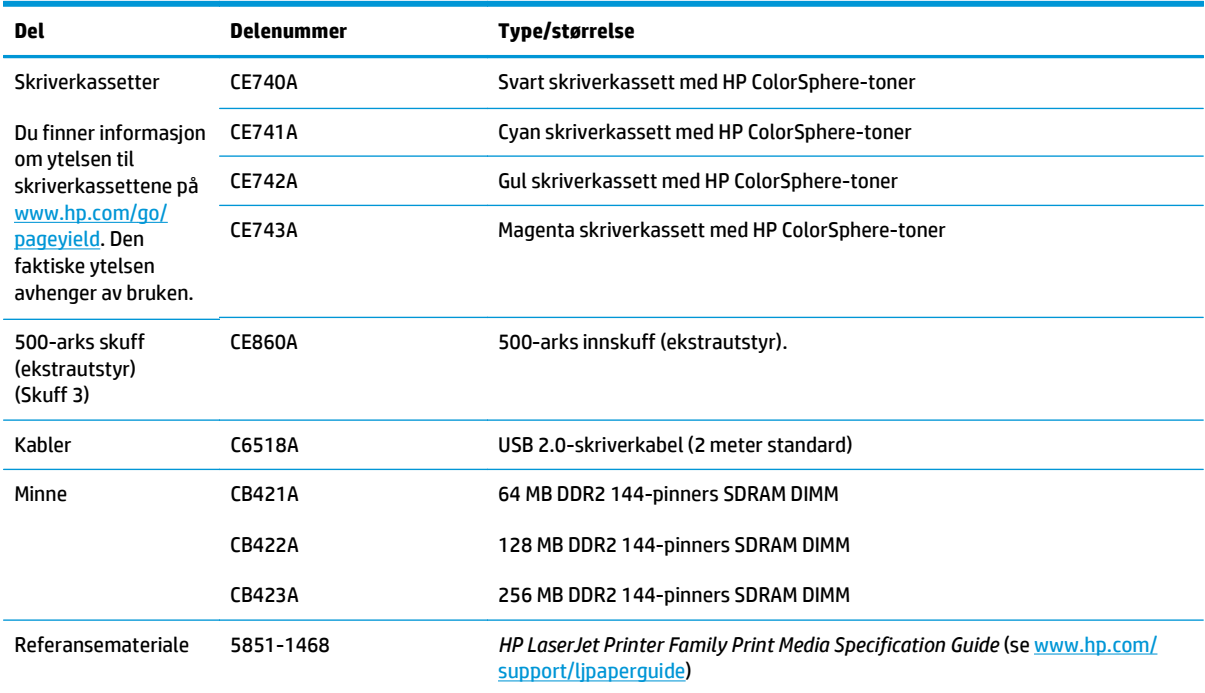

### **Tabell A-1 Rekvisita og ekstrautstyr**

# <span id="page-138-0"></span>**B Service og kundestøtte**

- [HP begrenset garanti](#page-139-0)
- [HPs Premium Protection-garanti: Erklæring om begrenset garanti for LaserJet-tonerkassetter](#page-150-0)
- [HPs retningslinjer for rekvisita som ikke er produsert av HP](#page-151-0)
- [HPs webområde mot forfalskning](#page-152-0)
- [Data som lagres på tonerkassetten](#page-153-0)
- [Lisensavtale for sluttbruker](#page-154-0)
- [OpenSSL](#page-158-0)
- [Customer Self Repair-garantitjeneste](#page-159-0)
- [Kundestøtte](#page-160-0)

# <span id="page-139-0"></span>**HP begrenset garanti**

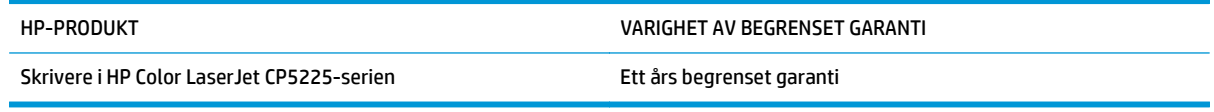

HP garanterer overfor deg, sluttbrukeren/kunden, at maskinvare og ekstrautstyr fra HP skal være uten mangler i materiale og utførelse i det tidsrommet som er angitt ovenfor, etter kjøpsdatoen. Hvis HP mottar melding om slike mangler innenfor garantiperioden, vil HP etter eget skjønn enten reparere eller erstatte produkter som er bevist å være mangelfulle. Erstatningsprodukter kan enten være nye, eller fungere som nye produkter.

HP garanterer overfor deg at HP-programvaren ikke vil unnlate å utføre programinstruksjonene etter kjøpsdatoen, i det tidsrommet som er angitt ovenfor, på grunn av mangler i materiale eller utførelse når programvaren er installert og brukt på riktig måte. Hvis HP mottar melding om slike mangler i garantiperioden, vil HP erstatte eventuell programvare som ikke utfører programinstruksjonene på grunn av slike mangler.

HP gir ingen garanti for at driften av HP-produktene vil være uten avbrudd eller feilfri. Hvis HP ikke er i stand til innen rimelig tid å reparere eller erstatte et produkt til den garanterte tilstanden, har du krav på full refusjon av kjøpesummen forutsatt at du leverer tilbake produktet umiddelbart.

HP-produkter kan inneholde refabrikkerte deler som fungerer som nye, eller deler som har vært tilfeldig brukt.

Garantien gjelder ikke mangler som oppstår på grunn av (a) feilaktig eller mangelfullt vedlikehold eller kalibrering, (b) programvare, grensesnitt, deler eller rekvisita som ikke er levert av HP, (c) uautoriserte endringer eller feilbruk, (d) bruk som ikke er i henhold til miljøspesifikasjonene for produktet, eller (e) feilaktig klargjøring og vedlikehold av driftsomgivelsene.

GARANTIENE OVENFOR ER EKSKLUSIVE, I DEN UTSTREKNING DE ER TILLATT IFØLGE LOKAL LOVGIVNING, OG INGEN ANDRE GARANTIER ELLER VILKÅR, VERKEN SKRIFTLIGE ELLER MUNTLIGE, ER UTTRYKT ELLER UNDERFORSTÅTT, OG HP FRASKRIVER SEG SPESIFIKT ALLE UNDERFORSTÅTTE GARANTIER ELLER VILKÅR SOM GJELDER SALGBARHET, TILFREDSSTILLENDE KVALITET OG ANVENDELIGHET FOR ET SPESIFIKT FORMÅL. Noen land/regioner, stater eller provinser tillater ikke begrensninger på varigheten av underforståtte garantier. Begrensningen eller unntaket gjelder derfor kanskje ikke for deg. Denne garantien gir deg spesifikke juridiske rettigheter, og det kan hende at du også har andre rettigheter som varierer fra land/region til land/region, stat til stat eller provins til provins.

HPs begrensede garanti er gyldig i alle land/regioner eller alle steder der HP tilbyr støtte for dette produktet, og der HP har markedsført dette produktet. Nivået på den garantiservicen du får, kan variere i forhold til lokale standarder. HP vil ikke endre formen eller funksjonen til produktet for at det skal kunne brukes i land/ regioner der det ikke var ment å brukes av lovmessige eller reguleringsmessige grunner.

I DEN GRAD GJELDENDE LOKAL LOVGIVNING TILLATER DET, ER RETTSMIDLENE I DENNE GARANTIERKLÆRINGEN DINE ENESTE OG EKSKLUSIVE RETTSMIDLER. MED UNNTAK AV DET SOM ER NEVNT OVENFOR, ER HP ELLER DERES LEVERANDØRER IKKE I NOE TILFELLE ANSVARLIG FOR TAP AV DATA ELLER FOR DIREKTE, SPESIELLE ELLER TILFELDIGE SKADER, ELLER FØLGESKADER (INKLUDERT TAP AV FORTJENESTE ELLER DATA), ELLER ANNEN SKADE, UANSETT OM GRUNNLAGET ER BASERT PÅ KONTRAKT, ERSTATNINGSANSVAR UTENFOR KONTRAKT, ELLER ANNET. Noen land/regioner, stater eller provinser tillater ikke unntak eller begrensninger for tilfeldige skader eller følgeskader. Begrensningen eller unntaket ovenfor gjelder derfor kanskje ikke for deg.

GARANTIVILKÅRENE I DENNE ERKLÆRINGEN SKAL, UNNTATT I DEN UTSTREKNING DET ER TILLATT I HENHOLD TIL LOVGIVNINGEN, VERKEN UTELATE, BEGRENSE ELLER ENDRE, MEN VÆRE ET TILLEGG TIL DE OBLIGATORISKE, LOVFESTEDE RETTIGHETER SOM GJELDER FOR SALGET AV DETTE PRODUKTET.

## **Storbritannia, Irland og Malta**

The HP Limited Warranty is a commercial guarantee voluntarily provided by HP. The name and address of the HP entity responsible for the performance of the HP Limited Warranty in your country/region is as follows:

**UK**: HP Inc UK Limited, Cain Road, Amen Corner, Bracknell, Berkshire, RG12 1HN

**Ireland**: Hewlett-Packard Ireland Limited, Liffey Park Technology Campus, Barnhall Road, Leixlip, Co.Kildare

**Malta**: Hewlett-Packard Europe B.V., Amsterdam, Meyrin Branch, Route du Nant-d'Avril 150, 1217 Meyrin, Switzerland

**United Kingdom**: The HP Limited Warranty benefits apply in addition to any legal rights to a guarantee from seller of nonconformity of goods with the contract of sale. These rights expire six years from delivery of goods for products purchased in England or Wales and five years from delivery of goods for products purchased in Scotland. However various factors may impact your eligibility to receive these rights. For further information, please consult the following link: Consumer Legal Guarantee [\(www.hp.com/go/eu-legal](http://www.hp.com/go/eu-legal)) or you may visit the European Consumer Centers website [\(http://ec.europa.eu/consumers/](http://ec.europa.eu/consumers/solving_consumer_disputes/non-judicial_redress/ecc-net/index_en.htm) [solving\\_consumer\\_disputes/non-judicial\\_redress/ecc-net/index\\_en.htm\)](http://ec.europa.eu/consumers/solving_consumer_disputes/non-judicial_redress/ecc-net/index_en.htm). Consumers have the right to choose whether to claim service under the HP Limited Warranty or against the seller under the legal guarantee.

**Ireland**: The HP Limited Warranty benefits apply in addition to any statutory rights from seller in relation to nonconformity of goods with the contract of sale. However various factors may impact your eligibility to receive these rights. Consumer statutory rights are not limited or affected in any manner by HP Care Pack. For further information, please consult the following link: Consumer Legal Guarantee ([www.hp.com/go/eu](http://www.hp.com/go/eu-legal)[legal](http://www.hp.com/go/eu-legal)) or you may visit the European Consumer Centers website ([http://ec.europa.eu/consumers/](http://ec.europa.eu/consumers/solving_consumer_disputes/non-judicial_redress/ecc-net/index_en.htm) [solving\\_consumer\\_disputes/non-judicial\\_redress/ecc-net/index\\_en.htm\)](http://ec.europa.eu/consumers/solving_consumer_disputes/non-judicial_redress/ecc-net/index_en.htm). Consumers have the right to choose whether to claim service under the HP Limited Warranty or against the seller under the legal guarantee.

**Malta**: The HP Limited Warranty benefits apply in addition to any legal rights to a two-year guarantee from seller of nonconformity of goods with the contract of sale; however various factors may impact your eligibility to receive these rights. Consumer statutory rights are not limited or affected in any manner by the HP Limited Warranty. For further information, please consult the following link: Consumer Legal Guarantee ([www.hp.com/go/eu-legal](http://www.hp.com/go/eu-legal)) or you may visit the European Consumer Centers website [\(http://ec.europa.eu/](http://ec.europa.eu/consumers/solving_consumer_disputes/non-judicial_redress/ecc-net/index_en.htm) [consumers/solving\\_consumer\\_disputes/non-judicial\\_redress/ecc-net/index\\_en.htm\)](http://ec.europa.eu/consumers/solving_consumer_disputes/non-judicial_redress/ecc-net/index_en.htm). Consumers have the right to choose whether to claim service under the HP Limited Warranty or against the seller under two-year legal guarantee.

### **Østerrike, Belgia, Tyskland og Luxemburg**

Die beschränkte HP Herstellergarantie ist eine von HP auf freiwilliger Basis angebotene kommerzielle Garantie. Der Name und die Adresse der HP Gesellschaft, die in Ihrem Land für die Gewährung der beschränkten HP Herstellergarantie verantwortlich ist, sind wie folgt:

**Deutschland**: HP Deutschland GmbH, Schickardstr. 32, D-71034 Böblingen

**Österreich**: HP Austria GmbH., Technologiestrasse 5, A-1120 Wien

**Luxemburg**: Hewlett-Packard Luxembourg S.C.A., 75, Parc d'Activités Capellen, Rue Pafebruc, L-8308 Capellen

**Belgien**: HP Belgium BVBA, Hermeslaan 1A, B-1831 Diegem

Die Rechte aus der beschränkten HP Herstellergarantie gelten zusätzlich zu den gesetzlichen Ansprüchen wegen Sachmängeln auf eine zweijährige Gewährleistung ab dem Lieferdatum. Ob Sie Anspruch auf diese

Rechte haben, hängt von zahlreichen Faktoren ab. Die Rechte des Kunden sind in keiner Weise durch die beschränkte HP Herstellergarantie eingeschränkt bzw. betroffen. Weitere Hinweise finden Sie auf der folgenden Website: Gewährleistungsansprüche für Verbraucher [\(www.hp.com/go/eu-legal\)](http://www.hp.com/go/eu-legal) oder Sie können die Website des Europäischen Verbraucherzentrums [\(http://ec.europa.eu/consumers/](http://ec.europa.eu/consumers/solving_consumer_disputes/non-judicial_redress/ecc-net/index_en.htm) [solving\\_consumer\\_disputes/non-judicial\\_redress/ecc-net/index\\_en.htm\)](http://ec.europa.eu/consumers/solving_consumer_disputes/non-judicial_redress/ecc-net/index_en.htm) besuchen. Verbraucher haben das Recht zu wählen, ob sie eine Leistung von HP gemäß der beschränkten HP Herstellergarantie in Anspruch nehmen oder ob sie sich gemäß der gesetzlichen zweijährigen Haftung für Sachmängel (Gewährleistung) sich an den jeweiligen Verkäufer wenden.

### **Belgia, Frankrike og Luxemburg**

La garantie limitée HP est une garantie commerciale fournie volontairement par HP. Voici les coordonnées de l'entité HP responsable de l'exécution de la garantie limitée HP dans votre pays:

**France**: HP France SAS, société par actions simplifiée identifiée sous le numéro 448 694 133 RCS Evry, 1 Avenue du Canada, 91947, Les Ulis

**G.D. Luxembourg**: Hewlett-Packard Luxembourg S.C.A., 75, Parc d'Activités Capellen, Rue Pafebruc, L-8308 Capellen

**Belgique**: HP Belgium BVBA, Hermeslaan 1A, B-1831 Diegem

**France**: Les avantages de la garantie limitée HP s'appliquent en complément des droits dont vous disposez au titre des garanties légales applicables dont le bénéfice est soumis à des conditions spécifiques. Vos droits en tant que consommateur au titre de la garantie légale de conformité mentionnée aux articles L. 211-4 à L. 211-13 du Code de la Consommation et de celle relatives aux défauts de la chose vendue, dans les conditions prévues aux articles 1641 à 1648 et 2232 du Code de Commerce ne sont en aucune façon limités ou affectés par la garantie limitée HP. Pour de plus amples informations, veuillez consulter le lien suivant : Garanties légales accordées au consommateur [\(www.hp.com/go/eu-legal\)](http://www.hp.com/go/eu-legal). Vous pouvez également consulter le site Web des Centres européens des consommateurs ([http://ec.europa.eu/consumers/](http://ec.europa.eu/consumers/solving_consumer_disputes/non-judicial_redress/ecc-net/index_en.htm)

[solving\\_consumer\\_disputes/non-judicial\\_redress/ecc-net/index\\_en.htm\)](http://ec.europa.eu/consumers/solving_consumer_disputes/non-judicial_redress/ecc-net/index_en.htm). Les consommateurs ont le droit de choisir d'exercer leurs droits au titre de la garantie limitée HP, ou auprès du vendeur au titre des garanties légales applicables mentionnées ci-dessus.

### **POUR RAPPEL:**

Garantie Légale de Conformité:

*« Le vendeur est tenu de livrer un bien conforme au contrat et répond des défauts de conformité existant lors de la délivrance.*

*Il répond également des défauts de conformité résultant de l'emballage, des instructions de montage ou de l'installation lorsque celle-ci a été mise à sa charge par le contrat ou a été réalisée sous sa responsabilité ».*

Article L211-5 du Code de la Consommation:

*« Pour être conforme au contrat, le bien doit:*

*1° Etre propre à l'usage habituellement attendu d'un bien semblable et, le cas échéant:*

*- correspondre à la description donnée par le vendeur et posséder les qualités que celui-ci a présentées à l'acheteur sous forme d'échantillon ou de modèle;*

*- présenter les qualités qu'un acheteur peut légitimement attendre eu égard aux déclarations publiques faites par le vendeur, par le producteur ou par son représentant, notamment dans la publicité ou l'étiquetage;*

*2° Ou présenter les caractéristiques définies d'un commun accord par les parties ou être propre à tout usage spécial recherché par l'acheteur, porté à la connaissance du vendeur et que ce dernier a accepté ».*

Article L211-12 du Code de la Consommation:

*« L'action résultant du défaut de conformité se prescrit par deux ans à compter de la délivrance du bien ».*

Garantie des vices cachés

Article 1641 du Code Civil : *« Le vendeur est tenu de la garantie à raison des défauts cachés de la chose vendue qui la rendent impropre à l'usage auquel on la destine, ou qui diminuent tellement cet usage que l'acheteur ne l'aurait pas acquise, ou n'en aurait donné qu'un moindre prix, s'il les avait connus. »*

Article 1648 alinéa 1 du Code Civil:

*« L'action résultant des vices rédhibitoires doit être intentée par l'acquéreur dans un délai de deux ans à compter de la découverte du vice. »*

**G.D. Luxembourg et Belgique**: Les avantages de la garantie limitée HP s'appliquent en complément des droits dont vous disposez au titre de la garantie de non-conformité des biens avec le contrat de vente. Cependant, de nombreux facteurs peuvent avoir un impact sur le bénéfice de ces droits. Vos droits en tant que consommateur au titre de ces garanties ne sont en aucune façon limités ou affectés par la garantie limitée HP. Pour de plus amples informations, veuillez consulter le lien suivant : Garanties légales accordées au consommateur ([www.hp.com/go/eu-legal](http://www.hp.com/go/eu-legal)) ou vous pouvez également consulter le site Web des Centres européens des consommateurs ([http://ec.europa.eu/consumers/solving\\_consumer\\_disputes/non](http://ec.europa.eu/consumers/solving_consumer_disputes/non-judicial_redress/ecc-net/index_en.htm)[judicial\\_redress/ecc-net/index\\_en.htm](http://ec.europa.eu/consumers/solving_consumer_disputes/non-judicial_redress/ecc-net/index_en.htm)). Les consommateurs ont le droit de choisir de réclamer un service sous la garantie limitée HP ou auprès du vendeur au cours d'une garantie légale de deux ans.

### **Italia**

La Garanzia limitata HP è una garanzia commerciale fornita volontariamente da HP. Di seguito sono indicati nome e indirizzo della società HP responsabile della fornitura dei servizi coperti dalla Garanzia limitata HP nel vostro Paese:

**Italia**: HP Italy S.r.l., Via G. Di Vittorio 9, 20063 Cernusco S/Naviglio

I vantaggi della Garanzia limitata HP vengono concessi ai consumatori in aggiunta ai diritti derivanti dalla garanzia di due anni fornita dal venditore in caso di non conformità dei beni rispetto al contratto di vendita. Tuttavia, diversi fattori possono avere un impatto sulla possibilita' di beneficiare di tali diritti. I diritti spettanti ai consumatori in forza della garanzia legale non sono in alcun modo limitati, né modificati dalla Garanzia limitata HP. Per ulteriori informazioni, si prega di consultare il seguente link: Garanzia legale per i clienti [\(www.hp.com/go/eu-legal](http://www.hp.com/go/eu-legal)), oppure visitare il sito Web dei Centri europei per i consumatori ([http://ec.europa.eu/consumers/solving\\_consumer\\_disputes/non-judicial\\_redress/ecc-net/index\\_en.htm](http://ec.europa.eu/consumers/solving_consumer_disputes/non-judicial_redress/ecc-net/index_en.htm)). I consumatori hanno il diritto di scegliere se richiedere un servizio usufruendo della Garanzia limitata HP oppure rivolgendosi al venditore per far valere la garanzia legale di due anni.

### **Spania**

Su Garantía limitada de HP es una garantía comercial voluntariamente proporcionada por HP. El nombre y dirección de las entidades HP que proporcionan la Garantía limitada de HP (garantía comercial adicional del fabricante) en su país es:

**España**: Hewlett-Packard Española S.L. Calle Vicente Aleixandre, 1 Parque Empresarial Madrid - Las Rozas, E-28232 Madrid

Los beneficios de la Garantía limitada de HP son adicionales a la garantía legal de 2 años a la que los consumidores tienen derecho a recibir del vendedor en virtud del contrato de compraventa; sin embargo, varios factores pueden afectar su derecho a recibir los beneficios bajo dicha garantía legal. A este respecto, la Garantía limitada de HP no limita o afecta en modo alguno los derechos legales del consumidor ([www.hp.com/go/eu-legal](http://www.hp.com/go/eu-legal)). Para más información, consulte el siguiente enlace: Garantía legal del
consumidor o puede visitar el sitio web de los Centros europeos de los consumidores ([http://ec.europa.eu/](http://ec.europa.eu/consumers/solving_consumer_disputes/non-judicial_redress/ecc-net/index_en.htm) [consumers/solving\\_consumer\\_disputes/non-judicial\\_redress/ecc-net/index\\_en.htm\)](http://ec.europa.eu/consumers/solving_consumer_disputes/non-judicial_redress/ecc-net/index_en.htm). Los clientes tienen derecho a elegir si reclaman un servicio acogiéndose a la Garantía limitada de HP o al vendedor de conformidad con la garantía legal de dos años.

#### **Danmark**

Den begrænsede HP-garanti er en garanti, der ydes frivilligt af HP. Navn og adresse på det HP-selskab, der er ansvarligt for HP's begrænsede garanti i dit land, er som følger:

**Danmark**: HP Inc Danmark ApS, Engholm Parkvej 8, 3450, Allerød

Den begrænsede HP-garanti gælder i tillæg til eventuelle juridiske rettigheder, for en toårig garanti fra sælgeren af varer, der ikke er i overensstemmelse med salgsaftalen, men forskellige faktorer kan dog påvirke din ret til at opnå disse rettigheder. Forbrugerens lovbestemte rettigheder begrænses eller påvirkes ikke på nogen måde af den begrænsede HP-garanti. Se nedenstående link for at få yderligere oplysninger: Forbrugerens juridiske garanti ([www.hp.com/go/eu-legal\)](http://www.hp.com/go/eu-legal) eller du kan besøge De Europæiske Forbrugercentres websted [\(http://ec.europa.eu/consumers/solving\\_consumer\\_disputes/non](http://ec.europa.eu/consumers/solving_consumer_disputes/non-judicial_redress/ecc-net/index_en.htm)judicial redress/ecc-net/index en.htm). Forbrugere har ret til at vælge, om de vil gøre krav på service i henhold til HP's begrænsede garanti eller hos sælger i henhold til en toårig juridisk garanti.

#### **Norge**

HPs garanti er en begrenset og kommersiell garanti som HP selv har valgt å tilby. Følgende lokale selskap innestår for garantien:

**Norge**: HP Norge AS, Rolfbuktveien 4b, 1364 Fornebu

HPs garanti kommer i tillegg til det mangelsansvar HP har i henhold til norsk forbrukerkjøpslovgivning, hvor reklamasjonsperioden kan være to eller fem år, avhengig av hvor lenge salgsgjenstanden var ment å vare. Ulike faktorer kan imidlertid ha betydning for om du kvalifiserer til å kreve avhjelp iht slikt mangelsansvar. Forbrukerens lovmessige rettigheter begrenses ikke av HPs garanti. Hvis du vil ha mer informasjon, kan du klikke på følgende kobling: Juridisk garanti for forbruker ([www.hp.com/go/eu-legal](http://www.hp.com/go/eu-legal)) eller du kan besøke nettstedet til de europeiske forbrukersentrene [\(http://ec.europa.eu/consumers/](http://ec.europa.eu/consumers/solving_consumer_disputes/non-judicial_redress/ecc-net/index_en.htm) [solving\\_consumer\\_disputes/non-judicial\\_redress/ecc-net/index\\_en.htm\)](http://ec.europa.eu/consumers/solving_consumer_disputes/non-judicial_redress/ecc-net/index_en.htm). Forbrukere har retten til å velge å kreve service under HPs garanti eller iht selgerens lovpålagte mangelsansvar.

### **Sverige**

HP:s begränsade garanti är en kommersiell garanti som tillhandahålls frivilligt av HP. Namn och adress till det HP-företag som ansvarar för HP:s begränsade garanti i ditt land är som följer:

**Sverige**: HP PPS Sverige AB, SE-169 73 Stockholm

Fördelarna som ingår i HP:s begränsade garanti gäller utöver de lagstadgade rättigheterna till tre års garanti från säljaren angående varans bristande överensstämmelse gentemot köpeavtalet, men olika faktorer kan påverka din rätt att utnyttja dessa rättigheter. Konsumentens lagstadgade rättigheter varken begränsas eller påverkas på något sätt av HP:s begränsade garanti. Mer information får du om du följer denna länk: Lagstadgad garanti för konsumenter ([www.hp.com/go/eu-legal\)](http://www.hp.com/go/eu-legal) eller så kan du gå till European Consumer Centers webbplats ([http://ec.europa.eu/consumers/solving\\_consumer\\_disputes/non-judicial\\_redress/ecc](http://ec.europa.eu/consumers/solving_consumer_disputes/non-judicial_redress/ecc-net/index_en.htm)[net/index\\_en.htm](http://ec.europa.eu/consumers/solving_consumer_disputes/non-judicial_redress/ecc-net/index_en.htm)). Konsumenter har rätt att välja om de vill ställa krav enligt HP:s begränsade garanti eller på säljaren enligt den lagstadgade treåriga garantin.

## **Portugal**

A Garantia Limitada HP é uma garantia comercial fornecida voluntariamente pela HP. O nome e a morada da entidade HP responsável pela prestação da Garantia Limitada HP no seu país são os seguintes:

**Portugal**: HPCP – Computing and Printing Portugal, Unipessoal, Lda., Edificio D. Sancho I, Quinta da Fonte, Porto Salvo, Lisboa, Oeiras, 2740 244

As vantagens da Garantia Limitada HP aplicam-se cumulativamente com quaisquer direitos decorrentes da legislação aplicável à garantia de dois anos do vendedor, relativa a defeitos do produto e constante do contrato de venda. Existem, contudo, vários fatores que poderão afetar a sua elegibilidade para beneficiar de tais direitos. Os direitos legalmente atribuídos aos consumidores não são limitados ou afetados de forma alguma pela Garantia Limitada HP. Para mais informações, consulte a ligação seguinte: Garantia legal do consumidor ([www.hp.com/go/eu-legal\)](http://www.hp.com/go/eu-legal) ou visite o Web site da Rede dos Centros Europeus do Consumidor ([http://ec.europa.eu/consumers/solving\\_consumer\\_disputes/non-judicial\\_redress/ecc-net/index\\_en.htm](http://ec.europa.eu/consumers/solving_consumer_disputes/non-judicial_redress/ecc-net/index_en.htm)). Os consumidores têm o direito de escolher se pretendem reclamar assistência ao abrigo da Garantia Limitada HP ou contra o vendedor ao abrigo de uma garantia jurídica de dois anos.

### **Hellas og Kypros**

Η Περιορισμένη εγγύηση HP είναι μια εμπορική εγγύηση η οποία παρέχεται εθελοντικά από την HP. Η επωνυμία και η διεύθυνση του νομικού προσώπου ΗΡ που παρέχει την Περιορισμένη εγγύηση ΗΡ στη χώρα σας είναι η εξής:

**Ελλάδα /Κύπρoς**: HP Printing and Personal Systems Hellas EPE, Tzavella 1-3, 15232 Chalandri, Attiki

**Ελλάδα /Κύπρoς**: HP Συστήματα Εκτύπωσης και Προσωπικών Υπολογιστών Ελλάς Εταιρεία Περιορισμένης Ευθύνης, Tzavella 1-3, 15232 Chalandri, Attiki

Τα προνόμια της Περιορισμένης εγγύησης HP ισχύουν επιπλέον των νόμιμων δικαιωμάτων για διετή εγγύηση έναντι του Πωλητή για τη μη συμμόρφωση των προϊόντων με τις συνομολογημένες συμβατικά ιδιότητες, ωστόσο η άσκηση των δικαιωμάτων σας αυτών μπορεί να εξαρτάται από διάφορους παράγοντες. Τα νόμιμα δικαιώματα των καταναλωτών δεν περιορίζονται ούτε επηρεάζονται καθ' οιονδήποτε τρόπο από την Περιορισμένη εγγύηση HP. Για περισσότερες πληροφορίες, συμβουλευτείτε την ακόλουθη τοποθεσία web: Νόμιμη εγγύηση καταναλωτή [\(www.hp.com/go/eu-legal](http://www.hp.com/go/eu-legal)) ή μπορείτε να επισκεφτείτε την τοποθεσία web των Ευρωπαϊκών Κέντρων Καταναλωτή [\(http://ec.europa.eu/consumers/solving\\_consumer\\_disputes/non](http://ec.europa.eu/consumers/solving_consumer_disputes/non-judicial_redress/ecc-net/index_en.htm)[judicial\\_redress/ecc-net/index\\_en.htm](http://ec.europa.eu/consumers/solving_consumer_disputes/non-judicial_redress/ecc-net/index_en.htm)). Οι καταναλωτές έχουν το δικαίωμα να επιλέξουν αν θα αξιώσουν την υπηρεσία στα πλαίσια της Περιορισμένης εγγύησης ΗΡ ή από τον πωλητή στα πλαίσια της νόμιμης εγγύησης δύο ετών.

#### **Ungarn**

A HP korlátozott jótállás egy olyan kereskedelmi jótállás, amelyet a HP a saját elhatározásából biztosít. Az egyes országokban a HP mint gyártó által vállalt korlátozott jótállást biztosító HP vállalatok neve és címe:

**Magyarország**: HP Inc Magyarország Kft., H-1117 Budapest, Alíz utca 1.

A HP korlátozott jótállásban biztosított jogok azokon a jogokon felül illetik meg Önt, amelyek a termékeknek az adásvételi szerződés szerinti minőségére vonatkozó kétéves, jogszabályban foglalt eladói szavatosságból, továbbá ha az Ön által vásárolt termékre alkalmazandó, a jogszabályban foglalt kötelező eladói jótállásból erednek, azonban számos körülmény hatással lehet arra, hogy ezek a jogok Önt megilletike. További információért kérjük, keresse fel a következő webhelyet: Jogi Tájékoztató Fogyasztóknak ([www.hp.com/go/eu-legal](http://www.hp.com/go/eu-legal)) vagy látogassa meg az Európai Fogyasztói Központok webhelyét ([http://ec.europa.eu/consumers/solving\\_consumer\\_disputes/non-judicial\\_redress/ecc-net/index\\_en.htm](http://ec.europa.eu/consumers/solving_consumer_disputes/non-judicial_redress/ecc-net/index_en.htm)). A fogyasztóknak jogában áll, hogy megválasszák, hogy a jótállással kapcsolatos igényüket a HP korlátozott

jótállás alapján vagy a kétéves, jogszabályban foglalt eladói szavatosság, illetve, ha alkalmazandó, a jogszabályban foglalt kötelező eladói jótállás alapján érvényesítik.

#### **Tsjekkia**

Omezená záruka HP je obchodní zárukou dobrovolně poskytovanou společností HP. Názvy a adresy společností skupiny HP, které odpovídají za plnění omezené záruky HP ve vaší zemi, jsou následující:

**Česká republika**: HP Inc Czech Republic s. r. o., Za Brumlovkou 5/1559, 140 00 Praha 4

Výhody, poskytované omezenou zárukou HP, se uplatňuji jako doplňek k jakýmkoli právním nárokům na dvouletou záruku poskytnutou prodejcem v případě nesouladu zboží s kupní smlouvou. Váš nárok na uznání těchto práv však může záviset na mnohých faktorech. Omezená záruka HP žádným způsobem neomezuje ani neovlivňuje zákonná práva zákazníka. Další informace získáte kliknutím na následující odkaz: Zákonná záruka spotřebitele ([www.hp.com/go/eu-legal\)](http://www.hp.com/go/eu-legal) případně můžete navštívit webové stránky Evropského spotřebitelského centra ([http://ec.europa.eu/consumers/solving\\_consumer\\_disputes/non-judicial\\_redress/](http://ec.europa.eu/consumers/solving_consumer_disputes/non-judicial_redress/ecc-net/index_en.htm) [ecc-net/index\\_en.htm\)](http://ec.europa.eu/consumers/solving_consumer_disputes/non-judicial_redress/ecc-net/index_en.htm). Spotřebitelé mají právo se rozhodnout, zda chtějí službu reklamovat v rámci omezené záruky HP nebo v rámci zákonem stanovené dvouleté záruky u prodejce.

#### **Slovakia**

Obmedzená záruka HP je obchodná záruka, ktorú spoločnosť HP poskytuje dobrovoľne. Meno a adresa subjektu HP, ktorý zabezpečuje plnenie vyplývajúce z Obmedzenej záruky HP vo vašej krajine:

**Slovenská republika**: HP Inc Slovakia, s.r.o., Galvaniho 7, 821 04 Bratislava

Výhody Obmedzenej záruky HP sa uplatnia vedľa prípadných zákazníkových zákonných nárokov voči predávajúcemu z vád, ktoré spočívajú v nesúlade vlastností tovaru s jeho popisom podľa predmetnej zmluvy. Možnosť uplatnenia takých prípadných nárokov však môže závisieť od rôznych faktorov. Služby Obmedzenej záruky HP žiadnym spôsobom neobmedzujú ani neovplyvňujú zákonné práva zákazníka, ktorý je spotrebiteľom. Ďalšie informácie nájdete na nasledujúcom prepojení: Zákonná záruka spotrebiteľa [\(www.hp.com/go/eu-legal](http://www.hp.com/go/eu-legal)), prípadne môžete navštíviť webovú lokalitu európskych zákazníckych stredísk ([http://ec.europa.eu/consumers/solving\\_consumer\\_disputes/non-judicial\\_redress/ecc-net/index\\_en.htm](http://ec.europa.eu/consumers/solving_consumer_disputes/non-judicial_redress/ecc-net/index_en.htm)). Spotrebitelia majú právo zvoliť si, či chcú uplatniť servis v rámci Obmedzenej záruky HP alebo počas zákonnej dvojročnej záručnej lehoty u predajcu.

#### **Polen**

Ograniczona gwarancja HP to komercyjna gwarancja udzielona dobrowolnie przez HP. Nazwa i adres podmiotu HP odpowiedzialnego za realizację Ograniczonej gwarancji HP w Polsce:

**Polska**: HP Inc Polska sp. z o.o., Szturmowa 2a, 02-678 Warszawa, wpisana do rejestru przedsiębiorców prowadzonego przez Sąd Rejonowy dla m.st. Warszawy w Warszawie, XIII Wydział Gospodarczy Krajowego Rejestru Sądowego, pod numerem KRS 0000546115, NIP 5213690563, REGON 360916326, GIOŚ E0020757WZBW, kapitał zakładowy 480.000 PLN.

Świadczenia wynikające z Ograniczonej gwarancji HP stanowią dodatek do praw przysługujących nabywcy w związku z dwuletnią odpowiedzialnością sprzedawcy z tytułu niezgodności towaru z umową (rękojmia). Niemniej, na możliwość korzystania z tych praw mają wpływ różne czynniki. Ograniczona gwarancja HP w żaden sposób nie ogranicza praw konsumenta ani na nie nie wpływa. Więcej informacji można znaleźć pod następującym łączem: Gwarancja prawna konsumenta ([www.hp.com/go/eu-legal](http://www.hp.com/go/eu-legal)), można także odwiedzić stronę internetową Europejskiego Centrum Konsumenckiego [\(http://ec.europa.eu/consumers/](http://ec.europa.eu/consumers/solving_consumer_disputes/non-judicial_redress/ecc-net/index_en.htm) [solving\\_consumer\\_disputes/non-judicial\\_redress/ecc-net/index\\_en.htm\)](http://ec.europa.eu/consumers/solving_consumer_disputes/non-judicial_redress/ecc-net/index_en.htm). Konsumenci mają prawo wyboru co do możliwosci skorzystania albo z usług gwarancyjnych przysługujących w ramach Ograniczonej gwarancji HP albo z uprawnień wynikających z dwuletniej rękojmi w stosunku do sprzedawcy.

### **Bulgaria**

Ограничената гаранция на HP представлява търговска гаранция, доброволно предоставяна от HP. Името и адресът на дружеството на HP за вашата страна, отговорно за предоставянето на гаранционната поддръжка в рамките на Ограничената гаранция на HP, са както следва:

HP Inc Bulgaria EOOD (Ейч Пи Инк България ЕООД), гр. София 1766, район р-н Младост, бул. Околовръстен Път No 258, Бизнес Център Камбаните

Предимствата на Ограничената гаранция на HP се прилагат в допълнение към всички законови права за двугодишна гаранция от продавача при несъответствие на стоката с договора за продажба. Въпреки това, различни фактори могат да окажат влияние върху условията за получаване на тези права. Законовите права на потребителите не са ограничени или засегнати по никакъв начин от Ограничената гаранция на HP. За допълнителна информация, моля вижте Правната гаранция на потребителя ([www.hp.com/go/eu-legal](http://www.hp.com/go/eu-legal)) или посетете уебсайта на Европейския потребителски център ([http://ec.europa.eu/consumers/solving\\_consumer\\_disputes/non-judicial\\_redress/ecc-net/index\\_en.htm](http://ec.europa.eu/consumers/solving_consumer_disputes/non-judicial_redress/ecc-net/index_en.htm)). Потребителите имат правото да избират дали да претендират за извършване на услуга в рамките на Ограничената гаранция на HP или да потърсят такава от търговеца в рамките на двугодишната правна гаранция.

#### **Romania**

Garanția limitată HP este o garanție comercială furnizată în mod voluntar de către HP. Numele și adresa entității HP răspunzătoare de punerea în aplicare a Garanției limitate HP în țara dumneavoastră sunt următoarele:

**Romănia**: HP Inc Romania SRL, 5 Fabrica de Glucoza Str., Building F, Ground Floor and Floor 8, 2nd District, Bucureşti

Beneficiile Garanției limitate HP se aplică suplimentar față de orice drepturi privind garanția de doi ani oferită de vânzător pentru neconformitatea bunurilor cu contractul de vânzare; cu toate acestea, diverşi factori pot avea impact asupra eligibilităţii dvs. de a beneficia de aceste drepturi. Drepturile legale ale consumatorului nu sunt limitate sau afectate în vreun fel de Garanția limitată HP. Pentru informaţii suplimentare consultaţi următorul link: garanția acordată consumatorului prin lege [\(www.hp.com/go/eu-legal](http://www.hp.com/go/eu-legal)) sau puteți accesa site-ul Centrul European al Consumatorilor [\(http://ec.europa.eu/consumers/solving\\_consumer\\_disputes/](http://ec.europa.eu/consumers/solving_consumer_disputes/non-judicial_redress/ecc-net/index_en.htm) [non-judicial\\_redress/ecc-net/index\\_en.htm\)](http://ec.europa.eu/consumers/solving_consumer_disputes/non-judicial_redress/ecc-net/index_en.htm). Consumatorii au dreptul să aleagă dacă să pretindă despăgubiri în cadrul Garanței limitate HP sau de la vânzător, în cadrul garanției legale de doi ani.

#### **Belgia og Nederland**

De Beperkte Garantie van HP is een commerciële garantie vrijwillig verstrekt door HP. De naam en het adres van de HP-entiteit die verantwoordelijk is voor het uitvoeren van de Beperkte Garantie van HP in uw land is als volgt:

**Nederland**: HP Nederland B.V., Startbaan 16, 1187 XR Amstelveen

**België**: HP Belgium BVBA, Hermeslaan 1A, B-1831 Diegem

De voordelen van de Beperkte Garantie van HP vormen een aanvulling op de wettelijke garantie voor consumenten gedurende twee jaren na de levering te verlenen door de verkoper bij een gebrek aan conformiteit van de goederen met de relevante verkoopsovereenkomst. Niettemin kunnen diverse factoren een impact hebben op uw eventuele aanspraak op deze wettelijke rechten. De wettelijke rechten van de consument worden op geen enkele wijze beperkt of beïnvloed door de Beperkte Garantie van HP. Raadpleeg voor meer informatie de volgende webpagina: Wettelijke garantie van de consument ([www.hp.com/go/eu](http://www.hp.com/go/eu-legal)[legal](http://www.hp.com/go/eu-legal)) of u kan de website van het Europees Consumenten Centrum bezoeken [\(http://ec.europa.eu/](http://ec.europa.eu/consumers/solving_consumer_disputes/non-judicial_redress/ecc-net/index_en.htm) [consumers/solving\\_consumer\\_disputes/non-judicial\\_redress/ecc-net/index\\_en.htm\)](http://ec.europa.eu/consumers/solving_consumer_disputes/non-judicial_redress/ecc-net/index_en.htm). Consumenten hebben het recht om te kiezen tussen enerzijds de Beperkte Garantie van HP of anderzijds het aanspreken van de verkoper in toepassing van de wettelijke garantie.

#### **Finland**

HP:n rajoitettu takuu on HP:n vapaaehtoisesti antama kaupallinen takuu. HP:n myöntämästä takuusta maassanne vastaavan HP:n edustajan yhteystiedot ovat:

**Suomi**: HP Finland Oy, Piispankalliontie, FIN - 02200 Espoo

HP:n takuun edut ovat voimassa mahdollisten kuluttajansuojalakiin perustuvien oikeuksien lisäksi sen varalta, että tuote ei vastaa myyntisopimusta. Saat lisätietoja seuraavasta linkistä: Kuluttajansuoja ([www.hp.com/go/eu-legal](http://www.hp.com/go/eu-legal)) tai voit käydä Euroopan kuluttajakeskuksen sivustolla ([http://ec.europa.eu/](http://ec.europa.eu/consumers/solving_consumer_disputes/non-judicial_redress/ecc-net/index_en.htm) [consumers/solving\\_consumer\\_disputes/non-judicial\\_redress/ecc-net/index\\_en.htm\)](http://ec.europa.eu/consumers/solving_consumer_disputes/non-judicial_redress/ecc-net/index_en.htm). Kuluttajilla on oikeus vaatia virheen korjausta HP:n takuun ja kuluttajansuojan perusteella HP:lta tai myyjältä.

#### **Slovenia**

Omejena garancija HP je prostovoljna trgovska garancija, ki jo zagotavlja podjetje HP. Ime in naslov poslovne enote HP, ki je odgovorna za omejeno garancijo HP v vaši državi, sta naslednja:

**Slovenija**: Hewlett-Packard Europe B.V., Amsterdam, Meyrin Branch, Route du Nant-d'Avril 150, 1217 Meyrin, Switzerland

Ugodnosti omejene garancije HP veljajo poleg zakonskih pravic, ki ob sklenitvi kupoprodajne pogodbe izhajajo iz dveletne garancije prodajalca v primeru neskladnosti blaga, vendar lahko na izpolnjevanje pogojev za uveljavitev pravic vplivajo različni dejavniki. Omejena garancija HP nikakor ne omejuje strankinih z zakonom predpisanih pravic in ne vpliva nanje. Za dodatne informacije glejte naslednjo povezavo: Strankino pravno jamstvo [\(www.hp.com/go/eu-legal\)](http://www.hp.com/go/eu-legal); ali pa obiščite spletno mesto evropskih središč za potrošnike ([http://ec.europa.eu/consumers/solving\\_consumer\\_disputes/non-judicial\\_redress/ecc-net/index\\_en.htm](http://ec.europa.eu/consumers/solving_consumer_disputes/non-judicial_redress/ecc-net/index_en.htm)). Potrošniki imajo pravico izbrati, ali bodo uveljavljali pravice do storitev v skladu z omejeno garancijo HP ali proti prodajalcu v skladu z dvoletno zakonsko garancijo.

#### **Kroatia**

HP ograničeno jamstvo komercijalno je dobrovoljno jamstvo koje pruža HP. Ime i adresa HP subjekta odgovornog za HP ograničeno jamstvo u vašoj državi:

**Hrvatska**: HP Computing and Printing d.o.o. za računalne i srodne aktivnosti, Radnička cesta 41, 10000 Zagreb

Pogodnosti HP ograničenog jamstva vrijede zajedno uz sva zakonska prava na dvogodišnje jamstvo kod bilo kojeg prodavača s obzirom na nepodudaranje robe s ugovorom o kupnji. Međutim, razni faktori mogu utjecati na vašu mogućnost ostvarivanja tih prava. HP ograničeno jamstvo ni na koji način ne utječe niti ne ograničava zakonska prava potrošača. Dodatne informacije potražite na ovoj adresi: Zakonsko jamstvo za potrošače [\(www.hp.com/go/eu-legal](http://www.hp.com/go/eu-legal)) ili možete posjetiti web-mjesto Europskih potrošačkih centara ([http://ec.europa.eu/consumers/solving\\_consumer\\_disputes/non-judicial\\_redress/ecc-net/index\\_en.htm](http://ec.europa.eu/consumers/solving_consumer_disputes/non-judicial_redress/ecc-net/index_en.htm)). Potrošači imaju pravo odabrati žele li ostvariti svoja potraživanja u sklopu HP ograničenog jamstva ili pravnog jamstva prodavača u trajanju ispod dvije godine.

#### **Latvia**

HP ierobežotā garantija ir komercgarantija, kuru brīvprātīgi nodrošina HP. HP uzņēmums, kas sniedz HP ierobežotās garantijas servisa nodrošinājumu jūsu valstī:

**Latvija**: HP Finland Oy, PO Box 515, 02201 Espoo, Finland

HP ierobežotās garantijas priekšrocības tiek piedāvātas papildus jebkurām likumīgajām tiesībām uz pārdevēja un/vai rażotāju nodrošinātu divu gadu garantiju gadījumā, ja preces neatbilst pirkuma līgumam, tomēr šo tiesību saņemšanu var ietekmēt vairāki faktori. HP ierobežotā garantija nekādā veidā neierobežo un neietekmē patērētāju likumīgās tiesības. Lai iegūtu plašāku informāciju, izmantojiet šo saiti: Patērētāju likumīgā garantija [\(www.hp.com/go/eu-legal\)](http://www.hp.com/go/eu-legal) vai arī Eiropas Patērētāju tiesību aizsardzības centra tīmekļa vietni [\(http://ec.europa.eu/consumers/solving\\_consumer\\_disputes/non-judicial\\_redress/ecc-net/](http://ec.europa.eu/consumers/solving_consumer_disputes/non-judicial_redress/ecc-net/index_en.htm) [index\\_en.htm\)](http://ec.europa.eu/consumers/solving_consumer_disputes/non-judicial_redress/ecc-net/index_en.htm). Patērētājiem ir tiesības izvēlēties, vai pieprasīt servisa nodrošinājumu saskaņā ar HP ierobežoto garantiju, vai arī pārdevēja sniegto divu gadu garantiju.

#### **Litauen**

HP ribotoji garantija yra HP savanoriškai teikiama komercinė garantija. Toliau pateikiami HP bendrovių, teikiančių HP garantiją (gamintojo garantiją) jūsų šalyje, pavadinimai ir adresai:

**Lietuva**: HP Finland Oy, PO Box 515, 02201 Espoo, Finland

HP ribotoji garantija papildomai taikoma kartu su bet kokiomis kitomis įstatymais nustatytomis teisėmis į pardavėjo suteikiamą dviejų metų laikotarpio garantiją dėl prekių atitikties pardavimo sutarčiai, tačiau tai, ar jums ši teisė bus suteikiama, gali priklausyti nuo įvairių aplinkybių. HP ribotoji garantija niekaip neapriboja ir neįtakoja įstatymais nustatytų vartotojo teisių. Daugiau informacijos rasite paspaudę šią nuorodą: Teisinė vartotojo garantija [\(www.hp.com/go/eu-legal](http://www.hp.com/go/eu-legal)) arba apsilankę Europos vartotojų centro internetinėje svetainėje [\(http://ec.europa.eu/consumers/solving\\_consumer\\_disputes/non-judicial\\_redress/ecc-net/](http://ec.europa.eu/consumers/solving_consumer_disputes/non-judicial_redress/ecc-net/index_en.htm) [index\\_en.htm\)](http://ec.europa.eu/consumers/solving_consumer_disputes/non-judicial_redress/ecc-net/index_en.htm). Vartotojai turi teisę prašyti atlikti techninį aptarnavimą pagal HP ribotąją garantiją arba pardavėjo teikiamą dviejų metų įstatymais nustatytą garantiją.

#### **Estland**

HP piiratud garantii on HP poolt vabatahtlikult pakutav kaubanduslik garantii. HP piiratud garantii eest vastutab HP üksus aadressil:

**Eesti**: HP Finland Oy, PO Box 515, 02201 Espoo, Finland

HP piiratud garantii rakendub lisaks seaduses ettenähtud müüjapoolsele kaheaastasele garantiile, juhul kui toode ei vasta müügilepingu tingimustele. Siiski võib esineda asjaolusid, mille puhul teie jaoks need õigused ei pruugi kehtida. HP piiratud garantii ei piira ega mõjuta mingil moel tarbija seadusjärgseid õigusi. Lisateavet leiate järgmiselt lingilt: tarbija õiguslik garantii [\(www.hp.com/go/eu-legal](http://www.hp.com/go/eu-legal)) või võite külastada Euroopa tarbijakeskuste veebisaiti ([http://ec.europa.eu/consumers/solving\\_consumer\\_disputes/non](http://ec.europa.eu/consumers/solving_consumer_disputes/non-judicial_redress/ecc-net/index_en.htm)[judicial\\_redress/ecc-net/index\\_en.htm](http://ec.europa.eu/consumers/solving_consumer_disputes/non-judicial_redress/ecc-net/index_en.htm)). Tarbijal on õigus valida, kas ta soovib kasutada HP piiratud garantiid või seadusega ette nähtud müüjapoolset kaheaastast garantiid.

#### **Russland**

#### **Срок службы принтера для России**

Срок службы данного принтера HP составляет пять лет в нормальных условиях эксплуатации. Срок службы отсчитывается с момента ввода принтера в эксплуатацию. В конце срока службы HP рекомендует посетить веб-сайт нашей службы поддержки по адресу http://www.hp.com/support и/или связаться с авторизованным поставщиком услуг HP для получения рекомендаций в отношении дальнейшего безопасного использования принтера.

## <span id="page-150-0"></span>**HPs Premium Protection-garanti: Erklæring om begrenset garanti for LaserJet-tonerkassetter**

Dette HP-produktet er garantert fritt for mangler i materialer og arbeidsutførelse.

Denne garantien gjelder ikke produkter (a) som er etterfylt, ombygd, reprodusert eller ulovlig modifisert på noen måte, (b) som det oppstår problemer med på grunn av feil bruk, feil lagring eller bruk som ikke er i samsvar med de angitte miljøspesifikasjonene for skriverproduktet eller (c) som viser tegn på slitasje etter vanlig bruk.

Hvis du vil ha garantiservice, må du ta med produktet til kjøpsstedet (med en skriftlig beskrivelse av problemet og utskriftseksempler) eller kontakte HPs kundestøtte. HP vil etter eget skjønn erstatte produkter som viser seg å være mangelfulle, eller refundere kjøpesummen.

I DEN GRAD LOKAL LOVGIVNING TILLATER DET, ER GARANTIEN OVENFOR EKSKLUSIV, OG DET GIS INGEN ANDRE UTTRYKTE ELLER UNDERFORSTÅTTE GARANTIER ELLER BETINGELSER, VERKEN SKRIFTLIG ELLER MUNTLIG, OG HP FRASKRIVER SEG UTTRYKKELIG ALLE UNDERFORSTÅTTE GARANTIER OG BETINGELSER FOR SALGBARHET, TILFREDSSTILLENDE KVALITET OG ANVENDELIGHET FOR ET BESTEMT FORMÅL.

I DEN GRAD LOKAL LOVGIVNING TILLATER DET, ER HP OG DERES LEVERANDØRER IKKE I NOE TILFELLE ANSVARLIGE FOR DIREKTE, SPESIELLE ELLER TILFELDIGE SKADER ELLER FØLGESKADER (INKLUDERT TAP AV FORTJENESTE ELLER DATA) ELLER ANDRE SKADER, UANSETT OM KRAVET ER BASERT PÅ KONTRAKT, SIVILRETTSLIG ANSVAR ELLER ANNET.

GARANTIBETINGELSENE I DENNE ERKLÆRINGEN, UNNTATT I DEN UTSTREKNING LOVEN TILLATER DET, VERKEN UTELUKKER, BEGRENSER ELLER ENDRER, OG KOMMER I TILLEGG TIL DE BINDENDE LOVBESTEMTE RETTIGHETENE SOM GJELDER FOR SALG AV DETTE PRODUKTET TIL DEG.

## <span id="page-151-0"></span>**HPs retningslinjer for rekvisita som ikke er produsert av HP**

HP anbefaler ikke bruk av tonerkassetter som ikke er produsert av HP, uansett om de er nye eller refabrikerte.

**MERK:** Bruk av tonerkassetter som ikke er fra HP, eller etterfylte tonerkassetter på HP-skriverprodukter påvirker verken garantien til kunden eller HP-støttekontrakter med kunden. Men hvis det oppstår produktfeil eller -skader som skyldes bruk av tonerkassetter som ikke er fra HP, eller etterfylte tonerkassetter, vil HP belaste kunden med standardtid og materialkostnader ved utført service på produktet for den aktuelle feilen eller skaden.

## <span id="page-152-0"></span>**HPs webområde mot forfalskning**

Hvis du installerer en HP tonerkassett og får en melding på kontrollpanelet om at kassetten ikke er fra HP, går du til [www.hp.com/go/anticounterfeit](http://www.hp.com/go/anticounterfeit). HP bidrar til å finne ut om kassetten er ekte og utfører tiltak for å løse problemet.

Hvis du opplever følgende, kan det hende at skriverkassetten ikke er en original HP-tonerkassett:

- Statussiden for rekvisita viser at det er installert en rekvisitaenhet som ikke er fra HP.
- Du har store problemer med kassetten.
- Kassetten ser annerledes ut enn den vanligvis gjør (innpakningen er for eksempel annerledes enn HPinnpakningen).

## <span id="page-153-0"></span>**Data som lagres på tonerkassetten**

HP-tonerkassettene som brukes i dette produktet, inneholder en minnebrikke som er til hjelp ved produktdriften.

I tillegg samler denne minnebrikken inn et begrenset sett med informasjon om produktbruken, som blant annet kan inkludere følgende: datoen da tonerkassetten først ble installert, datoen da tonerkassetten sist ble brukt, antallet sider som er skrevet ut med tonerkassetten, sidedekningen, utskriftsmodiene som er brukt, eventuelle utskriftsfeil som har oppstått, og hvilken produktmodell det dreier seg om. Denne informasjonen er til hjelp når HP utvikler fremtidige produkter for å dekke kundenes utskriftsbehov.

Dataene som samles inn fra tonerkassettens minnebrikke, inneholder ikke informasjon som kan brukes til å identifisere en kunde eller bruker av tonerkassetten eller produktet.

HP samler inn noen av minnebrikkene fra tonerkassetter som returneres til HPs gratis program for retur og resirkulering (HP Planet Partners: [www.hp.com/recycle](http://www.hp.com/recycle)). Disse minnebrikkene leses og studeres slik at vi kan forbedre fremtidige HP-produkter. HP-partnere som hjelper oss med å resirkulere denne tonerkassetten, har kanskje også tilgang til disse dataene.

Enhver tredjepart som innehar tonerkassetten, kan ha tilgang til den anonyme informasjonen på minnebrikken.

## <span id="page-154-0"></span>**Lisensavtale for sluttbruker**

LES NØYE FØR DU BRUKER DETTE PROGRAMVAREPRODUKTET: Denne lisensavtalen for sluttbrukere ('EULA') er en juridisk avtale mellom (a) deg (enten en enkeltperson eller en enkelt enhet) og (b) HP Inc. ('HP'). Den styrer bruken av aktuelle programvareprodukter, som HP har installert på eller gjort tilgjengelig for bruk med HP-produktet ditt ('HP-produkt'), og som ikke på annen måte er underlagt en separat lisensavtale mellom deg og HP eller HPs leverandører. Annen programvare kan inneholde en EULA i den elektronisk dokumentasjonen. Termen 'Programvareprodukt' betyr datamaskinprogramvare, og den kan omfatte tilknyttede medier, trykt materiell og nettbasert eller elektronisk dokumentasjon.

En tilføyelse eller et tillegg til denne EULA kan medfølge HP-produktet.

RETTIGHETER I PROGRAMVAREPRODUKTET TILBYS BARE MED FORBEHOLD OM AT DU GODTAR ALLE VILKÅRENE OG BETINGELSENE I DENNE LISENSAVTALEN FOR SLUTTBRUKERE (EULA). VED Å INSTALLERE, KOPIERE, LASTE NED ELLER PÅ ANNEN MÅTE BRUKE PROGRAMVAREPRODUKTET, SAMTYKKER DU I Å VÆRE BUNDET AV VILKÅRENE I DENNE LISENSAVTALEN FOR SLUTTBRUKERE. HVIS DU IKKE GODTAR LISENSVILKÅRENE, ER DITT ENESTE RETTSMIDDEL Å RETURNE DET UBRUKTE PRODUKTET (MASKINVARE OG PROGRAMVARE) I SIN HELHET INNEN 14 DAGER. EN EVENTUELL REFUSJON ER UNDERLAGT KJØPESTEDETS REFUSJONSRETNINGSLINJER.

- **1. LISENSENS OMFANG**. HP gir deg følgende rettigheter forutsatt at du overholder alle vilkår og betingelser i denne EULA:
	- **a.** Bruk. Du kan bruke programvareproduktet på én datamaskin ("din datamaskin"). Hvis programvareproduktet ble gjort tilgjengelig via Internett og opprinnelig ble lisensiert for bruk på mer enn én datamaskin, kan du installere og bruke programvareproduktet kun på disse datamaskinene. Du skal ikke skille komponenter av programvareproduktet slik at de kan brukes på mer enn én datamaskin. Du har ikke rett til å distribuere programvareproduktet. Du kan laste inn programvareproduktet til det midlertidige minnet (RAM) på datamaskinen din med formål om å bruke programvareproduktet.
	- **b.** Lagring. Du kan kopiere programvareproduktet til lokalt enhetsminne eller lokal lagringsenhet på HP-produktet.
	- **c.** Kopiering. Du kan lage arkiv- eller sikkerhetskopier av programvareproduktet, forutsatt at hver kopi inneholder alle originale merknader om eiendomsrettigheter for programvareproduktet samt at kopien bare brukes til sikkerhetskopieringsformål.
	- **d.** Forbehold om rettigheter. HP og HPs leverandører forbeholder seg alle rettigheter som ikke uttrykkelig er gitt til deg i denne EULA.
	- **e.** Frivare. Uavhengig av vilkårene og betingelsene i denne EULA, tilbys hele eller deler av programvareproduktet som ikke utgjør ikke merkebeskyttet HP-programvare, eller programvare som tilbys under offentlig lisens av tredjeparter ('frivare'), under lisens til deg i henhold til vilkårene og betingelsene i lisensavtalen som medfølger slik frivare, uavhengig av om denne lisensavtalen er i form av enkeltavtaler, lisenser som trer i kraft når du bryter forpakningen eller elektroniske lisensavtaler som godtas ved nedlasting. Din bruk av frivaren styres i sin helhet av vilkårene og betingelsene for en slik lisens.
	- **f.** Gjenopprettingsløsning. Eventuell gjenopprettingsløsning for programvaren som leveres med eller til HP-produktet ditt, enten i form av en harddiskbasert løsning, en løsning basert på eksterne medier (f.eks. diskett, CD eller DVD) eller en tilsvarende løsning levert på annen måte, skal bare brukes til å gjenopprette harddisken på HP-produktet som gjenopprettingsløsningen ble levert med eller kjøpt til. Dersom en slik gjenopprettingsløsning inneholder programvare knyttet

til Microsoft-operativsystemer, skal bruken av slik programvare være underlagt Microsofts lisensavtale.

- **2. OPPGRADERINGER**. Hvis du vil bruke et programvareprodukt som en oppgradering, må du først være underlagt lisensavtalen for det opprinnelige programvareproduktet som HP anser at kvalifiserer for oppgraderingen. Når du har oppgradert, kan du ikke lenger bruke det opprinnelige programvareproduktet som var grunnlaget for at du kvalifiserte for oppgradering. Ved å bruke programvareproduktet, godtar du også at HP automatisk kan få tilgang til HP-produktet når det er koblet til Internett med formål om å kontrollere versjon eller status for enkelte programvareprodukter. HP kan også automatisk laste ned og installere oppgraderinger eller oppdateringer til slike programvareprodukter på HP-produktet med formål om tilby nye versjoner eller oppgraderinger som kreves for å opprettholde funksjonaliteten, ytelsen, eller sikkerheten til HP-programvaren og HPproduktet, og for å gjøre det enklere å tilby deg støtte eller levere andre tjenester. I enkelte tilfeller, og avhengig av hvilken type oppgraderingen eller oppdatering, vil du bli varslet (via popup-vinduer eller andre verktøy), noe som kan kreve at du starter oppgraderingen eller oppdateringen.
- **3. EKSTRA PROGRAMVARE**. Denne EULA gjelder for oppdateringer eller tillegg til det opprinnelige programvareproduktet levert av HP, med mindre HP angir andre vilkår sammen med oppdateringen eller tillegget. Ved en eventuell konflikt mellom slike vilkår, skal de andre vilkårene gjelde.

#### **4. OVERDRAGELSE**.

- **a.** Tredjepart. Den opprinnelige brukeren av programvareproduktet kan gjøre en engangs overdragelse av programvareproduktet til en annen sluttbruker. En eventuell overdragelse skal inkludere alle komponenter, medier, trykt materiell, denne EULA og (hvis det er aktuelt) ekthetsgarantien. Overdragelsen kan ikke være en indirekte overdragelse, for eksempel en konsignasjon. Før overdragelsen må sluttbrukeren som mottar programvareproduktet, godta vilkårene i denne EULA. Ved overdragelse av programvareproduktet opphører lisensen din automatisk.
- **b.** Begrensninger. Du kan ikke leie ut eller låne ut programvareproduktet eller bruke programvareproduktet til kommersielle andelsopplegg eller byråbruk. Du kan ikke viderelisensiere, tilordne eller på annen måte overføre lisensen eller programvareproduktet, med unntak av slik det uttrykkelig fremgår av denne EULA.
- **5. EIENDOMSRETTIGHETER**. Alle immaterielle rettigheter i programvareproduktet og brukerdokumentasjonen, eies av HP eller HPs leverandører og er lovbeskyttede, inkludert, men ikke begrenset av, amerikanske lover om opphavsrett, forretningshemmeligheter og varemerker, i tillegg til gjeldende lover og internasjonale handelsbestemmelser. Du skal ikke fjerne produktidentifikasjon, merknader om opphavsrett eller eiendomsbegrensninger fra programvareproduktet.
- **6. BEGRENSNING AV RETTEN TIL OMVENDT UTVIKLING ('REVERSE ENGINEERING')**. Du skal ikke dekompilere, demontere eller utføre omvendt utvikling av programvareproduktet, med unntak av og bare i den utstrekning denne retten er underlagt gjeldende lovgivning, uavhengig av denne begrensningen, eller slik det uttrykkelig fremgår av denne EULA.
- **7. VARIGHET**. Denne EULA er effektiv frem til den opphører eller avslås. Denne EULA vil også opphøre ved forhold som fremgår andre steder i avtalen, eller dersom du ikke overholder vilkår eller betingelser i denne EULA.

#### **8. SAMTYKKE TIL INNSAMLING / BRUK AV DATA**.

**a.** HP bruker informasjonskapsler og andre Internett-teknologiske verktøy til å samle inn anonym teknisk informasjon relatert til HP-programvaren og HP-produktet. Disse dataene brukes til å tilby oppgraderinger og relaterte støtte eller andre tjenester, som beskrevet i del 2. HP samler også inn personlige opplysninger, inkludert din Internet Protocol-adresse eller annen unik ID-informasjon knyttet til HP-produktet samt data du angir ved registrering av HP-produktet. I tillegg til å tilby

oppgraderinger og relatert støtte eller andre tjenester, brukes disse dataene til å sende ut markedsføringskommunikasjon til deg (hvert tilfelle krever uttrykkelig samtykke fra deg der dette kreves av gjeldende lovgivning).

I den grad det er tillatt ved gjeldede lovgivning, ved å godta disse vilkårene samtykker du til innsamling og bruk av anonyme og personlige data av HP, HPs datterselskaper og HPs tilknyttede delskaper, slik dette står beskrevet i denne EULA og ytterligere i HPs personvernerklæring: [www.hp.com/go/privacy](http://www.hp.com/go/privacy)

- **b.** Innsamling/bruk av tredjeparter. Enkelte programmer som er inkludert i HP-produktet tilbys av tredjeparter og er underlagt egne lisenser ('tredjepartsprogramvare'). Tredjepartsprogramvare kan være installert og i drift på HP-produktet selv om du valgte ikke å aktivere/kjøpe denne programvaren. Tredjepartsprogramvare kan samle inn og overføre teknisk informasjon om systemet ditt (dvs. IP-adresse, unik enhets-ID, programvareversjon som er installert osv.) og andre systemdata. Denne informasjonen brukes av tredjeparten til å identifisere tekniske systemattributter og kontrollere at den nyeste versjonen av programvaren er installert på systemet. Hvis du ikke vil at tredjepartsprogramvare skal samle inn denne tekniske informasjonen eller sende deg versjonsoppdateringer automatisk, bør du avinstallere programvaren før du kobler til Internett.
- **9. FRASKRIVELSE AV GARANTIER**. TIL DET MAKSIMALE OMFANG SOM ER TILLATT UNDER GJELDENDE LOVGIVNING TILBYR HP OG HPS LEVERANDØRER PROGRAMVAREPRODUKTET "SOM DET ER". KNYTTET TIL DETTE PROGRAMVAREPRODUKTET FRASKRIVER HP SEG HERVED ALLE ANDRE GARANTIER OG BETINGELSER, ENTEN UTTRYKTE, UNDERFORSTÅTTE ELLER LOVFESTEDE, INKLUDERT, MEN IKKE BEGRENSET TIL, GARANTIER OM EIENDOMSRETT OG IKKE KRENKELSE, ALLE UNDERFORSTÅTTE GARANTIER, FORPLIKTELSER ELLER BETINGELSER KNYTTET TIL SALGBARHET, TILFREDSSTILLENDE KVALITET, EGNETHET FOR ET BESTEMT FORMÅL OG MANGEL PÅ VIRUS. Enkelte stater/jurisdiksjoner tillater ikke fraskrivelse av underforståtte garantier eller begrensninger knyttet til varigheten av underforståtte garantier, slik at den ovenstående ansvarsfraskrivelse kanskje ikke gjelder deg i sin helhet.

I AUSTRALIA OG NEW ZEALAND LEVERES PROGRAMVAREN MED GARANTIER SOM IKKE SKAL FRASKRIVES, I HENHOLD TIL FORBRUKERLOVER I AUSTRALIA OG NEW ZEALAND. FORBRUKERE I AUSTRALIA HAR KRAV PÅ ET ERSTATNINGSPRODUKT ELLER EN REFUSJON VED STØRRE FEIL SAMT KOMPENSASJON FOR ANNET TAP ELLER ANNEN SKADE SOM MED RIMELIGHET KAN ANTAS. FORBRUKERE I AUSTRALIA HAR OGSÅ RETT TIL AT PROGRAMVAREN SKAL REPARERES ELLER ERSTATTES DERSOM DEN VISER SEG IKKE Å VÆRE AV TILSTREKKELIG KVALITET OG FEILEN IKKE KAN ANSES SOM EN STØRRE FEIL. FORBRUKERE I NEW ZEALAND SOM KJØPER VARER TIL PERSONLIG BRUK ELLER HUSHOLDNINGEN, ELLER TIL FORBRUK, OG IKKE TIL FORRETNINGSFORMÅL, ('FORBRUKERE I NEW ZEALAND') HAR RETT PÅ REPARASJON, NYTT PRODUKT ELLER REFUSJON VED FEIL SAMT KOMPENSASJON FOR ANNET TAP ELLER ANNEN SKADE SOM MED RIMELIGHET KAN ANTAS.

**10. ANSVARSBEGRENSNING**. Uavhengig av eventuelle skader du kan pådra deg, og underlagt lokal lovgivning, er det totale ansvaret til HP og HPs leverandører i henhold til denne EULA, og ditt eneste rettsmiddel i henhold til denne EULA, begrenset til beløpet du faktisk betalte for dette programvareproduktet eller USD 5,00, avhengig av hvilket beløp som er størst. TIL DET MAKSIMALE OMFANG SOM ER TILLATT UNDER GJELDENDE LOVGIVNING SKAL HP ELLER HPS LEVERANDØRER UNDER INGEN OMSTENDIGHET HOLDES ANSVARLIG FOR SÆRSKILTE, TILFELDIGE, INDIREKTE ELLER FØLGESKADER (INKLUDERT, MEN IKKE BEGRENSET TIL, SKADER KNYTTET TIL TAP AV INNTEKT ELLER INFORMASJON AV KONFIDENSIELL ELLER ANNEN ART, DRIFTSAVBRUDD, PERSONSKADE, SVEKKET PERSONVERN SOM FØLGE AV ELLER KNYTTET TIL BRUKEN AV ELLER MANGELEN PÅ EVNE TIL Å BRUKE PROGRAMVAREPRODUKTET, ELLER SOM PÅ ANNEN MÅTE ER KNYTTET TIL BESTEMMELSER I DENNE EULA), SELV OM HP ELLER HPS LEVERANDØRER ER BLITT GJORT OPPMERKSOMME PÅ MULIGHETEN FOR SLIKE SKADER ELLER HVIS EN LØSNING IKKE KAN OPPFYLLE SITT ESSENSIELLE FORMÅL. Enkelte stater/ jurisdiksjoner tillater ikke utelatelse eller begrensning av tilfeldige skader eller følgeskader, og derfor gjelder kanskje ikke utelatelsen eller begrensningen ovenfor for deg.

- **11. OFFENTLIGE ANSKAFFELSER I USA**. I henhold til FAR 12.211 og FAR 12.212, er kommersiell programvare, programvaredokumentasjonen og tekniske data for kommersielle artikler lisensiert under den gjeldende lisensavtalen fra HP for kommersielt bruk.
- **12. OVERHOLDELSE AV EKSPORTLOVGIVNING**. Du skal overholde alle lover og forskrifter i USA og andre land ("eksportlovgivning") for å sikre deg om at programvareproduktet ikke (1) blir eksportert, direkte eller indirekte, i strid med eksportlovgivning, eller (2) blir brukt til ethvert formål som er forbudt i henhold til eksportlovgivning, inkludert, men ikke begrenset til, spredning av kjernefysiske, kjemiske eller biologiske våpen.
- **13. KAPASITET OG AUTORITET TIL KONTRAKTSINNGÅELSE**. Du erklærer at du er myndig i henhold til lovene der du er bosatt og, hvis aktuelt, at du er autorisert av arbeidsgiveren din til å inngå denne kontrakten.
- **14. GJELDENDE LOVGIVNING**. Denne EULA reguleres av lovene i landet der utstyret ble kjøpt.
- **15. HELE AVTALEN**. Denne EULA (inkludert alle tilføyelser eller tillegg som medfølger HP-produktet) er hele avtalen mellom deg og HP i forbindelse med programvareproduktet. Den erstatter all tidligere eller kontemporær muntlig eller skriftlig kommunikasjon, forslag og fremstillinger forbundet med programvareproduktet eller andre emner som dekkes av denne EULA. I den grad det oppstår konflikt mellom vilkårene i noen av HPs retningslinjer eller programmer for støttetjenester og vilkårene i denne EULA, skal vilkårene i denne EULA gjelde.

© Copyright 2015 HP Development Company, L.P.

Informasjonen i dette dokumentet kan endres uten varsel. Alle produktnavn som nevnes i dette dokumentet, kan være varemerker for sine respektive selskaper. I den grad det er tillatt ved gjeldede lovgivning, er de eneste garantiene som gjelder for HP-produkter og -tjenester angitt i de uttrykte garantiene som følger med disse produktene og tjenestene. Ingenting i dette dokumentet skal oppfattes som en tilleggsgaranti. I den grad det er tillatt ved gjeldede lovgivning, skal HP ikke holdes ansvarlig for redaksjonelle feil eller utelatelser som finnes i dette dokumentet.

Første utgave: August 2015

## **OpenSSL**

Dette produktet inkluderer programvare utviklet av OpenSSL Project til bruk i OpenSSL Toolkit (http:// www.openssl.org/).

OpenSSL PROJECT LEVERER DENNE PROGRAMVAREN "SOM DEN ER" OG FRASKRIVER SEG ALLE GARANTIER, DIREKTE ELLER INDIREKTE, INKLUDERT, MEN IKKE BEGRENSET TIL, EVENTUELLE INDIREKTE GARANTIER OM SALGBARHET ELLER ANVENDELIGHET FOR SÆRSKILTE FORMÅL. IKKE UNDER NOEN OMSTENDIGHETER SKAL OpenSSL PROJECT ELLER BIDRAGSYTERNE HOLDES ANSVARLIG FOR DIREKTE, INDIREKTE, TILFELDIGE ELLER SPESIELLE SKADER ELLER FØLGESKADER (INKLUDERT, MEN IKKE BEGRENSET TIL, ANSKAFFELSE AV ERSTATNINGSVARER ELLER -TJENESTER,

TAP AV BRUK, DATA ELLER FORTJENESTE, ELLER DRIFTSAVBRUDD) UANSETT HVORDAN DE OPPSTÅR OG UAVHENGIG AV TEORI OM ANSVAR, ENTEN DET ER I ELLER UTENFOR KONTRAKT, OBJEKTIVT ANSVAR ELLER SKADESERSTATNING (INKLUDERT UAKTSOMHET ELLER ANNET) SOM PÅ NOEN MÅTE SKYLDES BRUK AV DENNE PROGRAMVAREN, SELV OM DE ER UNDERRETTET OM AT SLIKE SKADER KAN OPPSTÅ.

Dette produktet inkluderer kryptografisk programvare skrevet av Eric Young (eay@cryptsoft.com). Dette produktet inkluderer programvare skrevet av Tim Hudson (tjh@cryptsoft.com).

## <span id="page-159-0"></span>**Customer Self Repair-garantitjeneste**

HP-produkter har mange Customer Self Repair-deler (CSR-deler), noe som reduserer reparasjonstiden og gir større fleksibilitet når defekte deler skal byttes. Hvis HP i løpet av diagnostiseringsperioden finner ut at reparasjonen kan utføres ved hjelp av en CSR-del, sender HP delen direkte til deg. Det finnes to kategorier av CSR-deler: 1) Deler CSR er obligatorisk for. Hvis du ber HP bytte disse delene, belastes du for reise- og arbeidskostnader for denne tjenesten. 2) Deler CSR er valgfritt for. Disse delene er også beregnet for Customer Self Repair, men hvis du vil at HP skal bytte dem for deg, kan vi gjøre det uten tilleggskostnader for garantitypen som gjelder for produktet.

Avhengig av tilgjengelighet, og når det er geografisk mulig, sendes CSR-deler for levering neste arbeidsdag. Vi kan tilby levering samme dag eller i løpet av fire timer mot en tilleggsavgift hvis dette er geografisk mulig. Hvis du trenger hjelp, kan du ringe til HP-senter for teknisk støtte for å få hjelp av en tekniker på telefonen. Det fremgår av materiellet som leveres med en CSR-del, om den defekte delen må returneres til HP. Hvis den defekte delen må returneres til HP, må du sende den tilbake til HP innenfor et bestemt tidsrom, vanligvis fem (5) arbeidsdager. Den defekte delen må returneres med tilhørende dokumentasjon i forsendelsesemballasjen du har mottatt. Hvis den defekte delen ikke returneres, kan HP fakturere deg for den nye delen. Med CSR dekker HP alle kostnader i forbindelse med sending og returnering av deler og bestemmer hvilken transportør som skal brukes.

## <span id="page-160-0"></span>**Kundestøtte**

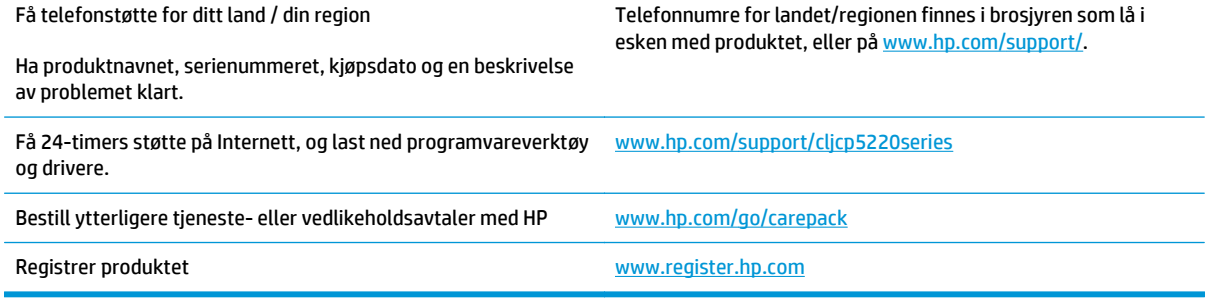

# **C Spesifikasjoner**

- [Fysiske spesifikasjoner](#page-163-0)
- [Strømforbruk, elektriske spesifikasjoner og støynivåer](#page-163-0)
- [Miljøspesifikasjoner](#page-163-0)

## <span id="page-163-0"></span>**Fysiske spesifikasjoner**

#### **Tabell C-1 Fysiske spesifikasjoner**

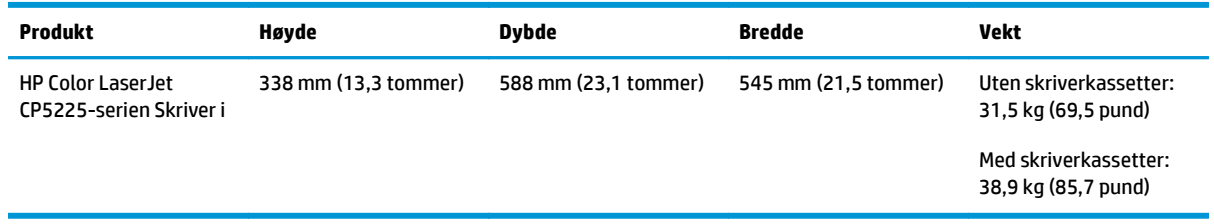

## **Strømforbruk, elektriske spesifikasjoner og støynivåer**

Se [www.hp.com/go/cljcp5220\\_regulatory](http://www.hp.com/go/cljcp5220_regulatory) for gjeldende informasjon.

## **Miljøspesifikasjoner**

#### **Tabell C-2 Spesifikasjoner for driftsmiljø**

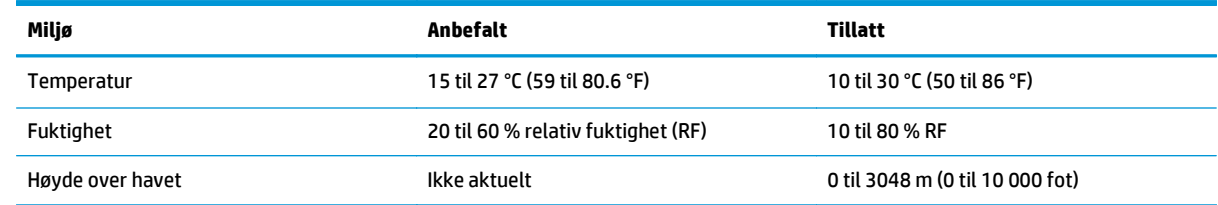

**MERK:** Disse verdiene er basert på foreløpige data. Se [www.hp.com/support/cljcp5220series](http://www.hp.com/support/cljcp5220series) for gjeldende informasjon.

# **D Spesielle bestemmelser**

- [Miljømessig produktforvaltningsprogram](#page-165-0)
- Samsvarserklæring
- [Sikkerhetserklæringer](#page-172-0)

## <span id="page-165-0"></span>**Miljømessig produktforvaltningsprogram**

#### **Miljøvern**

HP bestreber seg på å levere kvalitetsprodukter på en miljømessig riktig måte. Dette produktet er utformet med flere egenskaper for å minimalisere belastningen på miljøet.

### **Ozonutslipp**

Dette produktets ozonutslipp i luften har blitt målt i samsvar med en generelt anerkjent metode\*, og når disse utslippsdataene brukes i et «utslippsscenario med en generisk kontormodell»\*\*, kan HP fastslå at mengden ozon som genereres ved utskrift, ikke er vesentlig og ikke overskrider gjeldende standarder eller retningslinjer for innendørsluft.

\* En testmetode for fastslåing av utslipp fra utskriftsenheter med henblikk på tildeling av miljømerke til kontorenheter med utskriftsfunksjon; RAL-UZ 171 – BAM juli 2012

\*\* Basert på ozonkonsentrasjon ved 2 timers utskrift per dag ved bruk av utskriftsutstyr fra HP i et rom på 32 kubikkmeter med en ventilasjonsrate på 0,72 luftutskiftninger per time

### **Strømforbruk**

Strømforbruket går kraftig ned i klarmodus, hvilemodus og avslått modus. Dette sparer naturressurser og reduserer kostnader uten å påvirke produktets høye ytelse. Utskrifts- og bildebehandlingsutstyr fra HP som er merket med ENERGY STAR®-logoen, er kvalifisert i henhold til kravene for bildebehandlingsutstyr som er fastsatt av Environmental Protection Agency i USA. Følgende merke vil vises på ENERGY STAR-kvalifiserte bildebehandlingsprodukter:

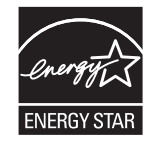

Du finner mer informasjon om ENERGY STAR-kvalifiserte produktmodeller på:

[www.hp.com/go/energystar](http://www.hp.com/go/energystar)

## **Tonerforbruk**

Tonerforbruket er mindre ved bruk av EconoMode, som kan forlenge skriverkassettens levetid. HP anbefaler ikke konstant bruk av EconoMode. Hvis EconoMode brukes hele tiden, kan det hende at tonerinnholdet varer lenger enn de mekaniske komponentene i skriverkassetten. Hvis utskriftskvaliteten svekkes og ikke lenger er tilfredsstillende, bør du vurdere å bytte ut skriverkassetten.

## **Papirforbruk**

Dette produktets funksjon for tosidig utskrift (manuell og automatisk) og N-opp-utskrift (utskrift av flere sider på ett ark) kan redusere papirforbruket og dermed skåne naturressurser.

#### **Plast**

Plastdeler på over 25 gram er merket i henhold til internasjonale standarder, slik at det er enklere å identifisere plast for gjenvinningsformål når produktet skal kasseres.

## <span id="page-166-0"></span>**Utskriftsrekvisita for HP LaserJet**

Originale HP-rekvisita ble laget med tanke på miljøet. HP gjør det enkelt å spare ressurser og papir når du skriver ut. Og når du er ferdig, gjør vi det enkelt og gratis å resirkulere.<sup>1</sup>

Alle HP-blekkpatroner som returneres til HP Planet Partners, går gjennom en flerfaset resirkuleringsprosess der materialene skilles fra hverandre og raffineres for bruk som råmateriale i nye originale HPskriverkassetter og hverdagsprodukter. Ingen originale HP-blekkpatroner som returneres til HP Planet Partners, blir noensinne sendt til en søppelfylling, og HP verken fyller på eller selger originale HP-kassetter på nytt.

**Hvis du vil delta i HP Planet Partners-programmet for retur og resirkulering, kan du gå til** [www.HP.com/](http://www.hp.com/recycle) [Recycle](http://www.hp.com/recycle)**. Velg ditt land/region for mer informasjon om hvordan du kan returnere HP-skriverrekvisita. Flerspråklig programinformasjon og instruksjoner følger også med hver nye HP LaserJetskriverkassettpakke.**

1 Tilgjengeligheten til programmet varierer. Se [www.hp.com/recycle](http://www.hp.com/recycle) for å få mer informasjon.

#### **Papir**

Dette produktet kan bruke Resirkulert papir og lett papir (EcoFFICIENT ™) så lenge papiret oppfyller spesifikasjonene i *HP LaserJet Printer Family Print Media Guide*. Dette produktet kan bruke resirkulert papir og lett papir (EcoFFICIENT™) i henhold til EN12281:2002.

#### **Materialbegrensninger**

Dette HP-produktet inneholder ikke tilsatt kvikksølv.

Dette HP-produktet inneholder ikke batteri.

## **Håndtering av avfall (EU og India)**

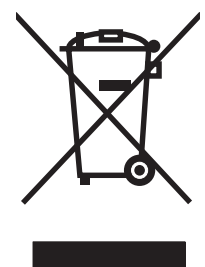

Dette symbolet betyr at du ikke må kaste produktet sammen med husholdningsavfallet. I stedet bør du beskytte menneskeheten og miljøet ved å avhende brukt utstyr ved å levere det til et godkjent mottak for resirkulering av brukt elektrisk og elektronisk utstyr. Hvis du vil ha mer informasjon, kan du ta kontakt med ditt lokale avfallsselskap eller gå til: [www.hp.com/recycle](http://www.hp.com/recycle).

## **Resirkulering av elektronisk maskinvare**

HP oppfordrer kunder til å resirkulere brukt elektronisk maskinvare. Hvis du vil ha mer informasjon om resirkulering, kan du gå til: [www.hp.com/recycle.](http://www.hp.com/recycle)

## **Resirkuleringsinformasjon for maskinvare i Brasil**

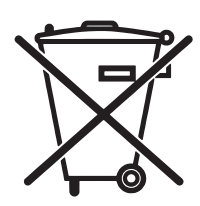

Este produto eletrônico e seus componentes não devem ser descartados no lixo comum, pois embora estejam em conformidade com padrões mundiais de restrição a substâncias nocivas, podem conter, ainda que em quantidades mínimas, substâncias impactantes ao meio ambiente. Ao final da vida útil deste produto, o usuário deverá entregá-lo à HP. A não observância dessa orientação sujeitará o infrator às sanções previstas em lei.

Após o uso, as pilhas e/ou baterias dos produtos HP deverão ser entregues ao estabelecimento comercial ou rede de assistência técnica autorizada pela HP.

Não descarte o produto eletrônico em lixo comum

Para maiores informações, inclusive sobre os pontos de recebimento, acesse:

[www.hp.com.br/reciclar](http://www.hp.com.br/reciclar)

## **Kjemiske stoffer**

HP er forpliktet til å gi kundene informasjon om de kjemiske stoffene i produktene, slik det kreves for å overholde juridiske krav, for eksempel REACH (EF-retningslinje nr. 1907/2006 fra Europaparlamentet og fra Europarådet). Du finner en rapport med kjemisk informasjon om dette produktet på: [www.hp.com/go/reach.](http://www.hp.com/go/reach)

## **Kommisjonens forordning nr. 1275/2008 om strømforbruk**

For produkters strømforbruk, inkludert strømforbruk hos produkter i nettverk hvis alle kablede nettverksporter er tilkoblet og alle trådløse nettverksporter er aktiverte, se del P14 Mer informasjon i ØKOdeklarasjonen på [www.hp.com/hpinfo/globalcitizenship/environment/productdata/itecodesktop-pc.html.](http://www.hp.com/hpinfo/globalcitizenship/environment/productdata/itecodesktop-pc.html)

## **Erklæring om restriksjoner for farlige stoffer (India)**

This product complies with the "India E-waste Rule 2011" and prohibits use of lead, mercury, hexavalent chromium, polybrominated biphenyls or polybrominated diphenyl ethers in concentrations exceeding 0.1 weight % and 0.01 weight % for cadmium, except for the exemptions set in Schedule 2 of the Rule.

## **Erklæring om restriksjoner for farlige stoffer (Tyrkia)**

Türkiye Cumhuriyeti: EEE Yönetmeliğine Uygundur

## **Erklæring om restriksjon for farlige stoffer (Ukraina)**

Обладнання відповідає вимогам Технічного регламенту щодо обмеження використання деяких небезпечних речовин в електричному та електронному обладнанні, затвердженого постановою Кабінету Міністрів України від 3 грудня 2008 № 1057

## **Stofftabell (Kina)**

## 有毒有害物质表

根据中国电子信息产品污染控制管理办法的要求而出台

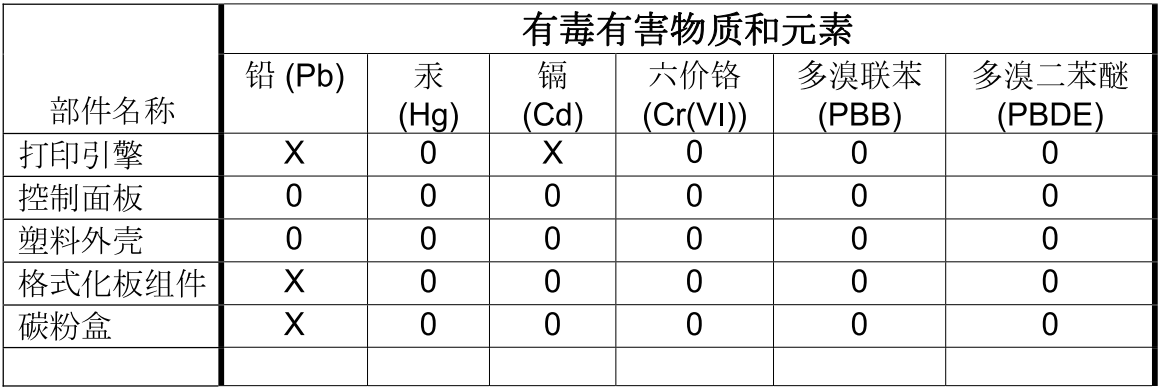

3685

0: 表示在此部件所用的所有同类材料中, 所含的此有毒或有害物质均低于 SJ/T11363-2006 的限制要求。

X: 表示在此部件所用的所有同类材料中, 至少一种所含的此有毒或有害物质高于 SJ/T11363-2006 的限制要求。

注:引用的"环保使用期限"是根据在正常温度和湿度条件下操作使用产品而确定的。

#### **Brukerinformasjon om SEPA-økomerking (Kina)**

中国环境标识认证产品用户说明

噪声大于 63.0 dB(A)的办公设备不宜放置于办公室内,请在独立的隔离区域使用。

如需长时间使用本产品或打印大量文件,请确保在通风良好的房间内使用。

如您需要确认本产品处于零能耗状态,请按下电源关闭按钮,并将插头从电源插座断开。

您可以使用再生纸,以减少资源耗费。

#### **Forskrift om implementering av China energy label (CEL) for skriver, faks og kopimaskin.**

根据"复印机、打印机和传真机能源效率标识实施规则",本打印机具有能效标签。 根据"复印机、打印机 和传真机能效限定值及能效等级"("GB21521")决定并计算得出该标签上所示的能效等级和 TEC (典型 能耗)值。

1. 能效等级

能效等级分为三个等级,等级 1 级能效最高。 根据产品类型和打印速度标准决定能效限定值。

2. 能效信息

2.1 LaserJet 打印机和高性能喷墨打印机

<span id="page-169-0"></span>● 典型能耗

典型能耗是正常运行 GB21521 测试方法中指定的时间后的耗电量。 此数据表示为每周千瓦时 (kWh)。

标签上所示的能耗数字按涵盖根据 CEL-37 选择的登记装置中所有配置的代表性配置测定而得。 因此, 本特定产品型号的实际能耗可能与标签上所示的数据不同。

有关规格的详细信息,请参阅 GB21521 标准的当前版本。

### **Dataark for materialsikkerhet (MSDS - Material Safety Data Sheet)**

Dataark for materialsikkerhet (MSDS) for rekvisita som inneholder kjemiske stoffer (for eksempel toner), finner du på HPs webområde på [www.hp.com/go/msds.](http://www.hp.com/go/msds)

#### **EPEAT**

Mange HP-produkter er designet til å oppfylle kravene til EPEAT. EPEAT er en omfattende miljømessig rangering som bidrar til å identifisere mer miljøvennlig elektronisk utstyr. Du finner mer informasjon om EPEAT på [www.epeat.net](http://www.epeat.net). Du finner mer informasjon om EPEAT-registrerte enheter fra HP på [www.hp.com/](http://www.hp.com/hpinfo/globalcitizenship/environment/pdf/epeat_printers.pdf) [hpinfo/globalcitizenship/environment/pdf/epeat\\_printers.pdf.](http://www.hp.com/hpinfo/globalcitizenship/environment/pdf/epeat_printers.pdf)

#### **Mer informasjon**

Slik får du informasjon om disse miljørelaterte emnene:

- miljøprofilark for dette produktet og mange beslektede HP-produkter
- HPs miljøengasjement
- HPs miljøforvaltningssystem
- HPs ordning for retur og resirkulering etter endt levetid for produktet
- dataark for materialsikkerhet

Gå til [www.hp.com/go/environment.](http://www.hp.com/go/environment)

I tillegg kan du besøke [www.hp.com/recycle](http://www.hp.com/recycle).

## **Samsvarserklæring**

## **Declaration of conformity**

#### **ifølge ISO/IEC 17050-1 og EN 17050-1**

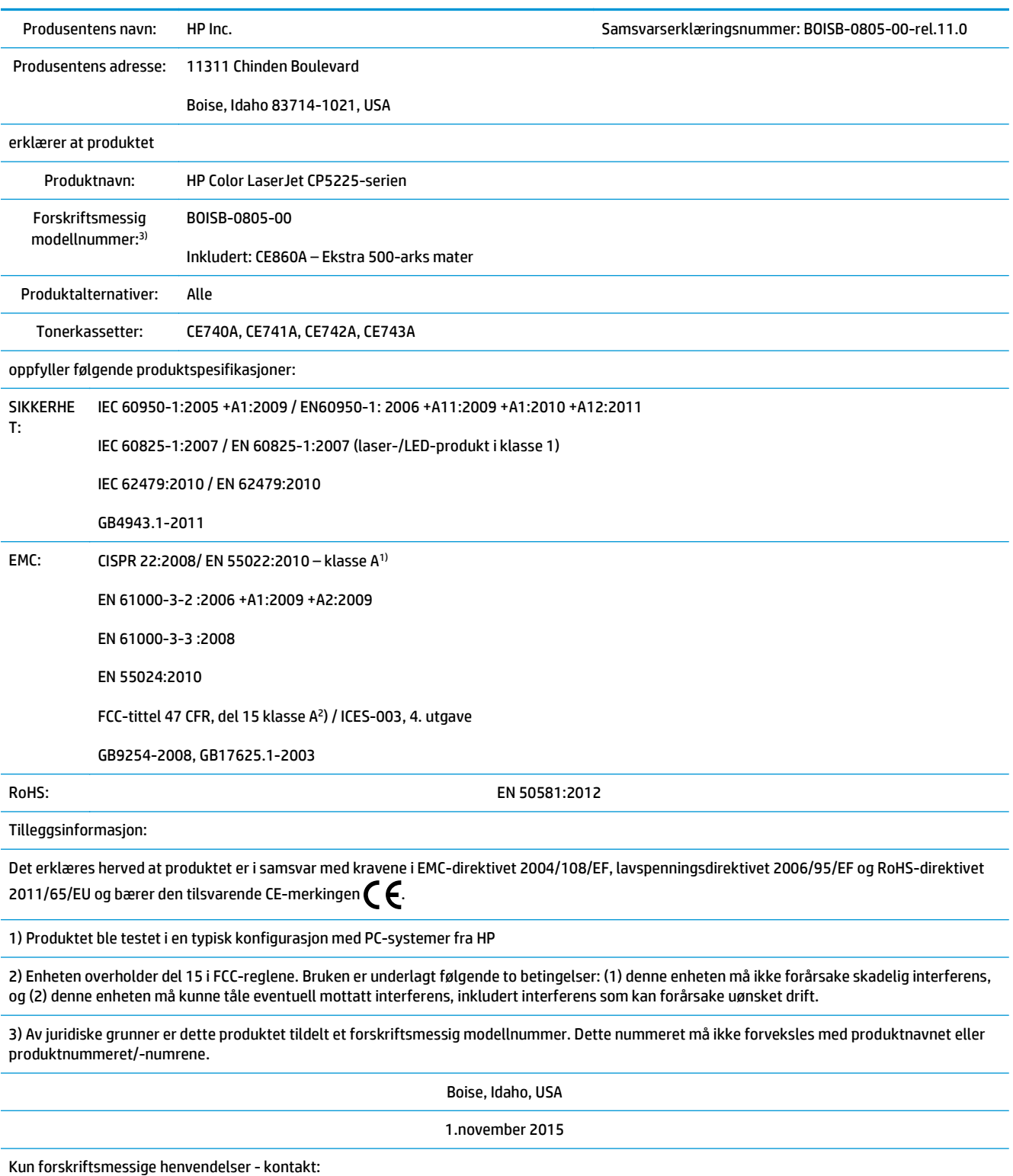

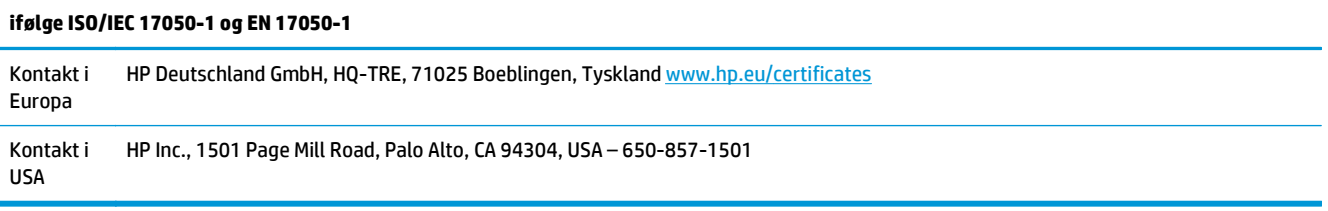

## <span id="page-172-0"></span>**Sikkerhetserklæringer**

## **FCC-bestemmelser**

Dette utstyret er testet og funnet i samsvar med grenseverdiene for digitale enheter i klasse A, i henhold til del 15 i FCC-bestemmelsene. Disse grenseverdiene er utarbeidet for å gi rimelig beskyttelse mot skadelig interferens når utstyret er i bruk i bedriftssammenheng. Dette utstyret produserer, bruker og kan utstråle radiofrekvensenergi, og hvis det ikke installeres og brukes i henhold til instruksjonshåndboken, kan det forårsake skadelige forstyrrelser i radiosamband. Det er sannsynlig at bruk av dette utstyret i et boligområde vil forårsake skadelige forstyrrelser. I slike tilfeller må brukeren utbedre forstyrrelsene for egen regning.

**MERK:** Eventuelle endringer eller modifikasjoner som ikke uttrykkelig er godkjent av HP, kan frata brukeren retten til å bruke dette utstyret.

Bruk av en skjermet grensesnittkabel er påkrevd i henhold til begrensningene for klasse A i del 15 i FCCbestemmelsene.

## **Canada – Erklæring om samsvar med Industry Canada ICES-003**

CAN ICES-3(A)/NMB-3(A)

## **VCCI-erklæring (Japan)**

この装置は、情報処理装置等電波障害自主規制協議会(VCCI)の基準 に基づくクラスB情報技術装置です。この装置は、家庭環境で使用すること を目的としていますが、この装置がラジオやテレビジョン受信機に近接して 使用されると、受信障害を引き起こすことがあります。 取扱説明書に従って正しい取り扱いをして下さい。

## **EMC-erklæring (Korea)**

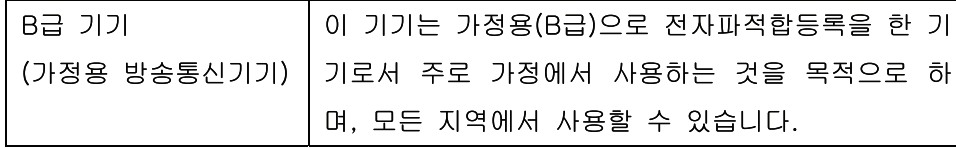

## **EMC-erklæring (Kina)**

此为A级产品, 在生活环境中, 该 产品可能会造成无线电干扰。在这种情 况下,可能需要用户对其干扰采取切实 可行的措施。

## <span id="page-173-0"></span>**EMI-erklæring (Taiwan)**

警告使用者:

這是甲類的資訊產品,在居住的環境中使用時,可能會造成射頻 干擾,在這種情況下,使用者會被要求採取某些適當的對策。

### **Instruksjoner for strømledning**

Kontroller at strømkilden er riktig for produktets driftsspenning. Driftsspenningen vises på produktetiketten. Produktet bruker enten 100-127 Vac eller 220-240 Vac og 50/60 Hz.

Koble strømledningen mellom produktet og en jordet stikkontakt.

**FORSIKTIG:** For å unngå skader på produktet må du kun bruke strømledningen som følger med produktet.

## **Erklæring om strømledning (Japan)**

製品には、同梱された電源コードをお使い下さい。 同梱された電源コードは、他の製品では使用出来ません。

#### **Lasersikkerhet**

Senteret for enheter og radiologisk helse (CDRH - Center for Devices and Radiological Health) i det amerikanske næringsmiddeltilsynet (Food and Drug Administration) har iverksatt bestemmelser for laserprodukter som er produsert etter 1. august 1976. Alle produkter som er markedsført i USA, må overholde disse bestemmelsene. Enheten er sertifisert som et laserprodukt i klasse 1 i henhold til strålingsstandarden til det amerikanske helsedepartementet (Department of Health and Human Services (DHHS)) og loven Radiation Control for Health and Safety Act av 1968. Fordi stråling som finnes inne i enheten, er fullstendig innestengt i beskyttende beholdere og innenfor ytre deksler, kan ikke laserstrålen slippe ut under noen form for normal bruk.

**ADVARSEL:** Bruk av kontroller, utføring av justeringer eller utføring av prosedyrer som ikke er angitt i denne brukerhåndboken, kan føre til utsettelse for skadelig stråling.

## **Lasererklæring for Finland**

#### **Luokan 1 laserlaite**

Klass 1 Laser Apparat

HP Color LaserJet Professional CP5225 Series, laserkirjoitin on käyttäjän kannalta turvallinen luokan 1 laserlaite. Normaalissa käytössä kirjoittimen suojakotelointi estää lasersäteen pääsyn laitteen ulkopuolelle. Laitteen turvallisuusluokka on määritetty standardin EN 60825-1 (2007) mukaisesti.

#### **VAROITUS !**

Laitteen käyttäminen muulla kuin käyttöohjeessa mainitulla tavalla saattaa altistaa käyttäjän turvallisuusluokan 1 ylittävälle näkymättömälle lasersäteilylle.

#### **VARNING !**

Om apparaten används på annat sätt än i bruksanvisning specificerats, kan användaren utsättas för osynlig laserstrålning, som överskrider gränsen för laserklass 1.

#### **HUOLTO**

HP Color LaserJet Professional CP5225 Series - kirjoittimen sisällä ei ole käyttäjän huollettavissa olevia kohteita. Laitteen saa avata ja huoltaa ainoastaan sen huoltamiseen koulutettu henkilö. Tällaiseksi huoltotoimenpiteeksi ei katsota väriainekasetin vaihtamista, paperiradan puhdistusta tai muita käyttäjän käsikirjassa lueteltuja, käyttäjän tehtäväksi tarkoitettuja ylläpitotoimia, jotka voidaan suorittaa ilman erikoistyökaluja.

#### **VARO !**

Mikäli kirjoittimen suojakotelo avataan, olet alttiina näkymättömällelasersäteilylle laitteen ollessa toiminnassa. Älä katso säteeseen.

#### **VARNING !**

Om laserprinterns skyddshölje öppnas då apparaten är i funktion, utsättas användaren för osynlig laserstrålning. Betrakta ej strålen.

Tiedot laitteessa käytettävän laserdiodin säteilyominaisuuksista: Aallonpituus 775-795 nm Teho 5 m W Luokan 3B laser.

## **GS-erklæring (Tyskland)**

Das Gerät ist nicht für die Benutzung im unmittelbaren Gesichtsfeld am Bildschirmarbeitsplatz vorgesehen. Um störende Reflexionen am Bildschirmarbeitsplatz zu vermeiden, darf dieses Produkt nicht im unmittelbaren Gesichtsfeld platziert werden.

Das Gerät ist kein Bildschirmarbeitsplatz gemäß BildscharbV. Bei ungünstigen Lichtverhältnissen (z. B. direkte Sonneneinstrahlung) kann es zu Reflexionen auf dem Display und damit zu Einschränkungen der Lesbarkeit der dargestellten Zeichen kommen.

### **Samsvarserklæring for Eurasia (Hviterussland, Kasakhstan, Russland)**

EAC

# **Stikkordregister**

#### **Symboler/tall**

(Taiwan) EMI-erklæring [162](#page-173-0) <Farge> plassert feil, feilmelding [91](#page-102-0)

#### **A**

alternativ brevhodemodus [53](#page-64-0) antiforfalskning rekvisita [77,](#page-88-0) [141](#page-152-0) arkivinnstilling [14](#page-25-0) auto-fortsett bruk [78](#page-89-0) automatisk veksling angi [37](#page-48-0) automatisk veksling, innstilling [16](#page-27-0) av/på-knapp 5 avanserte utskriftsalternativer Windows [53](#page-64-0) avbryte en utskriftsjobb [50](#page-61-0) avhending ved endt levetid [155](#page-166-0) avinstallere Macintoshprogramvare [24](#page-35-0)

#### **B**

bakdeksel, finne [6](#page-17-0) bakgrunn, grå 112 batterier er inkludert [155](#page-166-0) bestille rekvisita og ekstrautstyr [126](#page-137-0) bestille rekvisita Web-områder [125](#page-136-0) bildekvalitet arkivinnstilling [14](#page-25-0) HP ImageREt 3600 [60](#page-71-0) HP ToolboxFX-innstillinger [71](#page-82-0) utskrift, feilsøking [110](#page-121-0) blass utskrift 111 BOOTP [34](#page-45-0) bretter, feilsøking 114 brevhodepapir, legge i [53](#page-64-0)

bølget papir, feilsøking 114

#### **D**

dataark for materialsikkerhet (MSDS - Material Safety Data Sheet) [158](#page-169-0) delenumre [126](#page-137-0) delnettverk [34](#page-45-0) demoside 9 DHCP [34](#page-45-0) DIMM-moduler bekrefte installasjon [86](#page-97-0) installere [82](#page-93-0) direktelinje for forfalskning [77](#page-88-0) dobbeltsidig utskrift [28](#page-39-0) Windows [52](#page-63-0) dokumentasjon [126](#page-137-0) drivere forbruksside 9 forhåndsinnstillinger (Macintosh) [26](#page-37-0) inkludert [4](#page-15-0) innstilling [19](#page-30-0) innstillinger [19](#page-30-0), [24](#page-35-0), [25](#page-36-0) macintosh, feilsøking [122](#page-133-0) Macintosh-innstillinger [26](#page-37-0) snarveier (Windows) [51](#page-62-0) støttede [18](#page-29-0) universal [18](#page-29-0) Windows, åpne [51](#page-62-0) driverinnstillinger for Macintosh egendefinert papirstørrelse [26](#page-37-0) tjenester-kategorien [28](#page-39-0) vannmerker 27

#### **E**

egendefinerte papirstørrelsesinnstillinger Macintosh [26](#page-37-0)

eksemplarer, antall Windows [53](#page-64-0) eksterne fastvareoppgraderinger om [87](#page-98-0) ekstrautstyr bestille [125,](#page-136-0) [126](#page-137-0) elektriske spesifikasjoner [152](#page-163-0) elektronisk støtte [149](#page-160-0) endre størrelse på dokumenter Macintosh [26](#page-37-0) Windows [52](#page-63-0) energy Star-samsvar [4](#page-15-0) E-postvarsler, kategori, HP ToolboxFX [67](#page-78-0) e-postvarsler, konfigurere [66](#page-77-0) EPS-filer, feilsøking [123](#page-134-0)

#### **F**

farge begrense [12](#page-23-0) HP ImageREt 3600 [60](#page-71-0) justere [56](#page-67-0) kalibrere [12](#page-23-0) kantkontroll [56](#page-67-0) palett med basisfarger i Microsoft Office [58](#page-69-0) sRGB [60](#page-71-0) utskrift i gråtoner [56](#page-67-0) utskrift sammenlignet med skjerm [58](#page-69-0) fargebrukslogg 9 farger administrere [56](#page-67-0) feilsøking 115 kalibrere [71,](#page-82-0) [118](#page-129-0) macintosh-innstillinger [28](#page-39-0) nøytrale gråtoner [56](#page-67-0) sRGB [57](#page-68-0) tilpasse [58](#page-69-0)

fargetemaer [57](#page-68-0) farget tekst skrive ut som svart [53](#page-64-0) fastkjøring vanlige årsaker til [99](#page-110-0) fastkjørt papir høyre deksel [100](#page-111-0) nedre høyre deksel [108](#page-119-0) skuff 1 [105](#page-116-0) skuff 2 [107](#page-118-0) skuff 3 [108](#page-119-0) spore antall 9 steder [99](#page-110-0) utskuff [104](#page-115-0) varmeelement [100](#page-111-0) fastkjørt papir <sted> feilmeldinger [95](#page-106-0) fastkjørt papirskuff feilmeldinger [95](#page-106-0) fastkjørt utskriftsmateriale. *Se* fastkjørt papir fastvare om oppgraderinger [87](#page-98-0) FCC-bestemmelser [161](#page-172-0) feil programvare [120](#page-131-0) feilmeldinger, kontrollpanel [91](#page-102-0) feilsøking blass utskrift 111 EPS-filer [123](#page-134-0) farger 115 fastkjørt papir [99](#page-110-0) gjentatte defekter 115 kalibrering [118](#page-129-0) konfigurasjonsside, skrive ut 33 kontrollpanelmeldinger [91](#page-102-0) krøllet utskriftsmateriale 114 linjer, utskrevne sider 112 løs toner 112 macintosh-problemer [122](#page-133-0) nettverkssammendragsrapport, skrive ut 33 sider skrives ikke ut [119](#page-130-0) sider skrives ut sakte [119](#page-130-0) sjekkliste [90](#page-101-0) skjeve sider 114 skrukker 114 tekst 113 tomme sider [119](#page-130-0) tonerflekker 111, 112

tonerspredning 114 USB-kabler [119](#page-130-0) utskriftskvalitet [110,](#page-121-0) 117 finne produkt over nettverk 31 Finsk sikkerhetsbestemmelse for laser [162](#page-173-0) fjerne Macintosh-programvare [24](#page-35-0) flekker, feilsøking 111 flere sider per ark 27 Windows [52](#page-63-0) forbruksside 9 forfalskninger rekvisita [77](#page-88-0), [141](#page-152-0) forhåndsinnstillinger (Macintosh) [26](#page-37-0) forsendelsessperre, feilmelding [95](#page-106-0) frontdeksel, finne 5 funksjoner [4](#page-15-0) fysiske spesifikasjoner [152](#page-163-0) første side bruke annet papir [26](#page-37-0)

#### **G**

garanti CSR (Customer Self Repair) [148](#page-159-0) lisens [143](#page-154-0) produkt [128](#page-139-0) tonerkassetter [139](#page-150-0) gatewayer 35 Generell beskyttelsesfeil: Unntaksfeil OE [121](#page-132-0) gjenopprette standarder nettverksinnstillinger [38](#page-49-0) produktinnstillinger [98](#page-109-0) gjenopprett standarder produktinnstillinger [14](#page-25-0) gjentatte defekter, feilsøking 115 gjenvinning [155](#page-166-0) grensesnittporter typer inkludert [4](#page-15-0) grå bakgrunn, feilsøke 112 gråtone feilsøking 115 gråtoneutskrift [56](#page-67-0)

#### **H**

hastighet utskriftsspesifikasjoner [4](#page-15-0) hendelseslogg [66](#page-77-0) Hjelp, kategori, HP ToolboxFX [68](#page-79-0) HP Customer Care [149](#page-160-0)

HP ImageREt 3600 [60](#page-71-0) HPs direktelinje for forfalskning [77](#page-88-0) HPs webområde mot svindel [141](#page-152-0) HP ToolboxFX beskrivelse [22](#page-33-0) E-postvarsler, kategori [67](#page-78-0) feilsøkingsside for utskriftskvalitet 117 Hjelp-kategorien [68](#page-79-0) innstillinger for tetthet [71](#page-82-0) Kategorien Status [66](#page-77-0) laste ned [22](#page-33-0) nettlesere som støttes [22](#page-33-0) nettverksinnstillinger, kategori [72](#page-83-0) om [65](#page-76-0) operativsystemer som støttes [22](#page-33-0) palett med basisfarger i Microsoft Office, skrive ut [58](#page-69-0) produktinformasjon, kategori [67](#page-78-0) systeminnstillinger, kategori [69](#page-80-0) systemoppsett, kategori [71](#page-82-0) utskriftsinnstillingerkategorien [72](#page-83-0) varsler, kategori [67](#page-78-0) åpne [65](#page-76-0) HP Universal Print Driver [18](#page-29-0) HP Web Jetadmin [21](#page-32-0) Hurtigsett [51](#page-62-0) høydespesifikasjoner [152](#page-163-0) høyre deksel fastkjørt papir [100](#page-111-0) håndtering av avfall [155](#page-166-0)

## **I**

ikke fra HP, rekvisita [77](#page-88-0) ImageREt 3600 [4,](#page-15-0) [60](#page-71-0) informasjonssider [64](#page-75-0) konfigurering 33 nettverkssammendragsrapport 33 innebygd webserver Kategorien Skriv ut [76](#page-87-0) Kategorien System [76](#page-87-0) nettverk, kategori [76](#page-87-0) status, kategori [75](#page-86-0) tilgang [74](#page-85-0) innebygd Web-server [21](#page-32-0)

innstillinger drivere [19,](#page-30-0) [25](#page-36-0) driverforhåndsinnstillinger (Macintosh) [26](#page-37-0) farge [60](#page-71-0) gjenopprette standardinnstillingene [14](#page-25-0) HP ToolboxFX [69](#page-80-0), [72](#page-83-0) konfigurasjonsside 33 nettverksrapport 9 nettverkssammendragsrapport 33 prioritet [19,](#page-30-0) [24](#page-35-0) systemoppsett-menyen [11](#page-22-0) innstillinger for tetthet [71](#page-82-0) innstillinger for utskriftstetthet [71](#page-82-0) IP-adresse BOOTP [34](#page-45-0) macintosh, feilsøking [122](#page-133-0) oversikt [34](#page-45-0) protokoller som støttes [32](#page-43-0)

#### **J**

Japansk VCCI-erklæring [161](#page-172-0) Jetadmin, HP Web [21](#page-32-0)

#### **K**

kabler koble til nettverk [29](#page-40-0) koble til USB [29](#page-40-0) USB, feilsøking [119](#page-130-0) kalibrere farger [12](#page-23-0), [71](#page-82-0), [118](#page-129-0) kantkontroll [56](#page-67-0) kapasitet utskuff [4](#page-15-0) kassetter bruke når det er tomt for toner [78](#page-89-0) feilmeldinger [94](#page-105-0) garanti [139](#page-150-0) ikke fra HP [77](#page-88-0), [140](#page-151-0) lagring [77](#page-88-0) nesten tom eller tom, innstillinger [13](#page-24-0), [14](#page-25-0) resirkulere [155](#page-166-0) skifte ut-melding [94](#page-105-0) status, vise med HP ToolboxFX [66](#page-77-0) statusside for rekvisita 9

kassetter, skriver macintosh-status [28](#page-39-0) knapper, kontrollpanel 8 koble til nettverk [29](#page-40-0) USB [29](#page-40-0) konfigurasjonsside 9, 33 konfigurere produktet, Macintosh [25](#page-36-0) kontrast utskriftstetthet [71](#page-82-0) kontrollpanel automatisk veksling, angi [37](#page-48-0) finne 5 gjenopprette standarder, nettverksinnstillinger [38](#page-49-0) gjenopprette standarder, produktinnstillinger [98](#page-109-0) innstillinger [19](#page-30-0), [24](#page-35-0) lamper og knapper 8 meldinger, feilsøking [91](#page-102-0) menyer 9 menyoversikt, skrive ut 9 nettverkskonfigurasjonmenyen [16](#page-27-0) nettverkstjenester, angi, IPv4, IPv6 [37](#page-48-0) rapporter-menyen 9 service-menyen [14](#page-25-0) språk [11](#page-22-0) systemoppsett-menyen [11](#page-22-0) vise IP-adresse, innstilling [37](#page-48-0) Koreansk EMC-erklæring [161](#page-172-0) krøll, papir innstillinger [14](#page-25-0) krøllet utskriftsmateriale 114 kundestøtte elektronisk [52](#page-63-0), [149](#page-160-0) kvalitet arkivinnstilling [14](#page-25-0) HP ImageREt 3600 [60](#page-71-0) HP ToolboxFX-innstillinger [71](#page-82-0) utskrift, feilsøking [110](#page-121-0)

#### **L**

lagring skriverkassetter [77](#page-88-0) lamper, kontrollpanel 8 land/region produktet kommer fra [6](#page-17-0)

lasersikkerhetserklæringer [162](#page-173-0) legge i papir [46](#page-57-0) utskriftsmateriale [46](#page-57-0) legge i utskriftsmateriale feilmeldinger [95](#page-106-0) liggende retning innstilling, Windows [52](#page-63-0) lisens, programvare [143](#page-154-0) loddrette streker, feilsøking 112 luftfuktighetsspesifikasjoner [152](#page-163-0) lydspesifikasjoner [152](#page-163-0) lysstyrke falmet utskrift, feilsøking 111 lys utskrift, feilsøking 111 løs toner, feilsøking 112

#### **M**

macintosh [23](#page-34-0) drivere, feilsøking [122](#page-133-0) driverinnstillinger [25](#page-36-0) feilsøking [122](#page-133-0) konfigurere produktprogramvaren [25](#page-36-0) programvare [24](#page-35-0) støttede operativsystemer [24](#page-35-0) USB-kort, feilsøking [123](#page-134-0) Macintosh driverinnstillinger [26](#page-37-0) endre størrelse på dokumenter [26](#page-37-0) fjerne programvare [24](#page-35-0) materialbegrensninger [155](#page-166-0) meldinger, kontrollpanel [91](#page-102-0) melding om enhetsfeil [94](#page-105-0) melding om servicefeil [94](#page-105-0) melding om ugyldig driver [96](#page-107-0) melding om utskriftsfeil [96](#page-107-0) melding om viftefeil [93](#page-104-0) menyer, kontrollpanel bruke 9 nettverkskonfigurasjon [16](#page-27-0) oversikt, skrive ut 9 rapporter 9 service [14](#page-25-0) systemoppsett [11](#page-22-0) miljømessige funksjoner [3](#page-14-0) miljømessig forvaltningsprogram [154](#page-165-0)

minne aktivere [86](#page-97-0) bekrefte installasjon [86](#page-97-0) feilmeldinger [95](#page-106-0) inkludert [2](#page-13-0) installere [82](#page-93-0) legge til [82](#page-93-0) spesifikasjoner [4](#page-15-0) minnebrikke, tonerkassett beskrivelse [142](#page-153-0) modellnummer [6](#page-17-0) motor, rense [86](#page-97-0)

#### **N**

nedre høyre deksel fastkjørt papir [108](#page-119-0) nettverk delnettverk [34](#page-45-0) DHCP [34](#page-45-0) finne produkt 31 gatewayer 35 innebygd webserver, tilgang [74](#page-85-0) innstillinger [16](#page-27-0) innstillingsrapport 9 IP-adresse [34,](#page-45-0) 35 konfigurasjonsside 9 konfigurere 33 modeller som støtter [2](#page-13-0) operativsystemer som støttes [30](#page-41-0) passord, angi [67](#page-78-0) protokoller som støttes 31 TCP/IP [34](#page-45-0) nettverk, kategori, innebygd webserver [76](#page-87-0) nettverksinnstillinger, kategori, HP ToolboxFX [72](#page-83-0) nettverkskonfigurasjon-menyen [16](#page-27-0) nettverksmaske 35 nettverksport finne [6](#page-17-0) koble til [29](#page-40-0) type inkludert [4](#page-15-0) nettverkssammendragsrapport 33 nettverkstjenester angi, IPv4, IPv6 [37](#page-48-0) n-opp-utskrift 27 Windows [52](#page-63-0) ny utskrift [100](#page-111-0) nøytrale gråtoner [56](#page-67-0)

#### **O**

omslagssider [51](#page-62-0) operativsystemer, nettverk [30](#page-41-0) operativsystemer som støttes [4,](#page-15-0) [18,](#page-29-0) [24](#page-35-0) oppbevare produkt [152](#page-163-0) oppgradere fastvare om [87](#page-98-0) oppløsning funksjoner [4](#page-15-0) HP ImageREt 3600 [60](#page-71-0) spesifikasjoner [4](#page-15-0) overtrykk [56](#page-67-0)

#### **P**

palett med basisfarger i Microsoft Office, skrive ut [58](#page-69-0) papir egendefinert størrelse, Macintosh-innstillinger [26](#page-37-0) egendefinert størrelse, velge [51](#page-62-0) første og siste side, bruke annet papir [51](#page-62-0) første side [26](#page-37-0) HP ToolboxFX-innstillinger [71](#page-82-0) krøllet, feilsøking 114 krøllinnstillinger [14](#page-25-0) omslag, bruke annet papir [51](#page-62-0) sider per ark 27 skrukket 114 spesifikasjonsveiledning [126](#page-137-0) standardinnstillinger [11](#page-22-0), [70](#page-81-0) størrelse, velge [51](#page-62-0) størrelser som støttes [41](#page-52-0) type, velge [51](#page-62-0) papir, bestille [126](#page-137-0) passord, nettverk [67](#page-78-0) PCL-drivere [18](#page-29-0) universal [18](#page-29-0) PCL-innstillinger, HP ToolboxFX [72](#page-83-0) PCL-skriftliste 9 porter feilsøke Macintosh [123](#page-134-0) typer inkludert [4](#page-15-0) PostScript-innstillinger, HP ToolboxFX [72](#page-83-0) ppt (punkter per tomme) HP ImageREt 3600 [60](#page-71-0) spesifikasjoner [4](#page-15-0)

prikker, feilsøking 111 prioritet, innstillinger [19,](#page-30-0) [24](#page-35-0) problemløsing Windows [121](#page-132-0) produksjonskode [6](#page-17-0) produktet inneholder ikke kvikksølv [155](#page-166-0) produktinformasjon, kategori, HP ToolboxFX [67](#page-78-0) produktregistrering [73](#page-84-0) produktstatus tjenester-kategorien for Macintosh [28](#page-39-0) programvare avinstallere Macintosh [24](#page-35-0) HP ToolboxFX [22](#page-33-0), [65](#page-76-0) HP Web Jetadmin [21](#page-32-0) innebygd Web-server [21](#page-32-0) innstillinger [19](#page-30-0), [24](#page-35-0) macintosh [24](#page-35-0) operativsystemer som støttes [18](#page-29-0) problemer [120](#page-131-0) programvarelisensavtale [143](#page-154-0) støttede operativsystemer [24](#page-35-0) Windows [17](#page-28-0), [22](#page-33-0) protokoller, nettverk 31 PS-emuleringsdrivere [18](#page-29-0) PS-skriftliste 9 punkter per tomme (ppt) spesifikasjoner [4](#page-15-0)

#### **R**

rapporter, produkt konfigurasjonsside 33 nettverkssammendragsrapport 33 rapporter-menyen 9 registrering, produkt [73](#page-84-0) rekvisita bestille [72](#page-83-0), [73,](#page-84-0) [125](#page-136-0), [126](#page-137-0) feilmeldinger [94](#page-105-0) feil plassering, feilmelding [91](#page-102-0) forfalskning [77](#page-88-0), [141](#page-152-0) forsendelsessperre, feilmelding [95](#page-106-0) ikke fra HP [77](#page-88-0), [140](#page-151-0) nesten tom eller tom, innstillinger [13](#page-24-0), [14](#page-25-0) resirkulere [155](#page-166-0)
skifte ut-melding [94](#page-105-0) status, vise med HP ToolboxFX [66](#page-77-0) rekvisita som ikke er produsert av HP [140](#page-151-0) rekvisitastatus, kategorien Tjenester Windows [52](#page-63-0) rekvisitastatus, Tjenester-kategorien macintosh [28](#page-39-0) rengjøre [86](#page-97-0) reservedeler [126](#page-137-0) resirkulere [3](#page-14-0) resirkulering av elektronisk maskinvare [155](#page-166-0) resirkulering av elektronisk maskinvare [155](#page-166-0) resirkulering av maskinvare, Brasil [156](#page-167-0) retning innstilling, Windows [52](#page-63-0) revisjonsnivå [6](#page-17-0) RGB-innstillinger [57,](#page-68-0) [60](#page-71-0)

# **S**

samsvarserklæring 159 Samsvarserklæring for Eurasia [164](#page-175-0) serienummer [6](#page-17-0) service-menyen [14](#page-25-0) serviceside [10](#page-21-0) sett inn rekvisita-melding [96](#page-107-0) sideantall 9 side for kompleks, feilmelding [96](#page-107-0) sider skjeve 114 skrives ikke ut [119](#page-130-0) skrives ut sakte [119](#page-130-0) tomme [119](#page-130-0) siderekkefølge, endre [53](#page-64-0) sider per ark 27 Windows [52](#page-63-0) sider per minutt [2](#page-13-0), [4](#page-15-0) sikkerhetserklæringer [162](#page-173-0) skalere dokumenter Macintosh [26](#page-37-0) Windows [52](#page-63-0) skifte ut rekvisita-melding [94](#page-105-0) skjeve sider 114 skrifter DIMM-moduler, installere [82](#page-93-0)

EPS-filer, feilsøking [123](#page-134-0) lister, skrive ut 9 skriverkassetter bruke når det er tomt for toner [78](#page-89-0) feilmeldinger [94](#page-105-0) ikke fra HP [77](#page-88-0) lagring [77](#page-88-0) macintosh-status [28](#page-39-0) nesten tom eller tom, innstillinger [13](#page-24-0), [14](#page-25-0) skifte ut [79](#page-90-0) skifte ut-melding [94](#page-105-0) status, vise med HP ToolboxFX [66](#page-77-0) statusside for rekvisita 9 skriverkassetter, tilgang 5 skrive ut på begge sider Windows [52](#page-63-0) skriv ut, kategori, innebygd webserver [76](#page-87-0) skrukker, feilsøking 114 skuff kapasitet [43](#page-54-0) typer utskriftsmateriale som støttes [43](#page-54-0) vekt på utskriftsmateriale [43](#page-54-0) skuff, ut kapasitet [4](#page-15-0) skuff, utmating finne 5 skuff 1 [28](#page-39-0) fastkjørt papir [105](#page-116-0) finne 5 innstillinger [11](#page-22-0) legge i [46](#page-57-0) skuff 2 fastkjørt papir [107](#page-118-0) finne 5 innstillinger [11](#page-22-0) kapasitet 5 legge i [46](#page-57-0) skuff 3 fastkjørt papir [108](#page-119-0) finne 5 kapasitet 5 skuffer dobbeltsidig utskrift [28](#page-39-0) finne 5 inkludert [2](#page-13-0)

innstillinger [11](#page-22-0), [70](#page-81-0) kapasitet [4](#page-15-0) legge i, feilmeldinger [95](#page-106-0) snarveier [51](#page-62-0) spesialmateriale retningslinjer [45](#page-56-0) spesialpapir retningslinjer [45](#page-56-0) spesifikasjoner dokumentasjon [126](#page-137-0) elektrisk og støy [152](#page-163-0) funksjoner [4](#page-15-0) fysiske [152](#page-163-0) miljø [152](#page-163-0) modell- og serienummer [6](#page-17-0) spesifikasjoner for driftsmiljø [152](#page-163-0) spesifikasjoner for miljø [152](#page-163-0) Spool32-feil [121](#page-132-0) spredning, feilsøking 114 språk, kontrollpanel [11](#page-22-0) sRGB-innstillinger [57](#page-68-0), [60](#page-71-0) standard fabrikkinnstillinger, gjenopprette [14](#page-25-0) standardinnstillinger, gjenopprette [14](#page-25-0) status rekvisita, skrive ut rapport 9 tjenester-kategorien for Macintosh [28](#page-39-0) varsler, HP ToolboxFX [66](#page-77-0) vise med HP ToolboxFX [66](#page-77-0) status, kategori, HP Toolbox FX [66](#page-77-0) status, kategori, innebygd webserver [75](#page-86-0) statusside for rekvisita 9 stoppe en utskriftsjobb [50](#page-61-0) stoppe en utskriftsjobb midlertidig [50](#page-61-0) streker, feilsøking 112 utskrevne sider 112 striper, feilsøking 112 strøm forbruk [152](#page-163-0) strømknapp 5 strømtilkobling, finne [6](#page-17-0) størrelser, utskriftsmateriale standard, innstillinger [11](#page-22-0) størrelsesspesifikasjoner, produkt [152](#page-163-0)

støtte elektronisk [73](#page-84-0), [149](#page-160-0) stående retning innstilling, Windows [52](#page-63-0) svart-hvitt-utskrift feilsøking 115 system, kategori, innebygd webserver [76](#page-87-0) systeminnstillinger, kategori, HP ToolboxFX [69](#page-80-0) systemoppsett, kategori, HP ToolboxFX [71](#page-82-0) systemoppsett-menyen [11](#page-22-0)

### **T**

TCP/IP innstillinger [16](#page-27-0) konfigurere [34](#page-45-0) operativsystemer som støttes [30](#page-41-0) oversikt [34](#page-45-0) protokoller som støttes 31 tegn, feilsøking 113 teknisk støtte elektronisk [149](#page-160-0) tekst, feilsøking misformede tegn 113 temperaturspesifikasjoner [152](#page-163-0) tilgjengelighetsfunksjoner [4](#page-15-0) tilpasse farger [58](#page-69-0) tittelsider [26](#page-37-0) tjenester-kategorien macintosh [28](#page-39-0) tomme sider, feilsøking [119](#page-130-0) toner løs, feilsøking 112 spredning, feilsøking 114 søl, feilsøking 112 tonerflekker, feilsøking 111 tonerflekker, feilsøking 111 tonerkassetter garanti [139](#page-150-0) ikke fra HP [140](#page-151-0) minnebrikker [142](#page-153-0) resirkulere [155](#page-166-0) tonersøl, feilsøking 112 tosidig utskrift Windows [52](#page-63-0) typer, utskriftsmateriale HP ToolboxFX-innstillinger [71](#page-82-0)

#### **U**

Ugyldig operasjon-feil [121](#page-132-0) universal print driver [18](#page-29-0) USB-port feilsøke Macintosh [123](#page-134-0) feilsøking [119](#page-130-0) finne [6](#page-17-0) hastighetsinnstillinger [14](#page-25-0) koble til [29](#page-40-0) type inkludert [4](#page-15-0) utskiftbare deler og rekvisita [126](#page-137-0) utskrift feilsøking [119](#page-130-0) utskriftsinnstillinger, kategori, HP ToolboxFX [72](#page-83-0) utskriftskvalitet arkivinnstilling [14](#page-25-0) feilsøking [110](#page-121-0) feilsøkingsside 117 HP ImageREt 3600 [60](#page-71-0) HP ToolboxFX-innstillinger [71](#page-82-0) utskrift, feilsøking [110](#page-121-0) utskriftsmateriale egendefinert størrelse, Macintosh-innstillinger [26](#page-37-0) første side [26](#page-37-0) HP ToolboxFX-innstillinger [69](#page-80-0) krøllet, feilsøking 114 krøllinnstillinger [14](#page-25-0) sider per ark 27 skrukket 114 som støttes [41](#page-52-0) spesifikasjonsveiledning [126](#page-137-0) standardinnstillinger [11](#page-22-0), [70](#page-81-0) størrelser som støttes [41](#page-52-0) utskriftsmateriale som støttes [41](#page-52-0) utskriftsmoduser, utvidede HP ToolboxFX-innstillinger [71](#page-82-0) utskuff fastkjørt papir [104](#page-115-0) kapasitet [4](#page-15-0) utskuffen finne 5 utvidede utskriftsmoduser HP ToolboxFX-innstillinger [71](#page-82-0)

### **V**

vannmerker 27 Windows [52](#page-63-0) varmeelement fastkjørt papir [100](#page-111-0) feil [92](#page-103-0) varsler vise med HP ToolboxFX [67](#page-78-0) varsler, kategori, HP ToolboxFX [67](#page-78-0) varsler, konfigurere [66](#page-77-0) vis IP-adresse innstilling [37](#page-48-0)

# **W**

Webområde mot svindel [141](#page-152-0) webområder dataark for materialsikkerhet (MSDS – Material Safety Data Sheet) [158](#page-169-0) forfalskningsrapporter [77](#page-88-0) kundestøtte [149](#page-160-0) universal print driver [18](#page-29-0) Web-områder bestille rekvisita [125](#page-136-0) forfalskningsrapporter [141](#page-152-0) Windows driverinnstillinger [19](#page-30-0) operativsystemer som støttes [18](#page-29-0) problemløsing [121](#page-132-0) programvarekomponenter [22](#page-33-0) støttede drivere [18](#page-29-0) universal print driver [18](#page-29-0)